# **P8Z77-V PREMIUM**

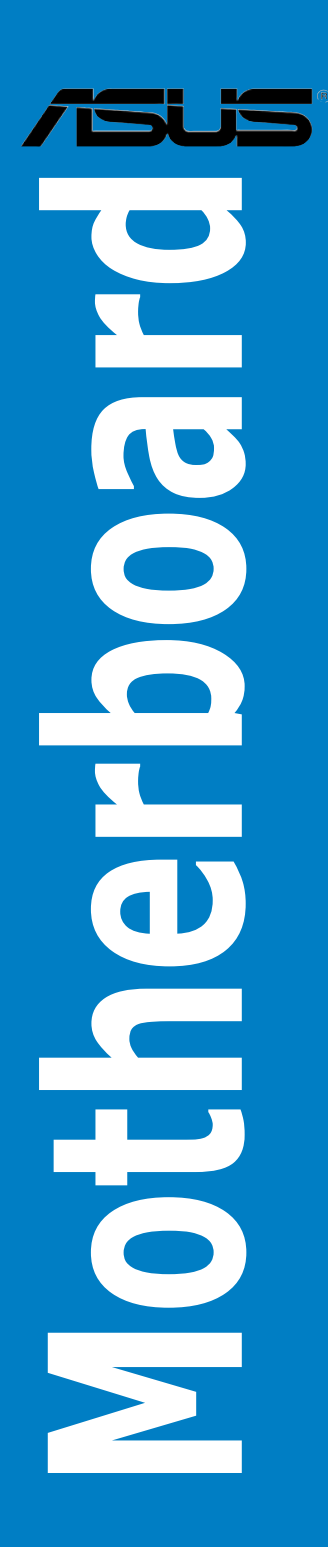

J7268

初版 第1刷 2012年6月

**Copyright © 2012 ASUSTeK COMPUTER INC. All Rights Reserved.**

バックアップの目的で利用する場合を除き、本書に記載されているハードウェア・ソフトウェアを 含む、全ての内容は、ASUSTeK Computer Inc. (ASUS)の文書による許可なく、編集、転載、引用、 放送、複写、検索システムへの登録、他言語への翻訳などを行うことはできません。 以下の場合は、保証やサービスを受けることができません。

(1)ASUSが明記した方法以外で、修理、改造、交換した場合。

(2)製品のシリアル番号が読むことができない状態である場合。

ASUSは、本マニュアルについて、明示の有無にかかわらず、いかなる保証もいたしません。 ASUSの責任者、従業員、代理人は、本書の記述や本製品に起因するいかなる損害(利益の損失、 ビジネスチャンスの遺失、データの損失、業務の中断などを含む)に対して、その可能性を事前に 指摘したかどうかに関りなく、責任を負いません。

本書の仕様や情報は、個人の使用目的にのみ提供するものです。また、予告なしに内容は変更さ れることがあり、この変更についてASUSはいかなる責任も負いません。本書およびハードウェア、 ソフトウェアに関する不正確な内容について、ASUSは責任を負いません。

本マニュアルに記載の製品名及び企業名は、登録商標や著作物として登録されている場合が ありますが、本書では、識別、説明、及びユーザーの便宜を図るために使用しており、これ らの権利を侵害する意図はありません。

#### **Offer to Provide Source Code of Certain Software**

This product contains copyrighted software that is licensed under the General Public License ("GPL"), under the Lesser General Public License Version ("LGPL") and/or other Free Open Source Software Licenses. Such software in this product is distributed without any warranty to the extent permitted by the applicable law. Copies of these licenses are included in this product.

Where the applicable license entitles you to the source code of such software and/or other additional data, you may obtain it for a period of three years after our last shipment of the product, either

(1) for free by downloading it from http://support.asus.com/download or

(2) for the cost of reproduction and shipment, which is dependent on the preferred carrier and the location where you want to have it shipped to, by sending a request to:

ASUSTeK Computer Inc. Legal Compliance Dept. 15 Li Te Rd.,

Beitou, Taipei 112

Taiwan

In your request please provide the name, model number and version, as stated in the About Box of the product for which you wish to obtain the corresponding source code and your contact details so that we can coordinate the terms and cost of shipment with you.

The source code will be distributed WITHOUT ANY WARRANTY and licensed under the same license as the corresponding binary/object code.

This offer is valid to anyone in receipt of this information.

ASUSTeK is eager to duly provide complete source code as required under various Free Open Source Software licenses. If however you encounter any problems in obtaining the full corresponding source code we would be much obliged if you give us a notification to the email address **gpl@asus.com**, stating the product and describing the problem (please DO NOT send large attachments such as source code archives, etc. to this email address).

# もくじ

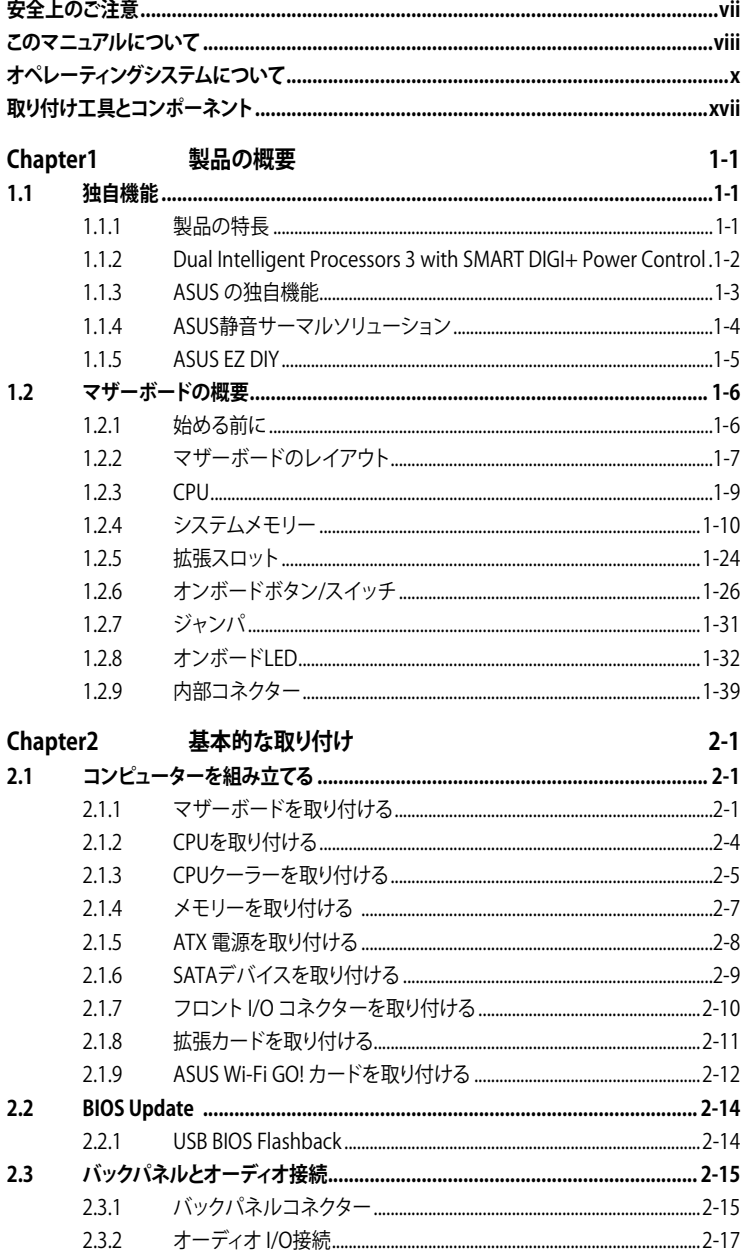

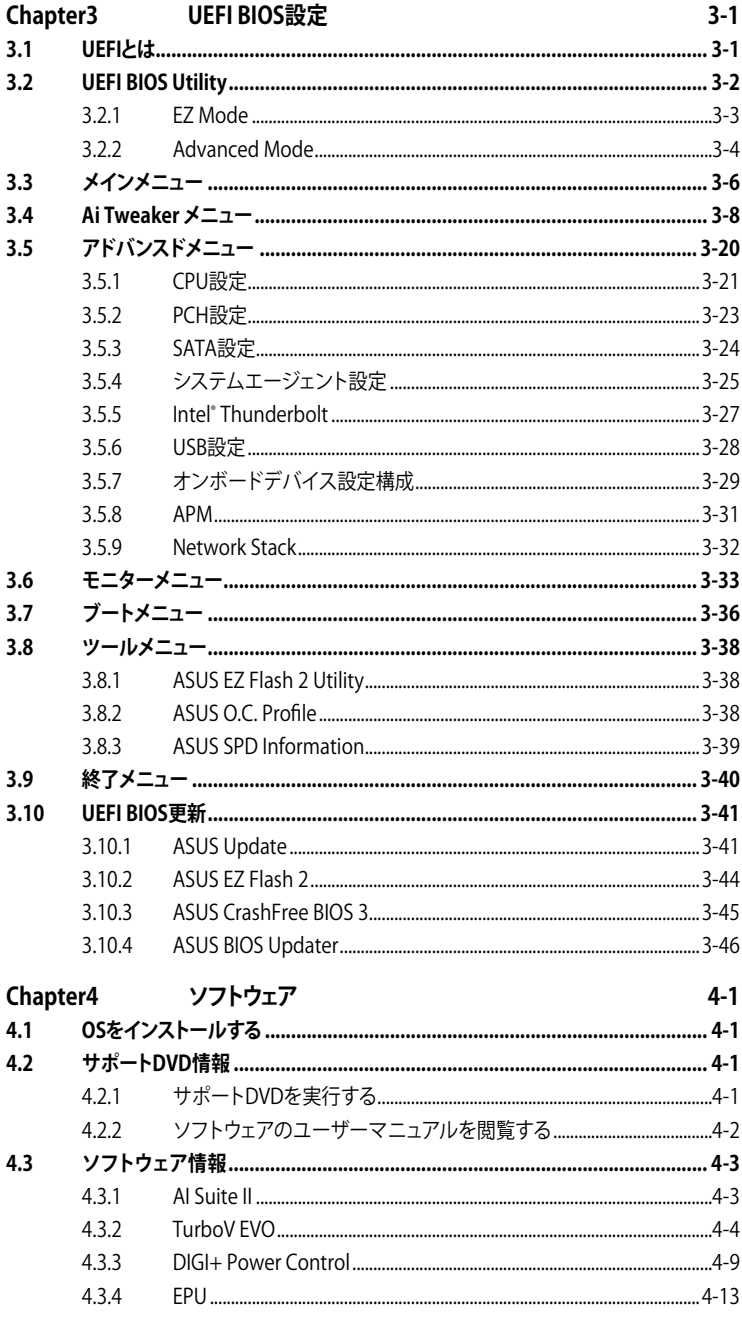

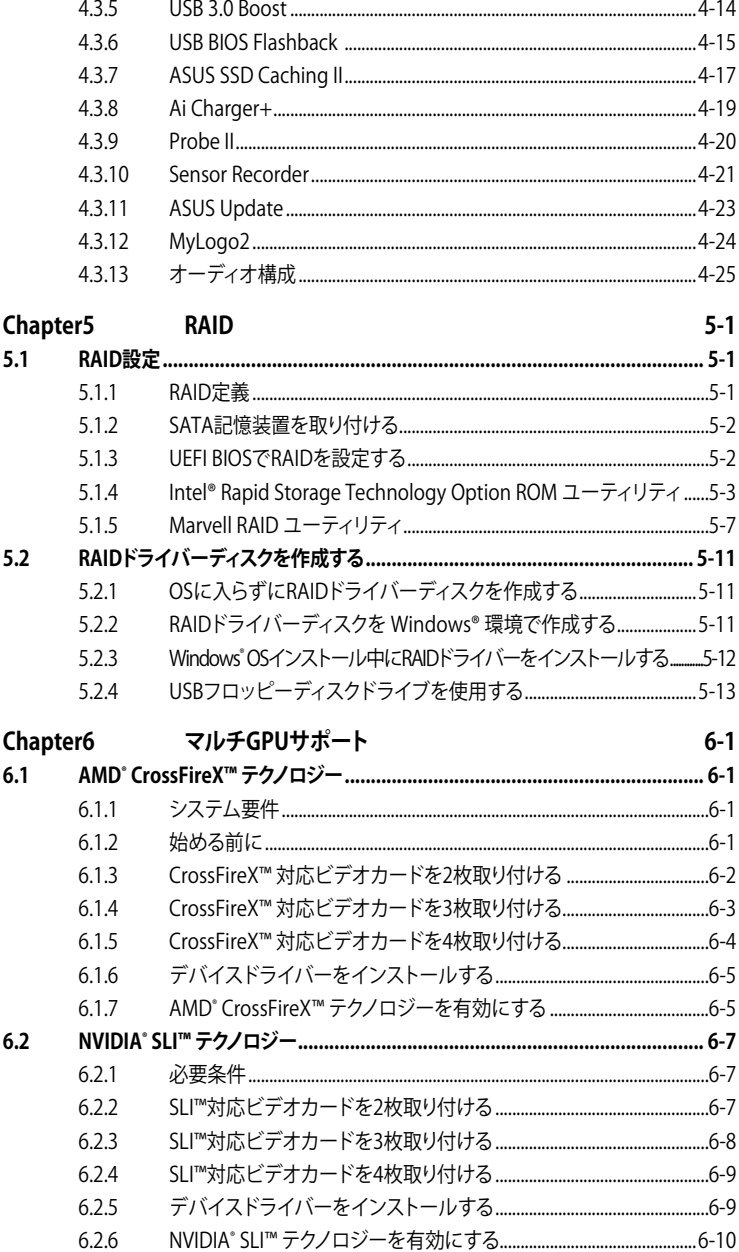

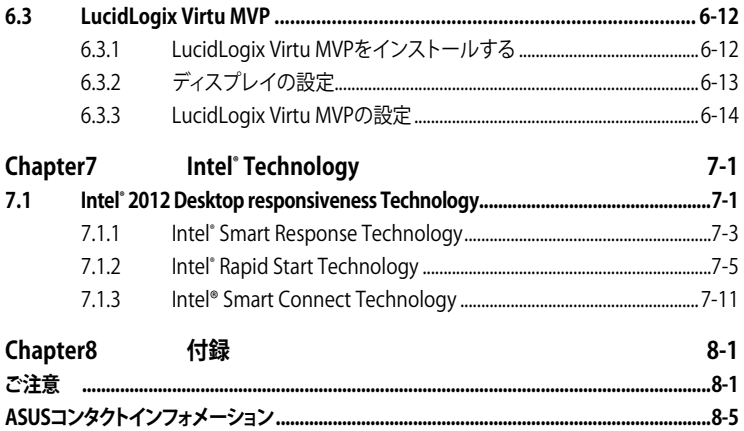

# <span id="page-6-0"></span>**安全上のご注意 電気の取り扱い**

- 作業を行う場合は、感電防止のため、電源コードをコンセントから抜いてから行ってください。
- ・ 周辺機器の取り付け・取り外しの際は、本製品および周辺機器の電源コードをコンセントから 抜いてから行ってください。可能ならば、関係するすべての機器の電源コードをコンセントから 抜いてから行ってください。
- ・ ケーブルの接続・取り外しの際は、電源コードをコンセントから抜いてから行ってください。
- ・ 電源延長コードや特殊なアダプターを用いる場合は専門家に相談してください。これらは、回 路のショート等の原因になる場合があります。
- ・ 正しい電圧でご使用ください。ご使用になる地域の出力電圧が分からない場合は、お近くの電 力会社にお尋ねください。
- ・ 電源装置の修理は販売代理店などに依頼してください。
- ・ 光デジタルS/PDIFは、光デジタルコンポーネントで、クラス1レーザー製品に分類されていま す。(本機能の搭載・非搭載は製品仕様によって異なります)

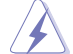

不可視レーザー光です。ビームを直接見たり触れたりしないでください。

# **操作上の注意**

- 作業を行う前に、本パッケージに付属のマニュアル及び取り付ける部品のマニュアルを全て 熟読してください。
- ・ 電源を入れる前に、ケーブルが正しく接続されていることを確認してください。また電源コード に損傷がないことを確認してください。
- ・ マザーボード トにクリップやネジなどの金属を落とさないようにしてください。回路のショー ト等の原因になります。
- 埃・湿気・高温・低温を避けてください。湿気のある場所で本製品を使用しないでください。
- ・ 本製品は安定した場所に設置してください。
- 本製品を修理する場合は、販売代理店などに依頼してください。

# **回収とリサイクルについて**

使用済みのコンピューター、ノートパソコン等の電子機器には、環境に悪影響を与える有害物質が 含まれており、通常のゴミとして廃棄することはできません。リサイクルによって、使用済みの製品 に使用されている金属部品、プラスチック部品、各コンポーネントは粉砕され新しい製品に再使用 されます。また、その他のコンポーネントや部品、物質も正しく処分・処理されることで、有害物質の 拡散の防止となり、環境を保護することに繋がります。

ASUSは各国の環境法等を満たし、またリサイクル従事者の作業の安全を図るよう、環境保護に関 する厳しい基準を設定しております。ASUSのリサイクルに対する姿勢は、多方面において環境保 護に大きく貢献しています。

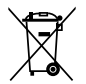

本機は電気製品または電子装置であり、地域のゴミと一緒に捨てられません。また、本機の コンポーネントはリサイクル性を考慮した設計を採用しております。なお、廃棄の際は地域の 条例等の指示に従ってください。

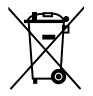

本機に装着されているボタン型電池には水銀が含まれています。通常ゴミとして廃棄しないで ください。

# <span id="page-7-0"></span>**このマニュアルについて**

このマニュアルには、マザーボードの取り付けや構築の際に必要な情報が記してあります。

# **マニュアルの概要**

本章は以下のChapter から構成されています。

- **• Chapter 1:製品の概要** マザーボードの機能とサポートする新機能についての説明。及びスイッチ、ボタン、ジャン パ、コネクター、LEDなど各部位の説明。
- **• Chapter 2:基本的な取り付け** コンピューターの組み立て方やUSB BIOS Flashbackの使用方法、バックパネルについて の説明。
- **• Chapter 3:UEFI BIOS 設定** UEFI BIOS Utilityでのシステム設定の変更方法と UEFI BIOSパラメータの詳細。
- **• Chapter 4: ソフトウェア** マザーボードパッケージに付属のサポートDVDとソフトウェアの内容。
- **• Chapter 5: RAID**  RAID 設定についての説明。
- **• Chapter 6: マルチGPUサポート** AMD CrossFireX™とNVIDIA®SLI™のマルチGPUビデオカードの取り付けとLucidLogix Virtu MVPの設定方法。
- **• Chapter 7: Intel® Technology** Intel® 2012 Desktop Responsiveness Technologiesの設定方法。
- **• Chapter 8: 付録** 製品の規格や海外の法令について。

# **詳細情報**

本書に記載できなかった最新の情報は以下で入手することができます。また、UEFI BIOSや添付 ソフトウェアの最新版があります。必要に応じてご利用ください。

## **1. ASUSオフィシャルサイト(http://www.asus.co.jp/)**

各国や地域に対応したサイトを設け、ASUSのハードウェア·ソフトウェア製品に 関する最新情報が満載です。

**2. 追加ドキュメント**

パッケージ内容によっては、追加のドキュメントが同梱されている場合があります。注意事項 や購入店・販売店などが追加した最新情報などです。これらは、本書がサポートする範囲に は含まれていません。

# **このマニュアルの表記について**

本製品を正しくお取り扱い頂くために以下の表記を参考にしてください。

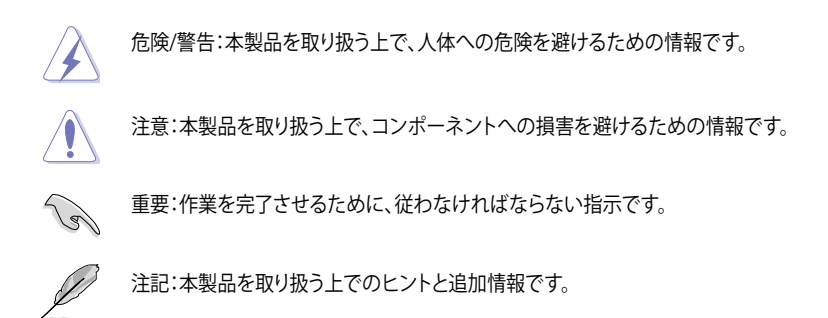

**表記**

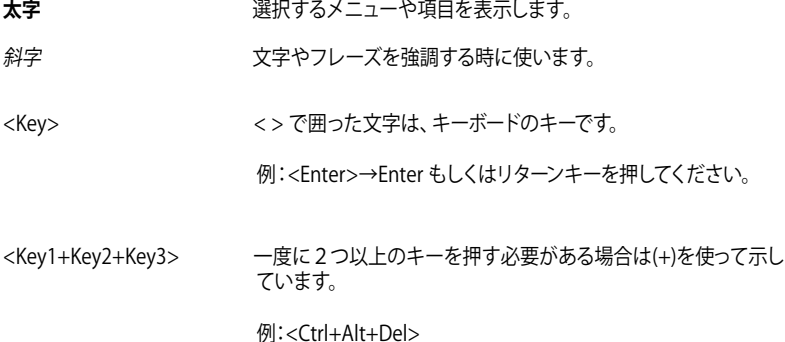

ix

# <span id="page-9-0"></span>**オペレーティングシステムについて**

# **ご注意**

Intel®の仕様により、CPUとチップセットの一部機能はWindows® XPをサポートしておりません。

- Intel® Smart Response Technology
- Intel® Rapid Start Technology
- Intel® Smart Connect Technology
- Intel® Quick Sync Video
- Intel® InTru 3D
- Intel® Clear Video HD Technology
- Intel® Insider
- Intel® チップセットUSB 3.0\*
- \* Intel® チップセットUSB 3.0のWindows® XP用ドライバーはIntel®より提供されておりません。 Intel® チップセットのUSB 3.0ポートはWindows® XPでUSB2.0としてのみお使いいただけ ます。

仕様により、次の機能はWindows® XPをサポートしておりません。

- ASUS Wi-Fi GO!
- Network iControl
- DTS Surround Sensation UltraPC II™
- DTS Connect
- LucidLogix Virtu MVP
- Intel® チップセットUSB 3.0のUSB 3.0 Boost

機能の有無は製品により異なります。

本製品はWindows® Vistaをサポートしておりません。

本製品の機能を最大限ご利用いただくために、ASUSTeK Computer Inc. はWindows® 7以降 のOSをご利用いただくことを推奨します。

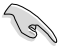

- 本製品のSATAモードはデフォルトで[**AHCI**]に設定されています。Windows® XPをご利用にな る場合は、OSをインストールする前にSATAモードを[**IDE**]に変更する必要があります。
- SATAモードはUEFI BIOS Setup Utilityの「**Advanced Mode**」→「**Advanced**」→「**SATA Configuration**」→「**SATA Mode Selection**」で変更することができます。

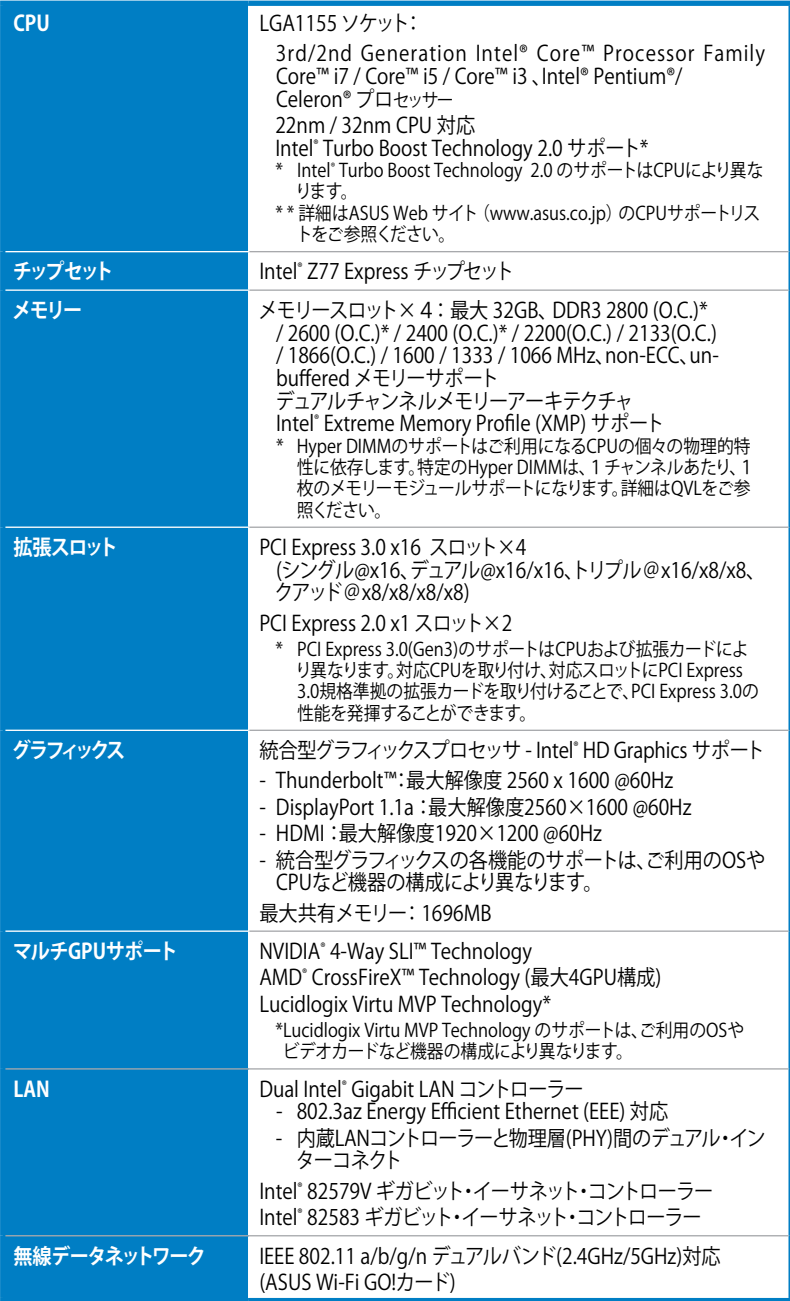

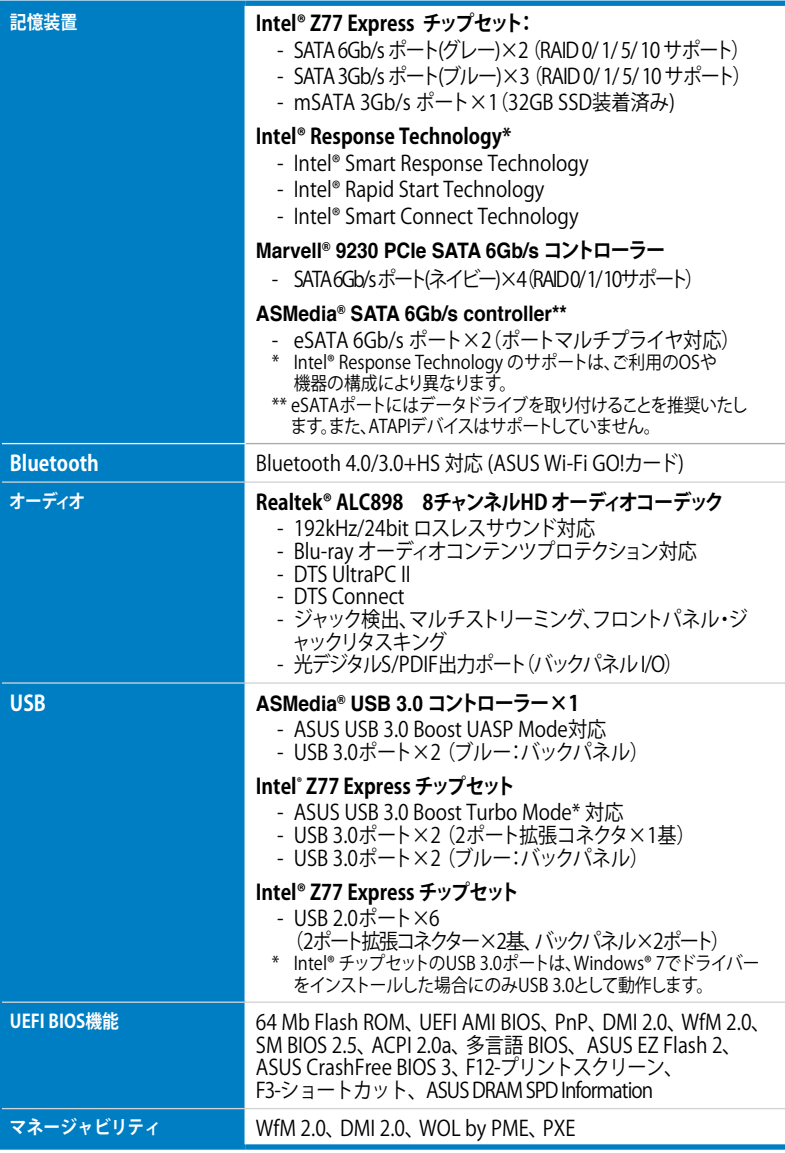

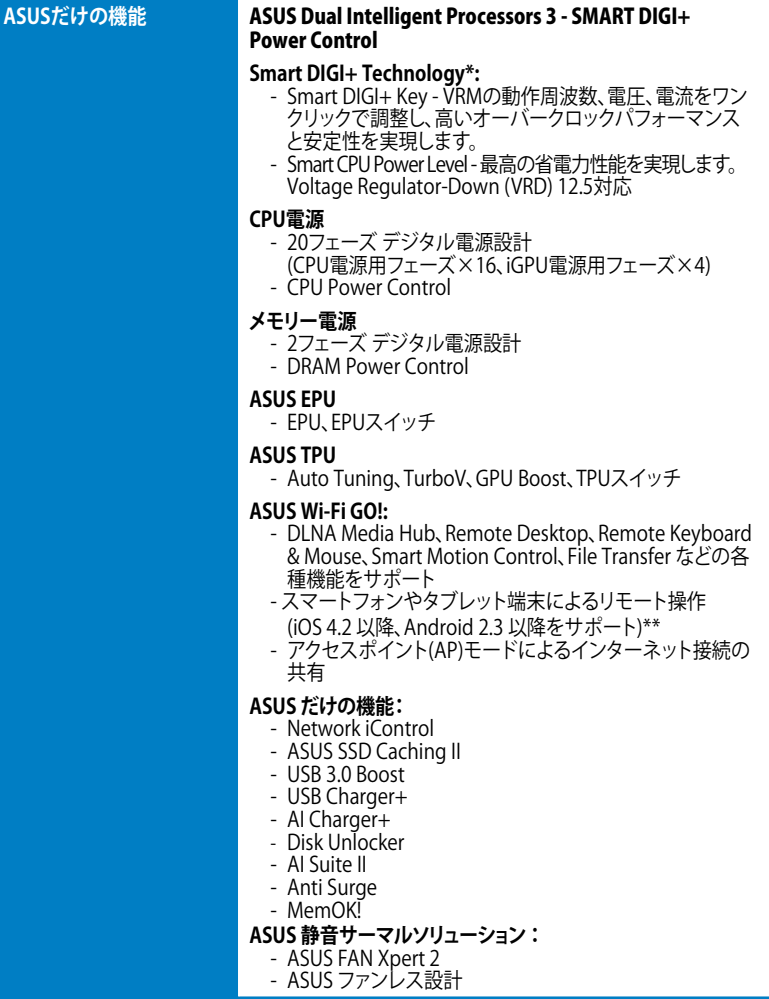

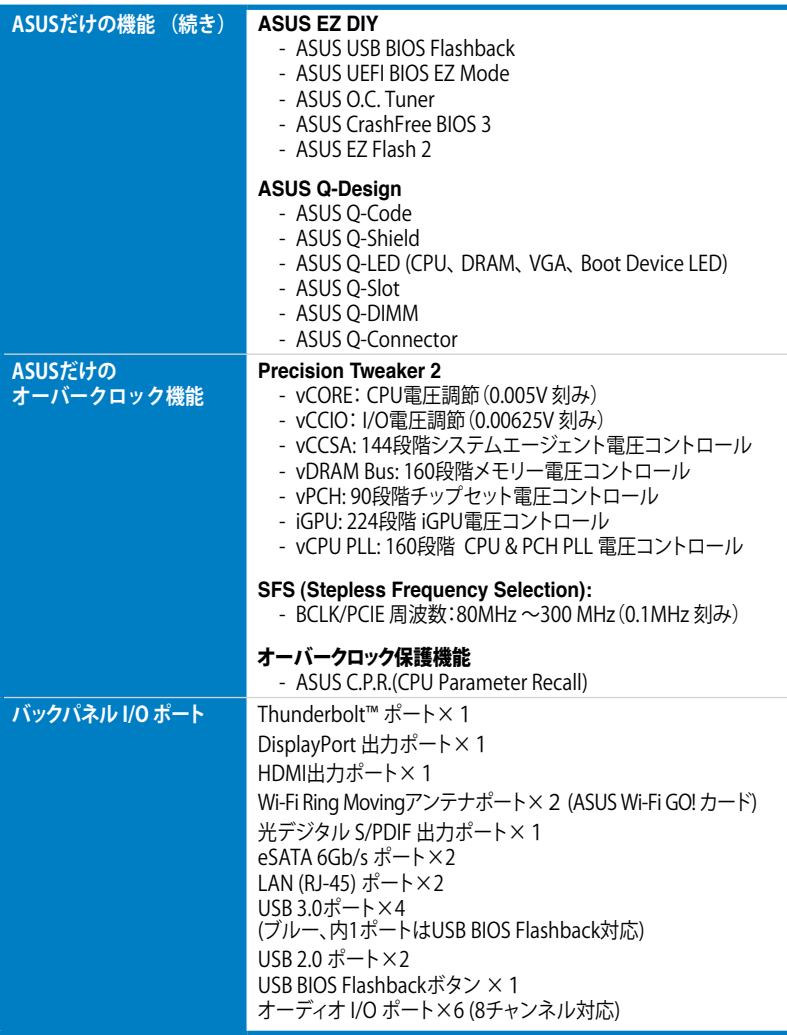

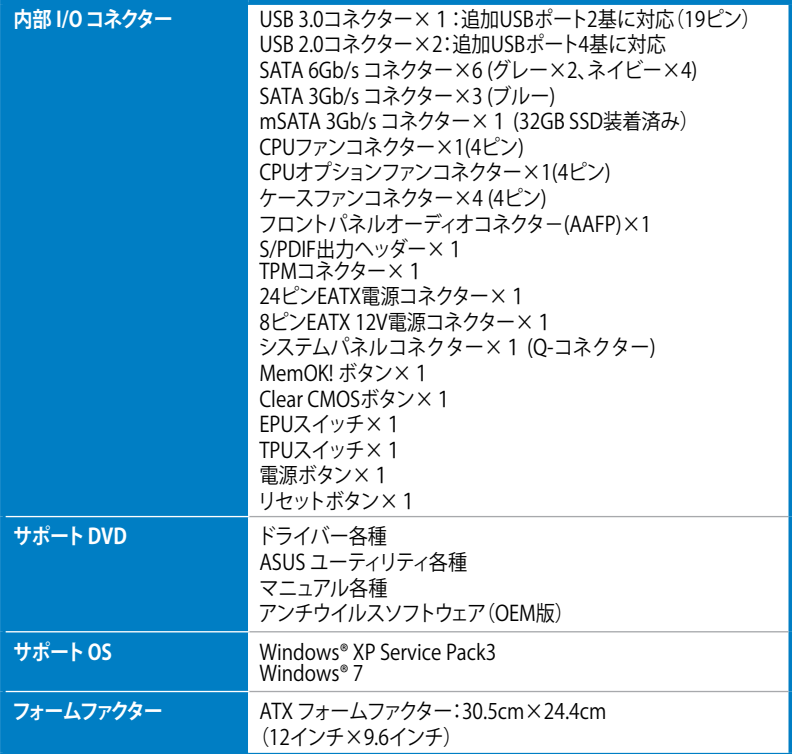

**\* 製品は性能・機能向上のために、仕様およびデザインを予告なく変更する場合があります。**

**\* EFI(UEFI) が従来のBIOSと同じ機能を持つことから、ASUSは「EFI(UEFI)を「UEFI BIOS」、「BIOS」と表記します。**

# **パッケージの内容**

製品パッケージに以下のものが揃っていることを確認してください。

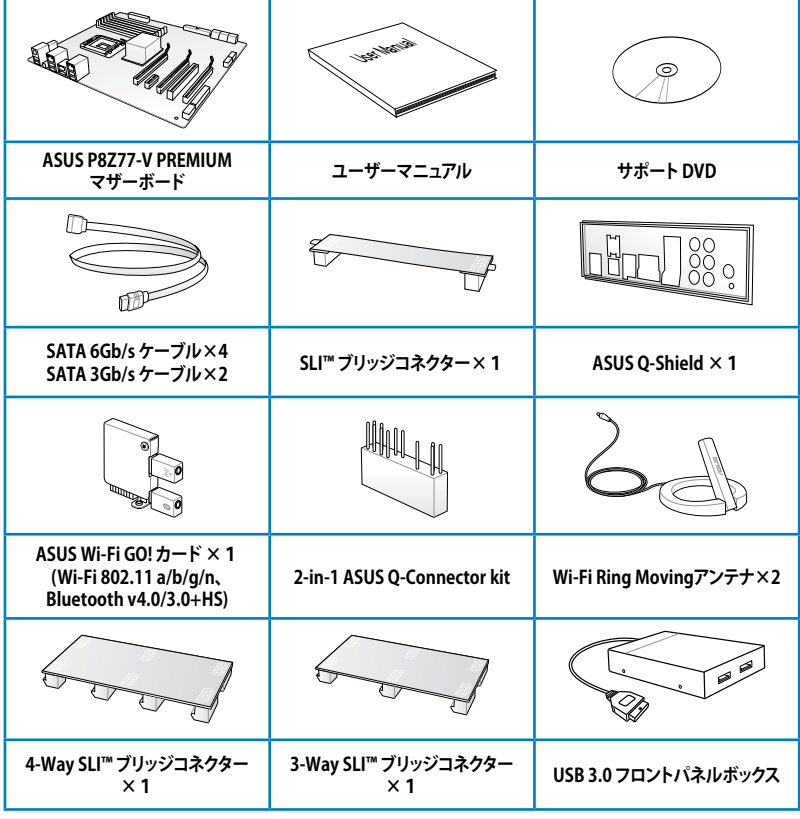

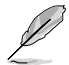

• 万一、付属品が足りない場合や破損していた場合は、すぐにご購入元にお申し出ください。 • 本マニュアルで使用されているイラストや画面は実際とは異なる場合があります。予めご了 承ください。

# <span id="page-16-0"></span>**取り付け工具とコンポーネント**

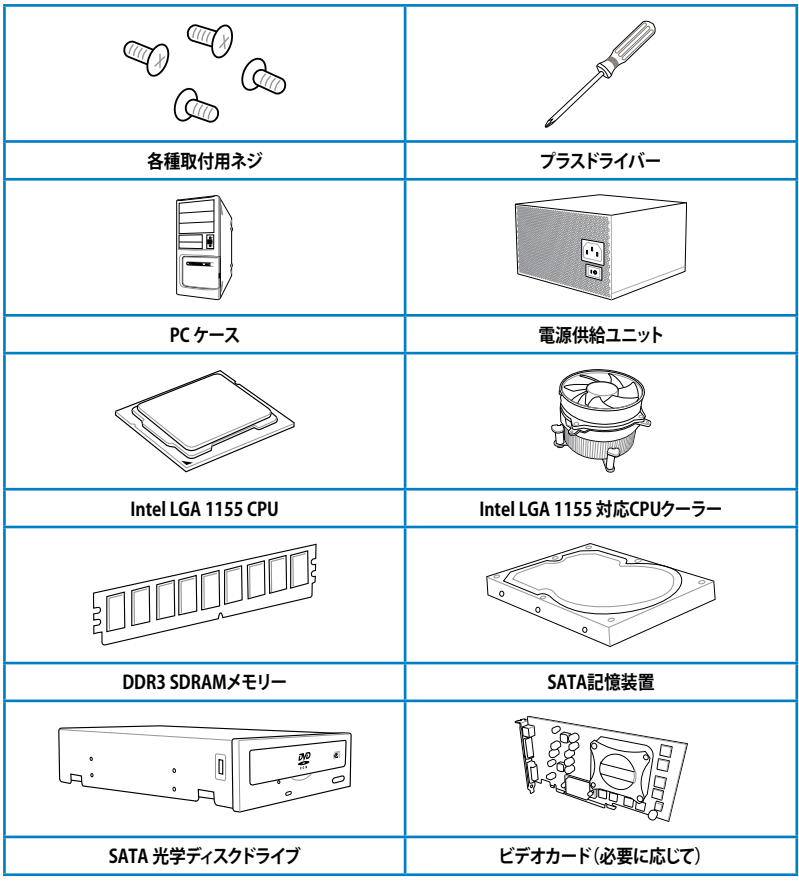

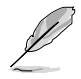

上記の工具とコンポーネントはマザーボードのパッケージには同梱されていません。

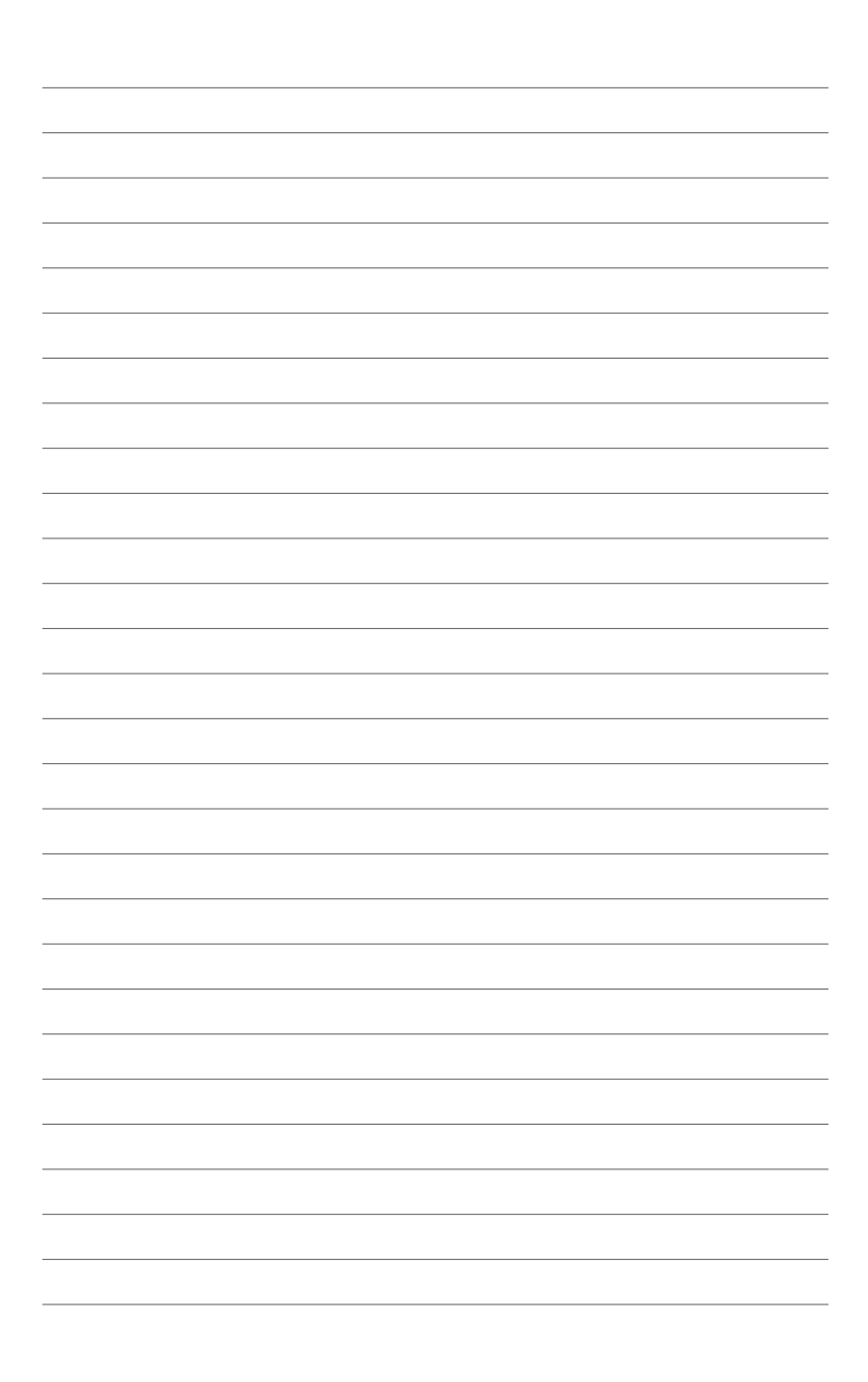

# **製品の概要**

#### **1.1 独自機能**

# **1.1.1**

# <span id="page-18-0"></span><mark>製品の概要</mark><br>1.1 独自機能<br>1.1.1 製品の特長<br>LGA1155 ソケット:3rd/2nd Generation Intel® Core™ Processor Family Core™ i7 / **Core™ i5 / Core™ i3 プロセッサー、Intel® Pentium®/Celeron® プロセッサー対応**

本製品はLGA1155 パッケージの3rd/2nd Generation Intel® Core™ Processor Family Core™ i7 / Core™ i5 / Core™ i3 プロセッサー、Intel® Pentium®/Celeron® プロセッサーをサポートしていま す。このプロセッサーは、2チャンネルのDDR3メモリーとPCI Express 3.0 16レーンをサポートして おり、メモリーコントローラーとPCI ExpressコントローラーをCPUに統合することで、優れたグラフ ィックパフォーマンスを実現します。3rd/2nd Generation Intel® Core™ Processor Family Core™ i7 / Core™ i5 / Core™ i3 プロセッサー、Intel® Pentium®/Celeron® プロセッサーは現在世界で最も パワフルで省電的なプロセッサーです。

#### **Intel® Z77 Express チップセット**

Intel® Z77 Express チップセットは、LGA1155パッケージの 3rd/2nd Generation Intel® Core™ Processor Family Core™ i7 / Core™ i5/ Core™ i3 プロセッサー、Intel® Pentium®/Celeron® プロ セッサーをサポートする、最新のワンチップチップセットです。Intel® Z77 Express チップセットは シリアルポイントツーポイント接続を使用することでパフォーマンスを大幅に向上させ、帯域の 増加とより高い安定性を実現します。 また、理論値でUSB 2.0規格の約10倍となる最大転送速度 5Gbps のUSB 3.0を4ポートサポートします。さらに、Intel® Z77 Expressチップセットは 統合型グ ラフィックス(iGPU)をサポートしているので、最新の Intel 統合型グラフィックパフォーマンスをお 楽しみ頂けます。

# **PCI Express® 3.0**

最新のPCI Express 規格PCI Express 3.0は、エンコード方式の改善などにより従来の約2倍のパフ ォーマンスを発揮します。x16リンクでの合計帯域幅は双方向で32GB/s となり、従来PCI Express 2.0の2倍の帯域幅となります。下位互換性を有したPCI Express 3.0 は、ユーザーに今までにない 利便性の高い最高のパフォーマンスを提供します。また、高度なグラフィックスパフォーマンスや 将来の拡張性を要求するユーザーにとって、なくてはならない最新のテクノロジーです。

**\* PCI Express 3.0(Gen3)のサポートはCPUおよび拡張カードにより異なります。対応CPUを取り付け、対応スロ ットにPCI Express 3.0規格準拠の拡張カードを取り付けることで、PCI Express 3.0の性能を発揮することがで きます。**

## **デュアルチャンネル DDR3 2800(O.C.) / 2600(O.C.) / 2400(O.C.) / 2200(O.C.) / 2133(O.C.) / 1866(O.C.) / 1600 / 1333 / 1066 MHz サポート**

本製品はデータ転送率 2800(O.C.) / 2600(O.C.) / 2400(O.C.) / 2200(O.C.) / 2133(O.C.) / 1866(O. C.) / 1600 / 1333 / 1066 MHzメモリーをサポートし、最新の3Dゲーム、マルチメディア、インター ネットアプリケーションといった高い帯域幅を必要とする用途での要件を満たします。デュアルチ ャンネルDDR3メモリーアーキテクチャーは、システムのメモリー帯域幅を拡大しパフォーマンス な向上させます。

**\* 2nd Generation Intel® Core™ Processor Family を取り付けた場合、CPUの性質により1600MHz を超えるメモ リーモジュールはデフォルト設定で2133/1866/1600 MHz として周波数が固定されています。**

# **4-Way SLI™ / 3-Way SLI™ / CrossFireX™ サポート**

本製品に搭載された Intel® Z77 Expressチップセットは、SLI™やCrossFireX™などのマルチGPU構 成におけるPCI Expressの割り当てを最適化します。さらに、本製品に搭載されたPCI Express 3.0対応ブリッジチップにより帯域を補うことで、4-Way SLI™や3-Way SLI™といった特別なシステ ムの要件も満たすことが可能となりました。これにより、高いグラフィック処理能力を必要とする画 像編集や高精細なグラフィックスのゲームで、最高のユーザーエクスペリエンスを提供します。

#### <span id="page-19-0"></span>**Intel® Smart Response Technology**

Intel® Smart Response Technology はIntel® Rapid Storage Technologyの機能のひとつで、 SSDの領域(最小18.6GB/最大64GB)をHDDのキャッシュとして使い、HDDのパフォーマンスを向 上させる機能です。これによりデータの転送速度や読み込み時間が短縮され、不要なHDDの回転 を減らすことにより消費電力も抑えることができます。

**\* Intel® Smart Response Technology を設定するには、Windowsi® 7 のインストールが完了し使用できる状 態である必要があります。** 

## **Intel® Smart Connect Technology**

Intel® Smart Connect Technologyで、システムがスリープ状態のときでも、電子メール、お気に入り のアプリケーション、ソーシャル・ネットワークが継続的かつ自動的に更新されます。

#### **Intel® Rapid Start Technology**

Intel® Rapid Start Technologyは、SSDを利用することで、休止状態からのシステムの起動を高速化 し時間の節約と省電力性能の向上を実現します。この機能を使用するには、システムドライブの他 に1台以上のSSDを取り付ける必要があります。

- **\* Intel® 2012 Desktop Responsiveness Technology はWindows® 7 をサポートしています。**
- **\*\* Intel® 2012 Desktop Responsiveness Technology は 3rd/2nd Generation Intel® Core™ Processor Family でのみ動作します。**

# **1.1.2 Dual Intelligent Processors 3 with SMART DIGI+ Power Control**

ASUSはマザーボードにおいて世界で初めて2つのオンボードチップ、EPU (Energy Processing Unit) とTPU (TurboV Processing Unit)を使用する、デュアル・インテリジェント・プロセッサーを 採用しました。SMART DIGI+ power control を搭載した第三世代デュアル・インテリジェント・プ ロセッサー では、CPUとメモリーの電圧コントロールに加え、CPU統合型グラフィックス(iGPU)の 電圧を非常に細かく正確に調整することが可能となりました。業界をリードするASUSのこの革 新的な技術により、正確に電圧を調整することによって最高の安定性、パフォーマンス、電力効 率を提供します。

#### **TPU with SMART DIGI+**

ASUSの最先端デジタル電源設計Smart DIGI+ Technologyによって、あなたは優れたオーバーク ロックパフォーマンスを得ることができるでしょう。Smart DIGI+ KeyのワンクリックでVRMの動作 周波数、電圧、電流を最適な値に調整することができ、TPUと組み合わせることで最高のオーバー クロックパフォーマンスと安定性を実現します。

TPU (TurboV Processing Unit)チップは、オートチューニングとTurbo V機能によって高精度な電 圧制御と高度なモニタリング機能を提供します。

オートチューニングは、誰でも簡単に、素早く自動で安定したクロックスピードへシステムを最適 化します。TurboVは、多様な状況で最適なパフォーマンスを得るために、CPUの周波数や動作倍 率などの高度な調整を自由に設定することができます。

#### <span id="page-20-0"></span>**CPU消費電力を半分に!**

ASUSの最先端デジタル電源設計 Smart DIGI+ Technology はオーバークロックだけでなく、効 率的に消費電力を抑えた静かなコンピューティング環境も提供します。Intelの定めたVoltage Regulator-Down (VRD)12.5に対応しており、Smart CPUPower Level ボタンをワンクリックするだ けで、CPUの最大消費電力を45W/35Wに制限し、より高い省電力性能を実現します。ASUSは最先 端の省雷力イノベーションを提供します。

#### **EPU**

ASUS独自の電力管理専用チップEPU(Energy Processing Unit)によって、世界初のPCのリアルタ イム省電力機能を有効にすることができます。現在のPCの負荷状態を検出し、自動で効率よく電 力消費を抑えることにより、システム全体のエネルギー効率を最適化します。また、この機能は適 切な電源管理を行うことでファンのノイズを軽減し、コンポーネントの寿命を延ばします。

# **1.1.3 ASUS の独自機能**

#### **Wi-Fi GO!**

ASUS Wi-Fi GO! は今まで以上に簡単にホームエンタテインメントを楽しむことのできる非常に便 利な機能です。Wi-FiによるDigital Living Network Alliance(DLNA)ストリーミング再生にも対応し ているのでホームシアターPCとして気軽にお楽しみいただけます。ASUS Wi-Fi GO! は業界をリー ドするホームエンタテインメントにおけるコンピューターとスマートデバイス統合によるワンスト ップソリューションを提供します。

#### **Wi-Fi GO! 機能**

**・ DLNA Media Hub:** 

Wi-Fi ネットワークを介して、あなたのPCに保存されているHDコンテンツ、音楽、写 真、動画などをDLNA対応デバイスで簡単にお楽しみいただけます。

**・ Remote Desktop:** 

仮想リモートデスクトップを作成することによりスマートフォンやタブレットなどのス マートデバイスからのアクセスとリアルタイム操作を容易にします。

**・ Remote Keyboard/Mouse:** 

スマートフォンやタブレットにインストールされているQWERTYキーボードを使用し て簡単にコンピューターを操作することがきます。

**・ Smart Motion Control:** 

スマートフォンやタブレットのモーションセンサー(加速度センサー)を利用して、アプ リケーションを操作することができます。

**・ File Transfer:** 

Wi-Fi ネットワークを介してコンピューターとスマートデバイス間で簡単にファイルを 転送し共有することを可能にします。

**・ Capture and Send:** 

コンピューターのスクリーンショットを撮影し、簡単に他のスマートデバイスへ送信す ることを可能にします。

#### **GPU Boost**

GPU Boost は統合型グラフィックスをリアルタイムでオーバークロックし、最高のグラフィックパフ ォーマンスを実現します。ユーザーフレンドリーなインターフェースで周波数と電圧の調節が簡単 に行えます。複数のオーバークロックプロファイルの管理が可能で、システムレベルのアップグレ ードを迅速に行い、安定したパフォーマンスを提供します。

#### <span id="page-21-0"></span>**USB 3.0 Boost**

ASUS USB 3.0 Boost は、新しいプロトコルUASP(USB Attached SCSI Protocol)をサポートしま す。USB 3.0 Boost によって、オンボードのUSB 3.0 コントローラーに接続されたUSB 3.0 デバイス の転送速度を最大70%向上させることができます。ASUS独自の自動検出機能やユーザーフレン ドリーなグラフィカルなインターフェースのユーティリティによって、USB 3.0 Boost Technology の素晴らしいパフォーマンスをお楽しみください。

#### **USB Charger+**

USB Charger+は、特定のUSBポートに接続したすべてのUSBデバイスを標準USBデバイスと比 較して約3倍の速さで充電することができます。この機能を有効に設定することで、システムが OFFの状態でもスタンバイ電源でUSB機器を充電することができます。

#### **ASUS SSD Caching II**

ASUS SSD Caching IIはMarvell® HyperDuo Plus™ technologyをより簡単に設定するためのソフ トウェアです。Marvell® 9230(88SE9230) 6Gb/s SATA コントローラーに接続されたSSDをハード ディスクの頻繁にアクセスするプログラムやデータのキャッシュドライブとして使用することで、 ハードディスクの大容量を維持しつつSSDに近い高速なレスポンスを実現します。さらに複数の SSDをキャッシュドライブとして使用することで、単体のSSDよりも高速で大容量なシステムを簡単 に手にすることができるでしょう。

#### **USB BIOS Flashback**

USB BIOS Flashback はこれまでのBIOSツールとはまったく違う、とても便利なBIOS更新手段で す。BIOSやOSを起動することなく、簡単にBIOSを更新することができます。特定のUSBポートに BIOSファイルを保存したUSBストレージを接続しUSB BIOS Flashbackボタンを数秒間押すだけ で、スタンバイ電源で自動的にBIOSの更新が実行されます。USB BIOS Flashback は、究極の利便 性と安全性を提供します。

#### **Network iControl**

Network iControl は、たったワンクリックの操作で現在のネットワーク状態を管理し、使用中のア プリケーションへ優先的にネットワーク帯域を割り当てます。また、各プログラムの帯域優先度を 設定しプロファイルに保存することで、よく利用するプログラムやネットワーク帯域が必要になる プログラムのネットワーク帯域を簡単に最適化することができます。プロファイルではプログラム ごとに時間による制限も設定することができます。さらに、自動PPPoEネットワーク接続やTCP遅 延回避機能も備えた、使いやすいネットワークコントロールセンターです。

# **1.1.4 ASUS静音サーマルソリューション**

#### **ASUS FAN Xpert 2**

ASUS FAN Xpert 2 は、機能の追加や細かい設定が可能になったことで従来と比べてより高い冷 却性能と静音性によるコンピューティングを実現します。新しいFan Auto Tuning 機能は、インテ リジェントアルゴリズムによりマザーボードに接続された個々のファンに最適な回転数を自動で 設定することで、ノイズが少なく冷却パフォーマンスに優れた最高のコンピューティングを提供し ます。また、システム環境に合わせてワンクリックで簡単にファンスピードを変更することもできま す。高度な設定により 0db コンピューティングを目指すことも可能です。ASUS FAN Xpert 2 はす べてのユーザーに最高のソリューションとユーザーエクスペリエンスを提供します。

# <span id="page-22-0"></span>**1.1.5 ASUS EZ DIY**

#### **ASUS UEFI BIOS**

ASUS のUEFI BIOSは、従来のキーボード操作だけでなくマウスでの操作も可能となったグラフィ カルでユーザーフレンドリーなインターフェースで、詳細設定モード(Advanced mode)と簡易設 定モード(EZ mode)を切り替えて使用することができます。ASUS UEFI BIOSは従来のMBR (Master Boot Record)に代わるGUIDパーティションテーブル(GPT)をサポートしているので、 対応64bit オペレーティングシステム上で2.2TBを超える記憶装置の全領域を利用することがで きます。

**\*GPTと16byte CDB(64bit LBA)のサポートはOSにより異なります。**

#### **ASUSだけのインターフェース**

EZ Mode は多くのユーザーが頻繁にアクセスする項目が表示されます。システムパフォーマンス 設定の選択や、起動順序をドラッグ&ドロップで選択することができます。Advanced Mode は従 来のBIOSのような詳細な項目が表示され、 CPUやメモリーの詳細設定など複雑なシステム設定 を行うことが可能です。

#### **強化された機能**

- F12ファンクションキーを押すことによってUEFI BIOS画面のスクリーンショットを撮影し、オンボ ードUSBポートに接続したUSBメモリーに保存することができます。設定情報の共有やトラブル シューティングにご活用いただけます。
- F3ファンクションキーを押すことによって、ショートカットメニューを表示し頻繁にアクセスする 項目に直接移動することができます。
- ASUS DRAM SPD (Serial Presence Detect)は、迅速且つ簡単にDRAMの状況をチェックする機 能です。問題のあるメモリーを検知し、メモリーによるPOST問題を素早く解決に導きます。

#### **1.1.6 その他の特別機能**

## **LucidLogix® Virtu™ MVP**

Lucidlogix Virtu MVP は統合型グラフィックスとビデオカード(ディスクリート・グラフィックス・ カード)を組み合わせ、素晴らしいパフォーマンスを発揮させる次世代GPU仮想化ソフトウェア です。対応CPUと組み合わせ負荷状況に応じてグラフィックスを切り替えることにより、電力消 費を効率的に抑えながら統合型グラフィックスとビデオカードの性能を最大限に発揮させるこ とができます。Lucidlogix Virtu MVP では2つの新しい機能(HyperFormance™、Virtual Vsync™ Technology)の対応により従来製品に比べグラフィックスパフォーマンスをより高いレベルへと引 き上げます。美麗な3Dムービーや高いハードウェアスペックを必要とする美しいグラフィックスの ゲームを思う存分お楽しみください。

「**HyperFormance™ Technology**」は、CPU、GPU、ディスプレイ間の冗長レンダリングタスクを減 らすことによりゲームなどでの応答性能を向上させます。

「**Virtual Vsync™ Technologies**」は、VSync無効時に発生するティアリングを抑え、VSync有効時 にフレームレートのヘッドルームを取り払うことにより入力遅延を低減させフレームレートを大 幅に引き上げます。

**\* Lucidlogix Virtu MVP はWindows® 7 をサポートしています。 \*\* CPU統合型グラフィックス機能の有無はCPUにより異なります。**

#### **ErP Ready**

本マザーボードは、European Union's Energy-related Products (ErP) 対応製品です。ErP対応製 品は、エネルギー消費に関して、ある一定のエネルギー効率要件を満たしている必要があります。 これはASUSの革新的製品設計で環境に優しい、エネルギー効率の良い製品を提供することで、 二酸化炭素排出量を削減し、環境保護に努めるというASUSの企業理念と合致するものです。

# <span id="page-23-0"></span>**1.2 マザーボードの概要**

# **1.2.1 始める前に**

マザーボードのパーツの取り付けや設定変更の前は、次の事項に注意してください。

- 各パーツを取り扱う前に、コンセントから電源プラグを抜いてください。
	- 静電気による損傷を防ぐために、各パーツを取り扱う前に、静電気除去装置に触れるな ど、静電気対策をしてください。
	- IC部分には絶対に手を触れないように、各パーツは両手で端を持つようにしてください。
	- 各パーツを取り外すときは、必ず静電気防止パッドの上に置くか、コンポーネントに付属 する袋に入れてください。
	- パーツの取り付け、取り外しを行う前に、ATX電源ユニットのスイッチをOFF の位置にし、 電源コードが電源から抜かれていることを確認してください。電力が供給された状態で の作業は、感電、故障の原因となります。

<span id="page-24-0"></span>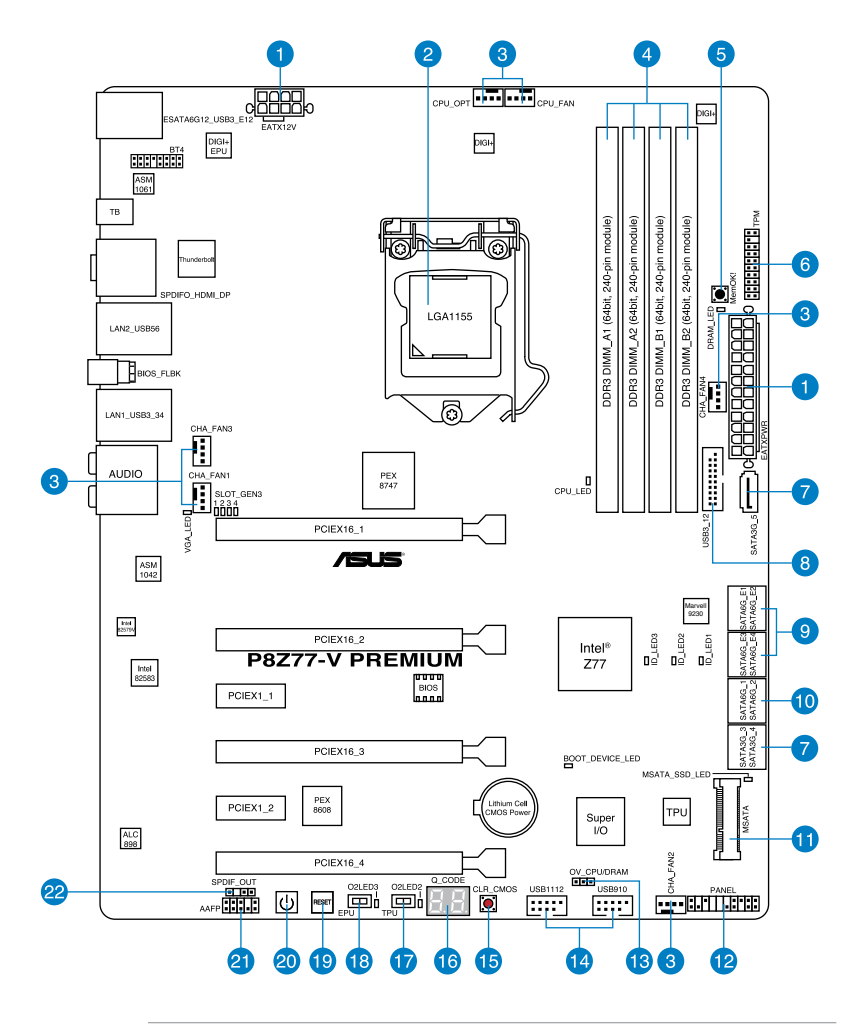

 $\sqrt{3}$ 

バックパネルコネクターと内部コネクターの詳細については、 「**1.2.9 内部コネクター**」と 「**2.3.1 バックパネルコネクター**」をご参照ください。

# **レイアウトの内容**

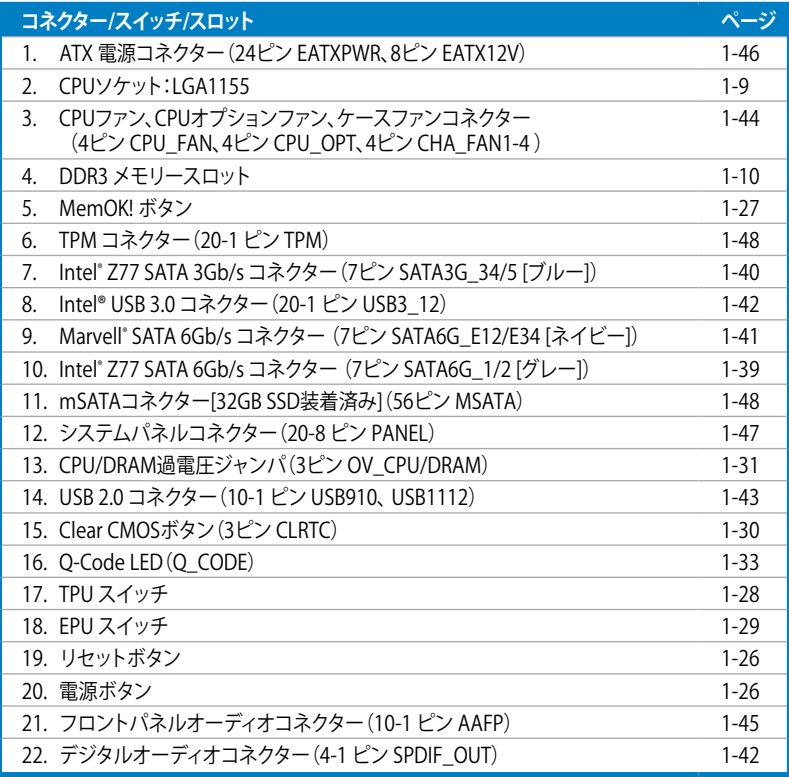

# <span id="page-26-0"></span>**1.2.3 CPU**

本製品には、3rd/2nd Generation Intel® Core™ Processor Family Core™ i7 / Core™ i5 / Core™ i3 プロセッサー、Intel® Pentium®/Celeron®プロセッサー用に設計されたLGA1155 ソケットが搭載 されています。

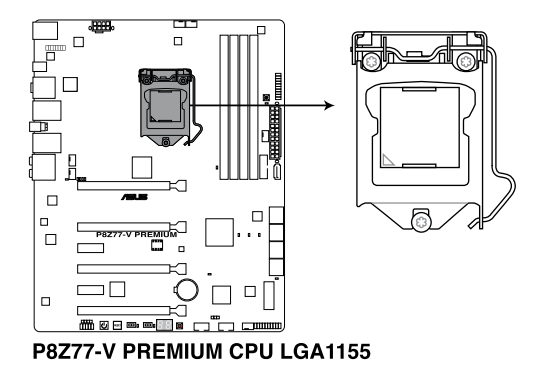

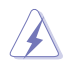

- CPUを取り付ける際は、全ての電源ケーブルをコンセントから抜いてください。
- 本製品にはLGA1155規格対応のCPUソケットが搭載されています。LGA1155規格以外の CPUはサポートしておりません。
- マザーボードのご購入後すぐにソケットキャップがソケットに装着されていること、 ソケットの接触部分が曲がっていないかを確認してください。ソケットキャップが装着 されていない場合や、ソケットキャップ/ソケット接触部/マザーボードのコンポーネントに 不足やダメージが見つかった場合は、すぐに販売店までご連絡ください。不足やダメージ が出荷及び運送が原因の場合に限り、ASUSは修理費を負担いたします。
- マザーボードを取り付けた後も、ソケットキャップを保存してください。ASUSはこの ソケットキャップが装着されている場合にのみ、RMA(保証サービス)を受け付けます。
- 製品保証は、CPUやソケットキャップの間違った取り付け・取り外しや、ソケット キャップの紛失に起因する故障及び不具合には適用されません。

# <span id="page-27-0"></span>**1.2.4 システムメモリー**

本製品には、DDR3 メモリーに対応したメモリースロットが4基搭載されています。

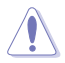

DDR3メモリーはDDR2メモリーと同様の大きさですが、DDR2メモリースロットに誤って取り付 <u>ことは、コン・コン・コン・コン・フィ</u>ン・フィー<br>けることを防ぐため、ノッチの位置は異なります。

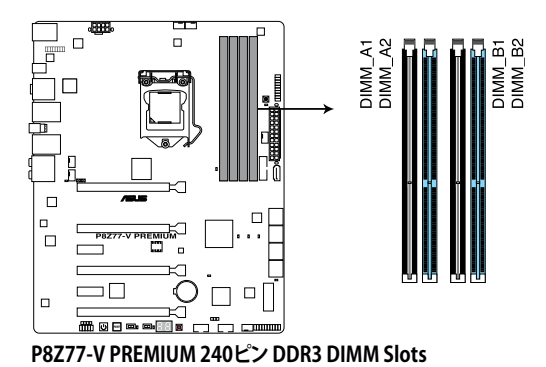

## **推奨メモリー構成**

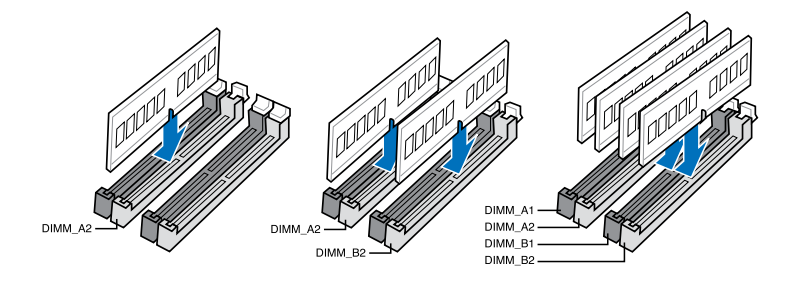

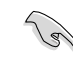

1枚のメモリーモジュールを取り付ける際は、A2のスロットに取り付けることをお勧めします。

#### **メモリー構成**

1GB、2GB、4GB、8GB のNon-ECC Unbufferd DDR3メモリーをメモリースロットに取り付けることができます。

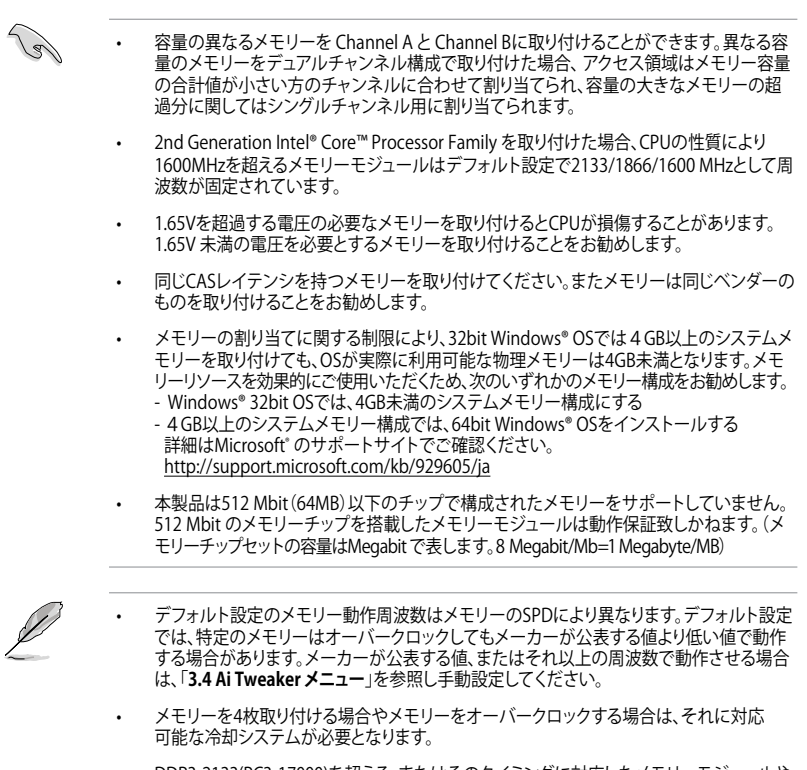

• DDR3-2133(PC3-17000)を超える、またはそのタイミングに対応したメモリーモジュールや XMP(eXtreme Memory Profile)設定を読み込むメモリーモジュールはJEDEC規格準拠では ありません。また、メモリーモジュールの互換性と安定性はCPU依存に依存しています。

**Chapter 1**

# **P8Z77-V PREMIUM メモリーQVL(推奨ベンダーリスト)**

#### **DDR3 2800(O.C.) MHz**

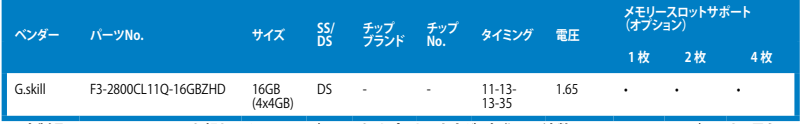

**\* 本製品は、DDR3 2800MHzを超えるメモリーモジュールをサポートしますが、実際の周波数は、CPUのO.C.マージンにより異なり ます。**

**\*\* 2nd Generation Intel® Core™ Processor Family を取り付けた場合、CPUの性質により1600MHz を超えるメモリーモジュール はデフォルト設定で2133/1866/1600 MHz として周波数が固定されています。**

#### **DDR3 2666(O.C.) MHz**

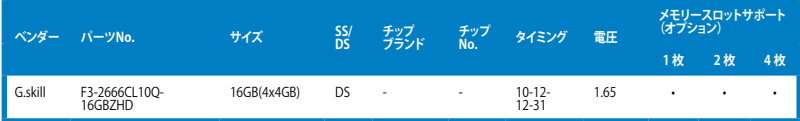

**\* 本製品は、DDR3 2666MHzを超えるメモリーモジュールをサポートしますが、実際の周波数は、CPUのO.C.マージンにより異なり ます。**

**\*\* 2nd Generation Intel® Core™ Processor Family を取り付けた場合、CPUの性質により1600MHz を超えるメモリーモジュール はデフォルト設定で2133/1866/1600 MHz として周波数が固定されています。**

## **DDR3 2600(O.C.) MHz**

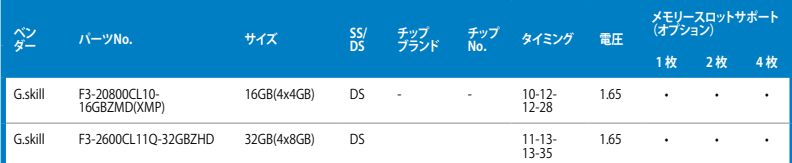

**\* 本製品は、DDR3 2600MHzを超えるメモリーモジュールをサポートしますが、実際の周波数は、CPUのO.C.マージンにより異なり ます。**

**\*\* 2nd Generation Intel® Core™ Processor Family を取り付けた場合、CPUの性質により1600MHz を超えるメモリーモジュール はデフォルト設定で2133/1866/1600 MHz として周波数が固定されています。**

# **DDR3 2500(O.C.) MHz**

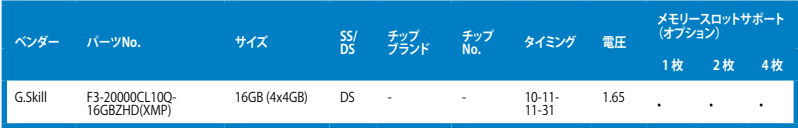

**\* 本製品は、DDR3 2500MHzを超えるメモリーモジュールをサポートしますが、実際の周波数は、CPUのO.C.マージンにより異なり ます。**

**\*\* 2nd Generation Intel® Core™ Processor Family を取り付けた場合、CPUの性質により1600MHz を超えるメモリーモジュール はデフォルト設定で2133/1866/1600 MHz として周波数が固定されています。**

## **DDR3 2400(O.C.) MHz**

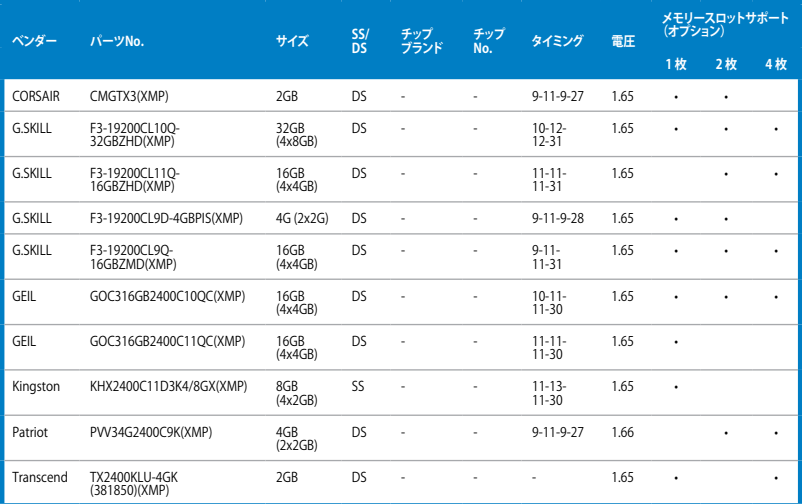

**\* 本製品は、DDR3 2400MHzを超えるメモリーモジュールをサポートしますが、実際の周波数は、CPUのO.C.マージンにより異なり ます。**

**\*\* 2nd Generation Intel® Core™ Processor Family を取り付けた場合、CPUの性質により1600MHz を超えるメモリーモジュール はデフォルト設定で2133/1866/1600 MHz として周波数が固定されています。**

#### **DDR3 2200(O.C.) MHz**

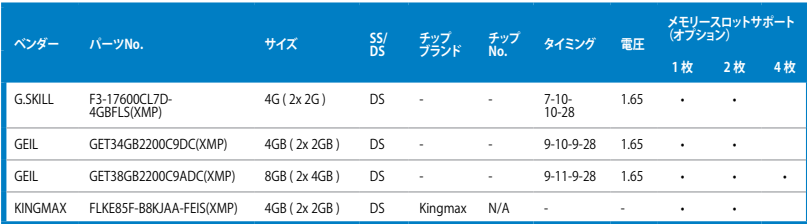

**\* 本製品は、DDR3 2200MHzを超えるメモリーモジュールをサポートしますが、実際の周波数は、CPUのO.C.マージンにより異なり**

**ます。 \*\* 2nd Generation Intel® Core™ Processor Family を取り付けた場合、CPUの性質により1600MHz を超えるメモリーモジュール はデフォルト設定で2133/1866/1600 MHz として周波数が固定されています。**

# **DDR3 2133(O.C.) MHz**

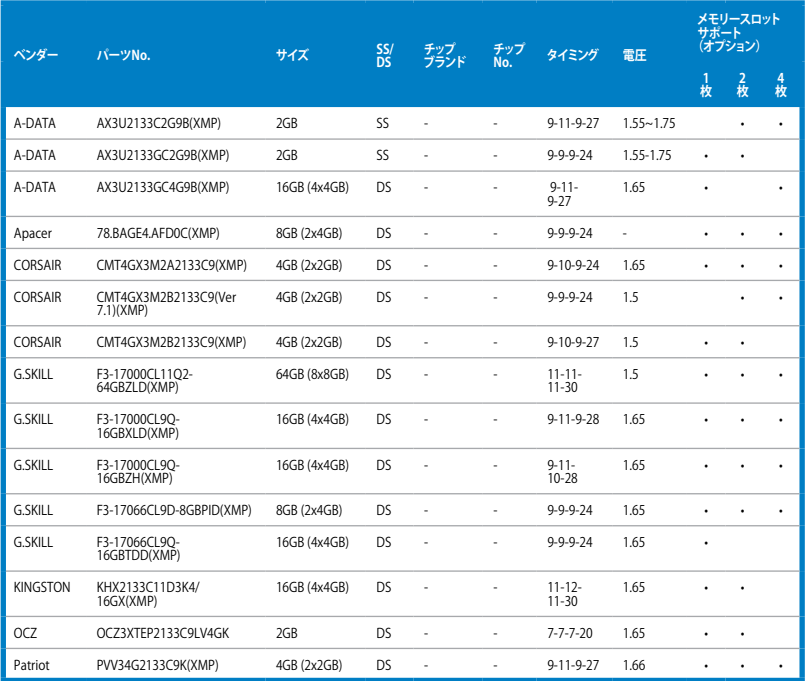

# **DDR3 2000(O.C.) MHz**

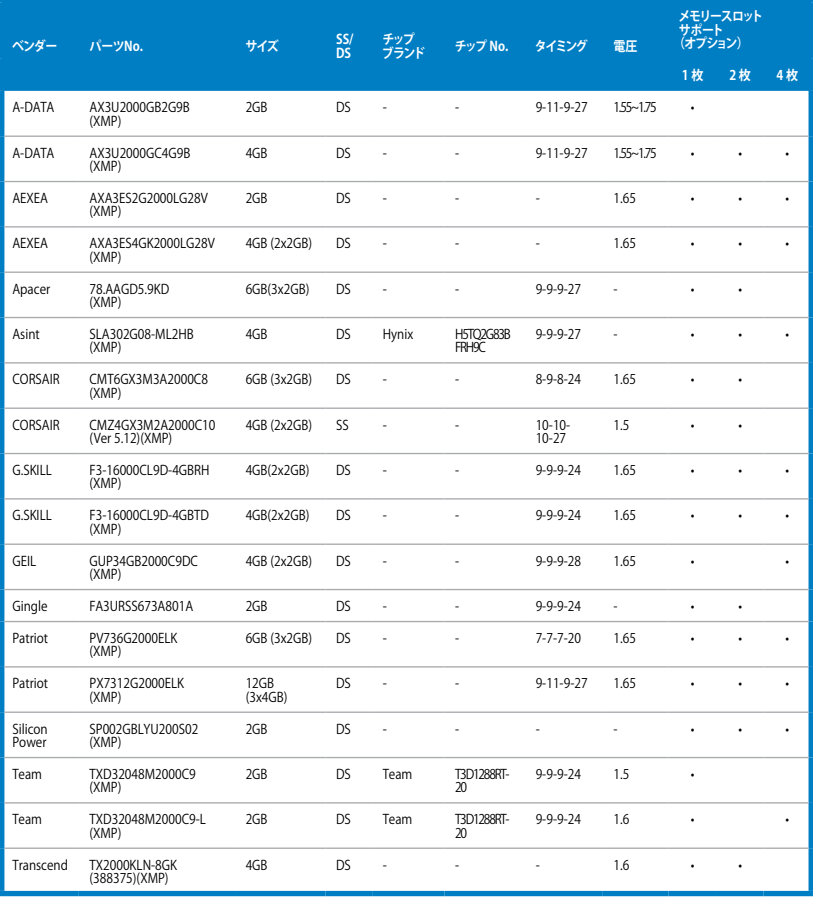

# **DDR3 1866(O.C.) MHz**

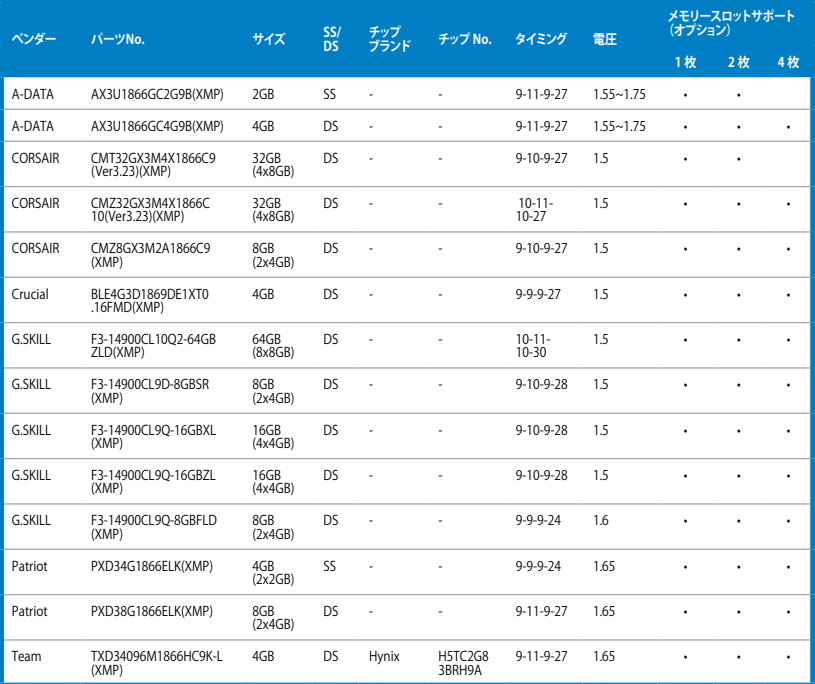

# **DDR3 1800(O.C.) MHz**

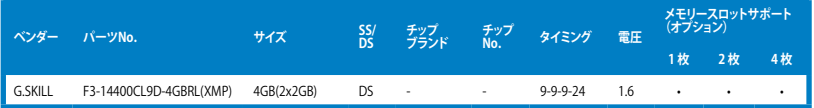

# **DDR3 1600 MHz**

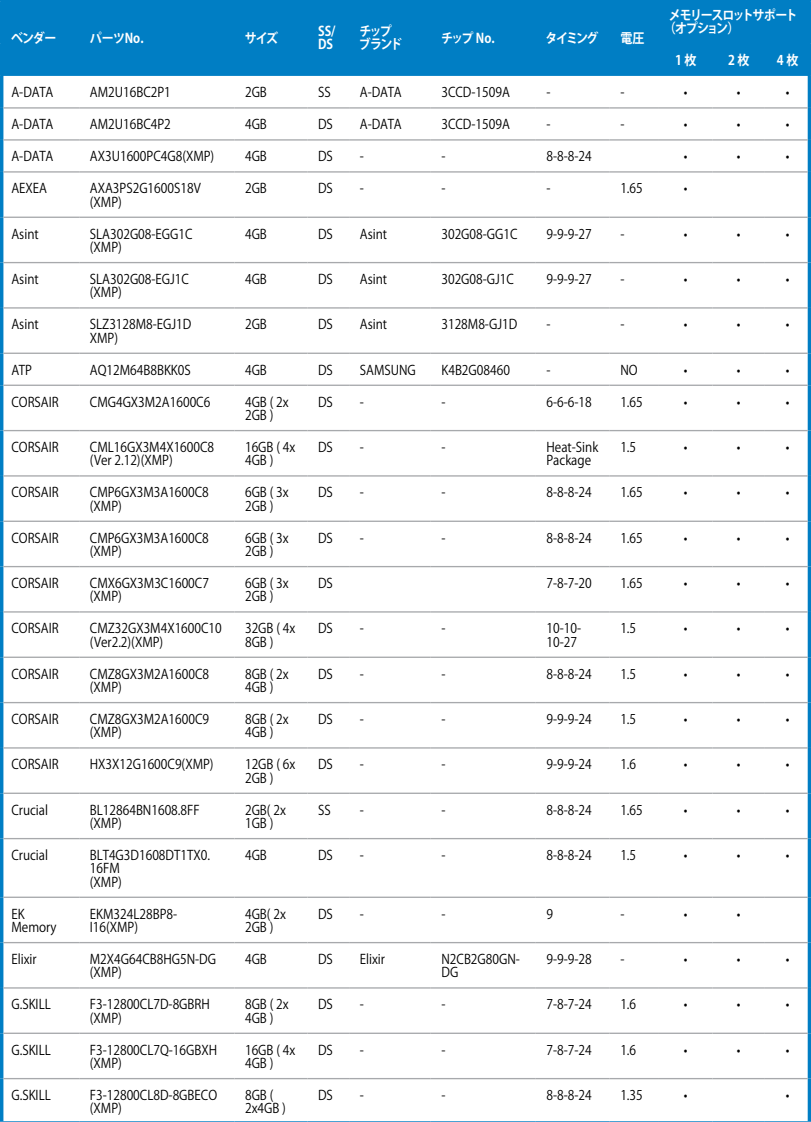

**Chapter 1**

# **DDR3 1600 MHz**

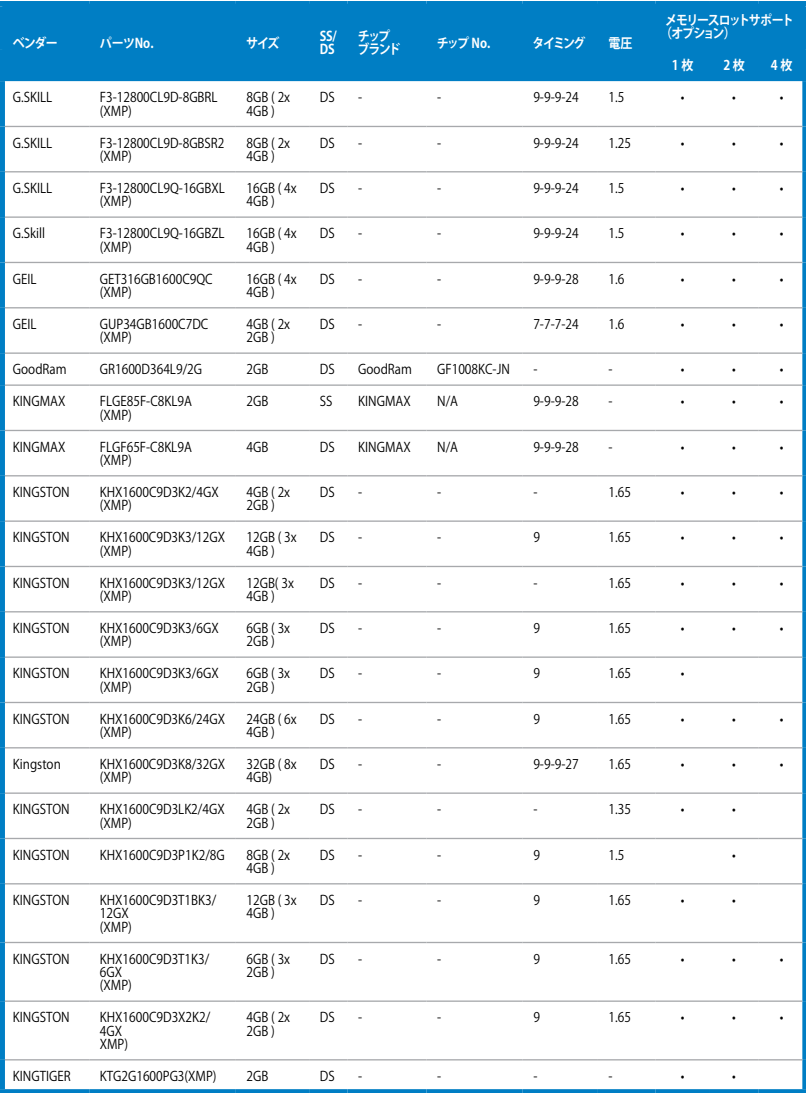
# **DDR3 1600 MHz**

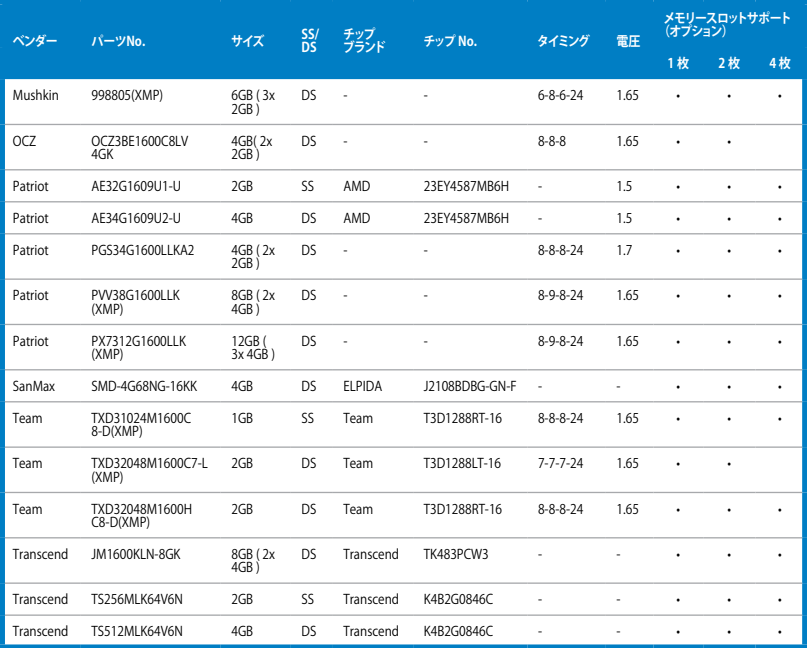

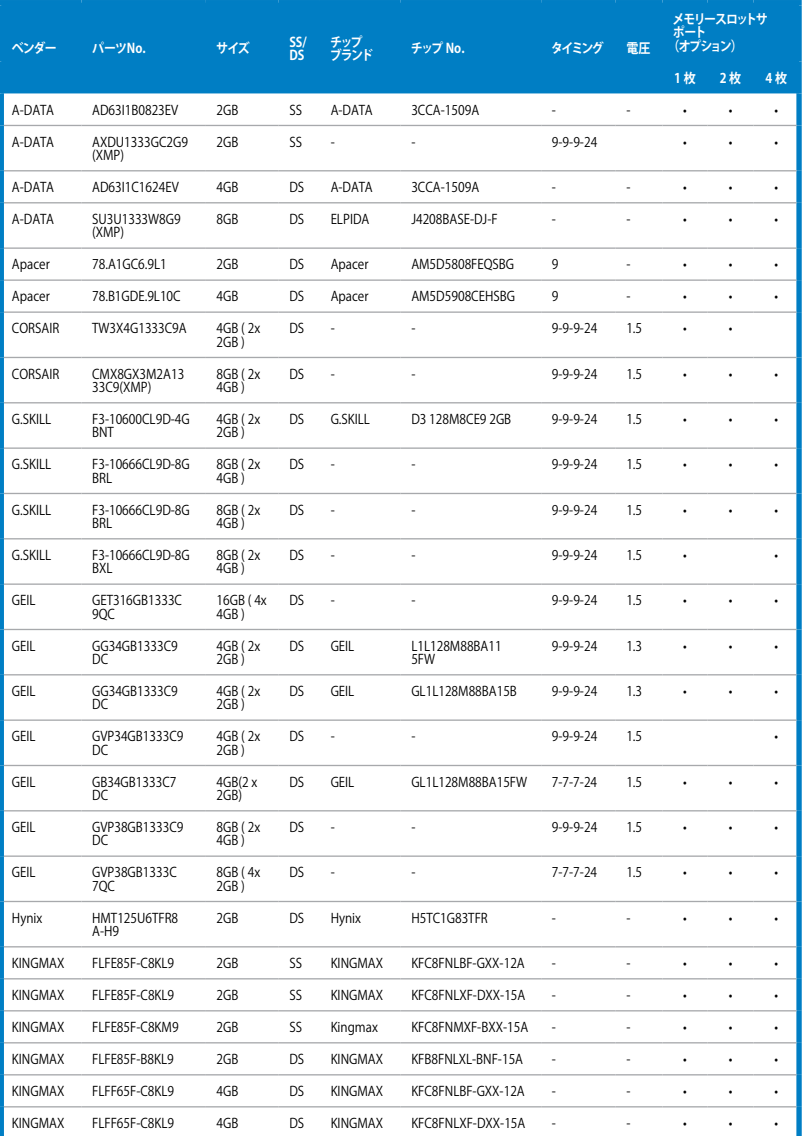

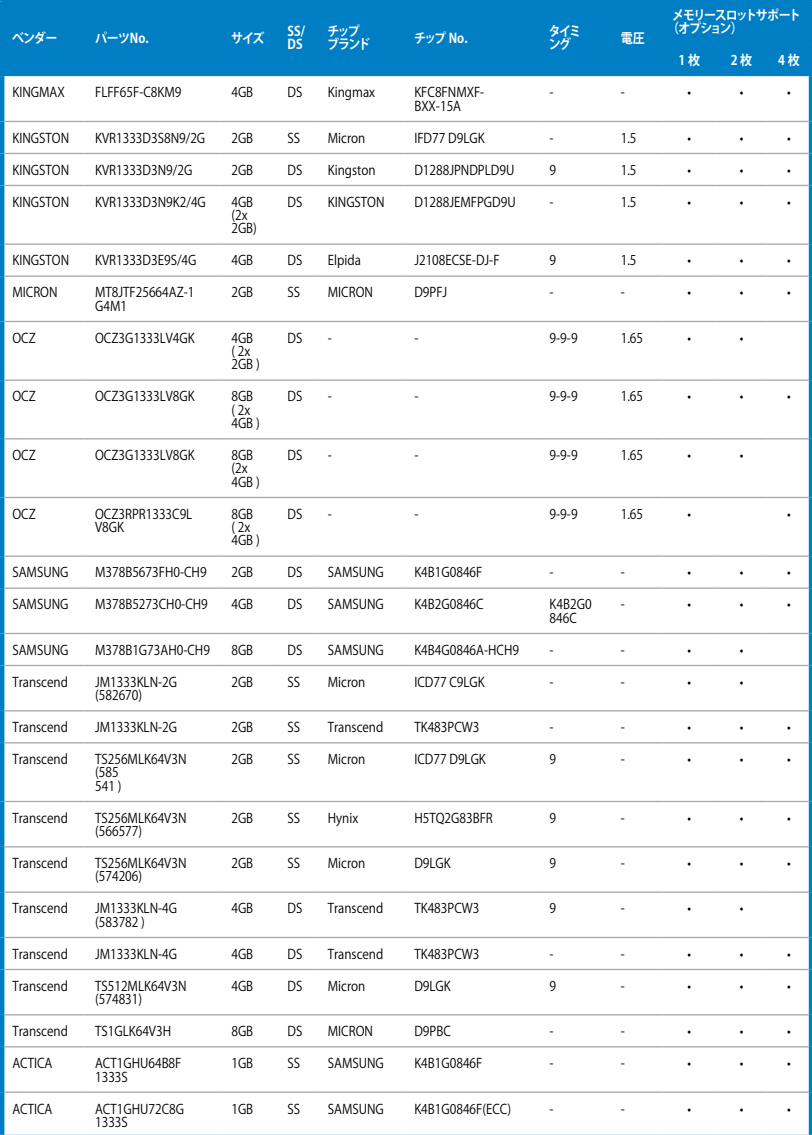

(次項へ)

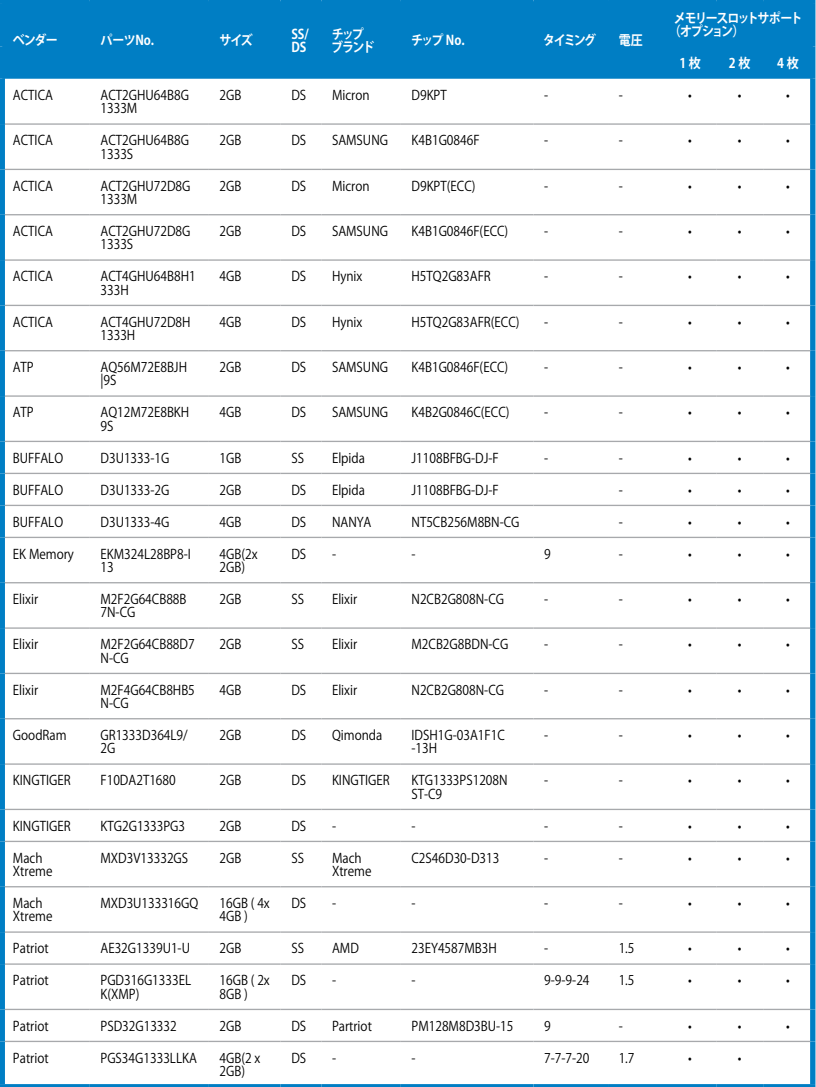

(次項へ)

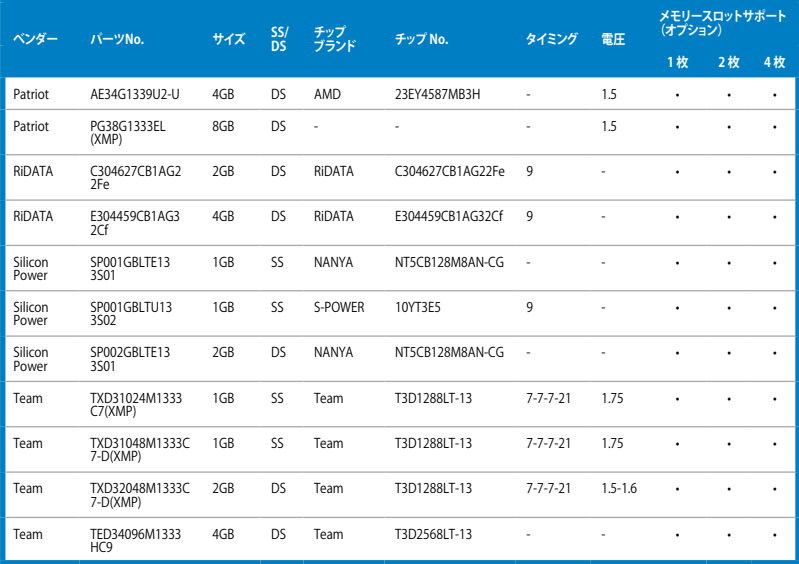

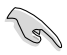

#### **SS - シングルサイド / DS - ダブルサイド メモリーサポート:**

- **• メモリー1枚:**1組のシングルチャンネルメモリー構成として1枚のメモリーを任意の ・・・・・・・・・・・・・・・・・・・。<br>スロットに取り付けることが可能です。モジュールをA2スロットに取り付け ることをお勧めします。
- **• メモリー2枚:**1組のデュアルチャンネルメモリー構成として2枚のメモリーをブルー またはブラックいずれかのスロットに取り付けることが可能です。より良い 互換性のため、モジュールをA2とB2スロット(ブルー)に取り付けることを お勧めします。
- **• メモリー4枚:**2組のデュアルチャンネルメモリー構成として4枚のメモリーをブルーと ブラックのスロット両方に取り付けることが可能です。

Ø

- Hyper DIMMのサポートはASUSのみです。
- Hyper DIMMのサポートはご利用になるCPU個々の物理的特性に依存します。また、 Hyper DIMMを取り付ける場合は、UEFI BIOS Utilityで [X.M.P] または[D.O.C.P] 設定を ロードしてください。
- 最新のQVLはASUSオフィシャルサイトをご覧ください。(http://www.asus.co.jp)

# **1.2.5 拡張スロット**

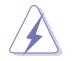

拡張カードの追加や取り外しを行う前は、電源コードを抜いてください。電源コードを接続した ームが、コーンとは、ない、ここ、ファント、コート こぶこ こいここ 。こぶコート<br>まま作業をすると、負傷や、マザーボードコンポーネントの損傷の原因となります。

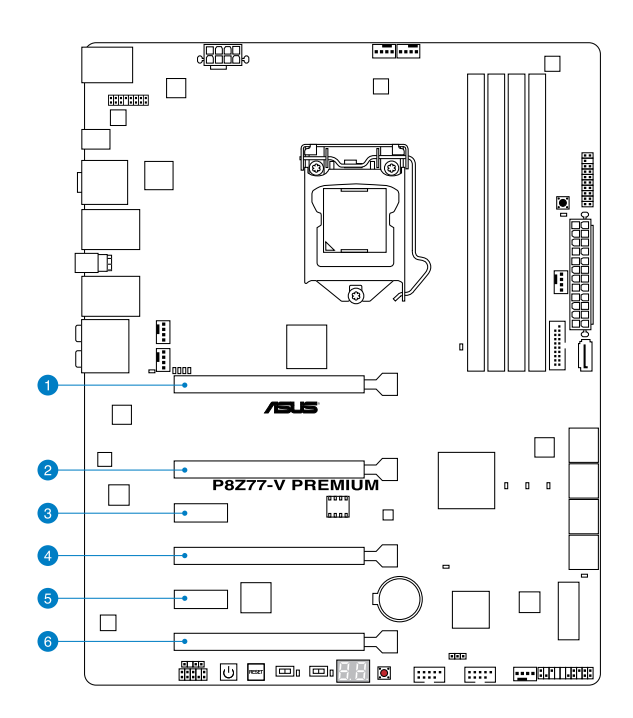

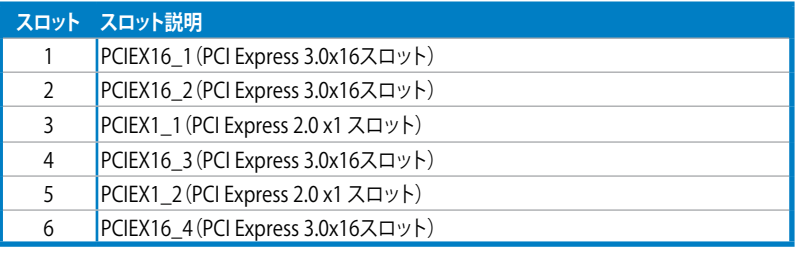

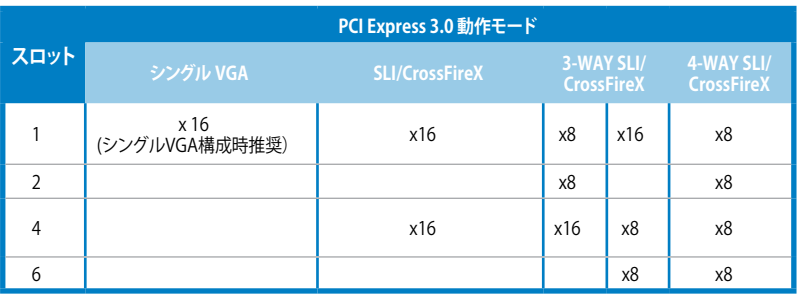

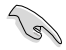

- CrossFireX™またはSLI™では、十分な電源装置をご用意ください。
- 複数のビデオカードを使用する場合は、熱管理の観点からケースファンを設置することを 推奨します。
- PCI Express 3.0(Gen3)のサポートはCPUおよび拡張カードにより異なります。対応CPUを 取り付け、対応スロットにPCI Express 3.0規格準拠の拡張カードを取り付けることで、PCI Express 3.0の性能を発揮することができます。

## **IRQ(割り込み要求)の割り当て**

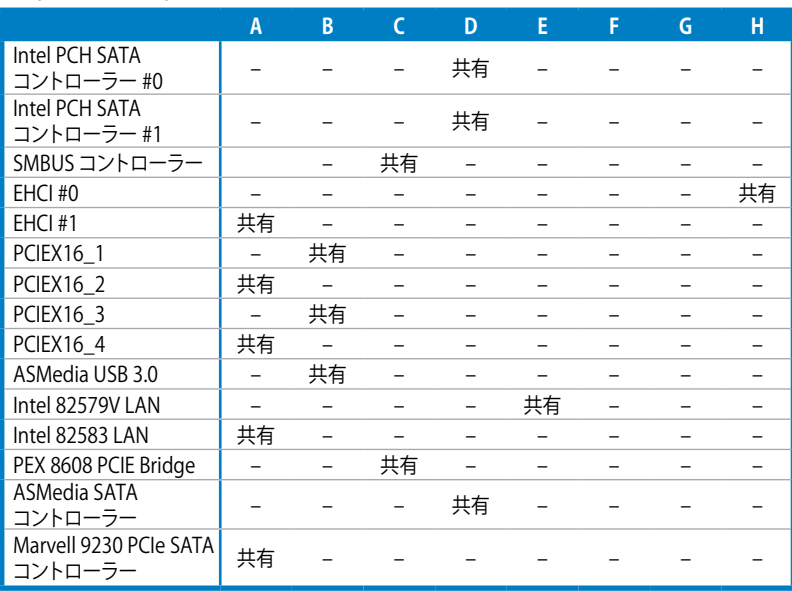

# **1.2.6 オンボードボタン/スイッチ**

ベアシステムまたはオープンケースシステムでの作業中に、パフォーマンスを微調整することがで きます。これらのボタン、スイッチはシステムパフォーマンスを頻繁に変更するオーバークロック ユーザー、ゲーマーに理想的なソリューションです。

### **1. 電源ボタン(Power-on button)**

本製品には電源ボタンが搭載されており、システムの電源をONにする、またはウェイクアッ プすることができます。このボタンはシステムが電源に接続されているときも点灯します。 マザーボードコンポーネントを取り外す際にこのボタンが点灯している場合は、システム をシャットダウンし電源ケーブルを取り外してください。電源ボタンの場所は以下の図でご 確認ください。

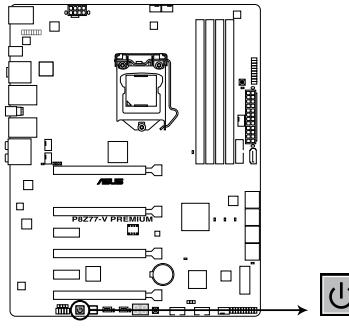

**P8Z77-V PREMIUM Power on button**

**2. リセットボタン** 

このボタンを押すと、システムが再起動します。

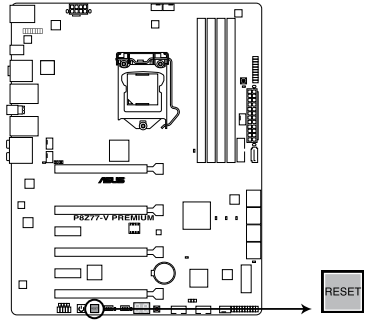

**P8Z77-V PREMIUM Reset button**

### **3. MemOK! ボタン**

本製品と互換性のないメモリーを取り付けると、システムが起動せず、このボタンの隣にあ るDRAM\_LEDが点灯します。DRAM\_LEDが点滅するまでこのボタンを押し続けると、互換 性が調整され起動する確率が上がります。

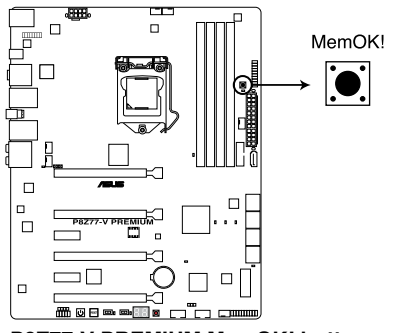

**P8Z77-V PREMIUM MemOK! button**

- DRAM\_LEDの正確な位置は、セクション「**1.2.8 オンボードLED**」でご参照ください。
- DRAM\_LEDはメモリーが正しく取り付けられていない場合にも点灯します。MemOK! 機能 を利用する前にシステムの電源をOFFにし、メモリーが正しく取り付けられているか確認し てください。
- MemOK! ボタンはWindows®™ OS の起動中は機能しません。
- 調整作業中は、システムはフェイルセーフメモリー設定をロードしテストを実行します。 1つのフェイルセーフ設定のテストには約30秒かかります。テストに失敗した場合、 システムは再起動し次のフェイルセーフ設定のテストを実行します。DRAM\_LEDの点滅が 速くなった場合は、異なるテストが実行されていることを示します。
- メモリー調整を行うため、各タイミング設定のテスト実行時にシステムは自動的に 再起動します。なお、調整作業が終了しても取り付けたメモリーで起動しない場合は、 DRAM\_LEDが点灯し続けます。その場合はQVLに記載のメモリーをご使用ください。 QVLは本書またはASUSオフィシャルサイトでご確認ください。
- 調整作業中にコンピューターの電源をOFFにする、またはメモリー交換するなどした 場合、システム再起動後にメモリー調整作業を続行します。調整作業を終了するには、 コンピューターの電源をOFFにし、電源コードを5秒から10秒取り外してください。
- UEFI BIOSでのオーバークロック設定によりシステムが起動しない場合は、MemOK! ボタンを押してシステムを起動しUEFI BIOSのデフォルト設定をロードしてください。 POSTでUEFI BIOSがデフォルト設定に復元されたことが表示されます。
- MemOK! 機能をご利用の際は、事前にUEFI BIOSを最新バージョンに更新することをお勧 めします。最新UEFI BIOSはASUSオフィシャルサイトにて公開しております。 (http://www.asus.co.jp)

#### **4. TPU スイッチ**

このスイッチを有効にすると、システムを自動的に高速で安定したクロックスピードへ最適 化します。

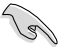

システムパフォーマンスを最大限に発揮するためには、システム電源がOFFの時にスイッチの ON/OFFを行うことを推奨いたします。

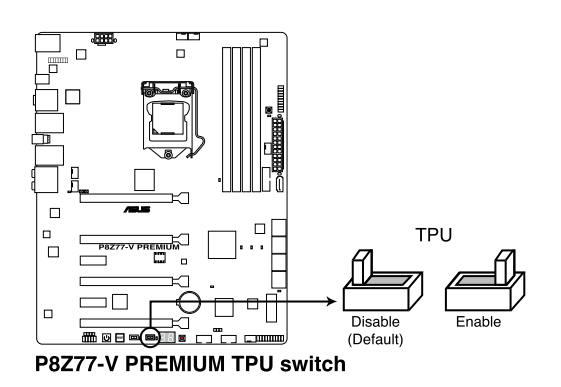

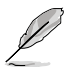

- スイッチの設定を有効にすると、TPUスイッチの側にあるTPU LED (O2LED2)が点灯しま す。TPU LEDの正確な位置は、セクション「**1.2.8 オンボードLED**」をご参照ください。
- システムが起動している状態でスイッチの設定を有効にすると、システムを次回起動した 際にTPU機能が有効になります。
- TurboV Auto Tuning(TurboV EVO アプリケーション)、UEFI BIOSによるオーバー クロック、TPUスイッチ、これら機能は同時に有効に設定することは可能ですが、システム は最後に保存・適用された設定でのみ動作します。

### **5. EPU スイッチ**

このスイッチを有効にすると、自動的にコンピューターの負荷を探知し、電力消費を抑え ます。

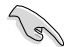

システムパフォーマンスを最大限に発揮するためには、システム電源がOFFの時にスイッチの ON/OFFを行うことを推奨いたします。

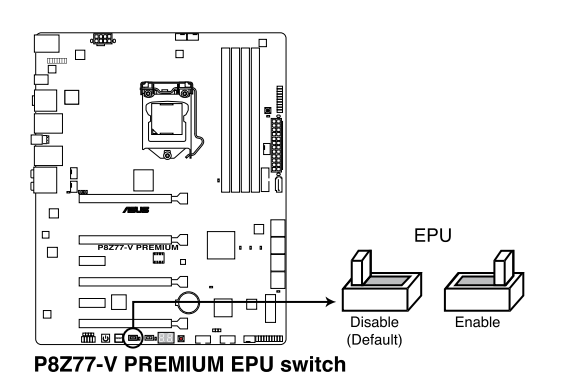

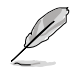

- スイッチの設定を有効にすると、EPUスイッチの側にあるEPU LED (O2LED3)が点灯しま す。EPU LEDの正確な位置は、セクション「**1.2.8 オンボードLED**」をご参照ください。
- システムが起動している状態でスイッチの設定を有効にすると、システムを次回起動した 際にEPU機能が有効になります。
- ソフトウェアアプリケーション、UEFI BIOSによるオーバークロック、EPUスイッチ、これら 機能は同時に有効に設定することは可能ですが、システムは最後に保存・適用された設定 でのみ動作します。

### **6. Clear CMOS ボタン(CLRTC)**

このボタンを押すことで、RTC RAM(CMOS)に保存されているUEFIの設定情報をすべて消 去します。Clear CMOSボタンは、オーバークロックが原因でシステムがハングアップした場 合にのみご使用ください。

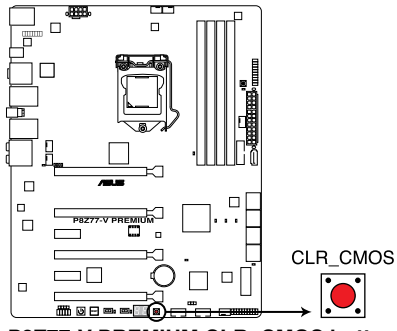

**P8Z77-V PREMIUM CLR\_CMOS button**

# **1.2.7 ジャンパ**

## **1. CPU/DRAM 過電圧ジャンパ (3ピン OV\_CPU/DRAM)**

このジャンパは、UEFI BIOS UtilityでのCPUとメモリーの過電圧設定の有効/無効を設定す ることができます。

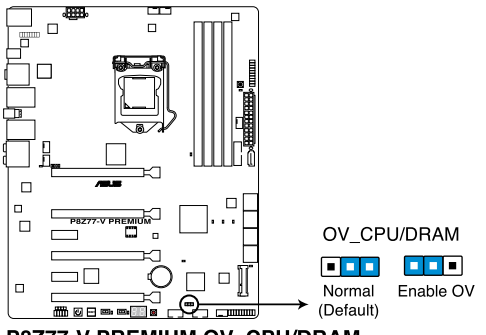

P8Z77-V PREMIUM OV\_CPU/DRAM

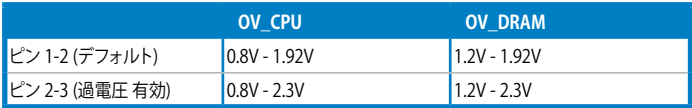

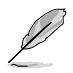

- CPU/DRAM 過電圧ジャンパを有効に設定する前に、ご利用のシステムがデフォルトジャン パ時の最も高い電圧設定で正常に起動することをご確認ください。電圧調整を行う際は、 まずUEFI BIOS Utilityから設定を行ってください。
- 新しいCPUを取り付ける場合は、必ずCPU/DRAM 過電圧ジャンパをデフォルト状態(ピン 1-2)にし、UEFI BIOS Utilityで電圧などの設定をデフォルト値に戻した状態で装着してくだ さい。ジャンパを有効状態(ピン2-3)だと、CPUが認識されずシステムが正常に動作しない 可能性があります。
- 誤った設定によりシステムに問題が生じた場合は、CPU/DRAM過電圧ジャンパをデフォル ト状態(ピン1-2)に戻し状態を確認してください。
- Intel® CPUの性質により、1.65Vを超過する電圧の必要なメモリーを取り付けるとCPUが損 傷することがあります。 1.65V 未満の電圧を必要とするメモリーを取り付けることをお勧め します。
- 高い電圧を設定する場合、システムを正常に動作させるためには適切な冷却システム(水 冷クーラーなど)が必要となります。

# **1.2.8 オンボードLED**

### **1. POST State LED**

システムは起動時にPOST(Power-on Self Test)と呼ばれる動作チェックを実行します。 POST State LEDはPOST時のキーコンポーネント状態をわかりやすく知らせます。POST State LEDはPOST時に順番で点滅し、キーコンポーネントに不具合が発見されるとエラー が見つかったデバイスのLEDを点灯させます。LEDが点灯している場合、システムは正常に 動作することができません。POST State LEDは、素早くエラー箇所を発見することができる 非常に便利な機能です。

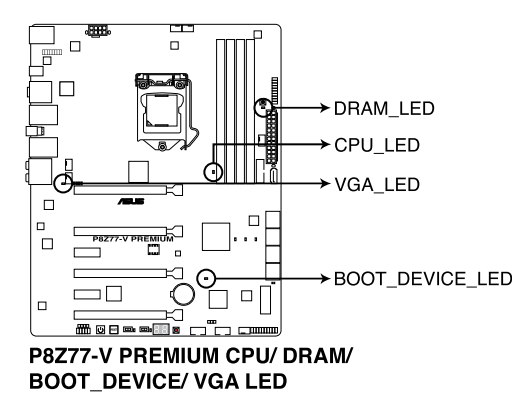

**2. TPU LED**

TPUスイッチを有効にすると、TPU LED(O2LED2)が点灯します。

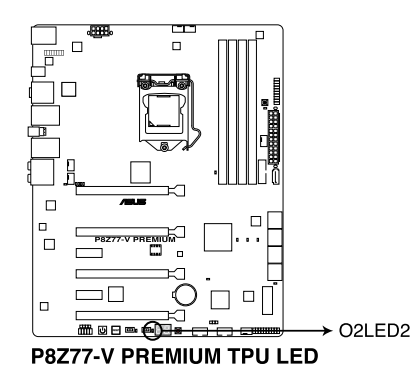

### **3. EPU LED**

EPUスイッチを有効にすると、EPU LED(O2LED3)が点灯します。

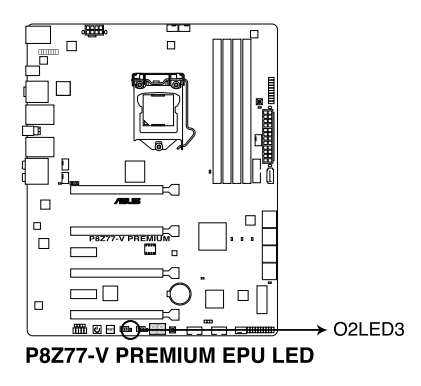

**4. Q-Code LED**

Q-Code LEDは7セグメントLEDディスプレイによってPOSTコードを表示しシステムの状態 を通知します。コードの詳細については以下のQ-Code 表をご参照ください。

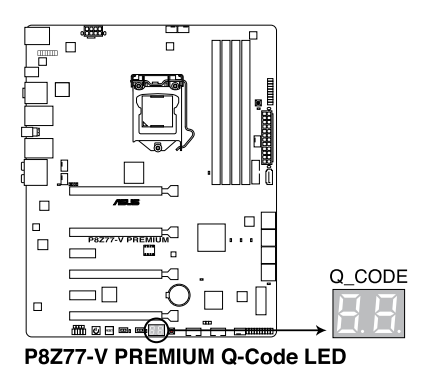

# **Q-Code 表**

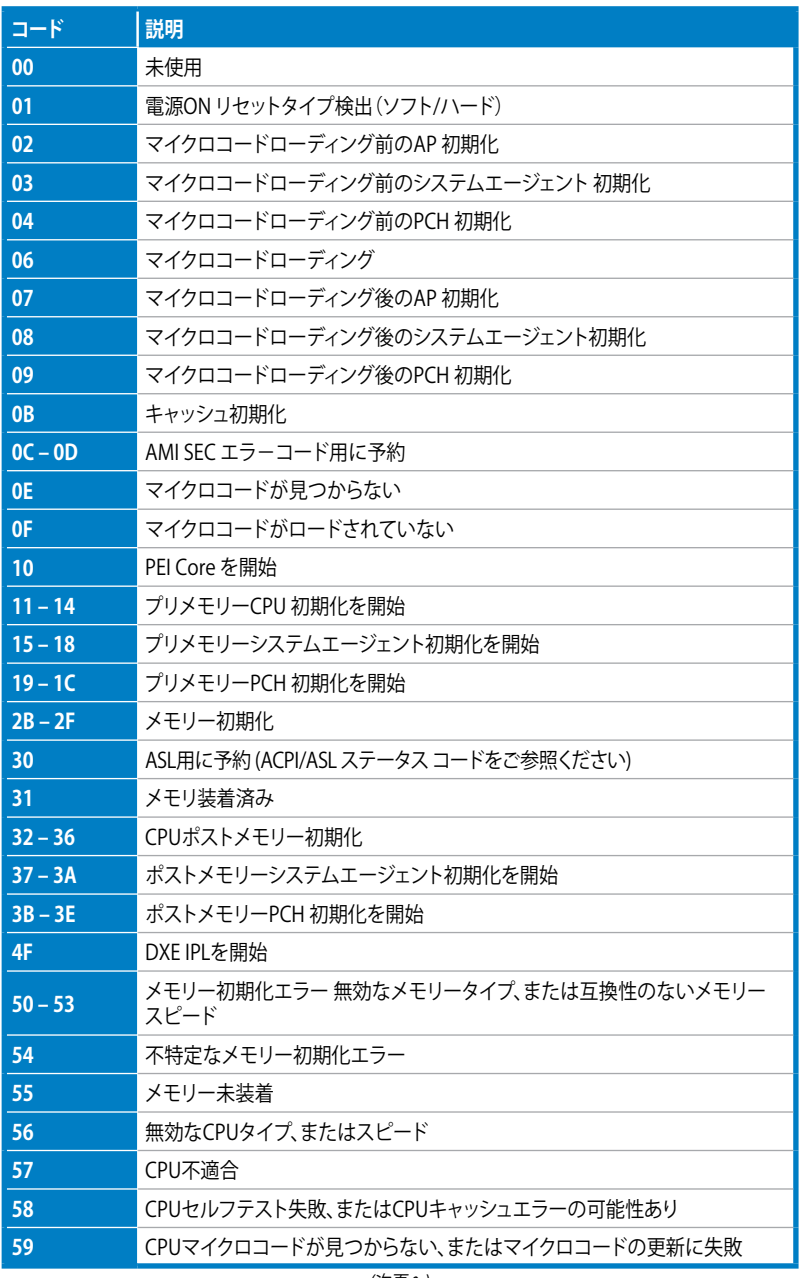

(次頁へ)

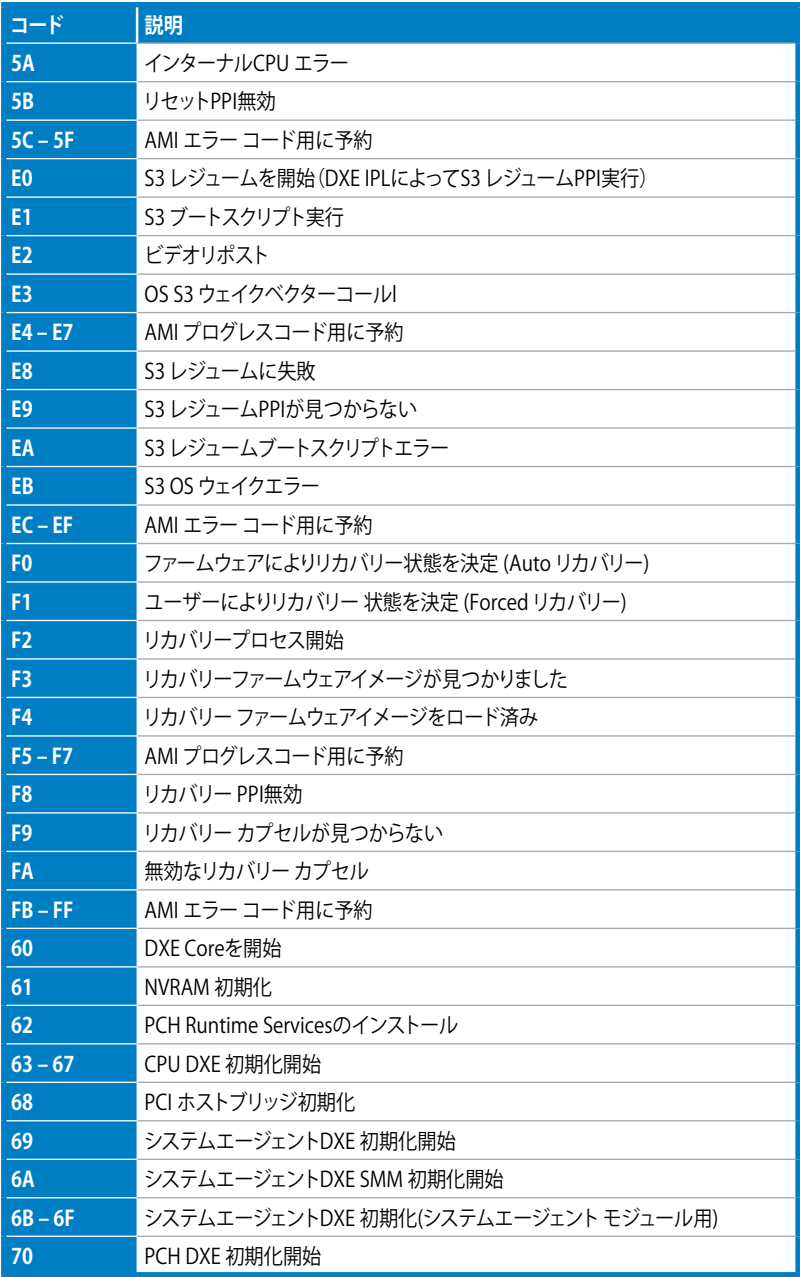

(次頁へ)

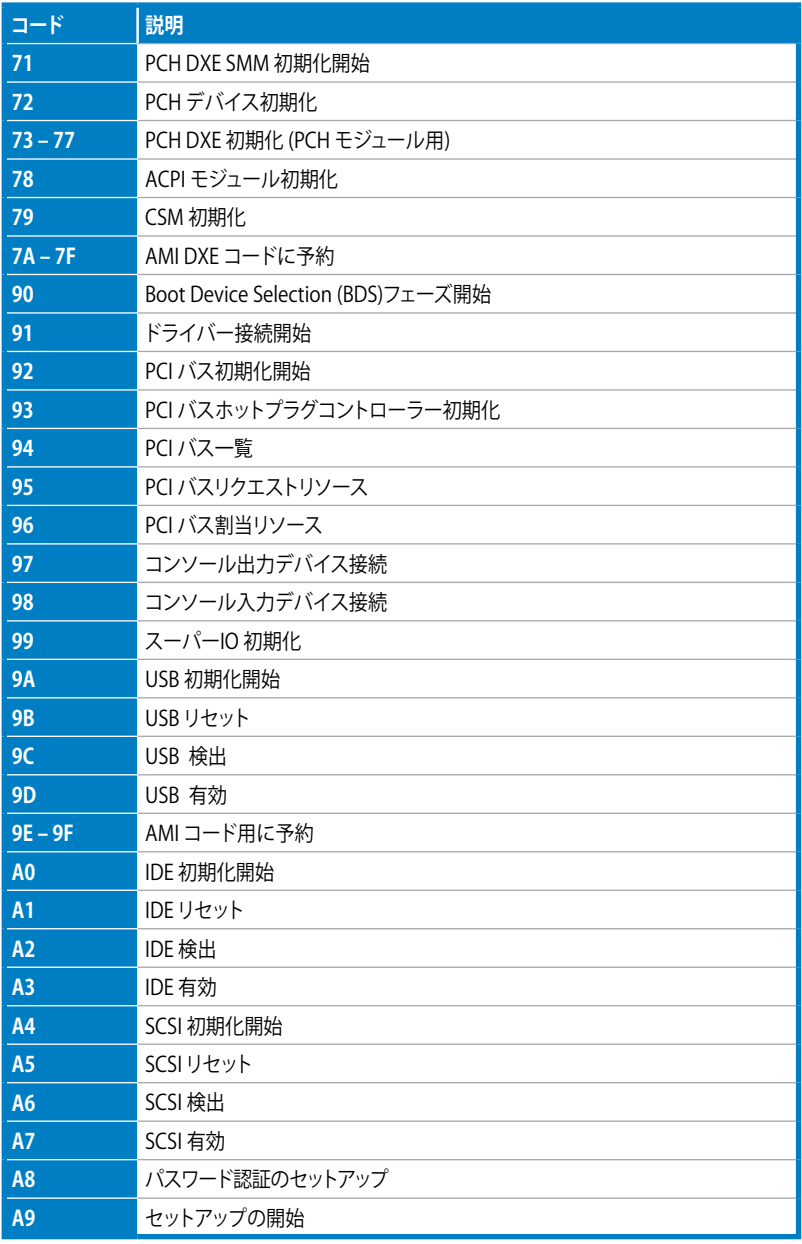

(次頁へ)

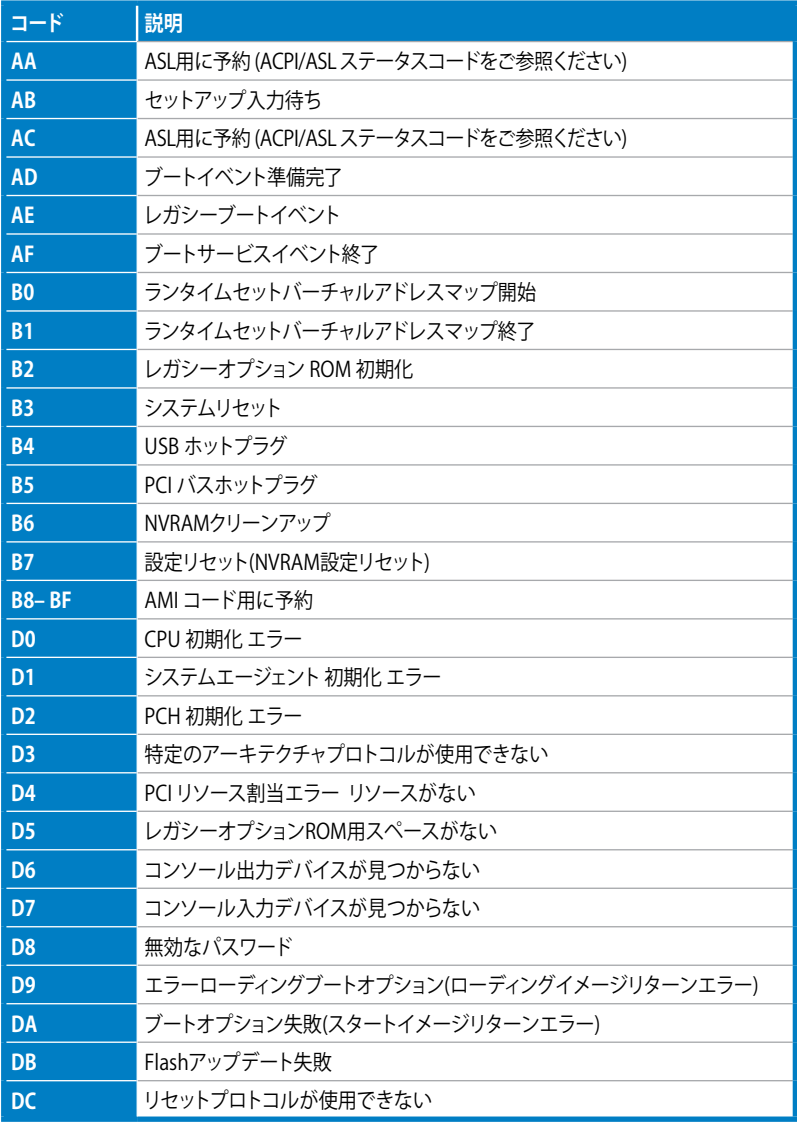

# **ACPI/ASL ステータスコード**

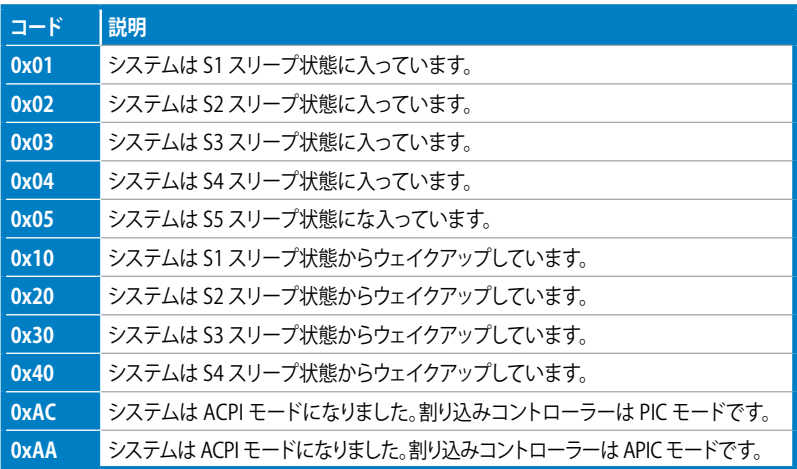

# **1.2.9 内部コネクター**

### **1. Intel® Z77 SATA 6Gb/s コネクター (7ピン SATA6G\_1/2 [グレー])**

SATA 6Gb/s ケーブルを使用し、SATA記憶装置を接続します。SATA 記憶装置を取り付けた 場合、オンボード Intel® Z77 Express チップセットで Intel® Rapid Storage Technology を 使用し、RAIDアレイ(0、1、5、10) を構築することができます。

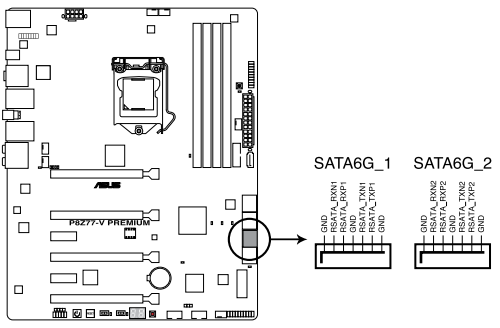

P8Z77-V PREMIUM Intel® SATA 6.0 Gb/s connectors

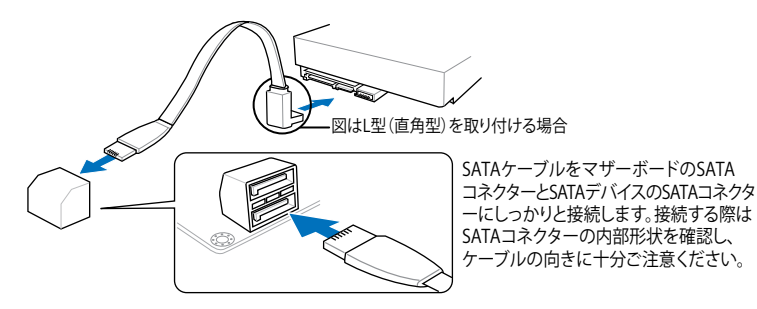

- これらコネクターはデフォルト設定で [**AHCI**]に設定されています。SATA RAIDを構築する場 合は、UEFI BIOSの「**SATA Mode Selection**」を「**RAID**」 に設定してください。詳細はセクシ ョン「**3.5.3 SATA設定**」をご参照ください。
- RAIDを構築する際には、Chapter 5 「**RAID**」、またはマザーボードのサポート DVDに収録 されているマニュアルをご参照ください。
- NCQを使用する場合は、UEFI BIOSの「**SATA Mode Selection**」を「**AHCI**」または「 **RAID**」に設定してください。詳細はセクション「**3.5.3 SATA設定**」をご参照くださ い。

## **2. Intel® Z77 SATA 3Gb/s コネクター (7ピン SATA3G\_34/5 [ブルー])**

SATA 3Gb/s ケーブルを使用し、SATA記憶装置と光学ドライブを接続します。SATA 記憶装 置を取り付けた場合、オンボード Intel® Z77 Express チップセットで Intel® Rapid Storage Technology を使用し、RAIDアレイ(0、1、5、10) を構築することができます。

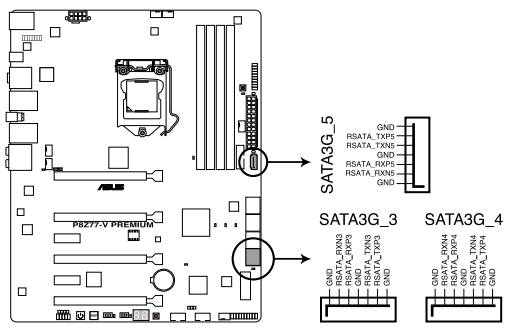

P8Z77-V PREMIUM Intel® SATA 3.0 Gb/s connector

- 
- これらコネクターはデフォルト設定で [**AHCI**] に設定されています。SATA RAIDを構築す る場合は、UEFI BIOSの「**SATA Mode Selection**」を「**RAID**」に設定してください。詳細は セクション「**3.5.3 SATA設定」**をご参照ください。
- RAIDを構築する際には、Chapter 5 「**RAID**」、またはマザーボードのサポート DVDに 収録されているマニュアルをご参照ください。
- NCQを使用する場合は、UEFI BIOSの「**SATA Mode Selection**」を「**AHCI**」または [**RAID**]に設定してください。詳細はセクション「**3.5.3 SATA設定」**をご参照ください。

**3. Marvell® SATA 6Gb/s コネクター (7ピン SATA6G\_E12/E34 [ネイビブルー])** SATA 6Gb/s ケーブルでSATA 6Gb/s 記憶装置を接続します。

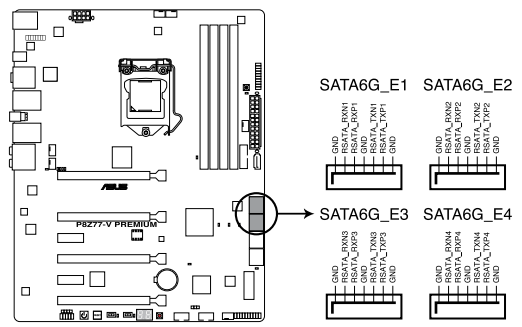

P8Z77-V PREMIUM Marvell® SATA 6.0 Gb/s connector

- NCQを使用する場合は、UEFI BIOS Utilityで「**Marvell Storage Controller**」の項目を [**Enabled**]に設定します。詳細については「**3.5.7 オンボードデバイス設定構成**」をご参照く ださい。
- RAID構成の設定、消去を行う場合はPOST時に<**Ctrl + M**> を押し、Marvell RAIDユーティ リティを立ち上げます。
- Marvell Storage Controllerを使用して作成されたRAIDアレイにWindows® OSをインスト ールする場合は、同梱のサポートDVDを使用して事前にRAIDドライバーディスクを作成 し、OSインストール時にRAIDドライバーをインストールする必要があります。Windows® XP 32bit/64bit OSをインストールする場合は、まず初めに、「**Marvell shared library driver**」 をロードし、次に「**Marvell 92xx SATA Control Driver**」をロードします。Windows® 7以降 のOSをインストールする場合は、「**Marvell 92xx SATA Control Driver**」のみをロードしま す。
- ASUS SSD Caching II機能を使用するには、1組以上のHDDとSSDを Marvell® SATA6G\_ E12/E34 コネクターに接続してください。
- 通常使用時、このポートにはデータドライブを接続することをお勧めします。

#### **4. Intel® USB 3.0 コネクター (20-1 ピン USB3\_12)**

USB 3.0ポート用コネクターです。USB 3.0の転送速度は理論値でUSB 2.0の約10倍となり、 プラグアンドプレイに対応しているので接続も非常に簡単です。ご利用のPCケースやデバ イスが9ピン+10ピンのピンヘッダに対応したUSB 3.0 デバイスの場合は、このコネクター に接続して利用することが可能です。

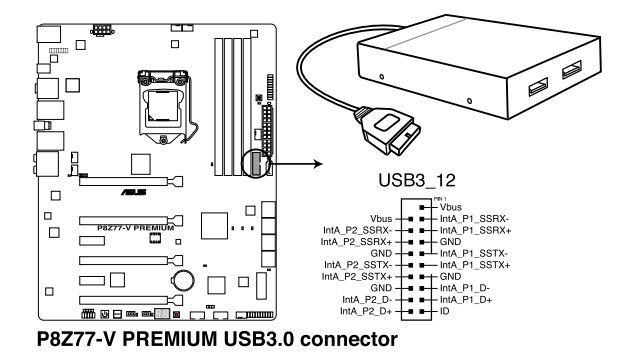

 $\sqrt{3}$ 

Intel® チップセットのUSB 3.0ポートは、Windows® 7でドライバーをインストールした場合にの みUSB 3.0として動作します。

### **5. デジタルオーディオコネクターコネクター (4-1 ピン SPDIF\_OUT)**

S/PDIFポート追加用のコネクターです。S/PDIF出力モジュールを接続します。S/PDIF Out モジュールケーブルをこのコネクターに接続し、PCケースの後方にあるスロットにモジュール を設置します。

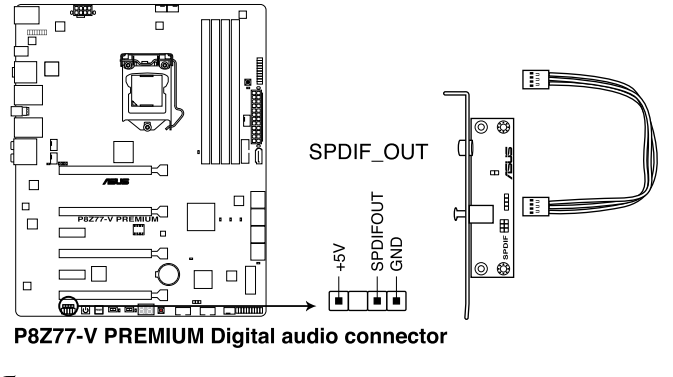

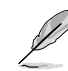

S/PDIF出力モジュール、S/PDIF出力モジュールケーブルは別途お買い求めください。

### **6. USB 2.0 コネクター (10-1 ピン USB1112; USB910)**

USB 2.0 ポート用のコネクターです。USBケーブルをこれらのコネクターに接続します。この コネクターは最大 480 Mbps の接続速度を持つUSB 2.0 規格に準拠しています。

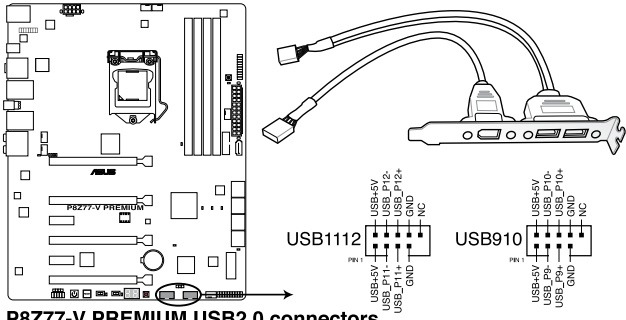

P8Z77-V PREMIUM USB2.0 connectors

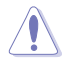

1394モジュールをUSBコネクターに接続しないでください。マザーボードが損傷する原因と なります。

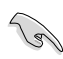

フロントパネルなどのUSBピンヘッダコネクターが個別に分かれている場合、USBピンヘッダ コネクターをASUS Q-Connector(USB、ブルー)に接続することで脱着を容易にすることがで きます。

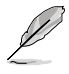

USB 2.0 モジュールは別途お買い求めください。

### **7. CPUファン、CPUオプションファン、ケースファンコネクター (4ピン CPU\_FAN 、4ピン CPU\_OPT、4ピン CHA\_FAN1-4)**

ファンケーブルをマザーボードのファンコネクターに接続し、各ケーブルの黒いワイヤーが コネクターのアースピン(GND)に接続されていることを確認します。

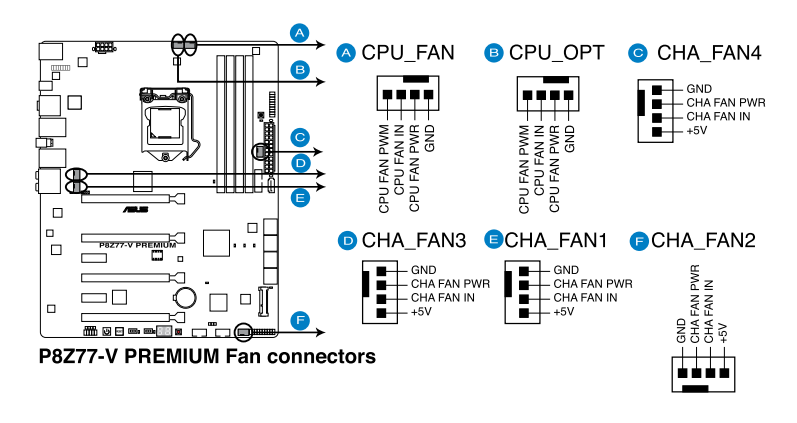

PCケース内に十分な空気の流れがないと、マザーボードコンポーネントが損傷する恐れがあります。 組み立 (の際にはシステムの冷却ノアン(吸/排気ノアン)を必す拾載し(くたさい。また、 吸/排気ノア ン の電源をマザーボードから取得することで、エアフローをマザーボード側で効果的にコントロー ルすることができます。また、これはジャンパピンではありません。ファンコネクターにジャンパキャッ プを取り付けないでください。

(a)

• CPU\_FAN コネクターは、最大1A(12W)までのCPUファンをサポートます。 • ASUS FAN Xpert2ですべてのコネクターに接続されたファンを制御することができます。

CPU FANとCPU OPTは連動制御されています。

### **8. フロントパネルオーディオコネクター (10-1 ピン AAFP)**

PCケースのフロントパネルオーディオI/Oモジュール用コネクターで、HDオーディオ及び AC'97オーディオをサポートしています。オーディオ I/Oモジュールケーブルの一方をこの コネクターに接続します。

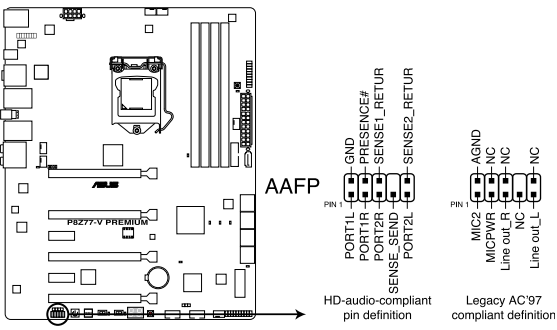

P8Z77-V PREMIUM Analog front panel connector

(کا

- HDオーディオ機能を最大限に活用するため、HD フロントパネルオーディオモジュールを 接続することをお勧めします。
- HDフロントパネルオーディオモジュールを接続する場合は、UEFI BIOSで「**Front Panel Type**」の項目を [**HD**] に設定します。AC'97フロントパネルオーディオモジュールを接続 する場合は、この項目を [**AC97**] に設定します。デフォルト設定は [**HD**] に設定されてい ます。

### **9. ATX電源コネクター(24ピン EATXPWR;8ピン EATX12V)**

ATX電源プラグ用のコネクターです。電源プラグは正しい向きでのみ、取り付けられるよう に設計されています。正しい向きでしっかりと挿し込んでください。

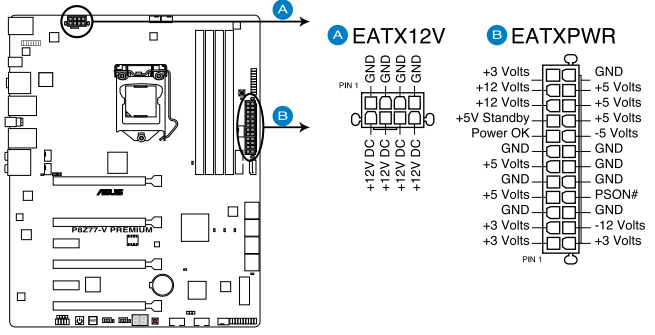

P8Z77-V PREMIUM ATX power connectors

- システムの快適なご利用のために、 容量350W以上のATX 12V Version 2.0(またはそれ以 降)規格の電源ユニットを使用することをお勧めします。
- 最小構成として、24ピンメイン電源コネクターと4ピンATX12Vコネクターを接続すること でも動作します。
- CPUへの安定した電流を確保するために8ピンのEPS12Vコネクターを[EATX12V]に接続 することを推奨します。8ピンのEPS12Vコネクターの有無は電源ユニットにより異なりま す。電源ユニットの仕様については、電源ユニット各メーカーまたは代理店にお問い合わ せください。
- 2枚のハイエンドPCI Express x16カードを使用する場合は、システムの安定性のため 1000W以上の電源ユニットをご利用ください。
- システムに最低限必要な電源が分からない場合は、 http://support.asus.com/PowerSupplyCalculator/PSCalculator.aspx?SLanguage=ja-jp の「電源用リット数計算機」をご参照ください。

### **10. システムパネルコネクター (20-8ピン PANEL)**

このコネクターはPCケースに付属する各機能に対応しています。

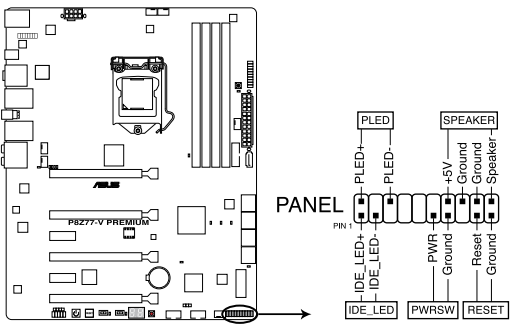

P8Z77-V PREMIUM System panel connector

**• システム電源LED(2ピン PLED)**

システム電源LED用2ピンコネクターです。PCケース電源LEDケーブルを接続してください。 システムの電源LEDはシステムの電源をONにすると点灯し、システムがスリープモードに 入ると点滅します。

### **• ハードディスクドライブアクティビティ LED(2ピン IDE\_LED)**

ハードディスクドライブアクティビティLED用2ピンコネクターです。ハードディスクドライブ アクティビティLEDケーブルを接続してください。ハードディスクアクティビティLEDは、記憶 装置がデータの読み書きを行っているときに点灯、または点滅します。

### **• ビープスピーカー(4ピン SPEAKER)**

システム警告スピーカー用4ピンコネクターです。スピーカーはその鳴り方でシステムの不 具合を報告し、警告を発します。

### **• 電源ボタン/ソフトオフボタン(2ピン PWRSW)**

システムの電源ボタン用2ピンコネクターです。電源ボタンを押すとシステムの電源が ONになります。OSが起動している状態で、電源スイッチを押してから4秒以内に離すと、シ ステムはOSの設定に従いスリープモード、または休止状態、シャットダウンに移行します。 電源スイッチを4秒以上押すと、システムはOSの設定に関わらず強制的にOFFになります。

### **• リセットボタン(2ピン RESET)**

リセットボタン用2ピンコネクターです。システムの電源をOFFにせずにシステムを再起動し ます。

**Chapter 1**

**11. TPM コネクター (20-1 ピン TPM)**

このコネクターはTPM(Trusted Platform Module)をサポートしています。TPMはプラットフ ォームの監視やデータの暗号化、電子証明書を保管といった高レベルなセキュリティ機能 を備えています。

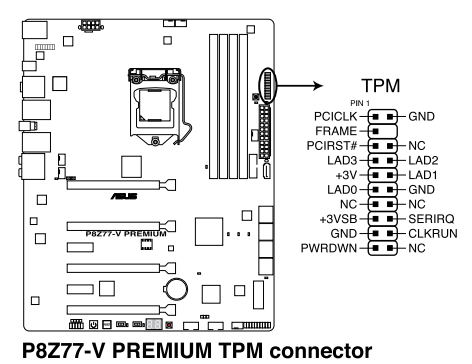

TPMモジュールは別途お買い求めください。

### **12. mSATAコネクター[32GB SSD装着済み] (56ピン MSATA)**

mSATA規格の拡張カードを取り付けることのできるmSATAコネクターです。3Gb/sに対応 しています。本製品では購入時に「32GB SSD」が取り付けられています。

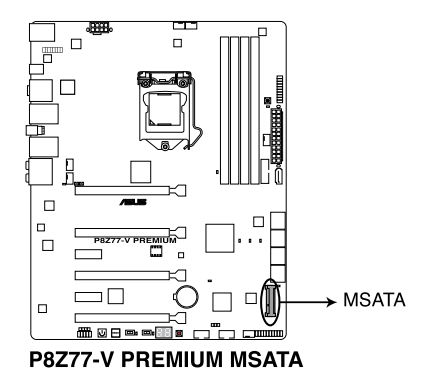

**基本的な取り付け 2.1 コンピューターを組み立てる** 2

# **2.1.1 マザーボードを取り付ける**

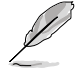

本マニュアルで使用されているイラストや画面は実際とは異なる場合があります。マザー ボードのレイアウトはモデルにより異なりますが、取り付け方法は同じです。

1. ケースにASUS Q-Shield(I/Oシールド)とマザーボード設置用のスペーサーを取り付けま す。

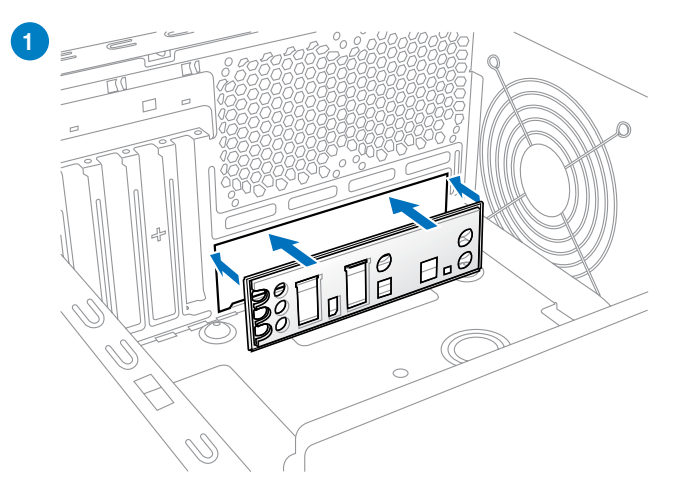

2. ASUS Q-Shieldとマザーボードのバックパネルの位置が合っていることを確認し、スペーサ ーとマザーボードのネジ穴を合わせるように正しい位置に設置します。

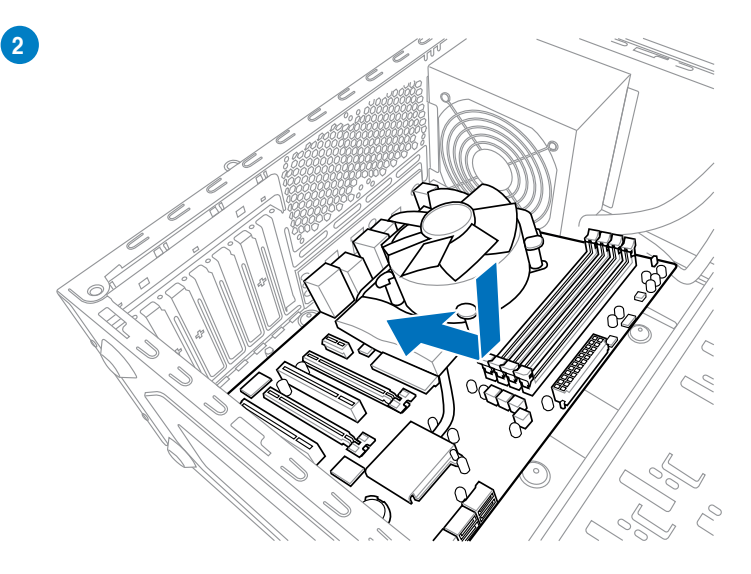

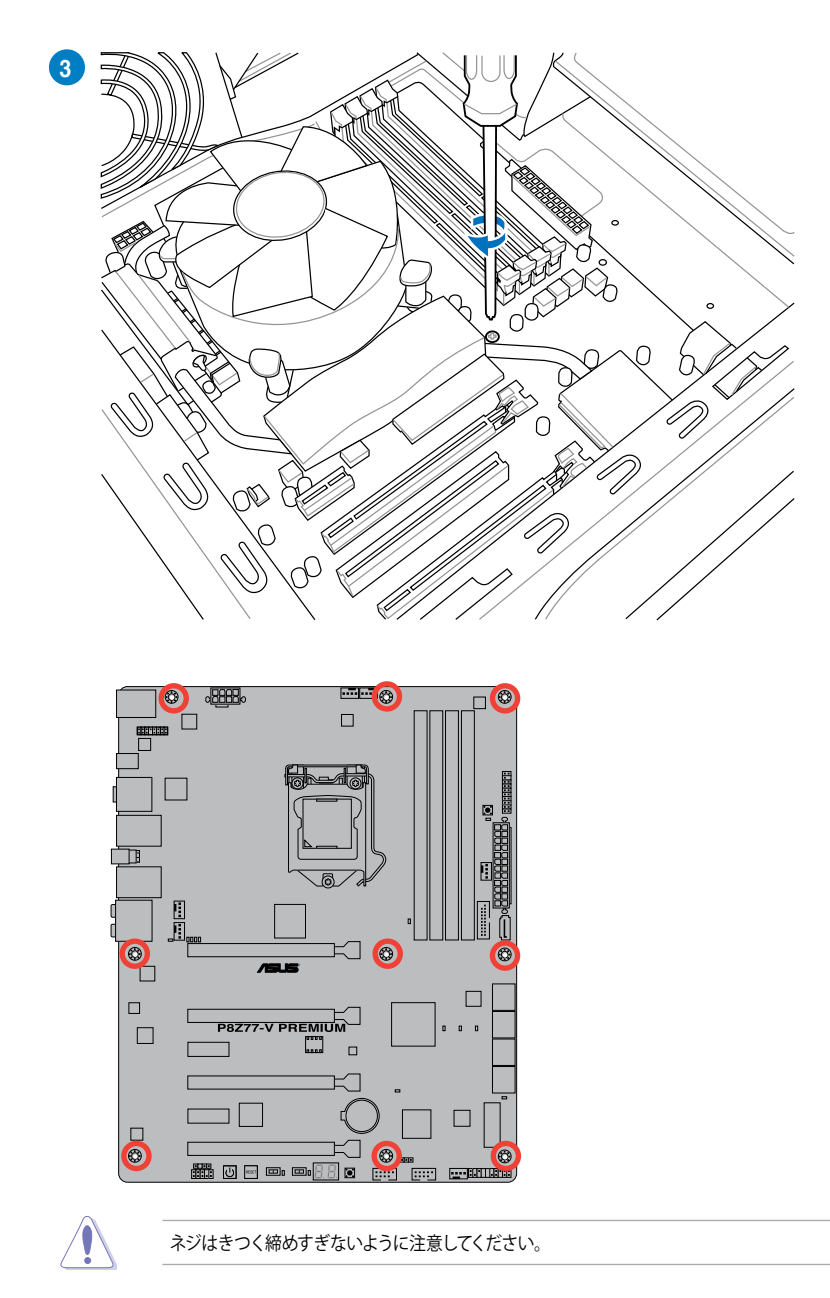

# **2.1.2 CPUを取り付ける**

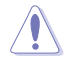

本製品にはLGA1155規格対応のCPUソケットが搭載されています。LGA1155規格以外のCPUは サポートしておりません。

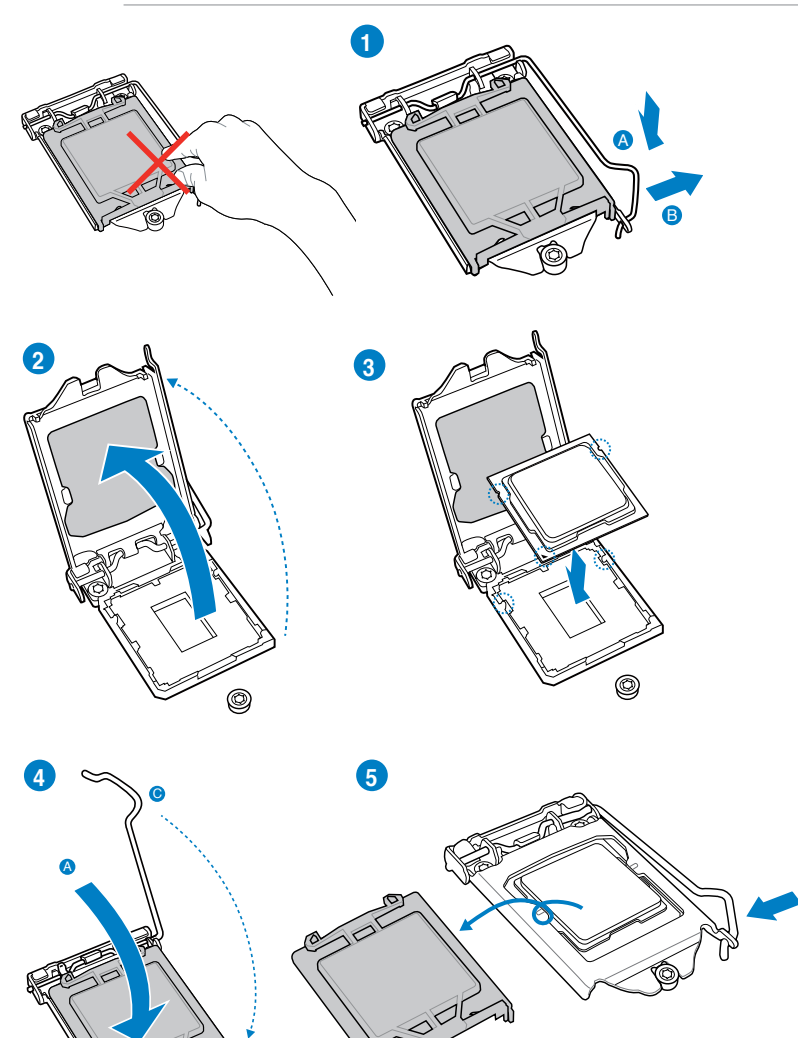

B

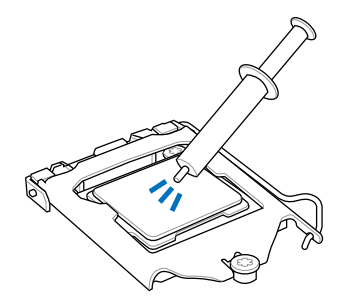

CPUクーラーを取り付ける前に、必ずCPUに サーマルグリス(シリコングリス)を塗布して ください。CPUクーラーによって、サーマルグ リスや熱伝導体シートなどが購入時からつ いているものもあります。

**手順**

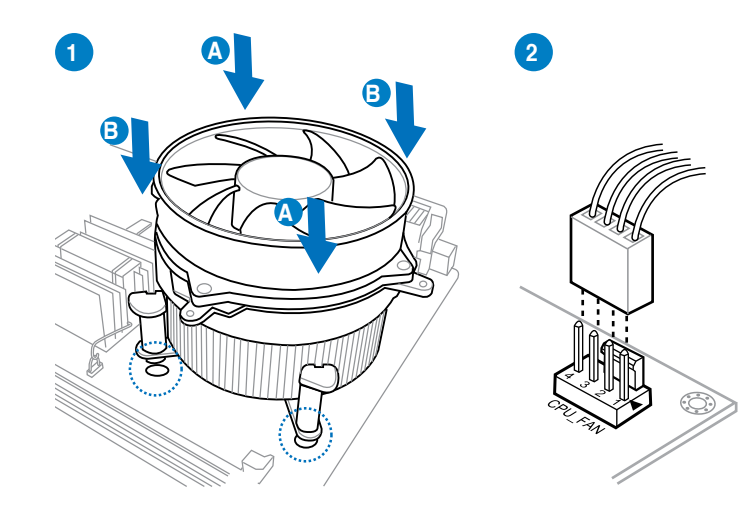

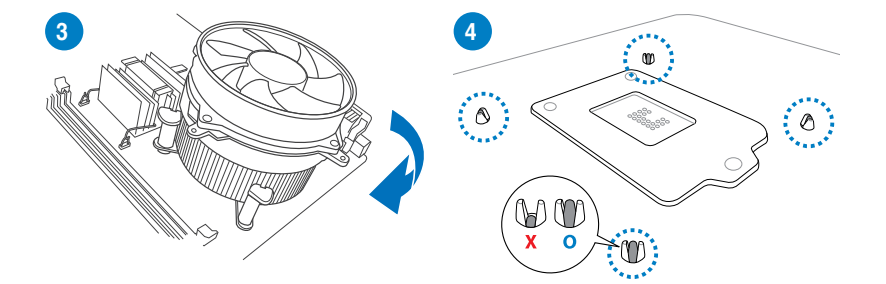

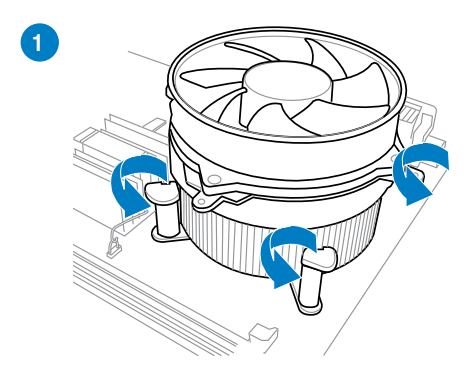

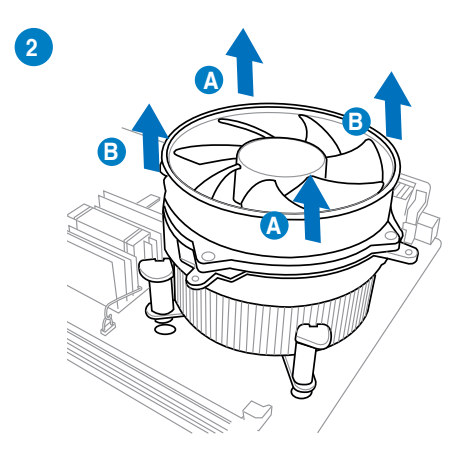
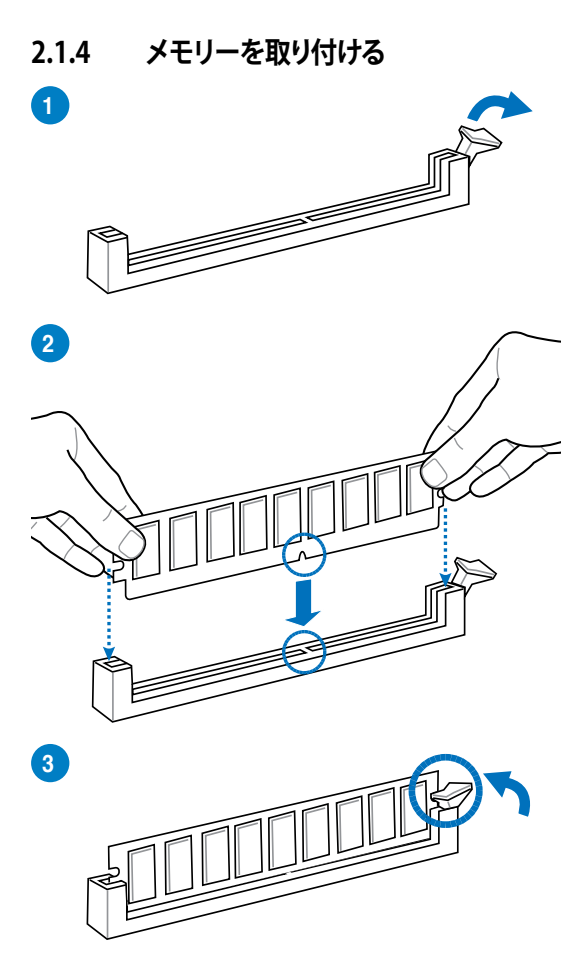

**メモリーを取り外す**

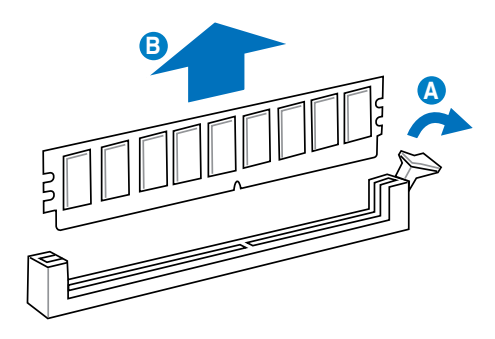

Chapter<sub>2</sub> **Chapter 2**

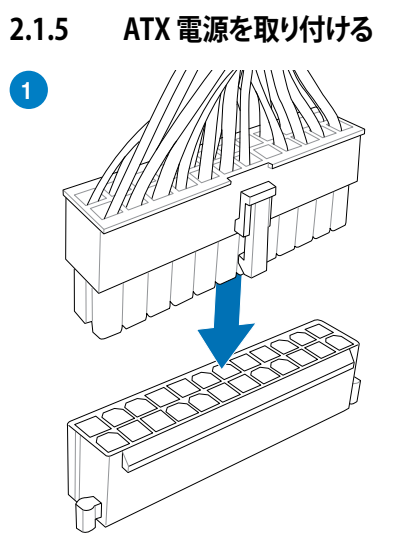

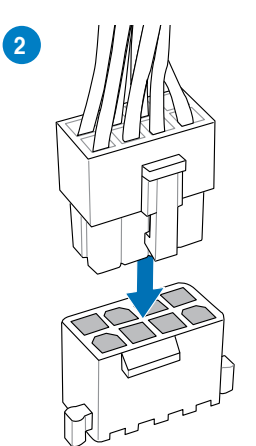

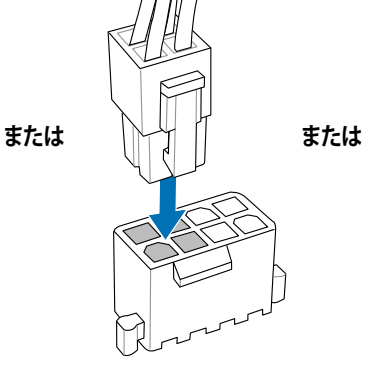

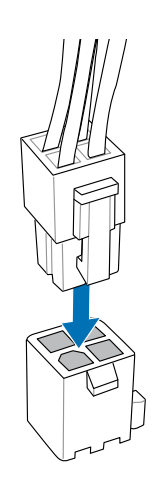

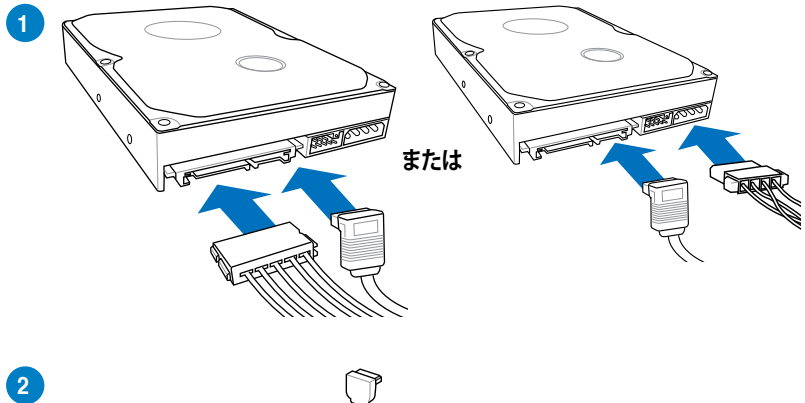

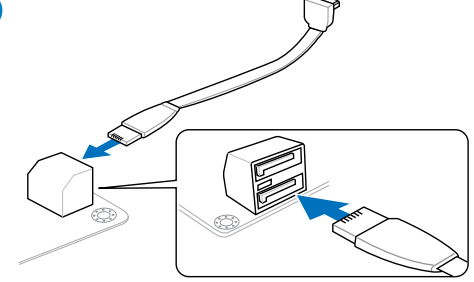

**または**

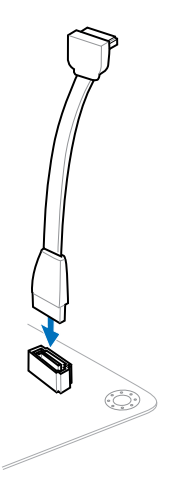

## **2.1.7 フロント I/O コネクターを取り付ける**

## **ASUS Q-Connectorを取り付ける**

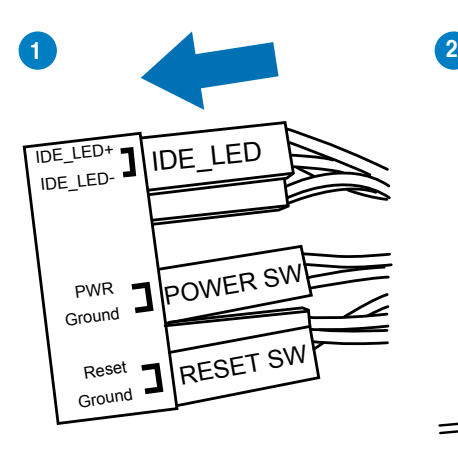

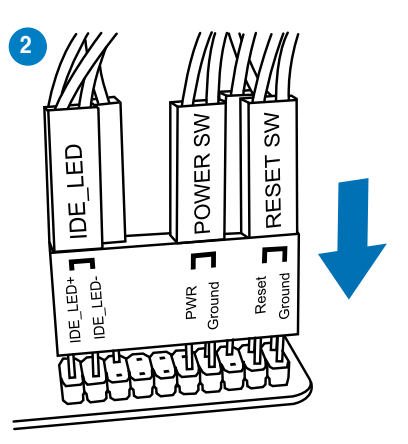

ITTLE **USB 2.0**

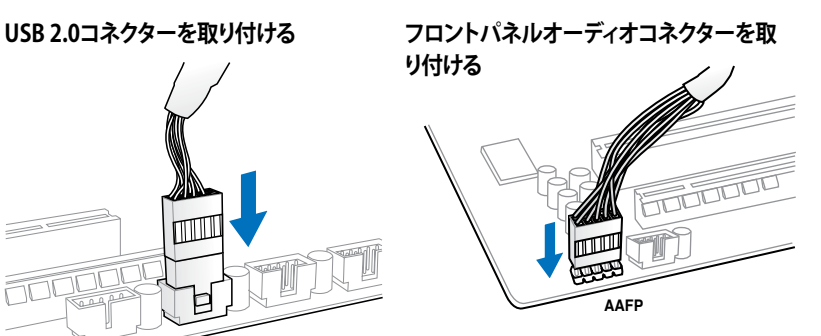

**USB 3.0 コネクターを取り付ける**

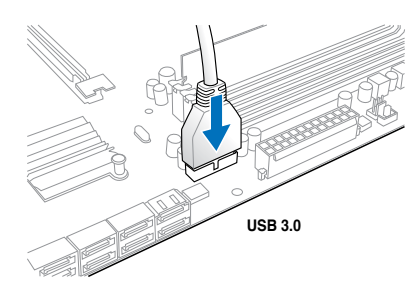

**2.1.8 拡張カードを取り付ける PCI Express x16 カードを取り付ける**

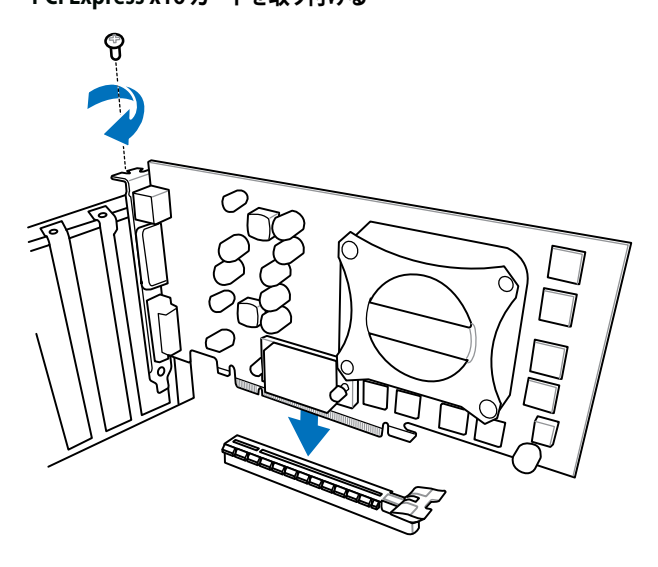

 **PCI Express x1カードを取り付ける**

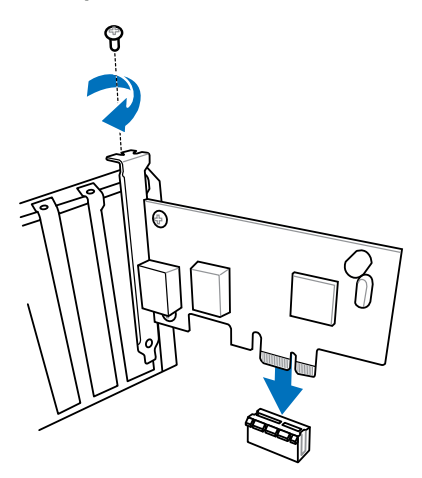

**Chapter 2 Chapter 2**

## **2.1.9 ASUS Wi-Fi GO! カードを取り付ける**

**Wi-Fi 802.11a/b/g/n、Bluetooth v4.0/3.0 + HS**

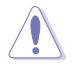

モジュールを脱着する際は、システム電源をOFFにして電源ケーブルを取り外してから行ってく ださい。

1. モジュールからネジを取り外します。(ネジの位置は イラスト参照)

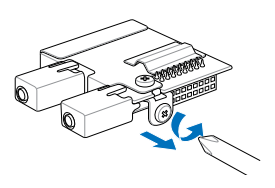

2. モジュールとマザーボードのコネクター位置を合わせます。モジュールをコネクターに接続 し、取り付けたモジュールのネジ穴とマザーボードのネジ穴が一致していることを確認しま す。

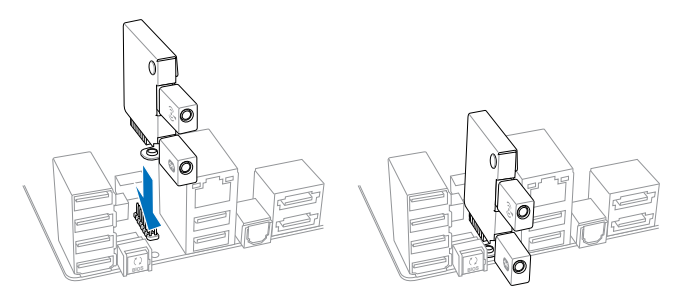

3. 先ほどモジュールから取り外したネジを使用して、 モジュールをマザーボードにしっかりと固定します。

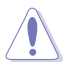

1. 使用中にモジュールが外れないよう、必ずモジュールをネジで固定してください 。 2. ドライバーでネジを締める際は慎重に作業を行ってください。また、ネジは強く締めすぎないよ うご注意ください。 マザーボードやモジュールの破損及び故障の原因となります

**Chapter 2**

**Chapter 2** 

- 4. I/O シールド(Q-Shield)をケースに装着し、モジュールを取り付けたマザーボードをケースに設 置します。
- 5. ケースに付属しているネジを使用し、マザーボードをケースに固定します。
- 6. ケース背面I/OパネルのモジュールにWi-Fi Ring Moving アンテナを接続します。コネクタ ーが所定の位置にカチッとはまるまでまっすぐ押し込みます。接続後にコネクターを軽く引 いてコネクターがロックされていることをご確認ください。

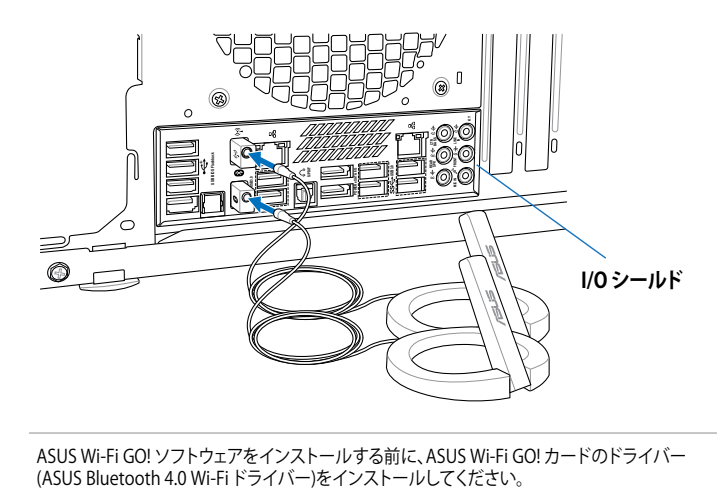

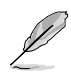

ASUS Wi-Fi GO! ソフトウェアをインストールする前に、ASUS Wi-Fi GO! カードのドライバー<br>(ASUS Bluetooth 4.0 Wi-Fi ドライバー)をインストールしてください。

# **2.2 BIOS Update**

## **2.2.1 USB BIOS Flashback**

USB BIOS FlashbackはこれまでのBIOSツールとはまったく違う、とても便利なBIOS更新手段で す。BIOSやOSを起動することなく、簡単にBIOSを更新することができます。特定のUSBポートに BIOSファイルを保存したUSBストレージを接続しUSB BIOS Flashbackボタンを数秒間押すだけ で、スタンバイ電源で自動的にBIOSの更新が実行されます。

- 1. ASUSオフィシャルサイト(http://www.asus.com)からBIOSファイルをダウンロードし、圧縮 ファイルを展開します。
- 2. 展開によって出現したBIOSファイルの名前を「**Z77VPR.CAP**」に変更します。
- 3. BIOSファイルをUSBストレージのルートディレクトリに保存します。
- 4. システムの電源をOFF(S5)状態にして、バックパネルのUSB BIOS FlashbackポートにBIOS ファイルを保存したUSBストレージを接続します。
- 5. USB BIOS Flashbackボタンのライトが点滅するまでUSB BIOS Flashbackボタンを押し続け ます。
- 6. USB BIOS Flashbackが完了するとライトは消灯します。ライトが完全に消灯したことを確認 し、システムを起動してください。

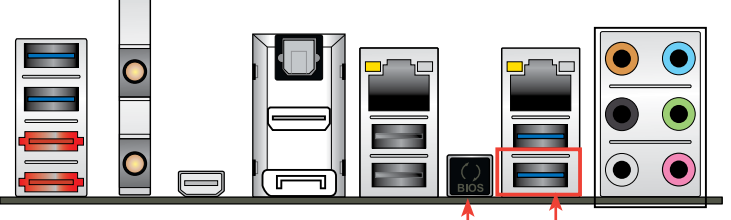

**USB BIOS Flashback ポート USB BIOS Flashback ボタン**

その他のBIOS アップデートユーティリティについては、Chapter 3をご覧ください。

- 
- 既定のBIOSファイル名は製品ごとに異なります。既定のBIOSファイル名はAI Suite IIの 「USB BIOS Flashback」 でもご確認いただけます。
- AI Suite IIの「USB BIOS Flashback」ウィザードをご利用いただくことにで、より簡単にUSB BIOS Flashbackの準備を行うことができます。
- BIOS更新中はUSBストレージを取り外す、電源プラグを抜く、オンボードスイッチを押 す、ジャンパスイッチの位置を変更するなど一切の行為を行わないようご注意ください。 BIOS更新中に他の行為を行った場合、BIOSの更新が中断する可能性があります。
- USB BIOS Flashbackボタンのライトが5秒ほど点滅したあとで点灯状態となる場合は、 USB BIOS Flashback 機能が正常に動作していないことを示しています。 考えられる原因: 1. USBストレージが正しく取り付けられていない。 2. サポート外のファイルシステム、またはファイル名が正しくない。
	- このようなエラーが発生した場合は、電源装置のスイッチをOFFにするなどしてシステム の電源を完全にOFFにした後に再度実行してください。
- USB BIOS Flashback はFAT32/16ファイルシステムをもつ、シングルパーティションの USBストレージのみサポートします。
- BIOS更新中はシステムへの電源供給が途切れないよう、十分ご注意ください。BIOS更新中に 電源供給が途切れますと、BIOSが破損、損傷しシステムを起動することができなくなるお それがあります。USB BIOS Flashbackに伴う不具合、動作不良、破損等に関しましては 保証の対象外となります。

**2.3 バックパネルとオーディオ接続**

**2.3.1 バックパネルコネクター**

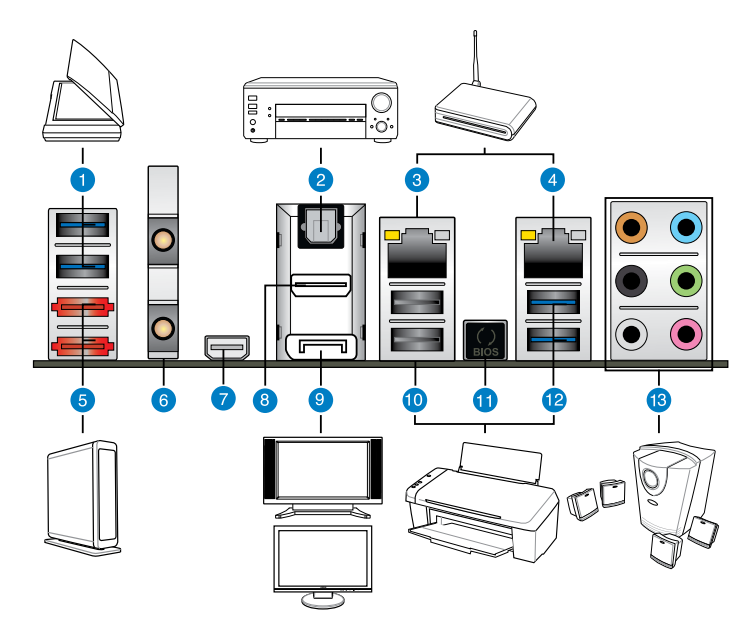

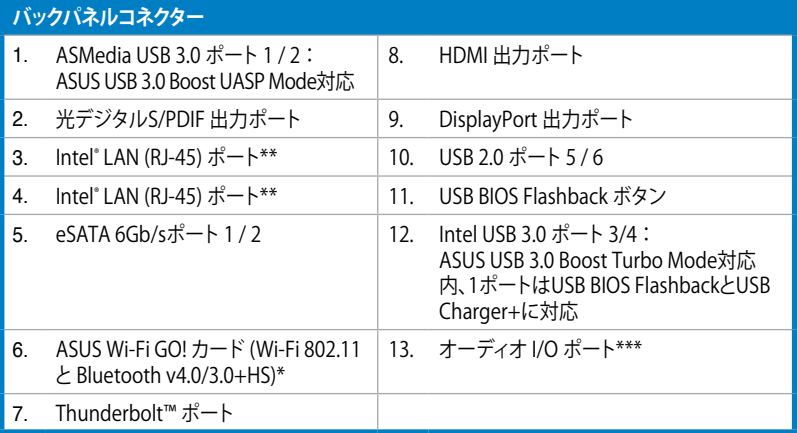

**「 \*」 、 「 \*\*」 、「 \*\*\*」:LANポートLEDの点灯内容とオーディオ I/O ポートの構成は次のページでご確認ください。**

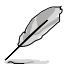

- Intel® チップセットのUSB 3.0ポートは、Windows®7でドライバーをインストールした場合 にのみUSB 3.0として動作します。
- Thunderbolt™ デバイスの機能を最大限ご利用いただくために、ASUSTeK Computer Inc. はWindows® 7以降のOSをご利用いただくことを推奨します。

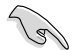

- 各ポートにサポート外のコネクターを接続しないでください。
- USB3.0 デバイスの機能や性能は、Windows® OS 環境で各USB3.0コントローラーの ドライバーをインストールした場合にのみ使用することができます。
- USB 3.0 ポートではブートデバイスを使用することはできません。
- USB 3.0 デバイスの優れたパフォーマンスを発揮するために、USB 3.0 デバイスはUSB 3.0 ポートに接続してください。
- eSATAのホットプラグ機能を有効にする場合は、UEFI BIOSの「**ASMedia® 1061 SATA Controller**」の項目を [**Enable**] にし、マザーボードサポートDVDから **ASMedia® 1061 SATA Controller** をインストールしてください。詳細については「**3.5.7 オンボードデバイス 設定構成**」をご参照ください。
- Thunderbolt™ デバイスを使用する前にドライバーをインストールする必要があります。

## **\* BluetoothモジュールLED**

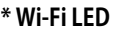

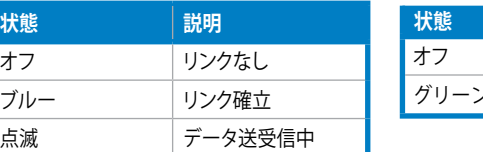

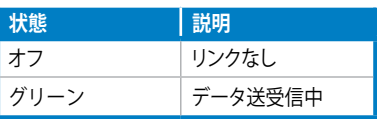

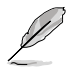

**状態 説明**

ブル

ASUS Wi-Fi GO! カードはご利用国に応じて自動的に利用可能なチャンネルを設定します。

## **\*\* LAN ポート LED**

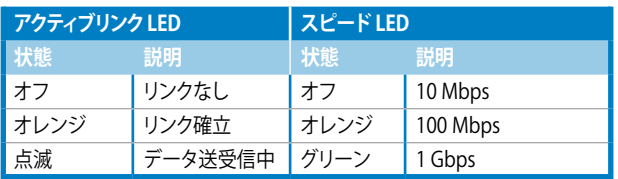

**\*\*\* オーディオ構成表**

| ポート    | ヘッドセット<br>2チャンネル | 4チャンネル          | 6チャンネル          | 8チャンネル          |
|--------|------------------|-----------------|-----------------|-----------------|
| ライトブルー | ライン入力            | ライン入力           | ライン入力           | ライン入力           |
| ライム    | ライン出力            | フロント<br>スピーカー出力 | フロント<br>スピーカー出力 | フロントスピーカー<br>出力 |
| ピンク    | マイク入力            | マイク入力           | マイク入力           | マイク入力           |
| オレンジ   |                  |                 | センター/<br>サブウーファ | センター/<br>サブウーファ |
| ブラック   |                  | リアスピーカー<br>出力   | リアスピーカー<br>出力   | リアスピーカー<br>出力   |
| グレー    |                  |                 |                 | サイドスピーカー<br>出力  |

## **2.3.2 オーディオ I/O接続**

**オーディオ I/O ポート** 

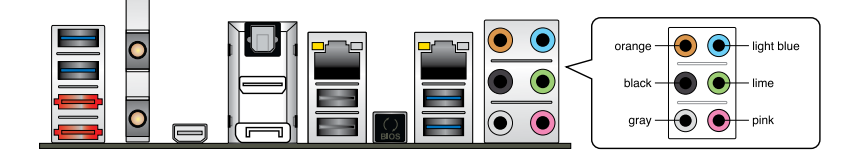

## **ヘッドホンとマイクを接続**

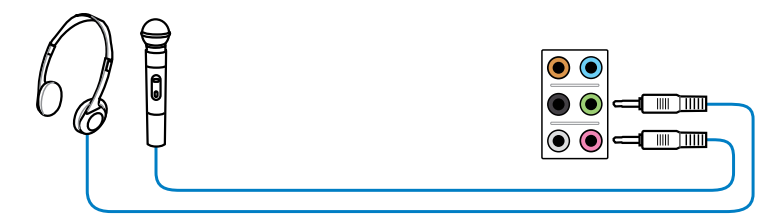

**ステレオスピーカーに接続**

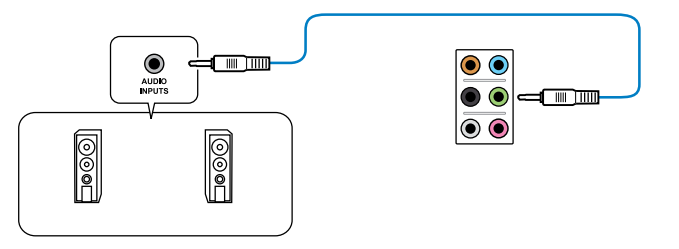

**2.1チャンネルスピーカーに接続**

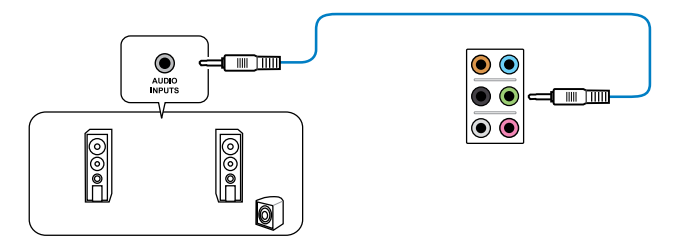

 **4.1チャンネルスピーカーに接続**

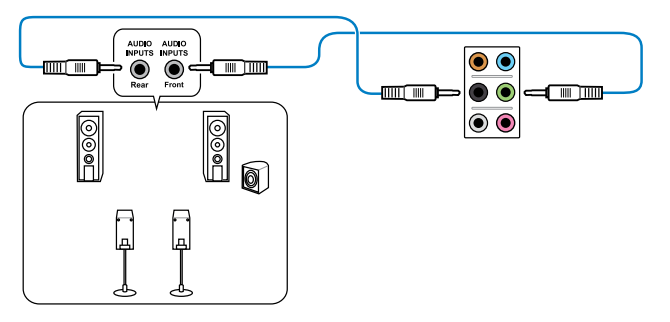

 **5.1チャンネルスピーカーに接続**

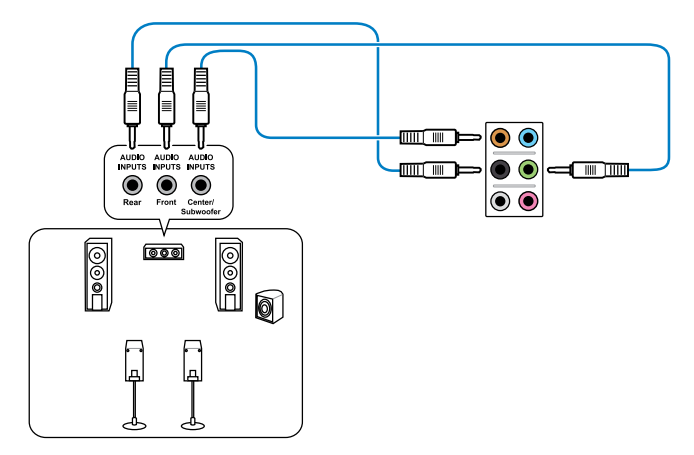

## **7.1チャンネルスピーカーに接続**

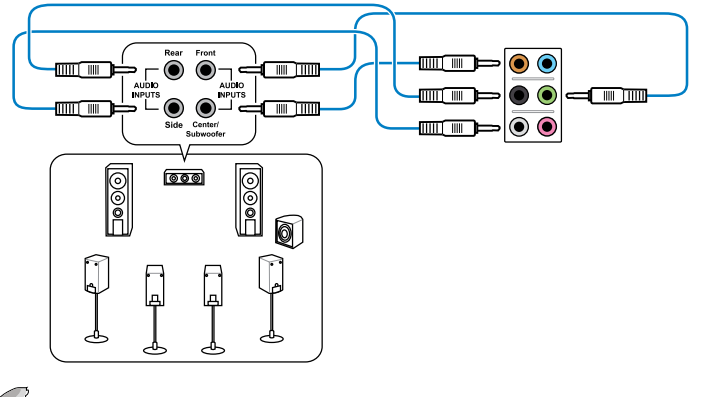

DTS UltraPC II 機能が有効の場合、リアスピーカーがグレーのポートに接続されていることを ご確認ください。

## **2.4 初めて起動する**

- 1. すべてのコンポーネントやデバイスの接続が終了したら、PCケースのカバーを元に戻して ください。
- 2. すべてのスイッチをオフにしてください。
- 3. 電源コードをPCケース背面の電源ユニットのコネクターに接続します。
- 4. 電源コードをコンセントに接続します。
- 5. 以下の順番でデバイスの電源をオンにします。
	- a. モニター/ディスプレイ
	- b. 外部デバイス類(デイジーチェーンの最後のデバイスから)
	- c. システム電源
- 6. ATX電源のスイッチをONにし、システムの電源をONにすると、通常PCケースのシステム 電源LEDが点灯します。モニター/ディスプレイがスタンバイ状態をサポートしている場合 は、システムの電源をONにすると同時にモニター/ディスプレイは自動的にスタンバイ 状態から復帰します。

次にシステムは、起動時の自己診断テスト (POST) を実行します。テストを実行している間 に問題が確認された場合は、BIOSがビープ音を出すか、画面にメッセージが表示されま す。システムの電源をONにしてから30秒以上経過しても画面に何も表示されない場合は、 電源オンテストの失敗です。各コンポーネントの設置状態を確認してください。問題が解決 されない場合は、販売店にお問い合わせください。

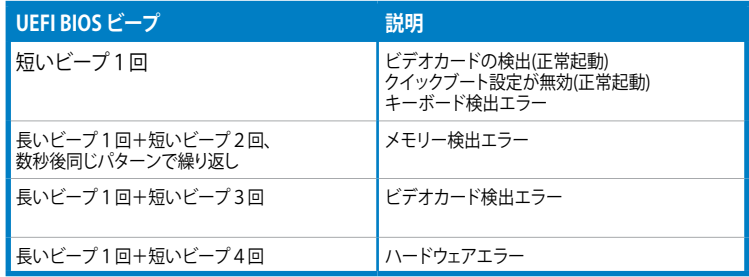

7. システムの電源をONにした直後に、<Delete>キーを押すとUEFI BIOS Utility を起動しま す。BIOSの設定についてはChapter 3をご参照ください。

## **2.5 システムの電源をオフにする**

OSが起動している状態で、電源スイッチを押してから4秒以内に離すと、システムはOSの 設定に従いスリープモード、または休止状態、シャットダウンに移行します。電源スイッチ を4秒以上押すと、システムはOSの設定に関わらず強制的にオフになります。この機能は、 OSやシステムがハングアップ(ロック)して、通常のシステム終了作業が行えない場合にの みご使用ください。強制終了は各コンポーネントに負担をかけます。万一の場合を除き 頻繁に強制終了をしないようご注意ください。

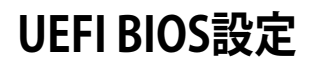

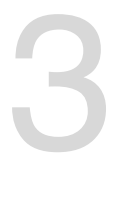

# **3.1 UEFIとは**

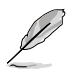

ASUS UEFI BIOSは、従来のキーボード操作だけでなくマウスでの操作も可能となった グラフィカルでユーザーフレンドリーなインターフェースです。OSを使用するのと 同じくらいに簡単に操作することができます。 \* EFI(UEFI)が従来のBIOSと同じ機能を 持つことから、ASUSはEFI(UEFI)を「UEFI BIOS」、「BIOS」と表記します。

UEFI(Unified Extensible Firmware Interface)は、Intel 社が提唱している、従来パソコンのハー ドウェア制御を担ってきた BIOS に代わる、OS とファームウェアのインターフェース仕様です。 UEFIは非常に高機能な最新のファームウェアで従来のBIOSと違い拡張性に富んでいます。UEFIの 設定はマザーボードのCMOS RAM(CMOS)に保存されています。通常、UEFIのデフォルト設定は ほとんどの環境で、最適なパフォーマンスを実現できるように設定されています。以下の状況以外 では、**デフォルト設定のままで使用することをお勧めします。**

- システム起動中にエラーメッセージが表示され、UEFI BIOS Utility を起動するように指示が あった場合
- UEFI BIOSの設定を必要とするコンポーネントをシステムに取り付けた場合

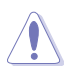

不適切な設定を行うと、システムが起動しない、または不安定になるといった症状が出ること があります。**設定を変更する際は、専門知識を持った技術者等のアドバイスを受けることを強く お勧めします。**

# **3.2 UEFI BIOS Utility**

UEFI BIOS UtilityではUEFI BIOSの更新や各種パラメーターの設定が可能です。UEFI BIOS Utilityの画面にはナビゲーションキーとヘルプが表示されます。

## **起動時にUEFI BIOS Utilityに入る**

手順

• 起動時の自己診断テスト(POST)の間に<Del>キーを押します。<Delete> を押さない場 合は、POSTがそのまま実行されます。

#### **POST後にUEFI BIOS Utilityに入る**

手順

- <Ctrl + Alt + Del> キーを同時に押してシステムを再起動し、POST実行中に <Delete> を 押します。
- ケース上のリセットボタンを押してシステムを再起動し、POST実行中に <Delete> を押し ます。
- 電源ボタンを押してシステムの電源をOFFにした後、システムをONにしPOST実行中に <Delete> を押します。ただし、これは上記2つの方法が失敗した場合の最後の手段として 行ってください。

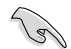

- 本マニュアルで使用されているイラストや画面は実際のものと異なる場合があります。
- マウスでUEFI BIOS Utilityの操作を行う場合は、USBマウスをマザーボードに接続して からシステムの電源をONにしてください。
- 設定を変更した後システムが不安定になる場合は、デフォルト設定をロードしてください。 デフォルト設定に戻すには、終了メニューの下の「**Load Optimized Defaults**」を選択します。 (詳細は**3.9 終了メニュー**」参照)
- 設定を変更した後システムが起動しなくなった場合は、CMOSクリアを実行し、マザー ボードのリセットを行ってください。Clear CMOSボタンの位置は「**1.2.6 オンボードボタ ン/スイッチ**」をご参照ください。
- UEFI BIOS UtilityはBluetooth デバイスには対応していません。

## **BIOS メニュー画面**

UEFI BIOS Utilityには、**EZ Mode** と**Advanced Mode** の2つのモードがあります。モードの切り替 えは、Advanced Modeの終了メニュー、または**Exit/Advanced Mode** ボタンで行います。

## **3.2.1 EZ Mode**

デフォルト設定では、UEFI BIOS Utilityを起動すると、EZ Mode 画面が表示されます。EZ Mode で は、基本的なシステム情報の一覧が表示され、表示言語やシステムパフォーマンスモード、ブート デバイスの優先順位などが設定できます。Advanced Mode を開くには、「**Exit/Advanced Mode**」 をボタンをクリックし、「**Advanced Mode**」を選択するか<F7>を押します。

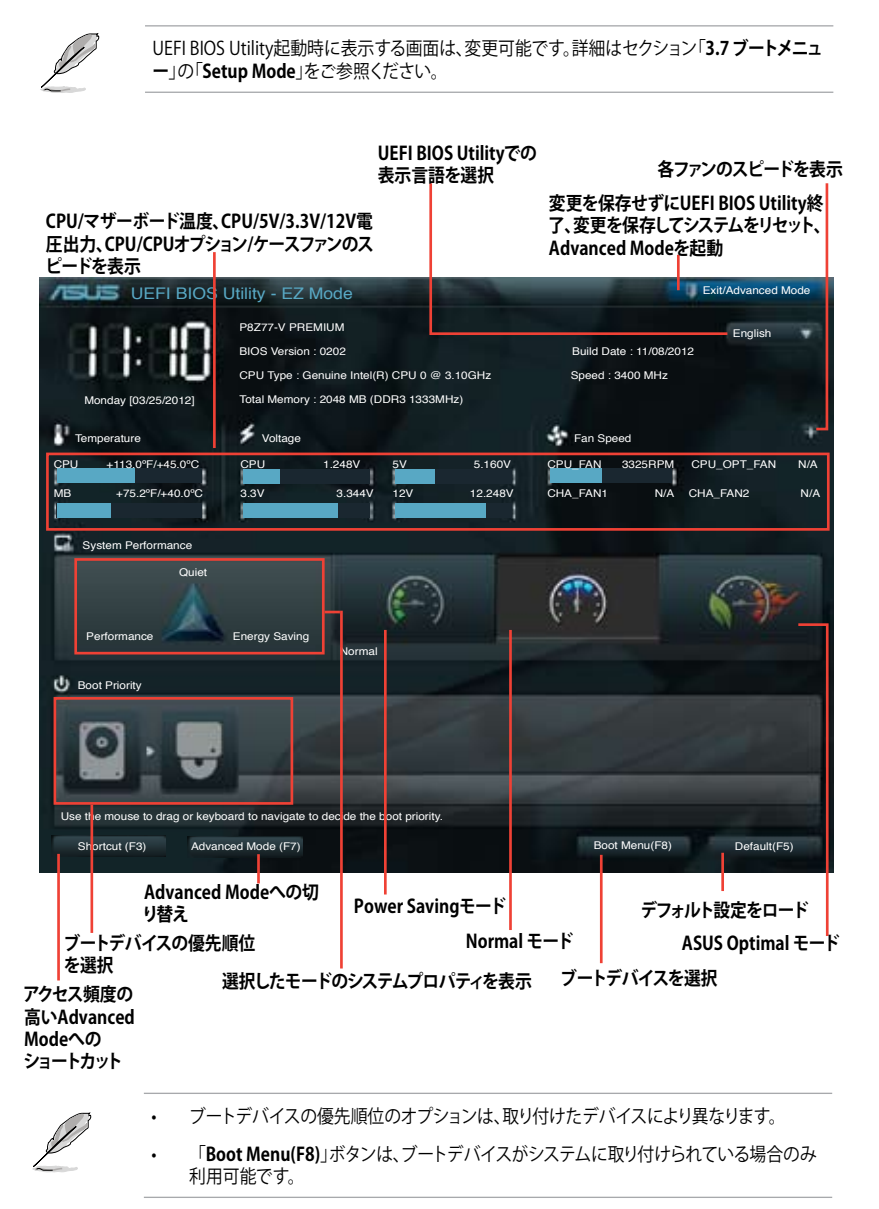

## **3.2.2 Advanced Mode**

Advanced Mode は上級者向けのモードで、各種詳細設定が可能です。下の図はAdvanced Mode の表示内容の一例です。各設定項目の詳細は、本マニュアル以降の記載をご参照ください。

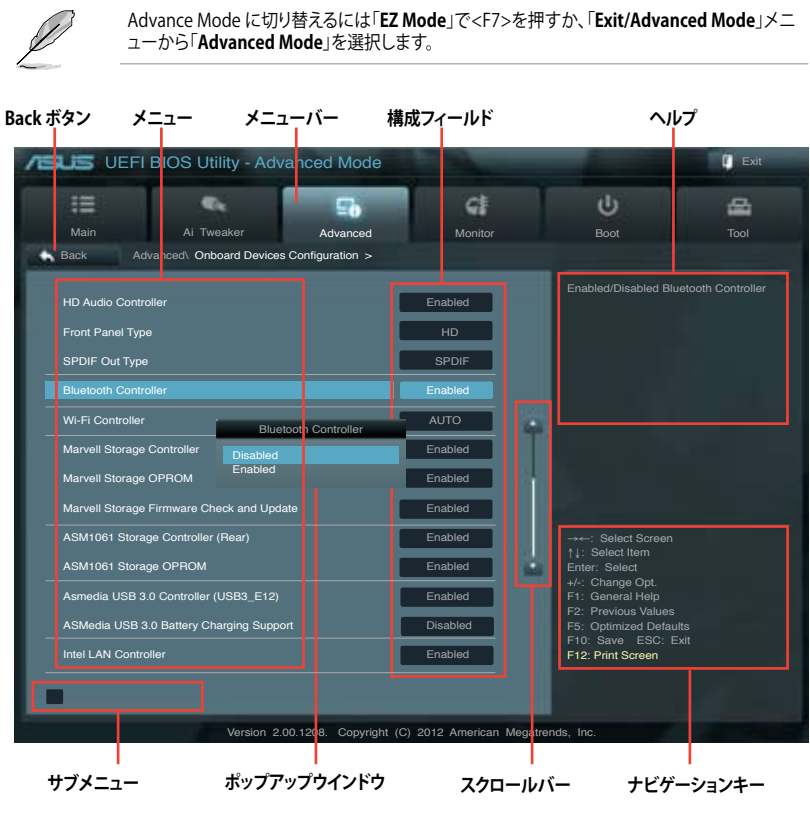

## **メニューバー**

画面上部のメニューバーには次の項目があり、主な設定内容は以下のとおりです。

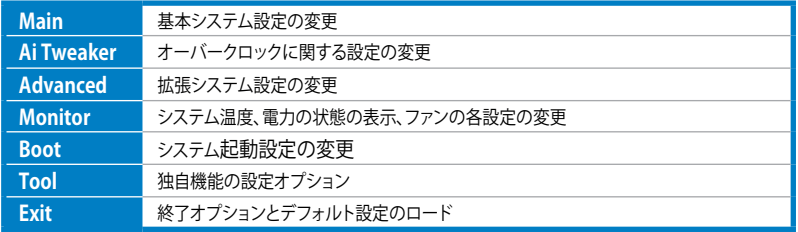

#### **メニュー**

メニューバーの各項目を選択することにより、各項目に応じた設定メニューが表示されます。例え ば、メニューバーで「**Main**」を選択すると、「Main」の設定メニューが画面に表示されます。

メニューバーのAi Tweaker、Adbanced、Monitor、Boot、Tool、Exitにも、それぞれ設定メニューが あります。

#### **Back ボタン**

サブメニューの項目が開かれている場合にこのボタンが表示されます。マウスでこのボタンをクリ ックするか<ESC>キーを押すと、メインメニュー、または前の画面に戻ることができます。

#### **サブメニュー**

サブメニューが含まれる項目の前には、「>」マークが表示されます。サブメニューを表示するに は、マウスで項目を選択するか、カーソルキーで項目を選択し、<Enter>キーを押します。

#### **ポップアップウィンドウ**

マウスで項目を選択するか、カーソルキーで項目を選択し、<Enter>キーを押すと、設定可能なオ プションと共にポップアップウィンドウが表示されます。

#### **スクロールバー**

設定項目が画面に収まりきらない場合は、スクロールバーがメニュー画面の右側に表示されま す。マウスや 上/下矢印キー、または <Page Up>/<Page Down> キーで、画面をスクロールする ことができます。

#### **ナビゲーションキー**

UEFI BIOSメニュー画面の右下には、メニューの操作をするためのナビゲーションキーが表示さ れています。表示されるナビゲーションキーに従って、各項目の設定を変更します。

#### **ヘルプ**

メニュー画面の右上には、選択した項目の簡単な説明が表示されます。<12F>キーを押し、UEFI BIOS画面のスクリーンショットを撮影し、USBフラッシュメモリーに保存します。

#### **構成フィールド**

構成フィールドには各項目の現在設定されている状態や数値が表示されます。ユーザーによる変 更が可能でない項目は、選択することができません。

設定可能なフィールドは選択するとハイライト表示されます。フィールドの値を変更するには、 そのフィールドをマウスで選択するか、表示されるナビゲーションキーに従い数値を変更し、 <Enter>キーを押して決定します。

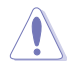

<F12>キーを押してUEFI BIOS画面のスクリーンショットを撮影し、USBフラッシュメモリーに保 存することができます。

# **3.3 メインメニュー**

UEFI BIOS UtilityのAdvanced Mode を起動するとメインメニューでは基本的なシステム情報が 表示され、システムの日付、時間、言語、セキュリティの設定が可能です。

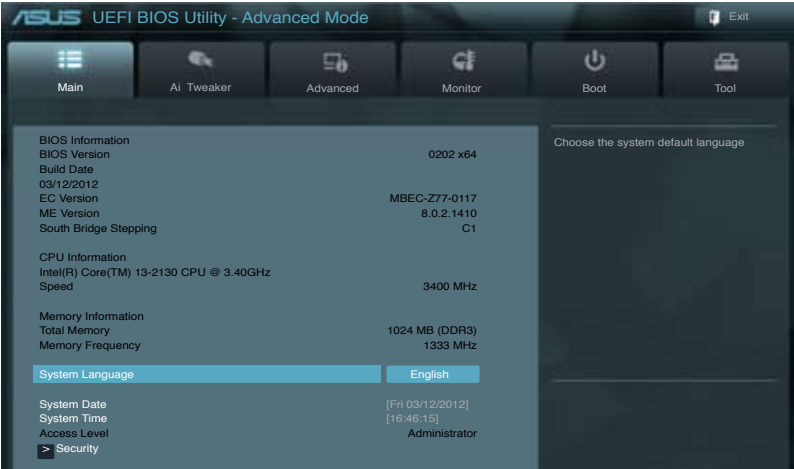

# **セキュリティ**

システムセキュリティ設定の変更が可能です。

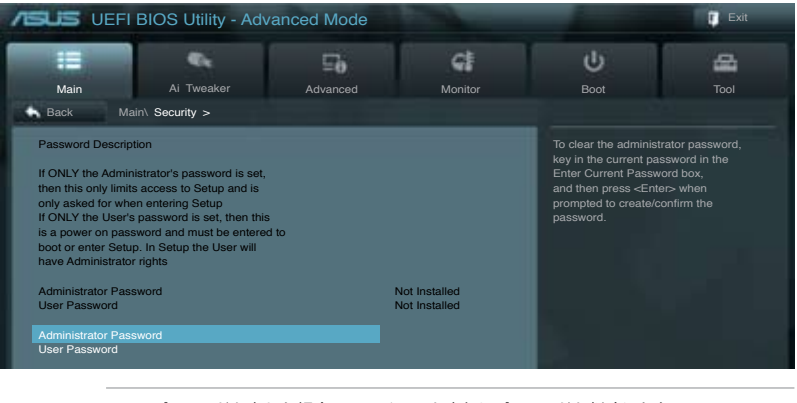

D

• パスワードを忘れた場合、CMOSクリアを実行しパスワードを削除します。 Clear CMOSボタンの位置はセクション「**1.2.6 オンボードボタン/スイッチ**」をご参照くだ さい。

• パスワードを削除すると、画面上の「**Administrator**」または「**User Password**」の項目には デフォルト設定の「**Not Installed**」と表示されます。パスワードを再び設定すると、 「**Installed**」と表示されます。

### **Administrator Password**

管理者パスワードを設定した場合は、システムにアクセスする際に管理者パスワードの入力を 要求するように設定することをお勧めします。

管理者パスワードの設定手順

- 1. 「**Administrator Password**」を選択します。
- 2. 「**Create New Password**」ボックスにパスワードを入力し、<Enter>を押します。
- 3. パスワードの確認のため、「**Confirm New Password**」ボックスに先ほど入力したパスワー ドと同じパスワードを入力し、<Enter>を押します。

管理者パスワードの変更手順

- 1. 「**Administrator Password**」を選択します。
- 2. 「**Enter Current Password**」ボックスに現在のパスワードを入力し、<Enter>を押します。
- 3. 「**Create New Password**」ボックスに新しいパスワードを入力し、<Enter>を押します。
- 4. パスワードの確認のため、「**Confirm New Password**」ボックスに先ほど入力したパスワー ドと同じパスワードを入力し、<Enter>を押します。

管理者パスワードの消去も、管理者パスワードの変更時と同じ手順で行いますが、パスワードの 作成/確認を要求された後、なにも入力せずに<Enter>を押します。パスワード消去後は、 「**Administrator Password**」の項目は「**Not Installed**」と表示されます。

#### **User Password**

ユーザーパスワードを設定した場合、システムにアクセスするときにユーザーパスワードを入力 する必要があります。

ユーザーパスワードの設定手順

- 1. 「**User Password**」を選択します。
- 2. 「**Create New Password**」にパスワードを入力し、<Enter>を押します。
- 3. パスワードの確認のため、「**Confirm New Password**」ボックスに先ほど入力したパスワー ドと同じパスワードを入力し、<Enter>を押します。

ユーザーパスワードの変更手順

- 1. 「**User Password**」を選択し、<Enter>を選択します。
- 2. 「**Enter Current Password**」に現在のパスワードを入力し、<Enter>を押します。
- 3. 「**Create New Password**」に新しいパスワードを入力し、<Enter>を押します。
- 4. パスワードの確認のため、「**Confirm New Password**」ボックスに先ほど入力したパスワー ドと同じパスワードを入力し、<Enter>を押します。

ユーザーパスワードの消去も、ユーザーパスワードの変更時と同じ手順で行いますが、パスワー ドの作成/確認を要求された後、なにも入力せずに<Enter>を押します。パスワード消去後は、 「**User Password**」の項目は「**Not Installed**」と表示されます。

# **3.4 Ai Tweaker メニュー**

オーバークロックに関連する設定を行います。

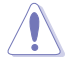

Ai Tweaker メニューで設定値を変更する際はご注意ください。不正な値を設定するとシステム 誤作動の原因となります。

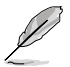

このセクションの設定オプションは取り付けたCPUとメモリーにより異なります。

画面をスクロールすることですべての項目を表示することができます。

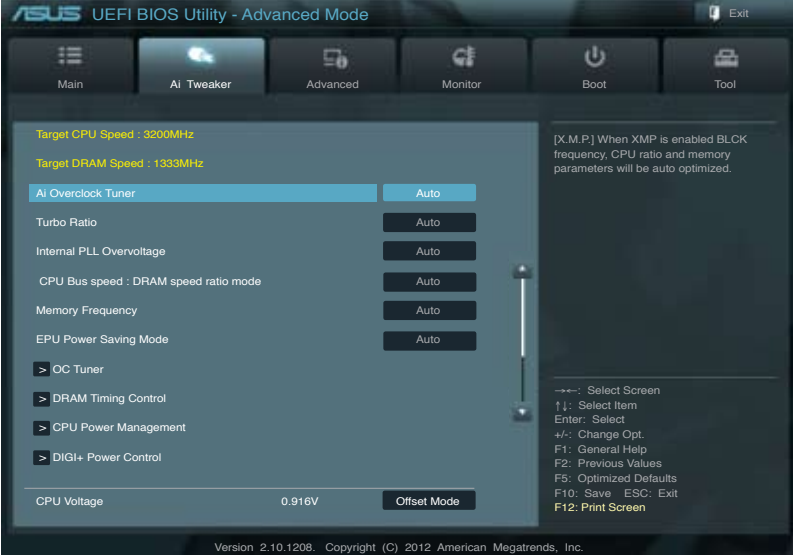

## **Ai Overclock Tuner [Auto]**

CPUのオーバークロックオプションを選択して、CPUの内部周波数を設定することができます。 オプションは以下のとおりです。

[Auto] 標準動作周波数で動作します。

[Manual] バスクロックを手動で設定します。

[X.M.P.] XMP(eXtreme Memory Profile)対応メモリーのプロファイルを使用します。 XMP対応メモリーモジュールを取り付けた場合は、最適なシステムパフォーマ ンスを得るためにこの項目を設定し、プロファイルを選択します。

#### **ASUS MultiCore Enhancement [Enabled]**

[Enabled] すべての負荷レベルにおいて、プロセッサー・コア・マルチプライヤーを適用す ることでTurbo Boost時の動作周波数を自動的に微調整します。本機能はメモ リー・マルチプライヤーが変更された際に自動的に適用されます。

[Disabled] この機能を無効にします。

## **BCLK/PCIE Frequency [XXX]**

この項目は「**AI Overclock Tuner**」を[**Manual**]にすると表示されます。

バスクロックを調節し、システムパフォーマンスを強化します。数値の調節は <+> <-> キーで行 います。または数字キーで直接入力します。設定範囲は 80.0MHz 〜 300.0MHz です。

eXtreme Memory Profile [High Performance]

この項目は「**Ai Overclock Tuner**」を [**X.M.P.**] にすると表示されます。Intel(R) Extreme Memory Profil対応メモリーに保存されているオーバークロック用プロファイルを選択しま す。プロファイルはそれぞれ適切な動作周波数、電圧、タイミングなどが設定されており、選 択したプロファイルに応じて関連項目は自動的に設定が変更されます。 設定オプション:[Profile #1] [Profile #2]

## **Turbo Ratio [Auto]**

Turbo Boost時の最大動作倍率を設定します。

[Auto] すべてのコアの動作倍率をCPUの既定値に設定します。 [Manual] 各コアの動作倍率を手動で設定します。

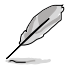

Turbo Ratioを[**Manual**]に設定すると、次の項目が表示されます。

#### **Ratio Synchronizing Control [Enabled]**

[Enabled] すべてのコアの動作倍率をまとめて設定します。 [Disabled] 各コアの動作倍率を個別に設定します。

#### **1-Core Ratio Limit [Auto]**

CPUコア-1の動作倍率制限を設定します。<br>
[Auto] CPUの既定値を使用します。 [Auto] CPUの既定値を使用します。<br>[Manual] CPUコア-1の動作倍率制限を CPUコア-1の動作倍率制限を手動で設定します。設定値は [2-Core Ratio Limit]と同じか、またはそれ以上で設定する必要 があります。

#### **2-Core Ratio Limit [Auto]**

CPUコア-2の動作倍率制限を設定します。

[Auto] CPUの既定値を使用します。<br>[Manual] CPUコア-2の動作倍率制限を

CPUコア-2の動作倍率制限を手動で設定します。設定値は「3-Core Ratio Limit]と同じか、またはそれ以上で設定する必要があります。 さらに、[1-Core Ratio Limit]は[Auto]であってはなりません。

#### **3-Core Ratio Limit [Auto]**

CPUコア-3の動作倍率制限を設定します。<br>[Auto] CPUの既定値を使用します。

[Auto] CPUの既定値を使用します。<br>[Manual] CPUコア-3の動作倍率制限を

CPUコア-3の動作倍率制限を手動で設定します。設定値は [4-Core Ratio Limit]と同じか、またはそれ以上で設定する必要 があります。さらに、[1-Core Ratio Limit][2-Core Ratio Limit]は [Auto]であってはなりません。

#### **4-Core Ratio Limit [Auto]**

CPUコア-4の動作倍率制限を設定します。 [Auto] CPUの既定値を使用します。<br>[Manual] CPUコア-4の動作倍率制限を CPUコア-4の動作倍率制限を手動で設定します。 [1-Core Ratio Limit][2-Core Ratio Limit][3-Core Ratio Limit]は [Auto]であってはなりません。

## **Internal PLL Overvoltage [Auto]**

CPU内部PLLの過電圧を設定します。 設定オプション: [Auto] [Enabled] [Disabled]

## **CPU bus speed : DRAM speed ratio mode [Auto]**

システムバスクロック(ベースクロック)を設定します。メモリーバスクロックはシステムバスロック に同期して動作します。

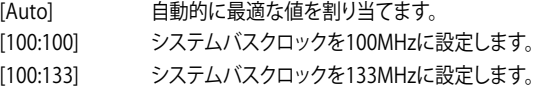

## **Memory Frequency [Auto]**

メモリーの動作周波数を設定します。設定オプションは「**BCLK/PCIE Frequency**」の設定により異 なります。

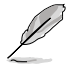

メモリー周波数の設定値が高すぎると、システムが不安定になる場合があります。不安定になっ た場合は、設定をデフォルト設定値に戻してください。

## **iGPU Max Frequency [Auto]**

統合型グラフィックス(iGPU)の最大周波数を設定します。

[Auto] 統合型グラフィックス(iGPU)の最大周波数は、システムの負荷によって最適化さ れます。

[Manual] 入力された値で統合型グラフィックスの最大周波数を最適化します。周波数は システムの負荷によって変動する場合があります。

## **EPU Power Saving Mode [Disabled]**

省電力機能「**EPU**」の有効/無効を設定します。 設定オプション:[Disabled] [Enabled]

#### **EPU Setting [Auto]**

この項目は「**EPU Power Saving MODE**」を [**Enabled**] にすると表示され、EPU省電力モー ドを選択できます。 設定オプション: [Auto] [Light Power Saving Mode] [Medium Power Saving Mode] [Max Power Saving Mode]

## **OC Tuner**

CPUやメモリーの動作周波数、バスクロック、電圧などを自動的にオーバークロックし、システムと CPU統合型グラフィックスのパフォーマンス向上を図ります。 設定オプション: [OK] [Cancel]

#### **DRAM Timing Control**

メモリーのアクセスタイミングに関する各処理時間を設定することができます。数値の調節は <+> <-> キーで行います。デフォルト設定に戻すには、キーボードで [**auto**] と入力し、<Enter>キ ーを押します。

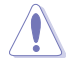

この項目の設定を変更するとシステムが不安定になる場合があります。不安定になった場合 は、デフォルト設定に戻してください。

#### **Primary Timings**

**DRAM CAS# Latency [Auto]** 設定オプション:[Auto] [3 DRAM Clock] – [15 DRAM Clock]

**DRAM RAS# to CAS# Delay [Auto]** 設定オプション:[Auto] [4 DRAM Clock] – [15 DRAM Clock]

**DRAM RAS# PRE Time [Auto]** 設定オプション:[Auto] [4 DRAM Clock] – [15 DRAM Clock]

**DRAM RAS# ACT Time [Auto]** 設定オプション:[Auto] [4 DRAM Clock] – [40 DRAM Clock]

**DRAM COMMAND Mode [Auto]** 設定オプション:[Auto] [1 DRAM Clock] [2 DRAM Clock] [3 DRAM Clock]

#### **Secondary Timings**

**DRAM RAS# to RAS# Delay [Auto]** 設定オプション:[Auto] [4 DRAM Clock] – [7 DRAM Clock]

**DRAM REF Cycle Time [Auto]** 設定オプション:[Auto] [48 DRAM Clock] – [511 DRAM Clock]

**DRAM Refresh Interval [Auto]** 設定オプション:[Auto] [48 DRAM Clock] – [511 DRAM Clock]

**DRAM WRITE Recovery Time [Auto]** 設定オプション:[Auto] [5 DRAM Clock] – [31 DRAM Clock]

#### **DRAM READ to PRE Time [Auto]**

設定オプション:[Auto] [4 DRAM Clock] – [15 DRAM Clock]

**DRAM FOUR ACT WIN Time [Auto]** 設定オプション:[Auto] [16 DRAM Clock] – [63 DRAM Clock]

**DRAM WRITE to READ Delay [Auto]** 設定オプション:[Auto] [4 DRAM Clock] – [15 DRAM Clock]

**DRAM CKE Minimum pulse width [Auto]** 設定オプション:[Auto] [4 DRAM Clock] – [15 DRAM Clock]

**DRAM CAS# Write to Latency [Auto]** 設定オプション:[Auto] [1 DRAM Clock] – [15 DRAM Clock]

**DRAM RTL (CHA) [Auto]** 設定オプション:[Auto] [1 DRAM Clock] – [15 DRAM Clock]

**DRAM RTL (CHB) [Auto]** 設定オプション:[Auto] [1 DRAM Clock] – [15 DRAM Clock]

**DRAM I0-L (CHA) [Auto]** 設定オプション:[Auto] [Delay 1 Clock] - [Delay 15 Clock]

**DRAM IO-L (CHB) [Auto]** 設定オプション:[Auto] [Delay 1 Clock] - [Delay 15 Clock]

#### **Third Timings**

**tWRDR (DD) [Auto]** 設定オプション:[Auto] [0 DRAM Clock] – [7 DRAM Clock]

**tRWDR (DD) [Auto]** 設定オプション:[Auto] [0 DRAM Clock] – [15 DRAM Clock]

**tRWSR [Auto]** 設定オプション:[Auto] [0 DRAM Clock] – [15 DRAM Clock]

**tRR (DD) [Auto]** 設定オプション:[Auto] [0 DRAM Clock] – [7 DRAM Clock]

**tRR (DR) [Auto]** 設定オプション:[Auto] [0 DRAM Clock] – [7 DRAM Clock]

**tRRSR [Auto]** 設定オプション:[Auto] [0 DRAM Clock] – [15 DRAM Clock]

**tWW (DD) [Auto]** 設定オプション:[Auto] [0 DRAM Clock] – [7 DRAM Clock] **tWW (DR) [Auto]**

設定オプション:[Auto] [0 DRAM Clock] – [7 DRAM Clock]

#### **tWWSR [Auto]**

設定オプション:[Auto] [0 DRAM Clock] – [15 DRAM Clock]

#### **MISC**

#### **MRC Fast Boot**

MRC Fast Bootの有効/無効を設定します。  $\frac{1}{2} \frac{1}{2} \frac{$ 

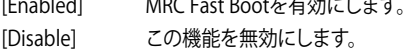

#### **DRAM CLK Period [Auto]**

設定オプション:[Auto] [1] – [14]

**Transmitter Slew (CHA) [Auto]** 設定オプション:[Auto] [1] – [7]

**Transmitter Slew (CHB) [Auto]** 設定オプション:[Auto] [1] – [7]

**Receiver Slew (CHA) [Auto]** 設定オプション:[Auto] [1] – [7]

**Receiver Slew (CHB) [Auto]** 設定オプション:[Auto] [1] – [7]

**MCH Duty Sense (CHA) [Auto]** 設定オプション:[Auto] [1] – [31]

**MCH Duty Sense (CHB) [Auto]** 設定オプション: [Auto] [1] – [31]

**Channel A DIMM Control [Enable Bot...]** 設定オプション: [Enable Both DIMMS] [Disable DIMM0] [Disable DIMM1] [Disable Both DIMMS]

**Channel B DIMM Control [Enable Bot...]** 設定オプション: [Enable Both DIMMS] [Disable DIMM0] [Disable DIMM1] [Disable Both DIMMS]

**DRAM Read Additional Swizzle [Auto]** 設定オプション: [Auto] [Enabled] [Disabled]

**DRAM Write Additional Swizzle [Auto]** 設定オプション: [Auto] [Enabled] [Disabled]

## **CPU Power Management**

CPUの動作倍率やEnhanced Intel SpeedStep(R)、Turbo Boostの設定をすることができます。

CPU Ratio [Auto]

非Turbo Boost時のCPU最大動作倍率を設定します。数値の調節は <+> <-> キーで行い ます。設定範囲はお使いのCPUにより異なります。

Enhanced Intel SpeedStep Technology [Enabled]

CPUの負荷に応じて動作周波数や電圧を段階的に変化させることで消費電力と発熱 を抑える、拡張版 Intel SpeedStep(R) テクノロジー(EIST)の有効/無効を設定します。<br>IDisabledl CPUは定格速度で動作します。 [Disabled] CPUは定格速度で動作します。<br>[Enabled] OSが自動的にCPUの電圧とコ OSが自動的にCPUの電圧とコア周波数を調節します。これにより電力消 費と発熱量を抑えることができます。

Turbo Mode [Enabled]

この項目は「**Enhanced Intel SpeedStep Technology**」を[**Enabled**] にすると表示されます。 設定オプション:[Disabled] [Enabled]

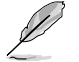

次の項目は「**Enhanced Intel SpeedStep Technology**」と「**Turbo Mode**」の両項目を [**Enabled**] にすると表示されます。

#### **Turbo Mode Parameters**

Long Duration Power Limit [Auto]

Turbo Boost時の長時間の継続的な作業にかける最大消費電力(ワット)を設 定します。

数値の調節は <+> <-> キーで行います。

Long Duration Maintained [Auto]

Turbo Boost時の長時間の継続的な作業にかけるTurbo Boostの目安時間を 設定します。数値の調節は <+> <-> キーで行います。

Short Duration Power Limit [Auto]

Turbo Boost時の短時間の作業にかける最大消費電力(ワット)を設定します。 数値の調節は <+> <-> キーで行います。

Primary Plane Current Limit [Auto]

CPUコアに対する最大瞬時電流の電流制限値を設定します。数値の調節は <+> <-> キーで行い、0.125A刻みで調節します。

Secondary Plane Current Limit [Auto]

統合グラフィックスコアに対する最大瞬時電流の電流制限値を設定します。数 値の調節は <+> <-> キーで行い、0.125A刻みで調節します。

## **DIGI+ Power Control**

## **CPU Load-Line Calibration [Auto]**

CPUへの供給電圧を調節しシステム温度をコントロールします。高い値を設定することにより、電 圧の降下を防ぎオーバークロックの範囲を広げることができます。ただし、CPUとVRMからの発熱 量は増加します。この項目では、電圧の範囲を次の%で設定可能です。

0% (Regular), 25% (Medium), 50% (High), 75% (Ultra High) 、100% (Extreme) 設定オプション:[Auto] [Reqular] [Medium] [High] [Ultra High] [Extreme]

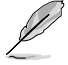

実際のパフォーマンスは取り付けられたCPUにより異なります。

## **CPU Voltage Frequency [Auto]**

CPU用電圧調整モジュール(VRM)のスイッチング周波数の制御方法を設定します。スイッチング 周波数を高くすることでVRMの過渡応答を高めることができます。 設定オプション:[Auto] [Manual]

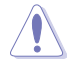

本機能を正確に使用するために、CPUクーラーやケースファンなどのサーマルモジュールを必 ず取り付けてください。

## **VRM Spread Spectrum [Disabled]**

電圧調整モジュール(VRM)の動作周波数を変調させることで信号伝送時の電磁波(EMI)を低減さ せる機能の有効/無効を設定します。

## **CPU Fixed Frequency [XXX]**

この項目は「**CPU Frequency**」の項目を[**Manual**]にすると表示されます。 数値の調節は <+> <-> キーで行います。設定範囲は 300kHz 〜500kHzで、10kHZ刻みで調節し ます。

## **CPU Power Phase Control [Auto]**

動作中のCPU用電圧調整モジュール(VRM)数の制御方法を設定します。 設定オプション: [Auto] [Standard] [Optimized] [Extreme] [Manual Adjustment]

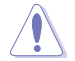

本機能を正確に使用するために、CPUクーラーやケースファンなどのサーマルモジュールを 必ず取り付けてください。

## **Manual Adjustment [Fast]**

この項目は「**CPU Power Phase Control**」の項目を[**Manual Adjustment**] にすると表示さ れます。

設定オプション: [Ultra Fast] [Fast] [Medium] [Regular]

## **CPU Power Duty Control [T.Probe]**

CPU用電圧調整モジュール(VRM)の制御方法を設定します。 設定オプション:[T. Probe] - 動作中の全VRM回路の温度バランスを維持します。 [Extreme] - 動作中の全VRM回路の電流バランスを維持します。

## **CPU Current Capability [100%]**

オーバークロック用にCPU用電圧調整モジュール(VRM)の電力供給量の範囲を設定します。高 い値を設定することにより、電力供給量が増加しオーバークロック可能な範囲が広がりますが、 VRMの消費電力は増加します。

設定オプション:[100%] [110%] [120%] [130%] [140%]

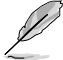

CPU負荷の高い作業を行う際やオーバークロックの際は、高い値を設定することで動作の安定 性の向上を図ることができます。

## **CPU Power Thermal Control [130]**

オーバークロック用にCPU用電圧調整モジュール(VRM)の許容温度範囲を設定します。高い値を 設定することにより、許容温度が高くなりオーバークロック可能な範囲が広がりますが、VRMの消 費電力は増加します。数値の調節は <+> <-> キーで行います。 設定範囲は 130 〜151です。

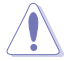

本機能を正確に使用するために、CPUクーラーやケースファンなどのサーマルモジュールを 必ず取り付けてください。

## **CPU Power Response Control [Auto]**

オーバークロック用にCPU用電圧調整モジュール(VRM)の応答速度を設定します。応答速度を上 げることによりオーバークロックの範囲を広げることができます。 設定オプション:[Auto] [Regular: 100%] [Medium: 150%] [Fast: 200%] [Ultra Fast: 250%]

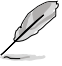

実際のパフォーマンスは取り付けられたCPUにより異なります。

## **iGPU Load-line Calibration [Auto]**

CPU統合グラフィックス(iGPU)への供給電圧を調節しシステム温度をコントロールします。高い値 を設定することにより、電圧の降下を防ぎオーバークロックの範囲を広げることができます。ただ し、CPUと調整モジュール(VRM)からの発熱量は増加します。 設定オプション:[Auto] [Regular] [High] [Extreme]

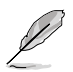

実際のパフォーマンスは取り付けられたCPUにより異なります。

## **iGPU Current Capability [Auto]**

CPU統合グラフィックス(iGPU)への電力供給量の範囲を設定します。高い値を設定することによ り、電力供給量が増加しオーバークロック可能な範囲は広がりますが、VRMの消費電力は増加し ます。

設定オプション:[100%] [110%] [120%] [130%] [140%]

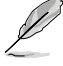

本機能を正確に使用するために、CPUクーラーやケースファンなどのサーマルモジュールを必 ず取り付けてください。

## **DRAM Current Capability [100%]**

オーバークロック用にメモリー用電圧調整モジュール(VRM)の電力供給量の範囲を設定します。 高い値を設定することにより、電力供給量が増加しオーバークロック可能な範囲は広がりますが、 VRMの消費電力は増加します。 設定オプション:[100%] [110%] [120%] [130%]

#### **DRAM Voltage Frequency [Auto]**

メモリー用電圧調整モジュール(VRM)のスイッチング周波数の制御方法を設定します。スイッチン グ周波数を高くすることでVRMの過渡応答を高めます。 設定オプション:[Auto] [Manual]

#### **DRAM Fixed Frequency Mode [300]**

この項目は「**DRAM Voltage Frequency**」の項目を**[Manual**]に設定すると表示され、固定の DRAM周波数を設定することができます。数値の調節は <+> <-> キーで行います。 設定範囲は300kHz~500kHzで、10kHz刻みで調節します。

### **DRAM Power Phase Control [Auto]**

[Auto] システムの状態に合わせて自動設定します。 [Optimized] 効率的に調整モジュール(VRM)数を制御します。<br>「Fxtremel すべての調整モジュール(VRM)を常時稼働させ: [Extreme] すべての調整モジュール(VRM)を常時稼働させます。

## **DRAM Power Thermal Control [110]**

オーバークロック用にメモリー用電圧調整モジュール(VRM)の許容温度範囲を設定します。高 い値を設定することにより、許容温度が高くなりオーバークロック可能な範囲が広がりますが、 VRMの消費電力は増加します。数値の調節は <+> <-> キーで行います。 設定範囲は110~131です。

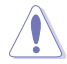

本機能を正確に使用するために、CPUクーラーやケースファンなどのサーマルモジュールを必 ず取り付けてください。

## **CPU Voltage [Offset Mode]**

[Manual Mode] CPUコアへの供給電圧の手動で設定します。 [Offset Mode] CPU固有の基準値に対して電圧を設定します。

## **Offset Mode Sign [+]**

この項目は「**CPU Voltage**」を [**Offset Mode**] にすると表示されます。

[+] CPU Offset Voltageで指定した値の電圧を上げます。

[–] CPU Offset Voltageで指定した値の電圧を下げます。

CPU Offset Voltage [Auto]

この項目は「**CPU Voltage」**を [**Offset Mode**] にすると表示され、オフセット電圧を調節し ます。

設定範囲は 0.005V〜0.635Vで、0.005V刻みで調節します。

#### CPU Manual Voltage [Auto]

この項目は「**CPU Voltage**」の項目を[**Manual Mode**]に設定すると表示され、固定のCPU電 圧を設定します。設定範囲は 0.800V〜1.990Vで、0.005V刻みで調節します。

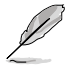

CPU電圧の設定を行う前にCPUの説明書をご参照ください。設定値が高すぎるとCPUの損傷、 低すぎるとシステム不安定の原因となることがあります。

#### **iGPU Voltage [Offset Mode]**

[Manual Mode] iGPUコアへの供給電圧の手動で設定します。

[Offset Mode] iGPU固有の基準値に対して電圧を設定します。

iGPU Offset Voltage [Auto]

この項目は「**iGPU Voltage**」を [**Offset Mode**] にすると表示され、オフセット電圧を調節します。 設定範囲は 0.005V~0.635Vで、0.005V刻みで調節します。

#### iGPU Manual Voltage [Auto]

この項目は「**iGPU Voltage**」を[**Manual Mode**]に設定すると表示され、固定のiGPU電圧を 設定します。

設定範囲は 0.8V〜1.92Vで、0.005V刻みで調節します。

## **DRAM Voltage [Auto]**

メモリーの電圧を設定します。 設定範囲は1.20V〜1.92Vで、0.005V刻みで調節します。

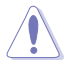

1.65Vを超過する電圧の必要なメモリーを取り付けるとCPUが損傷することがあります。1.65V 未満の電圧を必要とするメモリーを取り付けることをお勧めします。

## **VCCSA Voltage [Auto]**

Vcore System Agent(VCCSA)電圧を設定します。 設定範囲は 0.80V〜1.70Vで、0.00625V刻みで調節します。

## **VCCIO Voltage [Auto]**

Vcore Input/Output(VCCIO)電圧を設定します。 設定範囲は 0.80V〜1.70Vで、0.00625V刻みで調節します。

## **CPU PLL Voltage [Auto]**

CPU内部のPLL電圧を設定します。 設定範囲は 1.20V〜2.20Vで、0.00625刻みで調節します。

## **PCH Voltage [Auto]**

プラットフォーム・コントローラー・ハブ(PCH)の電圧を設定します。 設定範囲は 0.80V〜1.70Vで、0.01V刻みで調節します。

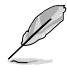

- 各項目はリスクの度合いに応じて色分けして表示されます。
- 電圧を高く設定する場合は、冷却システムを増強することをお勧めします。
	- CPU/DRAM 過電圧ジャンパを有効状態(ピン2-3)にした場合にのみ、「CPU Voltage」と 「DRAM Voltage」は最大2.3Vまで設定することができます。

#### **DRAM DATA REF Voltage on CHA/B [Auto]**

メモリーチャンネルA/Bのメモリーデータ信号基準電圧を設定します。 設定範囲は 0.395x 〜 0.630x で 0.005x 刻みで調節します。

#### **DRAM CTRL REF Voltage on CHA/B [Auto]**

メモリーチャンネルA/Bのメモリーコントロール信号基準電圧を設定します。 設定範囲は 0.395x 〜 0.630x で 0.005x 刻みで調節します。

#### **CPU Spread Spectrum [Auto]**

CPU動作周波数を変調させることで信号伝送時の電磁波(EMI)を低減させる機能の有効/無効を 設定します。

[Auto] 自動設定します。 [Disabled] BCLK(ベースクロック)のオーバークロック性能を強化します。 [Enabled] EMI を制御します。

#### **BCLK Recovery**

システムのオーバークロックに失敗した際、自動的にベースクロックをデフォルト値に戻す機能を 設定します。 設定オプション:[Auto] [Enabled] [Disabled]

# **3.5 アドバンスドメニュー**

CPU、チップセット、オンボードデバイスなどの詳細設定の変更ができます。

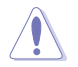

アドバンスドメニューの設定変更は、システムの誤動作の原因となることがあります。設定の 変更は十分にご注意ください。

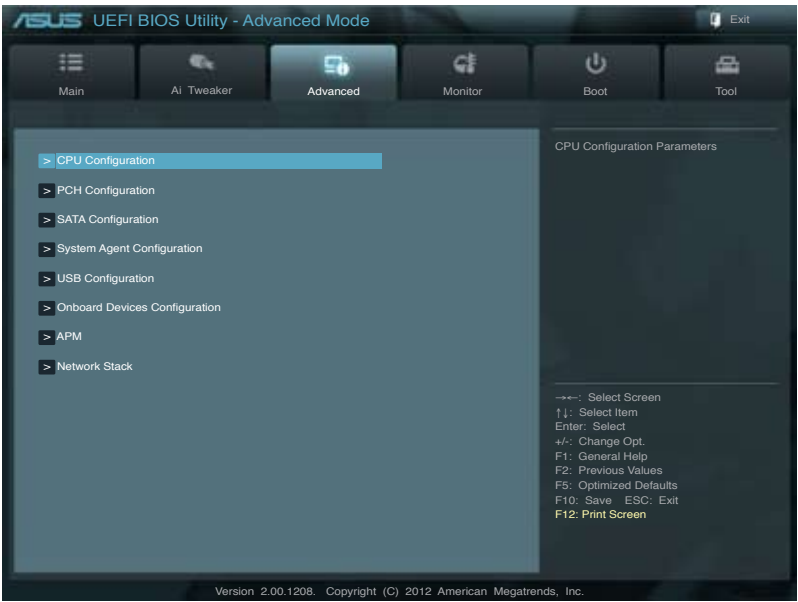

# **3.5.1 CPU設定**

CPUに関する設定をすることができます。

UEFI BIOS Utility - Advanced Mode Exit  $:=$ ÷.  $\overline{\mathbf{C}}$ cŧ  $\mathbf{d}$ e. Main Ai Tweaker Advanced Monitor Boot Boot Tool **Back** Advanced\ CPU Configuration > Adjust Non-Turbo Ratio CPU Configuration Intel(R) Core(TM) i5-3550 CPU 0 @ 3.30GHz EM64T Supported Processor Speed 3300 MHz essor Step<br>Code Bev Microcode Revision 7 L1 Data Cache 32 kB x 2 L1 Code Cache 32 kB x 2 L2 Cache 256 kB x 2 L3 Cache 6144 kB Processor Cores 4 Intel HT Technology Not Supported CPU Ratio Range 16-33 CPU Current Ratio 33 Select Screen ↑↓: Select Item Active Processor Cores All Enter: Select +/-: Change Opt. Limit CPUID Maximum Disabled Company of the Company of the Disabled F1: General Help **Previous Values**<br>Optimized Defa Execute Disable Bit **Enabled** F5: Optimized Defaults F10: Save ESC: Exit F12: Print Screen **Intel Virtualization Technology** Hardware Prefetcher Enabled Enabled Adjacent Cache Line Prefetch Enabled Enabled > CPU Power Management ConfigurationVersion 2.00.1208. Copyright (C) 2012 American Megatrends,

この画面に表示される項目は、取り付けたCPUにより異なります。

## **Intel Adaptive Thermal Monitor [Enabled]**

Thermal Monitor 1、Thermal Monitor 2、EMTTM(Enhanced Multi Threaded Thermal Management)を含む、Intel(R) Adaptive Thermal Monitor 機能の有効/無効を設定します。

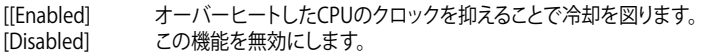

#### **Active Processor Cores [All]**

各プロセッサーパッケージで有効にするコア数を設定します。 設定オプションは取り付けられたCPUにより異なります。

## **Limit CPUID Maximum [Disabled]**

CPUID命令が実行されたとき、新しいCPUは3よりも大きな戻り値を返すことがあり特定のオペレ ーティングシステムで問題を引き起こす場合があります。この項目を [**Enabled**] に設定することに より、戻り値を3以下に制限し問題を回避します。この問題はWindowsオペレーティングシステム では発生いたしません。

[Enabled] CPUID拡張機能搭載のCPUをサポートしていない場合でも、レガシーOSを起 動させます。 [Disabled] この機能を無効にします。

## **Execute Disable Bit [Enabled]**

DEP (データ実行防止)機能を持つ特定のOSと組み合わせて使用する事で、悪意のあるプログラ ムが不正なメモリー領域を使用する事をハードウェア側で防ぎます。

Intel(R) eXecute Disable bit (XD bit)を有効にします。

[Disabled] この機能を無効にします。

## **Intel® Virtualization Technology [Disabled]**

[Enabled] 仮想マシン・モニター(VMM)で様々なハードウェアを使用することが可能にな ります。

[Disabled] この機能を無効にします。

#### **Hardware Prefetcher [Enabled]**

[Enabled] L2へのデータアクセスパターンからストリームを検出した場合、メモリから L2キャッシュにプリフェッチする、Mid-Level Cache(MLC)ストリーマー・プリ フェッチ機能を有効にします。

[Disabled] この機能を無効にします。

#### **Adjacent Cache Line Prefetch [Enabled]**

[Enabled] 隣接したキャッシュラインのプリフェッチを実行する機能を有効にします。 [Disabled] この機能を無効にします。

## **CPU Power Management Configuration**

CPUに関する電力の設定と管理を行うことができます。

#### CPU Ratio [Auto]

非Turbo Boost時のCPU最大動作倍率を設定します。数値の調節は <+> <-> キーで行い ます。設定範囲はお使いのCPUにより異なります。

#### Enhanced Intel SpeedStep Technology [Enabled]

CPUの負荷に応じて動作周波数や電圧を段階的に変化させることで消費電力と発熱を抑 える、拡張版 Intel SpeedStep(R) テクノロジー(EIST)の有効/無効を設定します。

[Disabled] CPUはデフォルトの速度で動作します。 [Enabled] OSでCPU速度を調節します。

#### Turbo Mode [Enabled]

この項目は「**Enhanced Intel SpeedStep Technology**」を[**Enabled**} にすると表示され、 Intel® Turbo Mode Technology の有効/無効を設定します。

[Enabled] CPUにかかる負荷や発熱の状況に応じて動作クロックを変化させる機能を有 効にします。

[Disabled] この機能を無効にします。

#### CPU C1E [Auto]

アイドル状態のCPUを休止状態にする省電力モード(C1Eステート)の設定を行います。

[Auto] 自動設定します。

[Enabled] この機能を常に有効にします。

[Disabled] この機能を常に無効にします。

#### CPU C3 Report [Auto]

アイドル状態のCPUコアとバスクロック、CPUのクロック生成機を停止するディープ・スリー プ状態の有効/無効を設定します。
#### CPU C6 Report [Auto]

CPUコア個々のL1/L2キャッシュ内容を破棄し、コア電圧を極限まで下げるディープ・パワー ・ダウン状態の有効/無効を設定します。

#### Package C State Support [Auto]

Package C State サポートの有効/無効を設定します。

# **3.5.2 PCH設定**

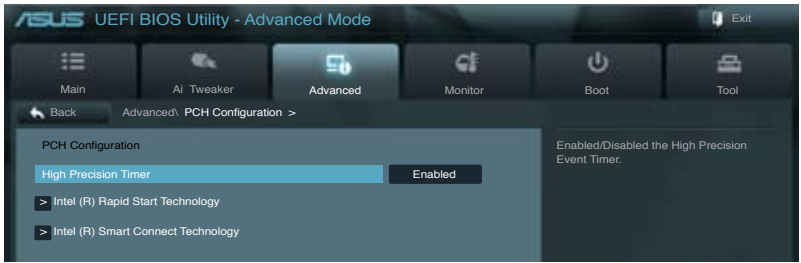

# **High Precision Timer [Enabled]**

高精度イベントタイマーの有効/無効を設定します。 設定オプション:[Enabled] [Disabled]

# **Intel(R) Rapid Start Technology**

# **Intel Rapid Start Technology [Disabled]**

Intel® Rapid Start Technologyの有効/無効を設定します。 設定オプション: [Enabled] [Disabled]

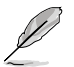

次の項目は「**Intel® Rapid Start Technology**」を [**Enabled**] に設定すると表示されます。

#### Entry on S3 RTC Wake [Enabled]

S3ステートのシステムが、一定時間経過後S4 ステート(休止状態)へ移行する機能の有 効/無効を設定します。 設定オプション:[Enabled] [Disabled]

Entry After [Immediately]

この項目は「**Entry on S3 RTC Wake** 」を[**Enabled**]に設定すると表示されます。S4ステ ート(休止状態)に移行するまでのシステムアイドル時間を設定します。この設定を行うと Windows®上のタイマー設定値は自動的に変更されます。 設定オプション:[Immediately] [1 minute] [2 minutes] [5 minutes] [10 minutes] [15 minutes] [30 minutes] [1 hour] [2 hours]

#### Active Page Threshold Support [Disabled]

Intel® Rapid Start Technology を動作させるためのキャッシュ用パーティションサポートの 有効/無効を設定します。 設定オプション:[Enabled] [Disabled]

#### Active Memory Threshold [0]

この項目は「**Active Page Threshold Support**」を[**Enabled**]に設定すると表示されます。 Intel® Rapid Start Technologyを実行するために必要なキャッシュ用パーティションのし きい値をMB単位で入力します。数値を[0]に設定した場合、システムはIntel® Rapid Start Technologyを実行するためのパーティション容量のしきい値を、現在のシステムに合わせ て自動的にチェックします。パーティション容量がこのしきい値を下回る場合、Intel® Rapid Start Technology はシステムで自動的に無効となります。

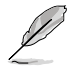

Intel® Rapid Start Technologyを使用するにはキャッシュ用パーティションの容量が搭載メモ リー容量よりも大きい必要があります。

# **Intel Smart Connect Technology [Disabled]**

Intel® Smart Connect Technologyの有効/無効を設定します。 設定オプション:[Enabled] [Disabled]

# **3.5.3 SATA設定**

UEFI BIOS Utilityの起動中は、UEFI BIOSは自動的にシステムに取り付けられたSATAデバイスを検 出します。取り付けられていない場合は、SATA Port の項目は「**Not Present**」と表示されます。 画面をスクロールすることですべての項目を表示することができます。

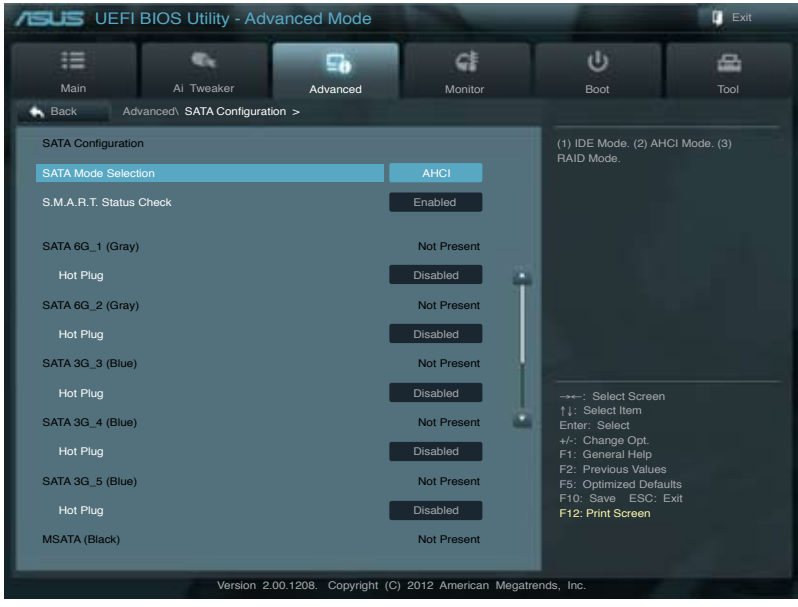

# **SATA Mode Selection [AHCI]**

SATAの動作モードを設定します。

[IDE] SATAデバイスをIDEデバイスとして認識させます。

[AHCI] SATAデバイス本来の性能を発揮させます。このモードを選択することによりホ ットプラグ機能とネイティブ・コマンド・キューイング (NCQ) をサポートするこ とができます。

[RAID] SATAデバイスでRAIDアレイを構築することができます。

#### **S.M.A.R.T. Status Check [Enabled]**

自己診断機能 S.M.A.R.T.(Self-Monitoring, Analysis and Reporting Technology)の有効/無効を 設定します。記憶装置で読み込み/書き込みエラーが発生すると、POST実行中に警告メッセージ が表示されます。 設定オプション:[Enabled] [Disabled]

### **Hot Plug [Disabled]**

この項目はSATA Mode Selectionを[**AHCI**]または[**RAID**]に設定すると表示されます。SATAポート のホットプラグ機能の有効/無効を設定することができます。 設定オプション:[Disabled] [Enabled]

# **3.5.4 システムエージェント設定**

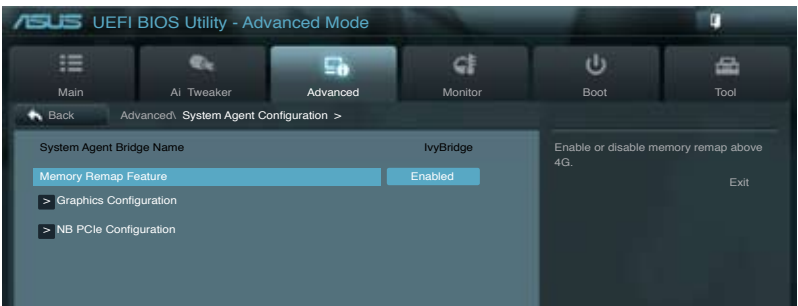

### **Memory Remap Feature [Enabled]**

32bitプロセスにおいて4GB以上のアドレス空間を再割り当て(リマッピング)する機能の有効/無 効を設定します。

[Enabled] この機能を有効にします。

[Disabled] この機能を無効にします。

### **Graphics Configuration**

iGPUやPCIグラフィックデバイスに関する設定をすることができます。

#### **Primary Display [Auto]**

プライマリ(第1)デバイスとして使用するグラフィックコントローラーを選択します。 設定オプション: [Auto] [IGPU] [PCIE]

#### **iGPU Memory [64M]**

統合グラフィックス(iGPU)用メモリーとして、メインメモリーからの割り当てを設定します。 設定オプション:[32M] [64M] [96M] [128M] [160M] [192M] [224M] [256M] [288M][320M] [352M] [384M] [416M] [448M] [480M] [512M] [1024M]

#### **Render Standby [Enabled]**

画面描画などのグラフィック処理状態に応じて自動的に節電モードへ移行し消費電力を抑 えるIntel(R) Graphics Render Standby Technologyの有効/無効を設定します。 設定オプション:[Disabled] [Enabled]

#### **iGPU Multi-Monitor [Disabled]**

統合型グラフィックスとディスクリートグラフィックスの Lucid Virtu サポートの有効/無効を 設定します。有効に設定した場合、メインメモリーから割り当てられる共有メモリーサイズ は64MBに固定されます。 設定オプション:[Disabled] [Enabled]

#### **NB PCIe Configuration**

PCI Express スロットに関する設定をすることができます。

#### **PCIEx16 Link Speed [Auto]**

PCIEX16レーンのリンク速度を設定します。 設定オプション: [Auto] [Gen1] [Gen2] [Gen3]

#### **3.5.5 Intel® Intel**<sup>*\**</sup> Thunderbolt

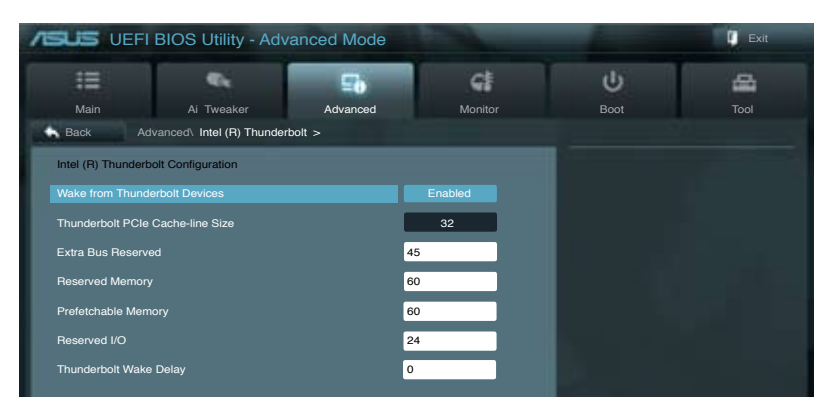

# **Wake From Thunderbolt Devices [Enabled]**

Thunderbolt™デバイスが起動信号を受信した際のシステムウェイクアップ機能の有効/無効を設 定します。

[Enabled] この機能を有効にします。

[Disabled] この機能を無効にします。

#### **Thunderbolt PCIe Cache-line Size [32]**

Thunderbolt™ PCI Express サブツリー上のキャッシュラインサイズを設定します。 設定オプション:[0] [1] [2] [4] [8] [16] [32] [62] [128]

### **Thunderbolt Wake Delay [0]**

Thunderbolt™デバイスとエンドポイントデバイスの接続を確立するためにウェイクアップの遅延 時間を設定します。

ご使用のThunderbolt™デバイスごとの要件にあわせて、システムリソースを適切に変更すること でデバイスの機能を最大限に発揮させることができます。

#### **Extra BUS Reserved [45]**

ルートブリッジ以降のブリッジ用に追加バスを予約します。この値は多機能モニター用です。

#### **Reserved Memory [60]**

ルートブリッジ用の予約メモリー範囲を設定します。この値は記憶装置やグラフィックデバイス用 です。

#### **Prefetachable memory [60]**

ルートブリッジ用のプリフェッチメモリー範囲を設定します。この値は記憶装置やグラフィックデ バイス用です。

#### **Reserved I/O [24K]**

ルートブリッジ用のI/O範囲を予約します。この値は記憶装置用です。(4K/8K/12K/16K/20K)

# **3.5.6 USB設定**

USB関連の機能を変更することができます。

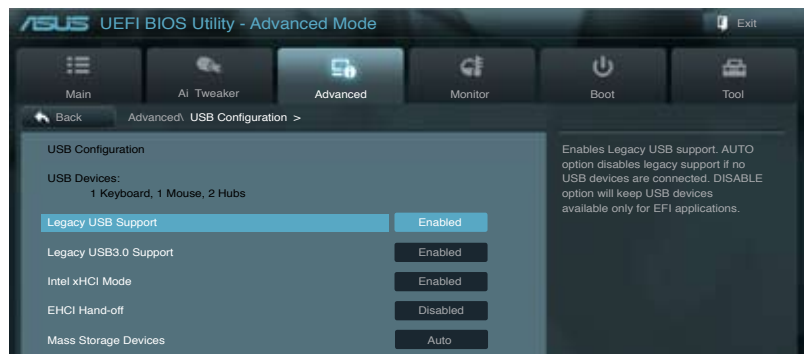

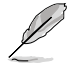

「**USB Devices**」の項目には自動検出した値が表示されます。USB デバイスが検出されない 場合は「**None**」と表示されます。

# **Legacy USB Support [Enabled]**

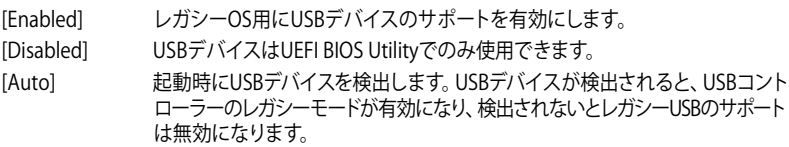

# **Legacy USB3.0 Support [Enabled]**

[Enabled] レガシーOS用にUSB 3.0デバイスのサポートを有効にします。 [Disabled] この機能を無効にします。

# **Intel xHCI Mode [Smart Auto]**

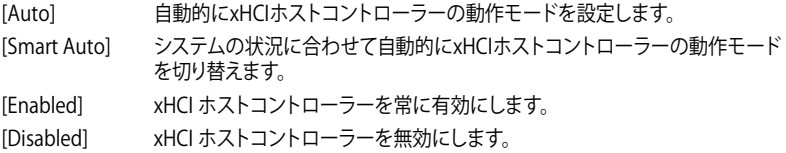

# **EHCI Hand-off [Disabled]**

[Enabled] EHCI ハンドオフ機能のないOSでも問題なく動作させることができます。 [Disabled] この機能を無効にします。

# **Mass Storage Devices [Auto]**

USBストレージデバイスのエミュレーション機能を設定することができます。 設定オプション:[Auto] [Floppy] [Forced FDD] [Hard-disk] [CD-ROM]

# **3.5.7 オンボードデバイス設定構成**

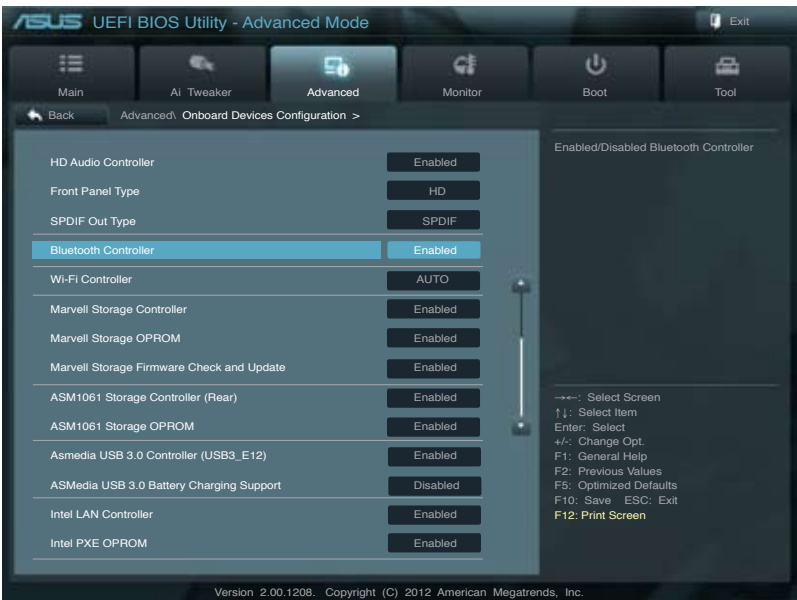

# **HD Audio Controller [Enabled]**

[Enabled] Intel(R) High Definition Audio コントローラーを有効にします。 [Disabled] Intel(R) High Definition Audio コントローラーを無効にします。

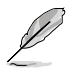

次の項目は「**HD Audio Controller」**を [**Enabled**] に設定すると表示されます。

# **Front Panel Type [HD]**

フロントパネルオーディオモジュールがサポートするオーディオ規格により、フロントパネル オーディオコネクター(AAFP)モードを AC'97 またはHDオーディオに設定することができます。

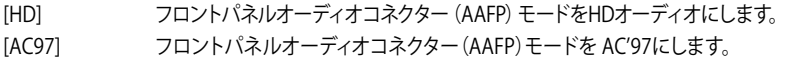

# **SPDIF Out Type [SPDIF]**

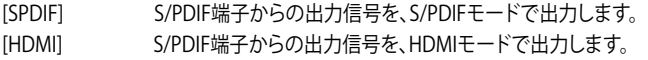

# **Bluetooth Controller [Enabled]**

[Enabled] ASUS Wi-Fi GO! カードのBluetoothコントローラーを有効にします。 [Disabled] このコントローラーを無効にします。

### **Wi-Fi Controller [Enabled]**

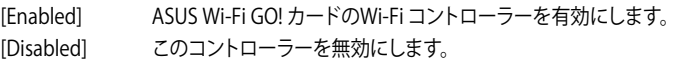

### **Marvell Storage Controller [Enabled]**

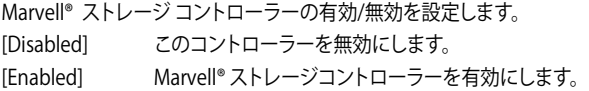

# **Marvell Storage OPROM [Enabled]**

Marvell® ストレージ コントローラーのオプションROMによる起動の有効/無効を設定します。 設定オプション: [Enabled] [Disabled]

### **Marvell Storage Firmware Check and Update [Disabled]**

[Disabled] この機能を無効にします。 [Enabled] Marvell® ストレージコントローラーのファームウェア確認・更新機能を有効に します

### **ASM1061 Storage Controller (Rear) [Enabled]**

ASMedia® ASM1061 ストレージコントローラーの有効/無効を設定します。

[Disabled] このコントローラーを無効にします。 [Enabled] ASMedia®ASM1061 ストレージコントローラーを有効にします。

# **ASM1061 Storage OPROM [Enabled]**

ASMedia® ASM1061 ストレージコントローラーのオプションROMによる起動の有効/無効を設 定します。 設定オプション: [Enabled] [Disabled]

# **ASmedia USB 3.0 Controller (USB3\_E12) [Enabled]**

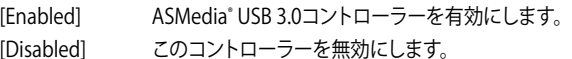

# **ASmedia USB 3.0 Battery Charging Support [Disabled]**

[Enabled] iPod/iPhone/iPadやBC 1.1対応デバイスを標準のUSBデバイスと比較して約 3倍の速度で充電することができます。また、システムがONの状態で充電を開 始しておけば、システムがOFF状態(スタンバイ、休止状態、シャットダウン)でも ASMedia USB 3.0 コントローラーの制御するUSB3 .0ポートにバスパワーを供 給し充電をすることが可能です。

[Disabled] この機能を無効にします。

# **Intel LAN1 Controller [Enabled]**

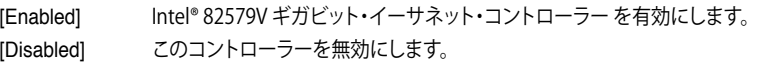

# **Intel PXE OPROM [Disabled]**

この項目は前の項目を[**Enabled**] にすると表示され、Intel® 82579V ギガビット・イーサネット・コ ントローラーのPXE(Pre Boot eXecution Environment) オプションROMによるネットワークブート

の有効/無効を設定します。 設定オプション: [Enabled] [Disabled]

### **Intel LAN2 Controller [Enabled]**

[Enabled] Intel® 82583 ギガビット・イーサネット・コントローラー を有効にします。 [Disabled] このコントローラーを無効にします。

#### **Intel PXE OPROM [Disabled]**

この項目は前の項目を[**Enabled**] にすると表示され、Intel® 82583 ギガビット・イーサネット・コン トローラーのPXE(Pre Boot eXecution Environment) オプションROMによるネットワークブート の有効/無効を設定します。 設定オプション: [Enabled] [Disabled]

# **3.5.8 APM**

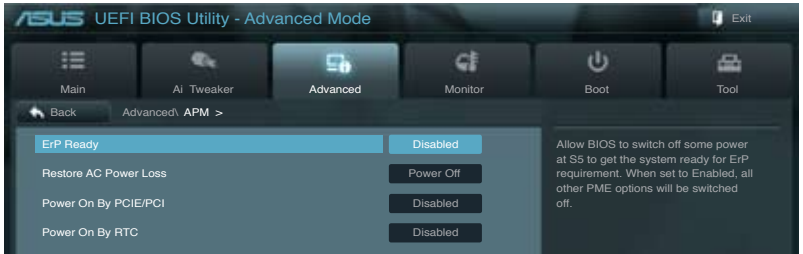

# **ErP Ready [Disabled]**

ErP(Energy-related Products)の条件を満たすよう、S5状態になるとBIOSが特定の電源をOFFに することを許可します。[Enabled]に設定すると、他のすべてのPME(Power ManagementEvent)オ プションはOFFに切り替えられます。 設定オプション:[Disabled] [Enabled]

#### **Restore AC Power Loss [Power Off]**

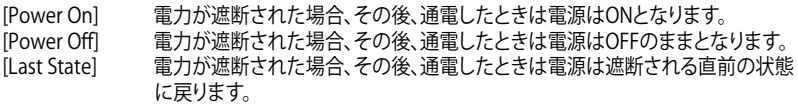

### **Power On By PCIE/PCI [Disabled]**

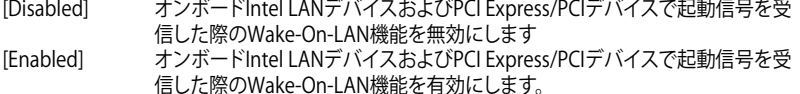

# **Power On By RTC [Disabled]**

[Disabled] RTCによるウェイクアップ機能を無効にします。 [Enabled] [Enabled] に設定すると、「RTC Alarm Date (Days)」と「Hour/Minute/Second」の 項目がユーザー設定可能になります。

# **3.5.9 Network Stack**

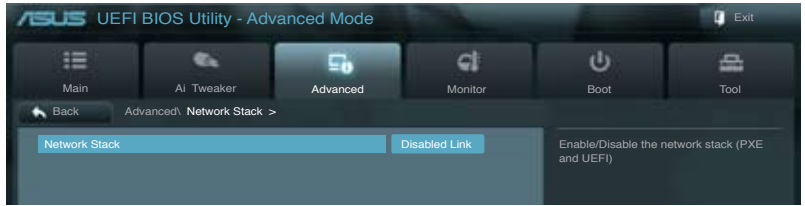

# **Network Stack [Disable Link]**

UEFI ネットワーク・スタックの有効/無効を設定します。 設定オプション:[Disable Link] [Enable]

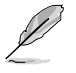

Network Stackを [**Enabled**] に設定すると次の項目が表示されます。

### **Ipv4/Ipv6 PXE Support [Enabled]**

Ipv4/Ipv6 PXE ブートオプションの有効/無効を設定します。 設定オプション:[Disabled Link] [Enabled]

# **3.6 モニターメニュー**

システム温度/電源の状態が表示されます。また、ファンの各種設定変更が可能です。 画面をスクロールすることですべての項目を表示することができます。

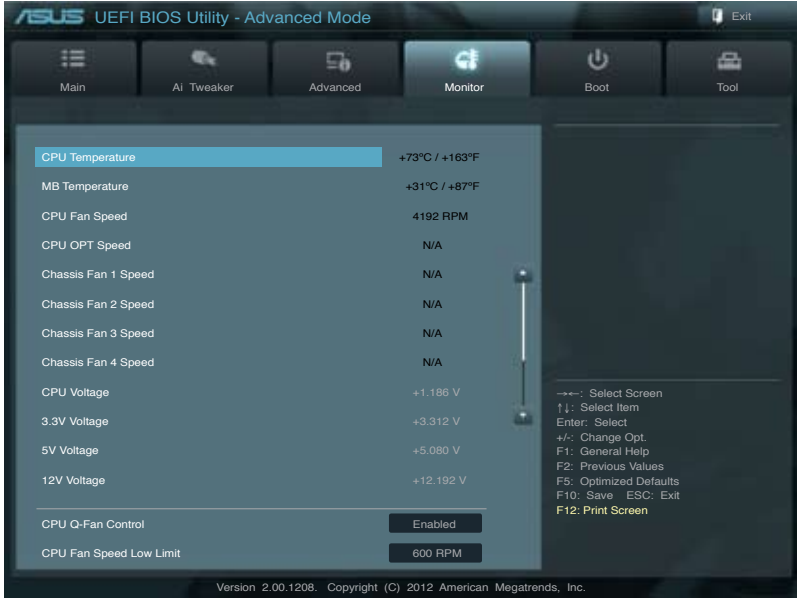

# **CPU Temperature / MB Temperature [xxxºC/xxxºF]**

オンボードハードウェアモニターはCPUの温度とマザーボードの温度を自動検出しその値を表示 します。なお、 [**Ignore**] にすると、表示されなくなります。

### **CPU Fan Speed [xxxx RPM] or [Ignore] / [N/A], CPU OPT Speed [xxxx RPM] or [Ignore] / [N/A], Chassis Fan 1/4 Speed [xxxx RPM] or [Ignore] / [N/A]**

オンボードハードウェアモニターはCPUファン、CPUオプションファン、ケースファンのスピードを 自動検出し、RPMの単位で表示します。マザーボードにファンが接続されていない場合は、[**N/A**] と表示されます。なお、 [**Ignore**] にすると、表示されなくなります。

> Chapter<sub>3</sub> **Chapter 3**

# **CPU Q-Fan Control [Enabled]**

[Disabled] この機能を無効にします。

[Enabled] CPUファンのQ-Fanコントロール機能を有効にします。

### **CPU Fan Speed Low Limit [600 RPM]**

この項目は「**CPU Q-Fan Control**」を有効にすると表示されます。CPUファンの最低回転数を設定 します。CPUファンの回転数がこの値を下回ると警告が発せられます。 設定オプション:[Ignore] [200 RPM] [300 RPM] [400 RPM] [500 RPM] [600 RPM]

#### CPU Fan Profile [Standard]

この項目は「**CPU Q-Fan Control**」機能を有効にすると表示されます。CPUファンの最適な パフォーマンスレベルを設定できます。

[Standard] 温度により自動調整します。

- [Silent] 常時低速回転で動作します。
- [Turbo] 常時最高速回転で動作します。
- [Manual] 温度とデューティサイクルを手動で設定します。

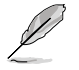

次の4つの項目は「**CPU Fan Profile**」を [**Manual**] にすると表示されます。

#### **CPU Upper Temperature [70]**

CPU温度の上限温度を設定します。CPUの温度がこの上限値に達すると、 CPUファンはデューティーサイクルの最大値で動作します。CPUの温度が75度 を超えた場合、CPUファンは最大回転数で動作します。 設定範囲は20℃~75℃です。

#### **CPU Fan Max. Duty Cycle(%) [100]**

CPUファンのデューティーサイクルの最大値を設定します。設定値は最小デュ ーティーサイクル以上である必要があります。 設定範囲は 20%〜100%です。

#### **CPU Lower Temperature [20]**

CPU温度の下限温度を設定します。CPUの温度がこの下限値を下回ると、 CPUファンはデューティーサイクルの最小値で動作します。設定値はCPU温度 の上限値以下である必要があります。 設定範囲は 20℃~75℃です。

#### **CPU Fan Min. Duty Cycle(%) [20]**

CPUファンのデューティーサイクルの最小値を設定します。設定値は最大デュ ーティーサイクル以下である必要があります。 設定範囲は20% 〜100%です。

### **Chassis Q-Fan Control 1/4 [Enabled]**

[Disabled] この機能を無効にします。 [Enabled] ケースファンのQ-Fanコントロール機能を有効にします。

### **Chassis Fan Speed Low Limit 1/4 [600 RPM]**

この項目は「**Chassis Q-Fan Control**」を有効にすると表示されます。ケースファンの最低回転数を 設定します。ケースファンの回転数がこの値を下回ると警告が発せられます。 設定オプション:[lanore] [200 RPM] [300 RPM] [400 RPM] [500 RPM] [600 RPM]

#### **Chassis Fan 1/4 Profile [Standard]**

この項目は「**Chassis Q-Fan Control**」機能を有効にすると表示されます。ケースファンの 最適なパフォーマンスレベルを設定できます。

[Standard] 温度により自動調整します。

[Silent] 常時低速回転で動作します。

[Turbo] 常時最高速回転で動作します。

[Manual] 温度とデューティサイクルを手動で設定します。

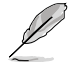

次の4つの項目は「**Chassis Fan Profile**」を [**Manual**] にすると表示されます。

#### **Chassis Upper Temperature [70]**

ケース内温度の上限温度を設定します。ケース内温度がこの上限値に達すると、 ケースファンはデューティーサイクルの最大値で動作します。ケース内温度が 95度を超えた場合、ケースファンは最大回転数で動作します。 設定範囲は40℃~75℃です。

#### **Chassis Fan Max. Duty Cycle(%) [100]**

ケースファンのデューティーサイクルの最大値を設定します。設定値は最小デュ ーティーサイクル以上である必要があります。 設定範囲は60%〜100%です。

#### **Chassis Lower Temperature [40]**

ケース内の下限温度です。ケース内温度がこの下限値を下回ると、ケースファン はデューティーサイクルの最小値で動作します。

#### **CPU Fan Min. Duty Cycle(%) [60]**

ケースファン1~3のデューティーサイクルの最小値を設定します。設定値は最 大デューティーサイクル以下である必要があります。 設定範囲は60% 〜100%です。

#### **CPU Voltage, 3.3V Voltage, 5V Voltage, 12V Voltage**

オンボードハードウェアモニターは電圧レギュレータを通して電圧出力を自動検出しその値を表 示します。なお、 [**Ignore**] にすると、表示されなくなります。

#### **Anti Surge Support [Enabled]**

アンチサージ機能の有効/無効を設定します。 設定オプション:[Disabled] [Enabled]

# **3.7 ブートメニュー**

システムをブートする際のオプションを変更します。

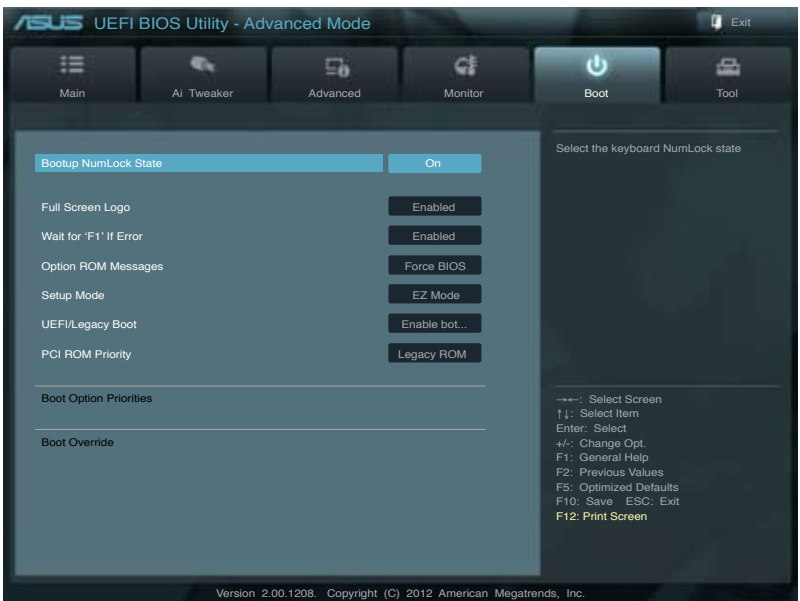

# **Bootup NumLock State [On]**

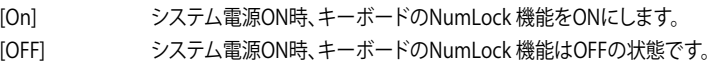

# **Full Screen Logo [Enabled]**

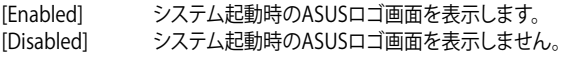

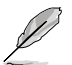

ASUS MyLogo™ 機能をご利用になる場合は「**Full Screen Logo**」の項目を [**Enabled**] に設定し てください。

# **Wait For 'F1' If Error [Enabled]**

[Disabled] この機能を無効にします。<br>[Enabled] POSTエラー発生時に<F1 POSTエラー発生時に<F1>を押すまでシステムを待機させます。

# **Option ROM Messages [Force BIOS]**

[Force BIOS] サードパーティのROMメッセージをブートシーケンス時に強制的に表示させます。 [Keep Current] アドオンデバイスの設定に従い、サードパーティROMメッセージを表示させます。

### **Setup Mode [EZ Mode]**

[Advanced Mode] UEFI BIOS Utility起動時の初期画面として、Advanced Mode を表示します。 [EZ Mode] UEFI BIOS Utility起動時の初期画面として、EZ Mode を表示します。

### **UEFI/Legacy Boot [Enable both UEFI and Legacy]**

[Enable both UEFI and Legacy] UEFIデバイス、またはレガシーデバイスからの起動を有効にしま す。 [Disable UEFI] UEFIデバイスからの起動を無効にします。 [Disable Legacy] レガシーデバイスからの起動を無効にします。

# **PCI ROM Priority [Legacy ROM]**

複数のPCIデバイスにオプションROM(レガシーとEFIに互換性のあるROM)が搭載されている場 合、ROMの優先順位を設定します。

[Legacy ROM] Legacy ROMを起動します。

[EFI Compatibe ROM] UEFI Compatible ROMを起動します。

#### **Boot Option Priorities**

使用可能なデバイスから、ブートデバイスの起動優先順位を指定します。画面に表示される デバイスの数は、ブート可能なデバイスの数に依存します。

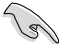

• システム起動中にブートデバイスを選択するには、POST時に<F8> キーを押します。

• セーフモードでWindows ® OSを起動するには、POSTの後に<F8> キーを押します。ブート デバイスの選択画面が表示されてしまう場合は、ブートデバイスの選択画面で<ESC>キ ーを押した後にすばや<F8>キーを押すことで詳細ブート オプションを起動することが可能 です。

#### **Boot Override**

ブートデバイスを選択し起動します。画面に表示されるデバイスの項目の数は、システムに接続さ れたデバイスの数により異なります。項目(デバイス)を選択すると、選択したデバイスから システムを起動します。

# **3.8 ツールメニュー**

ASUS独自機能の設定をします。マウスで項目を選択するか、キーボードのカーソルキーで項目を 選択し、<Enter>キーを押してサブメニューを表示させることができます。

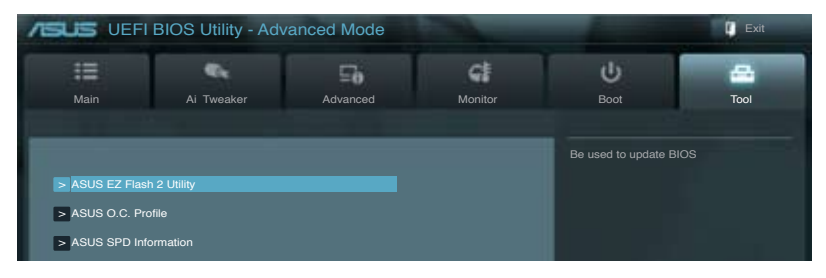

# **3.8.1 ASUS EZ Flash 2 Utility**

ASUS EZ Flash 2 Utility を起動します。<Enter>を押すと、確認メッセージが表示されます。 カーソルキーを使って [**Yes**] または [**No**] を選択し <Enter> を押して選択を決定します。

詳細はセクション「**3.10.2 ASUS EZ Flash 2** 」をご参照ください。

# **3.8.2 ASUS O.C. Profile**

複数のBIOS設定を保存して簡単に呼び出すことができます。

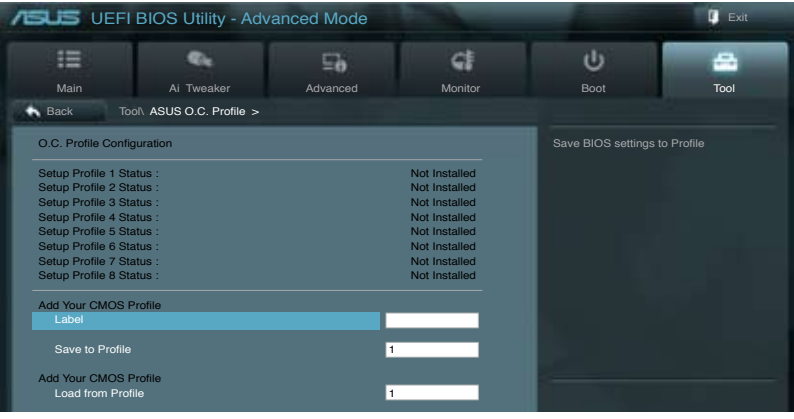

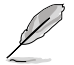

プロファイルが作成されていない場合、「**Setup Profile Status**」には「**Not Installed**」と表示さ れます。

### **Label**

保存するプロファイルのタイトルを入力します。

#### **Save to Profile**

現在の設定をプロファイルとして保存します。キーボードで1から8の数字を入力しプロファイル番 号を割り当て、<Enter>を押し「**Yes**」を選択します。

#### **Load from Profile**

保存したプロファイルから設定を読み込みます。プロファイルの番号をキーボードで入力し、 <**Enter**>を押し「**Yes**」を選択します。

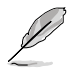

- 設定をロード中はシステムのシャットダウンやリセットを行わないでください。システム 起動エラーの原因となります。
- 設定をロードする場合は、保存された設定の構成時と同一のハードウェア(CPU、メモリー など)とBIOSバージョンでのご使用をお勧めします。異なったハードウェアやBIOSバージョン 設定をロードすると、システム起動エラーやハードウェアが故障する可能性がございます。

# **3.8.3 ASUS SPD Information**

取り付けられたメモリーモジュールのSerial Presence Detect (SPD)情報を表示します。

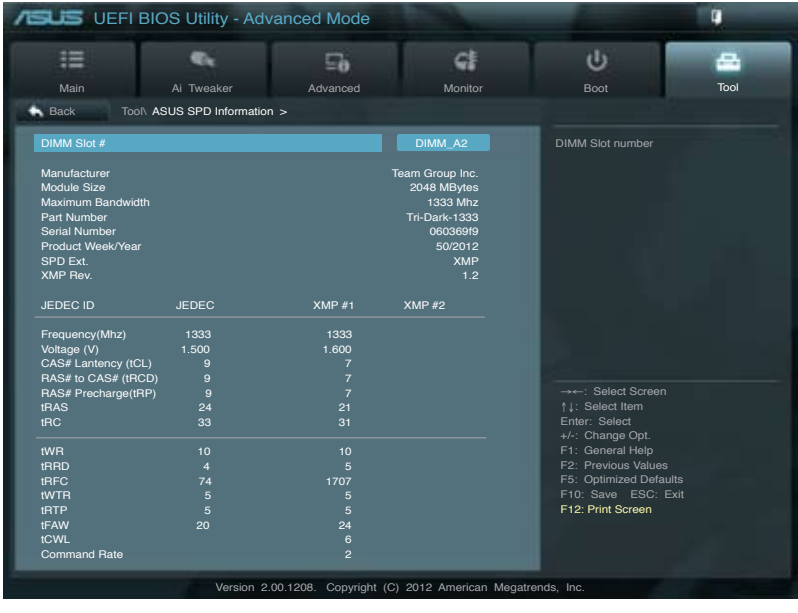

# **3.9 終了メニュー**

設定の保存や取り消しのほか、デフォルト設定の読み込みを行います。終了メニューから **EZ Mode** を起動することができます。

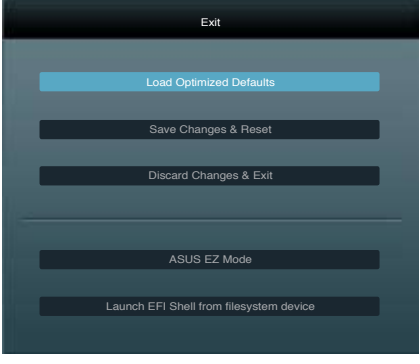

# **Load Optimized Defaults**

それぞれの値に、デフォルト設定値をロードします。このオプションを選択するか、 <F5> を押すと 確認画面が表示されます。「**YES**」を選択してデフォルト設定値をロードします。

# **Save Changes & Reset**

設定が終了したら、「**Exit**」メニュ−からこのオプションを選択し、設定をCMOS RAM に保存して 終了します。このオプションを選択するか、<**F10**>を押すと確認画面が表示されます。「**YES**」を 選択して設定変更を保存し、UEFI BIOS Utilityを閉じます。

### **Discard Changes & Exit**

UEFI BIOS Utility で行った設定を破棄し、セットアップを終了する場合にこの項目を選択します。 このオプションを選択するか<ESC>を押すと確認画面が表示されます。「**YES**」を選択して、設定変更 を保存せずに、UEFI BIOS Utilityを閉じます。

### **ASUS EZ Mode**

EZ Mode を起動します。

### **Launch UEFI Shell from filesystem device**

USBストレージデバイスから、EFI Shell アプリケーション(Shellx64.efi)を起動します。

# **3.10 UEFI BIOS更新**

ASUSオフィシャルサイトでは、最新のUEFI BIOSバージョンを公開しております。UEFI BIOSを更新 することで、システムの安定性や互換性、パフォーマンスが上がる場合があります。ただし、UEFI BIOS 更新にはリスクが伴います。現在のバージョンで問題がない場合は、**UEFI BIOS更新を行わ ないでください。**不適切な更新は、システム起動エラーの原因となります。更新は必要な場合のみ 行い、更新の際は次の手順に従い慎重に行ってください。

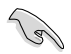

本製品用の最新バージョンのBIOSファイルは、ASUSオフィシャルサイトからダウンロード可能で す。(http://www.asus.co.jp)

次の各ユーティリティで本製品のUEFI BIOSの更新と管理が可能です。

- 1. **ASUS Update:**Windows® 環境でUEFI BIOS更新を行います。
- 2. **ASUS EZ Flash 2:**USBフラッシュメモリーを使用してUEFI BIOS更新を行います。
- 3. **ASUS CrashFree BIOS 3:**BIOSファイルが破損した場合、サポートDVDまたはUSBフラッシュ メモリーを使用して、BIOSファイルの復旧を行います。
- 4. **ASUS BIOS Updater:**DOS環境でサポートDVDまたはUSBフラッシュメモリーを使用して UEFI BIOSの更新とバックアップを行います。

各ユーティリティの詳細については、本項以降の説明をご参照ください。

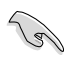

UEFI BIOS を復旧できるように、オリジナルのマザーボードBIOSファイルをUSBフラッシュ メモリーにコピーしてください。UEFI BIOSのバックアップにはASUS Update またはASUS BIOS Updater をご使用ください。

# **3.10.1 ASUS Update**

ASUS Update は、Windows" 環境でマザーボードのUEFI BIOSを管理、保存、更新するユーティリティ です。以下の機能を実行することができます。

- インターネットから直接UEFI BIOSを更新する
- インターネットから最新のBIOSファイルをダウンロードする
- BIOSファイルからUEFI BIOSを更新する
- UEFI BIOSのバージョン情報を表示する

このユーティリティはマザーボードに付属しているサポートDVDからインストールします。

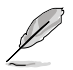

ASUS Update でインターネットを使用した機能を使用するためには、インターネット接続が 必要です。

# **ASUS Updateを起動する**

サポートDVDからAI Suite II をインストールし、AI Suite II メインメニューバーの「**更新**」→ 「**ASUS Update**」の順にクリックします。

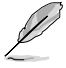

このユーティリティを使用してBIOS を更新する場合は、すべての Windows® アプリケーション を終了してください。

# **インターネットを通してBIOSを更新する**

手順

- 1. AI Suite II の「**更新**」から「 **ASUSUpdate**」を起動します。BIOS更新 方法から 「**BIOSをインターネットから更新**」を選 択し「**進む**」をクリックします。
- 2. BIOSファイルをダウンロードするサー バーを選択し「**進む**」をクリックします。 UEFI BIOSのダウングレード機能を有効 にする場合は、チェックボックスにチェッ クを入れてください。
- 3. ダウンロードしたいバージョンを選択 し、「**進む**」をクリックします。

- 4. ブートロゴを変更することができます。 ブートロゴはPOSTで表示されるイメー ジです。ブートロゴを変更する場合は、 「**Yes**」を変更しない場合は「**No**」を 選択し次に進みます。
- 5. 画面の指示に従って、更新プロセスを 完了します。

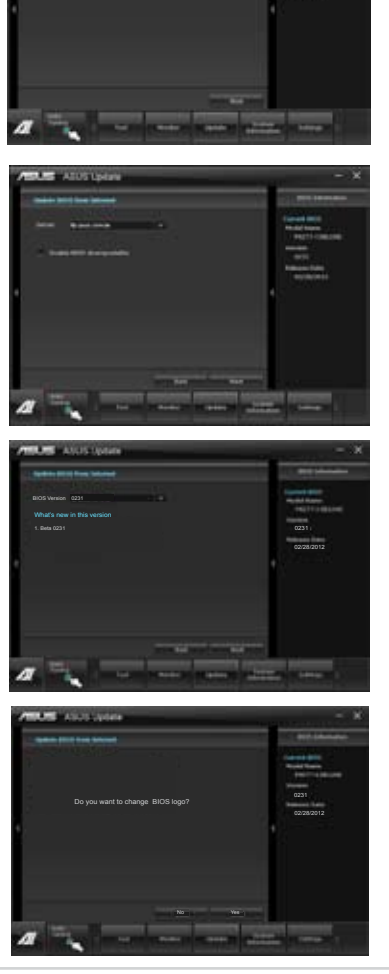

**Chapter 3**

**Chapter 3** 

### **BIOSファイルからBIOSを更新する**

手順

1. AI Suite II の「**更新**」から「**ASUS Update**」 を起動します。BIOS更新方法から「**ファイ ルからBIOSを更新**」を選択し「**進む**」をク リックします。

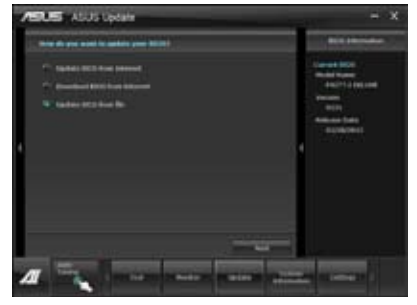

2. 「**参照**」をクリックするか、または自動的 に表示されるウインドウからアップデー トに使用するBIOSファイルを選択して 「**開く**」をクリックし、次に「**進む**」をクリ ックします。

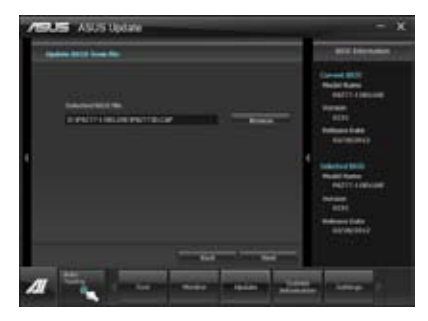

- 3. システム起動時のASUSロゴ画面を変 更したい場合は「**はい**」を、変更せずに BIOSを更新する場合は「**いいえ**」をクリッ クします。
- 4. 画面の指示に従って、更新プロセスを完 了します。

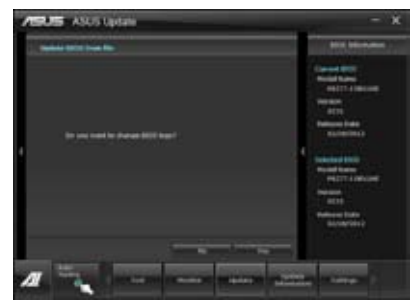

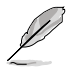

- 本マニュアルで使用されているイラストや画面は実際とは異なる場合があります。
- ソフトウェアの詳細はサポートDVD、または各種ソフトウェアに収録されているマニュアル をご参照ください。ソフトウェアマニュアルはASUSのWebサイトでも公開しております。 (http://www.asus.co.jp)

# **3.10.2 ASUS EZ Flash 2**

ASUS EZ Flash 2 は起動フロッピーディスクまたはOSベースのユーティリティを起動することなく UEFI BIOSを短時間で更新することができます。

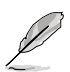

このユーティリティをご利用になる前に、最新のUEFI BIOSをASUSのサイトからダウンロード してください。(http://www.asus.co.jp)

ASUS EZ Flash 2を使用してUEFI BIOSを更新する手順

- 1. 最新のBIOSファイルを保存したUSBフラッシュメモリーをシステムにセットします。
- 2. UEFI BIOS UtilityのAdvanced Mode を起動し、**Tool** メニューの「**ASUS EZ Flash Utility**」を 選択します。

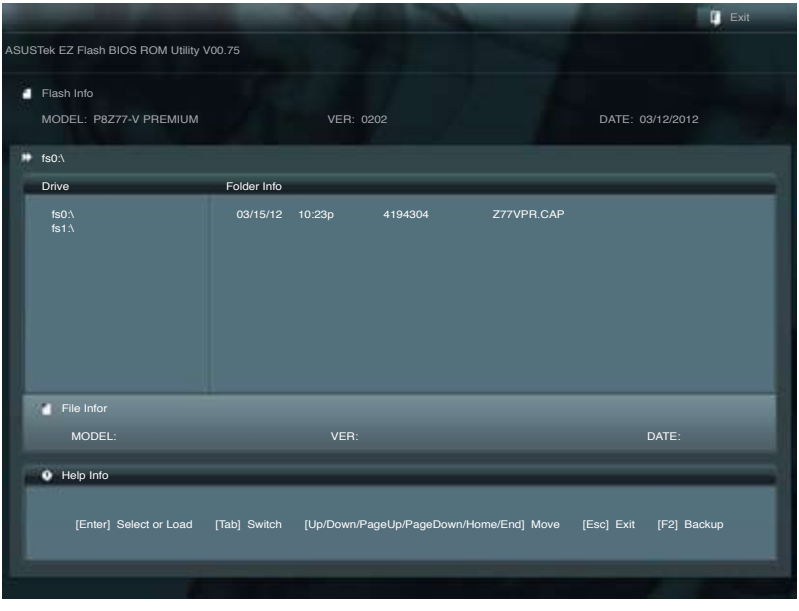

- 3. <Tab> を使って**Drive Info** フィールドに切り替えます。
- 4. マウス、またはカーソルキーで最新のBIOSファイルを保存したUSBフラッシュメモリーを 選択し<Enter>を押します。
- 5. <Tab> を押し**Folder Info** フィールドに切り替えます。
- 6. マウス、またはカーソルキーでBIOSファイルを選択し、<Enter>を押してUEFI BIOSの更新 を実行します。更新作業が完了したら、システムを再起動します。

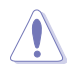

- FAT32/16 ファイルシステムをもつ、シングルパーティションのUSBフラッシュメモリーのみ サポートします。
- UEFI BIOS更新中にシステムのシャットダウンやリセットを行わないでください。 UEFI BIOSが破損、損傷しシステムを起動することができなくなるおそれがありま す。UEFI BIOSアップデートに伴う不具合、動作不良、破損等に関しましては保証の 対象外となります。

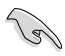

UEFI BIOS更新後はシステムの互換性/安定性の観点から、必ずUEFI BIOSのデフォルト設定を ロードしてください。ロードの際は、終了メニューの「**Load Optimized Defaults**」を選択します。 詳細は本マニュアル「**3.9 終了メニュー**」をご参照ください。

# **3.10.3 ASUS CrashFree BIOS 3**

ASUS CrashFree BIOS 3 はUEFI BIOSの自動復旧ツールで、更新時に障害を起こした場合や破損 したBIOSファイルを復旧します。破損したBIOSファイルはサポートDVD、またはBIOSファイルを 保存したUSBフラッシュメモリーを使用して、BIOSファイルの復旧をすることができます。

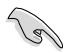

- サポートDVDに収録のBIOSファイルは最新のものではない場合もあります。最新バージョ ンのBIOSファイルは弊社のサイトで公開しております。USBフラッシュメモリーにダウンロ ードしてご使用ください。(http://www.asus.co.jp)
- 本ユーティリティを使用する前にフラッシュメモリー内のBIOSファイルの名前を 「**Z77VPR.CAP** 」に変更してください。

# **UEFI BIOSを復旧する**

手順

- 1. システムの雷源をONにします。
- 2. BIOSファイルを保存したUSBフラッシュメモリー/サポートDVDをシステムにセットします。
- 3. BIOSファイルを保存したUSBフラッシュメモリー/サポートDVDの検出が始まります。検出 されると、BIOSファイルを読み込み、ASUS EZ Flash 2 が自動的に起動します。
- 4. UEFI BIOS Utility でデフォルト設定をロードするように指示が表示されます。システムの 互換性/安定性の観点から、UEFI BIOSのデフォルト設定をロードすることをお勧めします。

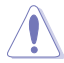

UEFI BIOS更新中にシステムのシャットダウンやリセットを行わないでください。 UEFI BIOSが破損、損傷しシステムを起動することができなくなるおそれがあります。 UEFI BIOSアップデートに伴う不具合、動作不良、破損等に関しましては保証の対象外と なります。

# **3.10.4 ASUS BIOS Updater**

ASUS BIOS Updater は、DOS環境でUEFI BIOSファイルを更新するツールです。また、使用中の BIOSファイルのコピーも可能ですので、BIOS更新中にBIOSが作動しなくなったときやBIOSファイル が破損したときのためにBIOSファイルのバックアップをすることが可能です。

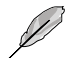

本マニュアルで使用されているイラストや画面は実際とは異なる場合があります。

# **更新の前に**

- 1. サポートDVDとFAT32/16 ファイルシステムをもつ、シングルパーティションのUSBフラッシュ メモリーを手元に準備します。
- 2. 最新のBIOSファイルとBIOS Updater をASUSオフィシャルサイトからダウンロードし、USBフラッ シュメモリーに保存します。(http://www.asus.co.jp)

)<br>S

- DOS環境ではNTFSはサポートしません。BIOSファイルとBIOS Updater を NTFSフォーマット の記憶装置またはUSBフラッシュメモリーに保存しないでください。
- BIOSファイルのサイズはフロッピーディスクの上限である1.44MB を超えるため、フロッピ ーディスクに保存することはできません。
- 3. コンピューターをOFFにし、全てのSATA記憶装置を取り外します。(推奨)

#### **DOS環境でシステムを起動する**

- 1. 最新のBIOSファイルとBIOS Updater を保存したUSBフラッシュメモリーをUSBポートに 接続します。
- 2. コンピューターを起動します。POST中に <F8> を押します。続いてBoot Device Select Menu が表示されたらサポートDVDを光学ドライブに挿入し、カーソルキーで光学ドライ ブを選択し<Enter>を押します。

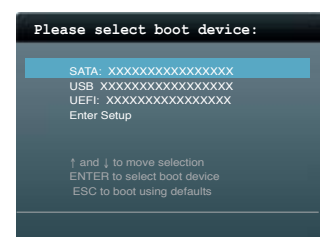

- 3. **Make Disk** メニューが表示されたら、項目の番号を押し「**FreeDOS command prompt**」の 項目を選択します。
- 4. FreeDOSプロンプトで「**d:**」と入力し、<Enter> を押してドライブをDrive C(光学ドライブ) からDrive D(USBフラッシュメモリー)に切り替えます。SATA記憶装置を接続している場合 ドライブパスは異なります。

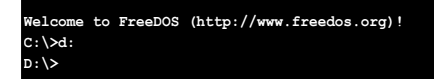

### **BIOSファイルを更新する**

手順

1. FreeDOSプロンプトで、「**bupdater /pc /g**」と入力し、<Enter>を押します。

**D:\>bupdater /pc /g**

2. 次のようなBIOS Updater 画面が表示されます。

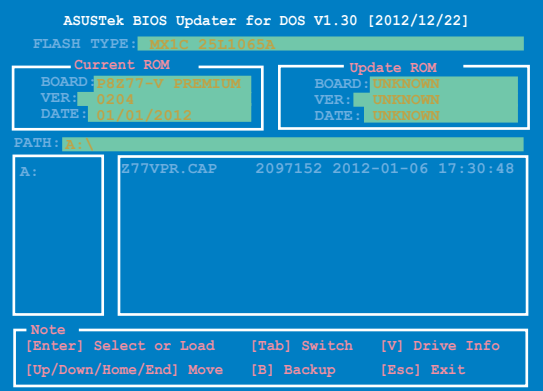

3. <Tab>でフィールドを切り替え、BIOSファイルの保存されたUSBフラッシュメモリードライ ブを選択し<Enter>を押します。次に、カーソルキーで更新に使用するBIOSファイルを選択 して<Enter>を押します。BIOS Updater は選択したBIOSファイルをチェックし、次のような 確認画面が表示されます。

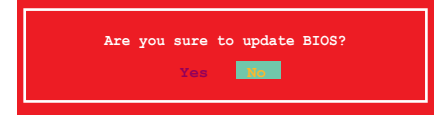

4. 更新を実行するには「**Yes**」を選択し<Enter>を押します。UEFI BIOSの更新が完了したら <ESC>を押してBIOS Updater を閉じます。続いてコンピューターを再起動します。

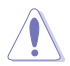

BIOS更新中にシステムのシャットダウンやリセットを行わないでください。BIOSが破損、損傷 しシステムを起動することができなくなるおそれがあります。BIOSアップデートに 伴う不具合、動作不良、破損等に関しましては保証の対象外となります。

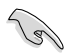

- BIOS Updater バージョン1.30 以降では、更新が終了すると自動的にDOSプロンプトに 戻ります。
- システムの互換性/安定性の観点から、更新後は必ずデフォルト設定をロードしてください。デ フォルト設定のロードは「**Exit**」の「**Load Optimized Defaults**」の項目で実行します。詳細はセク ション「**3.9 終了メニュー**」をご参照ください。
- SATA記憶装置を取り外した場合は、BIOSファイル更新後に全てのSATA記憶装置を接続してく ださい。
- ・ サポートDVDからの起動時、画面に「**Press Enter to boot from the DVD/CD**」と表示される場合 は、5秒以内に<Enter>を押してください。5秒を経過するとシステムは通常の起動デバイスか らロードを開始します。
- コマンドはBIOS Updater のバージョンにより異なる場合があります。詳細はASUSオフィシャル サイトからダウンロードしたBIOS Updater ファイル内のテキストファイルをご確認ください。

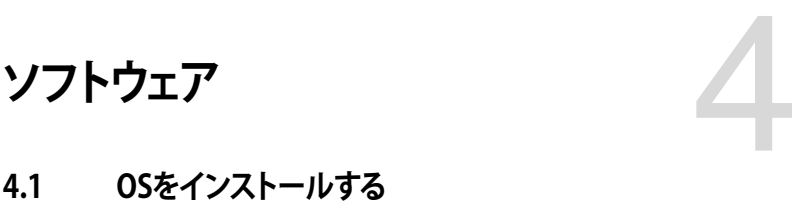

# **4.1 OSをインストールする**

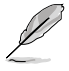

- Windows® XP では、仕様により本製品およびCPUの一部機能を利用することができませ  $h<sub>10</sub>$
- 本マニュアルで使用されているイラストや画面は実際とは異なる場合があります。
- ・ 本製品の機能を最大限ご利用いただくために、ASUSTeK Computer Inc.はWindows® 7以降のOSをご利用いただくことを推奨します。

# **4.2 サポートDVD情報**

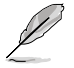

サポートDVDの内容は、予告なしに変更する場合があります。最新のものは、ASUSオフィシャル サイトをご覧ください。(http://www.asus.co.jp)

# **4.2.1 サポートDVDを実行する**

サポートDVDを光学ドライブに挿入します。OSの Autorun 機能が有効になっていれば、メニュ ーウィンドウが自動的に表示されます。メニュータブを選択し、インストールする項目を選択してく ださい。

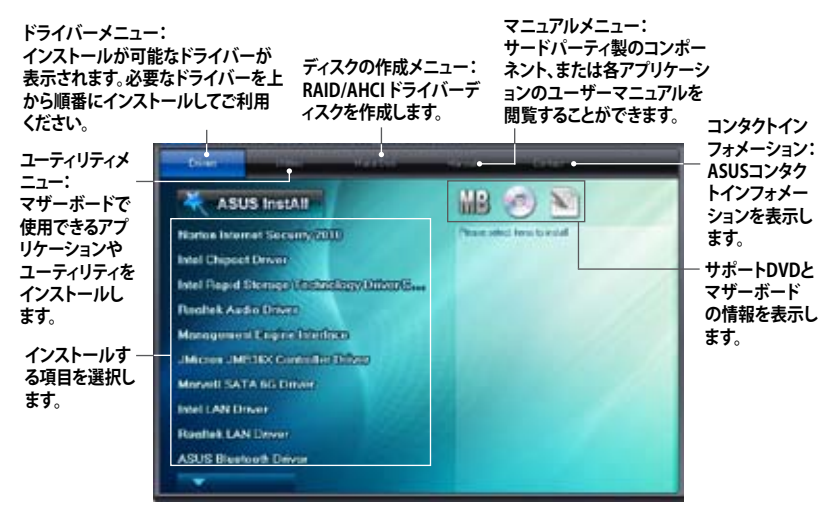

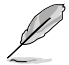

Autorun が有効でない場合は、サポートDVDの BINフォルダからASSETUP.EXE を選択してくださ い。ASSETUP.EXEをダブルクリックすれば、メニューウィンドウが表示されます。

# **4.2.2 ソフトウェアのユーザーマニュアルを閲覧する**

各ソフトウェアのユーザーマニュアルはサポートDVDに収録されています。次の手順に従って、 各マニュアルをご参照ください。

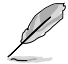

ユーザーマニュアルはPDFファイルで収録されています。PDFファイルを開くには、Adobe® Readerをインストールしてください。

1. 「**マニュアル**」タブをクリックし、左の リストから「**ASUSマザーボード ユーティリティガイド**」をクリックし ます。

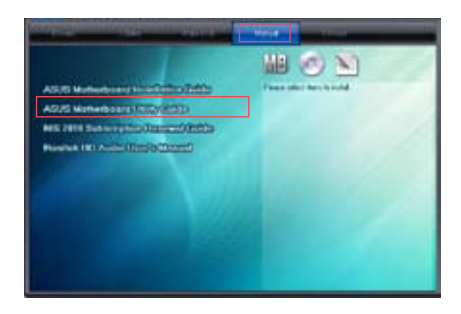

2. サポートDVDのユーティリティ用 マニュアルフォルダーが表示されま す。マニュアルを確認したいソフトウェ アのフォルダをダブルクリックします。

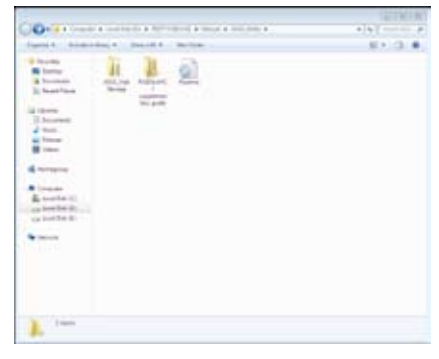

3. ソフトウェアマニュアルによっては、複 数の言語のマニュアルが用意されて います。

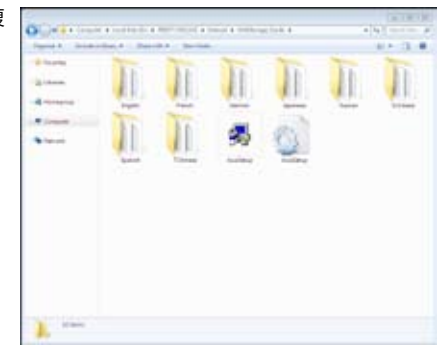

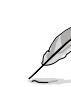

本マニュアルで使用されているイラストや画面は実際とは異なる場合があります。 予めご了承ください。

**Chapter 4**

**Chapter 4** 

# **4.3 ソフトウェア情報**

サポートDVDのほとんどのアプリケーションはウィザードを使って簡単にインストールすることが できます。詳細はオンラインヘルプまたはアプリケーションのReadmeファイルをご参照ください。

# **4.3.1 AI Suite II**

ASUS AI Suite では各種ASUSユーティリティ を簡単に起動することができます。

### **AI Suite II をインストールする**

手順

- 1. サポートDVDを光学ドライブに入れます。OSの自動再生機能(Autorun)が有効になってい れば、メニューウィンドウが表示されます。
- 2. 「**ユーティリティ**」タブ→「**ASUS AI Suite II**」の順にクリックします。
- 3. 画面の指示に従ってインストールを完了させます。

#### **AI Suite IIを使う**

AI Suite II はWindows OSを起動すると目動的に起動し、AI Suite II アイコンがWindows゙のタス クトレイに表示されます。このアイコンをクリックすると、AI Suite II メインメニューバーが表示さ れます。

各種ツールやシステムのモニタリング、マザーボード BIOS の更新、システム情報の表示、AI Suite IIのカスタマイズ設定等がご利用いただけます。

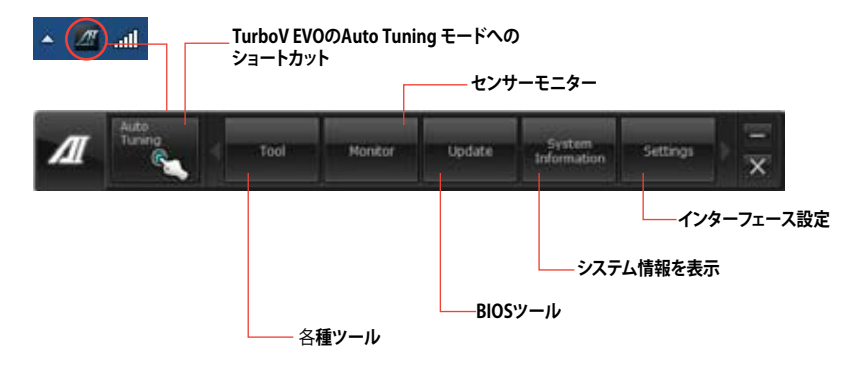

B

• **Auto Tuning** ボタンはTurboV EVO機能搭載モデルにのみ表示されます。

- 利用できるアプリケーションはモデルにより異なります。
	- 本マニュアルで使用されているイラストや画面は実際とは異なる場合があります。
- ソフトウェアの詳細は、サポートDVDに収録のユーザーマニュアル、またはASUSオフィ シャルサイトをご参照ください。(http://www.asus.co.jp)

# **4.3.2 TurboV EVO**

ASUS TurboV EVOには、CPU動作周波数や各種電圧値を手動で細かく調整することのできる「 TurboV」機能と、現在のシステム状態に応じて自動的にCPUなどのオーバークロックを行うことが できる「Auto Tuning」機能があります。

AI Suite II をサポートDVDからインストールした後、 AI Suite II メインメニューバーから 「**ツール**」→「**TurboV EVO**」の順にクリックし、 TurboV EVOを起動します。

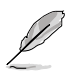

ソフトウェアの詳細は、サポートDVDに収録のユーザーマニュアル、またはASUSオフィシャルサ イトをご参照ください。(http://www.asus.co.jp)

# **TurboV**

ASUS TurboVは、ベースクロック動作周波数、CPU電圧、メモリー電圧、VCCSA電圧、CPU内部 PLL電圧、PCH電圧などをWindows® 環境で調整することができるツールです。設定はOSを再起 動することなくリアルタイムに反映することができます。

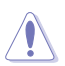

CPU電圧の調節を行う前にCPUに付属の説明書や仕様書等を必ずご確認ください。設定値が 高すぎるとCPUの損傷、低すぎるとシステム不安定の原因となることがあります。

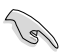

システム保護の観点から、ASUS TurboVで設定した内容はBIOSに反映されません。よってシス テムを再起動した際にもASUS TurboVの設定は反映されず、BIOS設定値で起動します。ASUS TurboVで設定した内容を継続して使用するには、設定をプロファイルとして保存し、システム起 動後に手動でプロファイルを読み込ませてください。

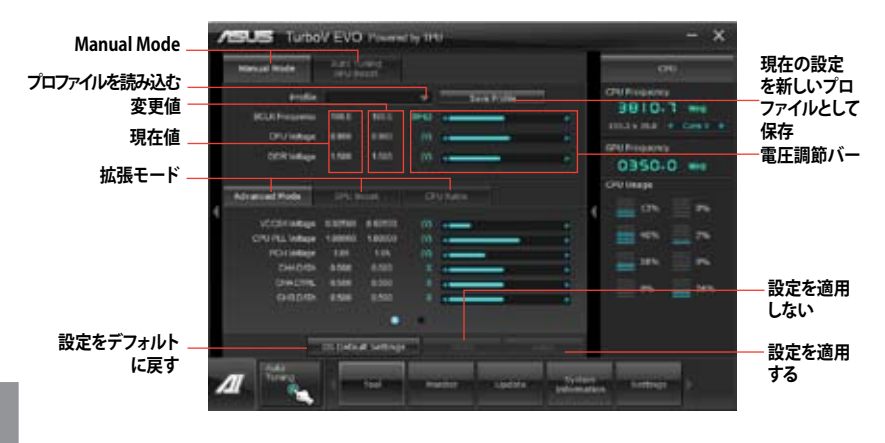

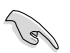

より効果的にオーバークロック設定を行うには、まずBIOS項目の設定変更を行い、その後 TurboVで微調整を行うことをお勧めします。

# **Advanced モードを使用する**

「**拡張モード**」タブをクリックし電圧の設定を行います。

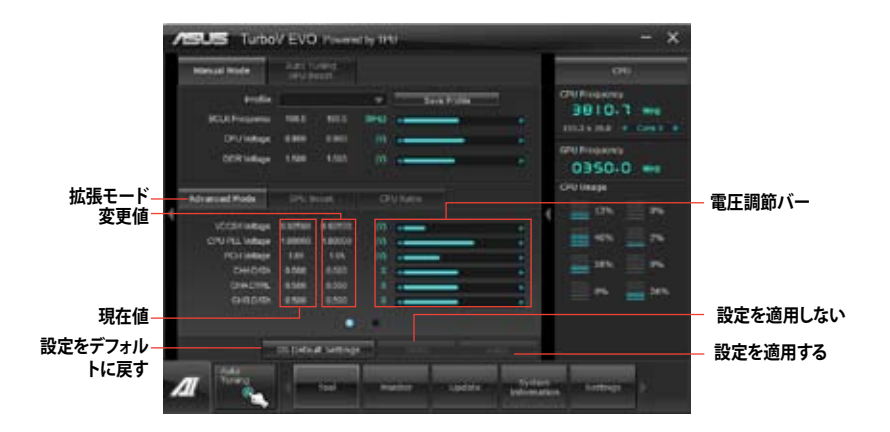

# **CPU Ratio**

手動でCPU動作倍率を設定することが可能です。

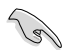

- 「**CPU Ratio**」を設定する場合は、事前にUEFI BIOS Utilityで「**Ai Tweaker**」→ 「**CPU Power Management**」→「**Turbo Mode**」の項目を[**Enabled**]に設定する必要があり ます。
- TurboVでCPU動作倍率を設定する前に、UEFI BIOS Utility の「**Ai Twieker**」→「**CPU Power Management**」→「**CPU Ratio**」の項目を [**Auto**]に設定してください。
- CPU動作倍率の調整バーの横に表示されるイメージは、CPUコアの状態を表示します。 表示されるバーの数はCPUにより異なります。
- 1. 「**CPU動作倍率**」のタブをクリックします。
- 2. 調節バーを左右にスライドさせ、数値を設定します。
- 3. 設定の変更を適用するには、「**適用**」をクリックします。

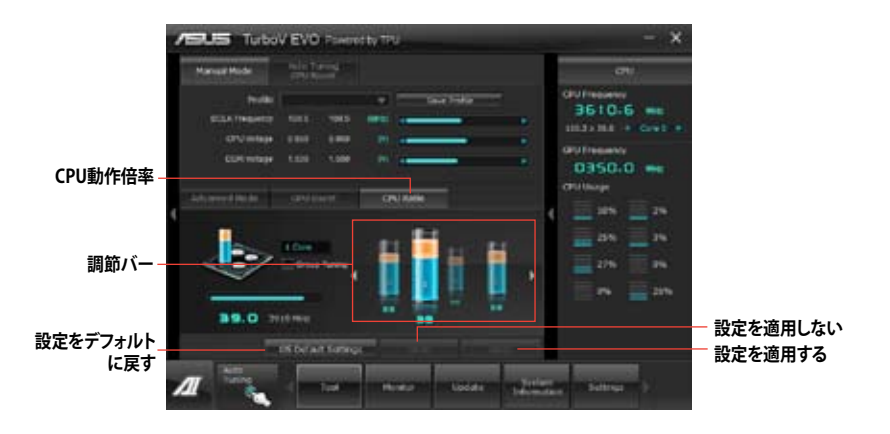

# **GPU Boost**

GPU BoostはCPU統合型グラフィックスをオーバークロックし、最高のグラフィックスパフォーマンス を実現します。

- 1. **「GPU Boost**」タブをクリックします。
- 2. 「**iGPU Max Frequency**」と「**iGPU Voltage**」を調節します。
- 3. 設定の変更を適用するには、「**適用**」をクリックします。

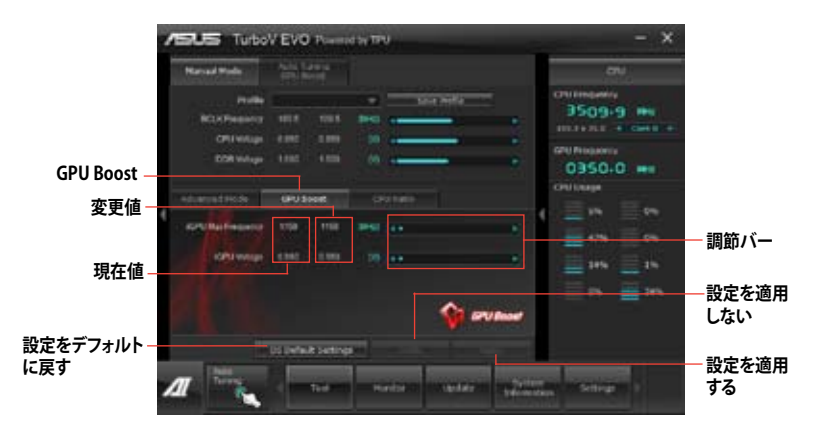

# **Auto Tuning**

ASUS TurboV EVO には便利な2つの自動調節モードがあります。

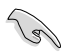

- オーバークロックの効果は、CPUモデルとシステム構成により異なります。 • オーバーヒートによるマザーボードの故障を防ぐため、冷却システムの増強 を強くお勧めします。
- **• Fast Tuning:**短時間で設定が反映される簡易的なオーバークロック
- **• Extreme Tuning:**ストレステストを含めた本格的なオーバークロック

### Fast Tuning

- 1. 「**Auto Tuning**」タブをクリックし、 「**Fast**」をクリックします。
- 2. 警告メッセージを確認後、「**スター ト**」をクリックします。続いて自動 オーバークロックが始まります。

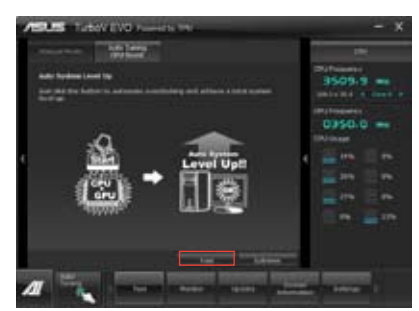

3. TurboVは自動的にCPUをオーバー クロックし、BIOS設定を保存し、シス テムを再起動します。Windows® が 起動すると、作業完了メッセージが 表示されますので、「**OK**」をクリックし 設定を終了します。

#### Extreme Tuning

- 1. 「**Auto Tuning**」タブ→「**Extreme**」 の順にクリックします。
- 2. 警告メッセージを読んだ後、「**スター ト**」をクリックします。続いて自動オー バークロックが始まります。

3. TurboVは自動的にCPUとメモリーを オーバークロックし、システムを再起 動します。Windows®が起動すると、 現在のオーバークロックの結果が 表示されます。この結果をキープ するには「**停止**」をクリックします。

- 4. 「**停止**」を選択しなかった場合、 TurboVは自動的に更なるシステム オーバークロック設定と安定性の テストを実行し、オーバークロックの 経過を示す画面が表示されます。 オーバークロック作業をキャンセル するには、「**停止**」をクリックします。
- 5. TurboVは自動的に調節を行い、 BIOS設定を保存し、システムを再起 動します。自動オーバークロックが 完了し、Windows®が起動すると、 作業完了メッセージが表示されます ので、「**OK**」をクリックし設定を 終了します。

3502 th 152 %

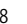

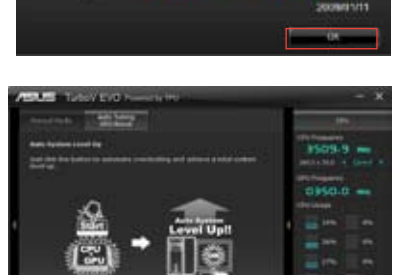

H239 NH 1 36 %

 $1300m$   $13%$ 

Auto Tuning Successfull

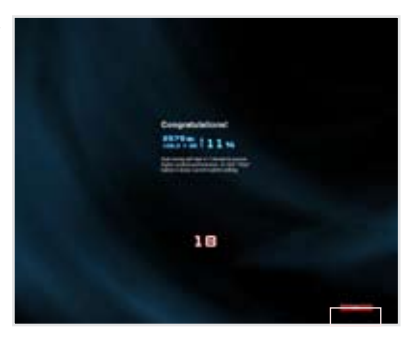

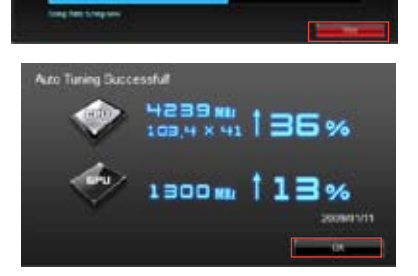

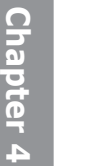

# **4.3.3 DIGI+ Power Control**

ASUS DIGI+ PowerControl は、CPUとメモリーの周波数とVRM電圧を調節し安定性を強化しま す。また、非常に優れた電力効率を実現し発生する熱を最小限に抑えますので、コンポーネントの 寿命を延ばし、電力消費を抑えます。

AI Suite II をサポートDVDからインストールした後、AI Suite II メインメニューバーから 「**ツール**」 **→「DIGI+ Power Control**」の順にクリックし、DIGI+ Power Contorolを起動します。 「**Smart DIGI+**」「**CPU Power Control**」「**DRAM Power Control**」のいずれかを選択し設定を行 うことができます。

**Smart DIGI+**

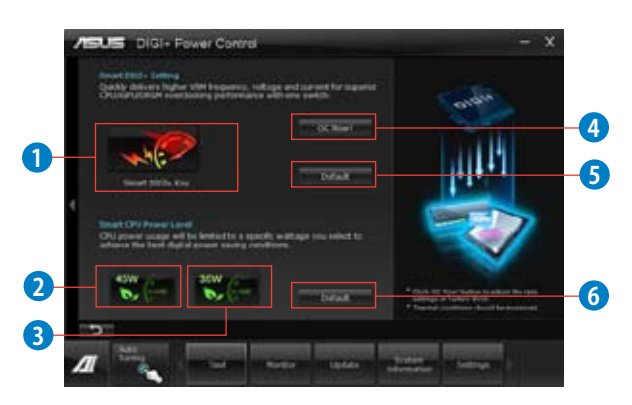

**1 Smart DIGI+ Key**

VRMの動作周波数、電圧、電流をワンクリックで調整し、高いオーバークロックパフォ ーマンスと安定性を実現します。

**2 Smart CPU Power Level - 45W** CPUの最大消費電力を45Wに制限し、高い省電力性能を実現します。

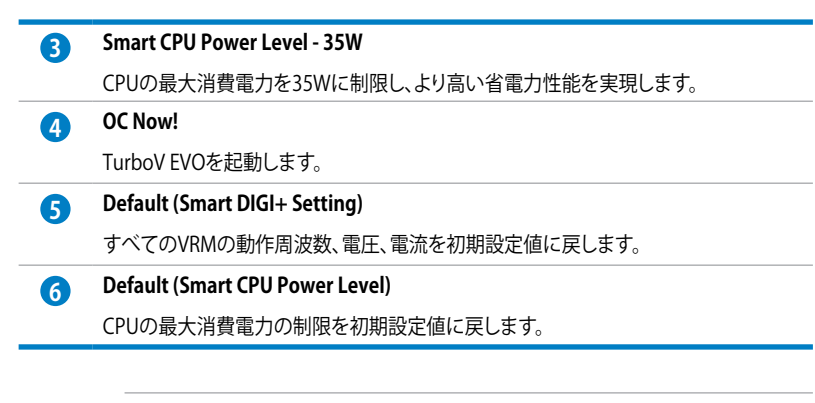

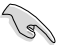

•

- システム構成によっては、Smart CPU Power Level を設定することでCPUへの供給 電力が不足し、パフォーマンスが低下したりシステムが不安定になる場合がありま す。Smart CPU Power Level の設定は保存されず、システム起動時に既定値が読 み込まれます。
- Samrt DIGI+ Thechnology は3rd Generation Intel® processor のみをサポートし ます。 •

# **CPU Power**

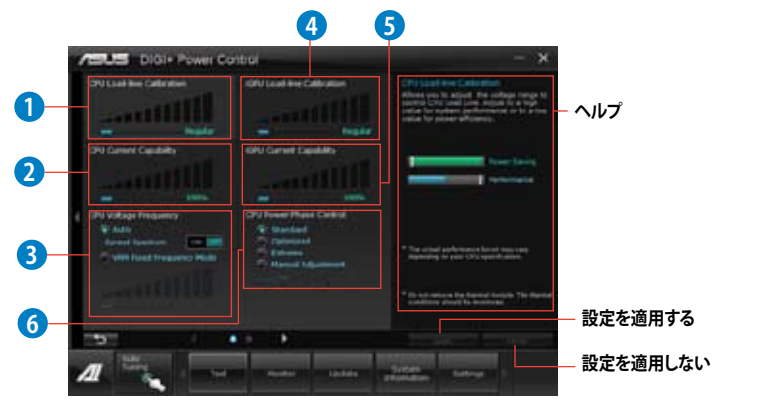

**1 CPU Load-line Calibration** 

CPUへの供給電圧を調節しシステム温度をコントロールします。高い値を設定すること により、電圧の降下を防ぎオーバークロックの範囲を広げることができます。ただし、 CPUと電圧調整モジュール(VRM)からの発熱量は増加します。
#### **2 CPU Current Capability**

オーハークロック用にCPUへの電力供給量を設定します。 高い値を設定することによ り、電圧調整モジュール(VRM)の消費電力は増加します。

#### **3 CPU Voltage Frequency**

CPU用電圧調整モジュール(VRM)のスイッチング周波数の制御方法を設定します。スイ ッチング周波数を高くすることでVRMの過渡応答を高めることができます。ただし、発 熱量は増加します。

#### **4 iGPU Load-line Calibration**

CPU統合クラフィックス(iGPU)への供給電圧を調節しンステム温度をコントロールしま す。高い値を設定することにより、電圧の降下を防ぎオーバークロックの範囲を広げる ことができます。ただし、CPUとVRMからの発熱量は増加します。

#### **5 iGPU Current Capability**

CPU統合グラフィックス(iGPU)への電力供給量の範囲を設定します。高い値を設定 することにより、電力供給量が増加しオーバークロック可能な範囲は広がりますが、 VRMの消費電力は増加します。

#### **6 CPU Power Phase Control**

動作中のCPU用電圧調整モジュール(VRM)数の制御方法を設定します。システム負荷の 高い状態で稼働フェーズ数を増やすことにより、高速過渡応答と高い伝熱性能を得ること ができます。システム負荷の低い状態で稼働フェーズ数を減らすことにより、VRMの変換 効率が向上し発熱を抑えることができます。

\*CPU統合グラフィックス(iGPU)を使用している場合、この項目はデフォルトで[**Extreme**]に 設定されます。

#### **7 CPU Power Thermal Control**

オーバークロック用にCPU用電圧調整モジュール(VRM)の許容温度範囲を設定しま す。高い値を設定することにより、許容温度が高くなりオーバークロック可能な範囲が 広がりますが、VRMの消費電力は増加します。

#### **8 CPU Power Response Control**

オーバークロック用にCPU用電圧調整モジュール(VRM)の応答速度を設定します。応 答速度を上げることによりオーバークロックの範囲を広げることができます。

#### **9 CPU Power Duty Control**

CPU用電圧調整モジュール(VRM)の制御方法を設定します。温度または電流、どちら を重視して制御を行うかを選択します。電流を重視することにより、オーバークロック 時に安定した動作を得ることができます。

#### **DRAM Power**

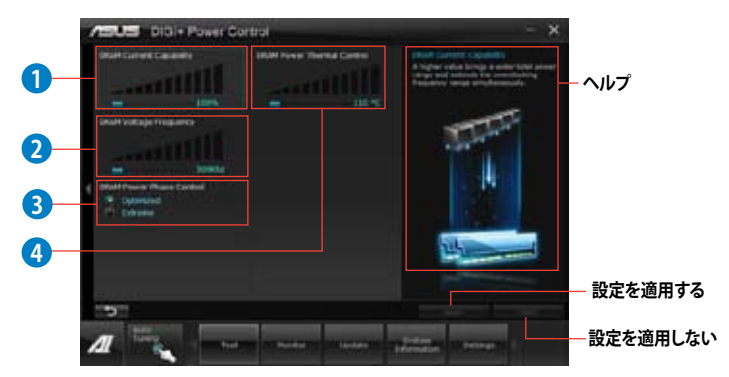

#### **1 DRAM Current Capability**

オーバークロック用にメモリー用電圧調整モジュール(VRM)の電力供給量の範囲を 設定します。高い値を設定することにより、電力供給量が増加しオーバークロック可能 な範囲は広がりますが、VRMの消費電力は増加します。

#### **2 DRAM Voltage Frequency**

メモリー用電圧調整モジュール(VRM)のスイッチング周波数の制御方法を設定しま す。スイッチング周波数を高くすることでVRMの過渡応答を高めます。

#### **3 DRAM Power Phase Control**

動作中のメモリー用電圧調整モジュール(VRM)数の制御方法を設定します。 [Extreme]は全ての電圧調整モジュールを稼働することによってシステムパフォーマン スが向上し、[Optimized]は効率的に電圧調整モジュール数を制御します。

#### **4 DRAM Power Thermal Control**

オーバークロック用にメモリー用電圧調整モジュール(VRM)の許容温度範囲を設定し ます。高い値を設定することにより、許容温度が高くなりオーバークロック可能な範囲 が広がりますが、VRMの消費電力は増加します。

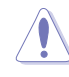

• 実際のパフォーマンスは取り付けられたCPUとメモリーによって異なります。

• 本機能を正確に使用するために、CPUクーラーやケースファンなどのサーマルモジュール を必ず取り付けてください。

### **4.3.4 EPU**

EPU は電力管理をアシストするツールで、システムの多様な電力要求に応えます。このユーティ リティには複数のモードがあり、システムの消費電力を抑えることができます。「**自動**」を選択する とシステムの状態に応じてモードを自動的に選択します。また、各モードは詳細設定も可能で、 CPU周波数やGPU周波数、vCore 電圧、ファンコントロール等の設定が可能です。

#### **EPUを起動する**

サポートDVDからAI Suite II をインストールし、AI Suite II メインメニューバーから「**ツール**」→ 「**EPU**」の順にクリックします。

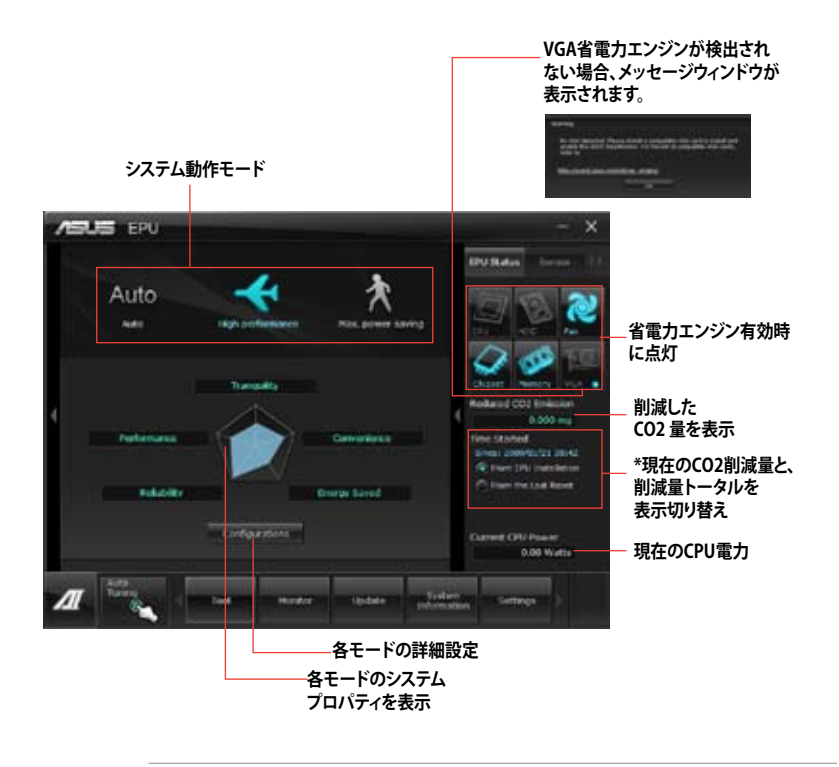

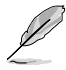

- 「**EPUインストール時から計算**」を選択すると、EPUをインストールした時点からのCO2削 減量が表示されます。
- 「**前回のリセット時から計算**」 を選択すると、「**消去**」ボタンをクリックしてからのCO2削減 量が表示されます。
- ソフトウェアの詳細は、サポートDVDに収録のユーザーマニュアル、またはASUSオフィ シャルサイトをご参照ください。(http://www.asus.co.jp)

**Chapter 4 Chapter 4**

### **4.3.5 USB 3.0 Boost**

ASUS USB 3.0 Boost は、オンボードのUSB 3.0ポートに接続されたUSB ストレージデバイスの高速 なデータ転送を実現します。また、最新のUASP(USB Attached SCSI Protocol)をサポートします。 USB 3.0 Boots によって、簡単にUSB ストレージデバイスの転送速度を向上させることができます。

#### **USB 3.0 Boots を起動する**

サポートDVDからAI Suite II をインストールし、AI Suite II メインメニューバーから「**ツール**」→ 「**USB 3.0 Boost**」の順にクリックします。

#### **USB 3.0 Boost を設定する**

- 1. USB ストレージデバイスをUSB 3.0 ポートに接続します。
- 2. USB 3.0 Boost は自動的に接続されたデバイスのプロパティを検出し、TurboモードとUASP モードを切り替えます。UASPモードはUASP対応デバイスを接続した場合にのみ選択され ます。
- 3. 動作モードは手動でNormalモードに切り替えることが可能です。

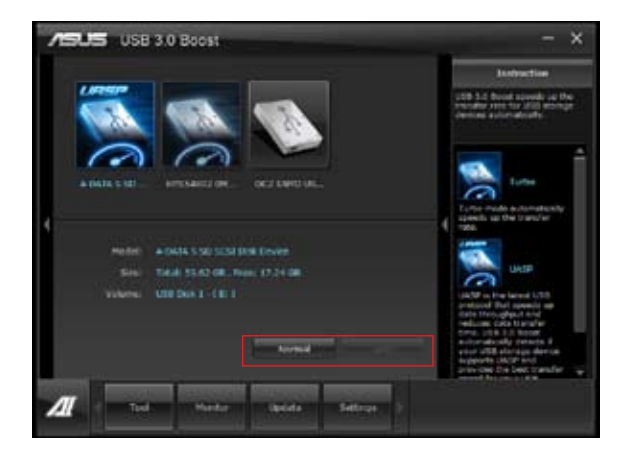

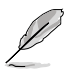

- ソフトウェアの詳細は、サポートDVDに収録のユーザーマニュアル、またはASUSオフィ シャルサイトをご参照ください(http://www.asus.co.jp)。
- Intel® チップセットのUSB 3.0ポートは、Windows® 7でドライバーをインストールした場合 にのみUSB 3.0として動作します。
- USB 3.0 Boostで向上するパフォーマンスは、取り付けられたUSB ストレージデバイスに よって異なります。

### **4.3.6 USB BIOS Flashback**

このユーティリティを使用することで、どなたでも簡単に最新BIOSの確認とダウンロードを実行 し、USB BIOS Flashback 用のUSBストレージを作成することができます。

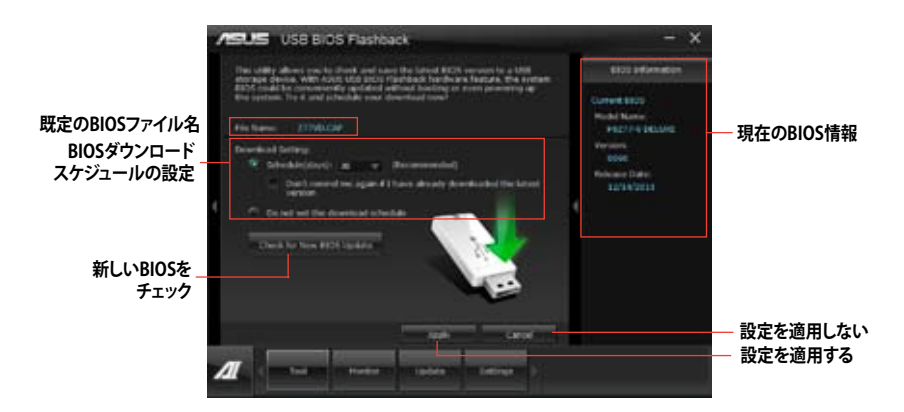

#### **BIOS更新確認スケジュールを設定する**

- 1. 「**Download Setting**」の画面でSchedule (days)をクリックし、何日後にBIOSの更新確認を 自動実行するかを設定します。
- 2. 「**Apply**」をクリックし、BIOS更新確認スケジュールを保存します。「**Cancel**」をクリックすると 変更は無効になります。

#### **最新のBIOSをダウンロードする**

ダウンロードを開始する前にUSBポートにUSBストレージデバイスを接続してください。

#### **最新のBIOSをダウンロードする**

1. 「**Check for New BIOS Update**」をクリック しBIOSの更新チェックを開始します。 システムが最新のBIOSファームウェアを チェックするのを待ちます。

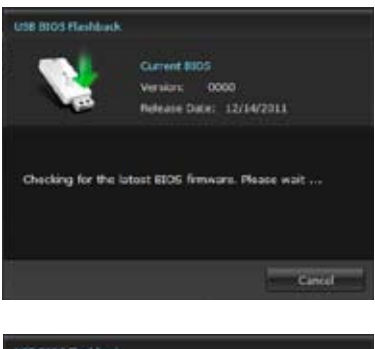

2. 新しいBIOSファイルが検出された場合は、 「**Save to:**」でBIOSファイルを保存する USBストレージデバイスを指定し、 「**Download**」をクリックします。

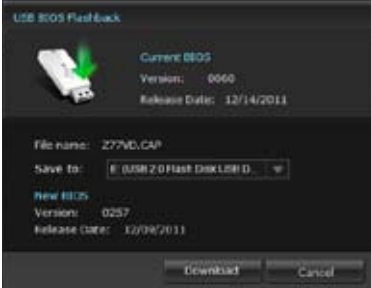

3. ダウンロードが完了したら「**OK**」をクリック します。

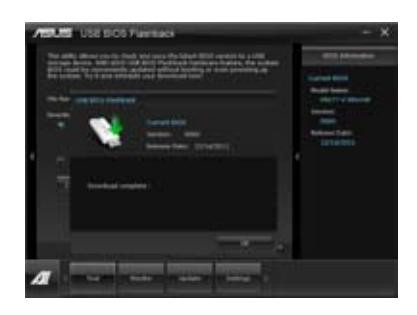

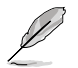

- BIOSファイルが保存されたUSBストレージを使用して、USB BIOS Flashbackを実行するこ とができます。
- このユーティリティを使用してダウンロードされたBIOSファイルは、USB BIOS Flashback で認識可能な製品固有の既定のBIOSファイル名で保存されます。

### **4.3.7 ASUS SSD Caching II**

ASUS SSD Caching IIはMarvell® HyperDuo Plus™ technologyをより簡単に設定するためのソフ トウェアです。Marvell® 9230(88SE9230) 6Gb/s SATA コントローラーに接続されたSSDをハード ディスクの頻繁にアクセスするプログラムやデータのキャッシュドライブとして使用することで、 ハードディスクの大容量を維持しつつSSDに近い高速なレスポンスを実現します。さらに複数の SSDをキャッシュドライブとして使用することで、単体のSSDよりも高速で大容量なシステムを簡単 に手にすることができるでしょう。

#### **ASUS SSD Caching II を起動する**

サポートDVDからAI Suite II をインストールし、AI Suite II メインメニューバーから「**ツール**」→ 「**ASUS SSD Caching II**」の順にクリックします。

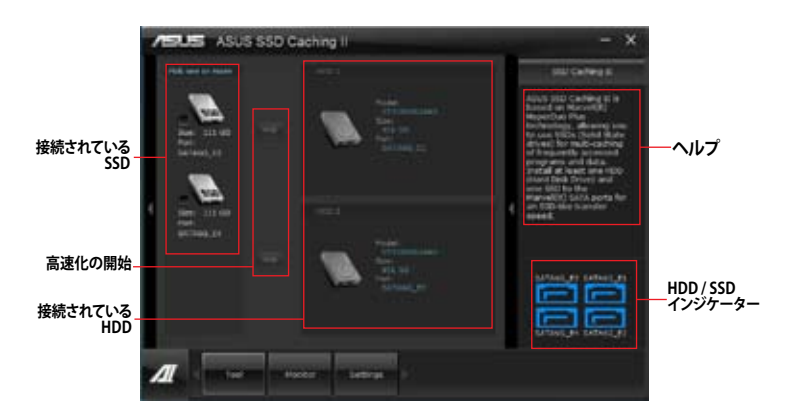

### **ASUS SSD Caching II を設定する**

- 1. 最低1組のHDDとSSDをMarvell® SATAポートに取り付けシステムを起動します。ASUS SSD Caching IIを起動すると接続されたHDDとSSDが自動的に検出されます。
- 2. キャッシュとして使用したいSSDのチェックボ ックスにチェックを入れ、高速化を実行したい HDD側の あクリックします。接続されたド ライブの初期化が開始されます。

2組のHDDとSSDを別々に高速化することも可 能です

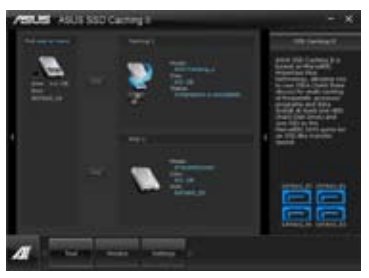

3. 高速化を無効する場合は、HDD側の をクリックします。

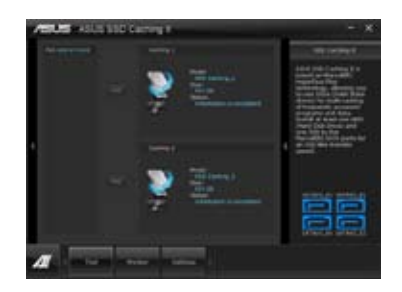

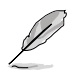

- 通常使用の際、SATA6G\_E12/E34ポートにはデータドライブを接続することを推奨いたし ます。
- ASUS SSD Caching II を無効にすると、ASUS SSD Caching II で使用されていたSSDは未割 り当て状態となります。SSDを再度使用する場合は、OSの管理ツールで該当するSSDに領 域を割り当て、フォーマットを実行してください。
- ・ ASUS SSD Caching II で使用するハードディスクドライブはWindows® OS上でボリューム が割り当てられている必要があります。未割り当て状態のディスクをご使用の場合は、事前 にWindows® OSのディスクの管理メニューからボリュームを割り当て、フォーマットを実行 してください。
- ・ 実際のパフォーマンスは取り付けられたデバイスによって異なります。

### **4.3.8 Ai Charger+**

ASUS Ai Chager+は、ASMedia® USB 3.0 コントローラーでiPod/iPhone/iPadやBC 1.1対応デバ イスを標準のUSBデバイスと比較して約3倍の速度で充電することができます。Battery Charging Version 1.1 (BC 1.1)は、USB Implementers Forum(USB-IF)が認定するUSB充電機能で、USBデバ イスの充電速度を標準的なUSBデバイスよりも高速化することを目的に開発されました。お使い のUSBデバイスがこのBC 1.1 機能\*をサポートしている場合、USBデバイスをシステムに接続する と自動的にそのUSBデバイスを検出し、USB高速充電を行います。また、システムがONの状態で 充電を開始しておけば、システムがOFF状態(スタンバイ、休止状態、シャットダウン)でもASMedia USB 3.0 コントローラーの制御するUSB3.0ポートにバスパワーを供給し充電をすることが可能 です。

- **Card**
- お使いのUSBデバイスのBC 1.1 機能サポートの有無は、USBデバイスの製造元にご確認く ださい。
- 実際の充電速度はUSBデバイスの状態及び各条件により異なります 。
- Ai Charger+の設定を変更した場合は、デバイスを正常に使用するためにUSBデバイスを 一度取り外した後、再度接続しなおしてください。。

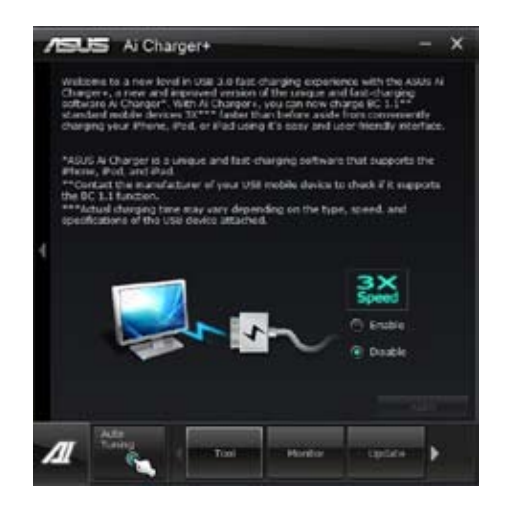

### **4.3.9 Probe II**

PC Probe II は、重要なコンピューターのコンポーネントを監視し、問題が検出されると警告する ユーティリティです。ファン回転数、CPU温度、システム電圧を中心に監視します。このユーティリテ ィで、コンピューターをいつでも正常に動作させることができます。

#### **Probe IIを起動する**

サポートDVDからAI Suite II をインストールし、AI Suite II メインメニューバーから 「**ツール**」→ 「**Probe II**」の順にクリックします。

#### **Probe IIを設定する**

**電圧/温度/ファンスピード**タブのいずれかをクリックし、センサーを有効にしてセンサーのしきい 値を設定します。**お好み設定**タブでは警告センサーの検出間隔と温度単位の変更が可能です。

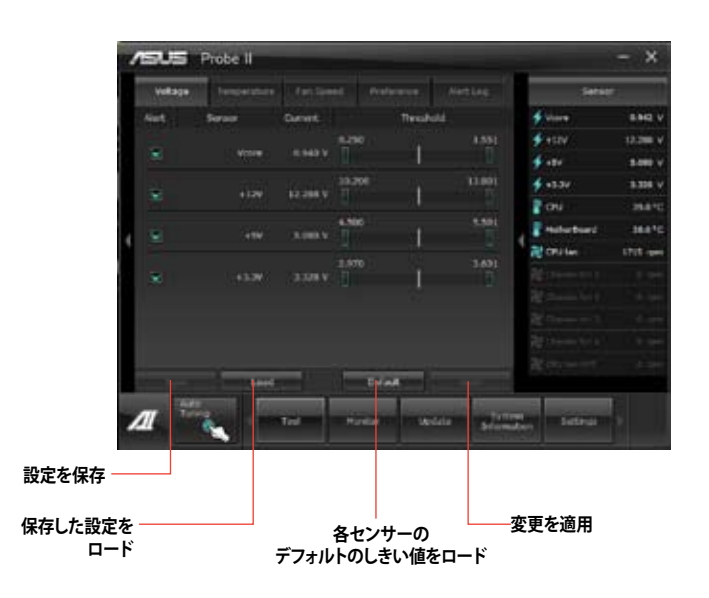

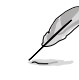

AI Suite IIのメインメニューバーから「**モニター**」→「**Sensor**」の順にクリックするとシステムの状 況が右のパネルに表示されます。

ソフトウェアの詳細は、サポートDVDに収録のユーザーマニュアル、またはASUSオフィシャル サイトをご参照ください。(http://www.asus.co.jp)

### **4.3.10 Sensor Recorder**

Sensor Recorder は、システムの電圧、温度、ファン回転速度を時系列グラフで表示します。履歴 機能は、システムの電圧、温度、ファン回転速度を指定された時間、一定間隔で記録をすることが できます。

#### **Sensor Recorderを起動する**

サポートDVDからAI Suite II をインストールし、AI Suite II メインメニューバーから「**ツール**」→ 「**Sensor Recorder**」の順にクリックします。

#### **Sensor Recorderを使用する**

電圧/温度/ファンスピードのタブでモニタリングしたい項目をクリックします。グラフは一定間隔 で更新されます。また、グラフの表示・非表示をチェックボックスで選択することが可能です。

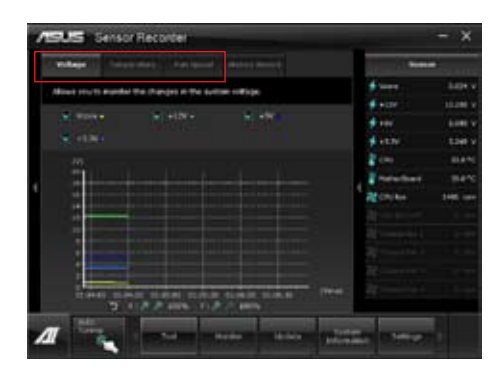

#### **履歴機能を使用する**

- 1. 「**履歴**」タブをクリックします。必要に応じ「**記録間隔**」や「**記録時間**」を設定します。
- 2. 「**記録**を開始」をクリックし、各センサーの測定と記録を開始します。<br>3. 記録を中断する場合は、「**記録中**」をクリックします。
- 3. 記録を中断する場合は、「**記録中**」をクリックします。<br>4. 記録した履歴を表示するには、タイプ/日付/各セン<sup>1</sup>
- 記録した履歴を表示するには、タイプ/日付/各センサーを選択します。

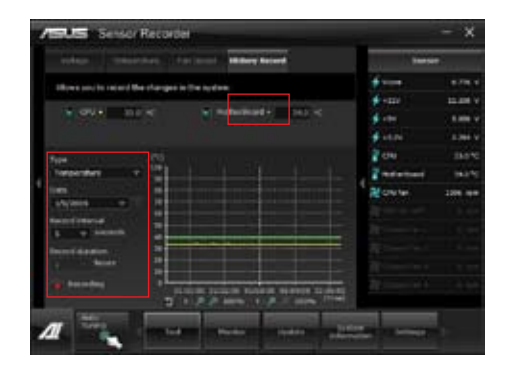

V

AI Suite II メインメニューバーから「**モニター**」→「**Sensor**」の順にクリックすると、現在のシステム 状態が画面右側に表示されます。

### **4.3.11 ASUS Update**

ASUS Update はWindows® OS上でシステムのBIOSアップデートを簡単に行うことができる ユーティリティです。また、インターネット接続によって最新のBIOSバージョンを直接ダウンロード したり、現在のシステムBIOSをファイルとして保存することも可能です。

#### **ASUS Update を起動する**

サポートDVDからAI Suite II をインストールし、AI Suite II メインメニューバーから「**更新**」→ 「**ASUS Update**」の順にクリックします。

#### **ASUS Update を使用する**

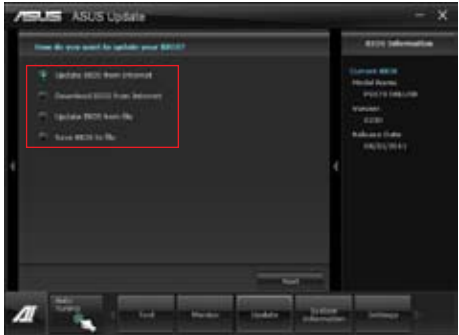

実行する動作選択して「**進む**」をクリックし、表示される指示に従いBIOSの操作を実行します。

- **BIOSをインターネットから更新** ASUS専用サーバーからBIOSファイルをダウンロードし、システムのBIOSアップデートを 実行します。
- **BIOSをインターネットからダウンロード** ASUS専用サーバーからBIOSファイルをダウンロードし、BIOSファイルをコンピューターに 保存します。システムのBIOSのアップデートは行われません。
- **ファイルからBIOSを更新** 指定されたBIOSファイルを使用して、BIOSのアップデートを実行します。

### **4.3.12 MyLogo2**

MyLogo はBIOSの起動画面(ブートロゴ)を変更することのできるユーティリティです。 POST(Power-On-Self-Test)時に表示される画面をカスタマイズし、お気に入りの画像に 変更することが可能です。

#### **MyLogoを起動する**

AI Suite II をサポートDVDからインストールした後、AI Suite II メインメニューバーから 「**更新**」→ 「**MyLogo**」の順にクリックします。Using MyLogo

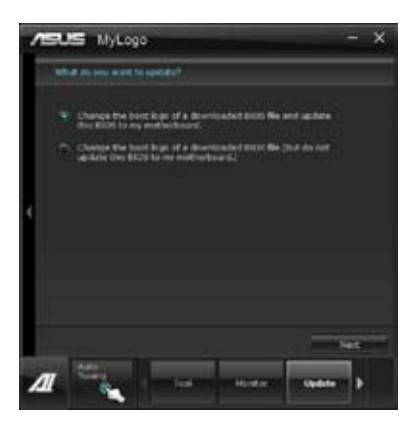

#### **MyLogoを使用する**

ブートロゴの変更方法を選択し、「**次へ**」をクリックします。

#### **ディスクに保存されたBIOSファイルのブートロゴを変更**

1. BIOSファイルの「**参照**」をクリックし、ご使用のマザーボード用のBIOSファイルを選択します。

2. 画像ファイルの「**参照**」をクリックし、使用する画像ファイルを選択して「**次へ**」をクリックします。

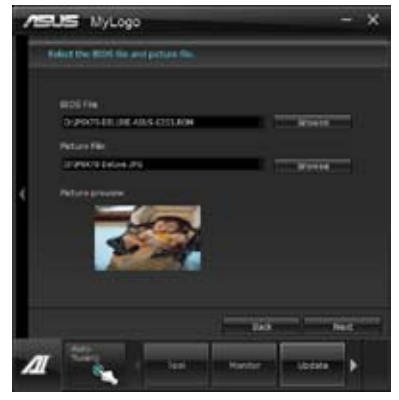

- 3. 「**自動調整**」をクリックし画像を自動調整するか、調整バーをスライドさせて解像度を調節 します。
- 4. 「**起動ロゴのプレビュー**」をクリックすると、ブートロゴのプレビューを表示する事ができま す。プレビュー画面に問題がなければ「**次へ**」をクリックします。

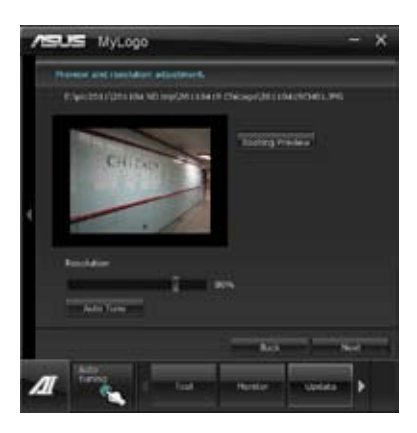

- 5. 「**更新**」をクリックすると、BIOSのブートロゴの更新が開始されます。
- 6. 更新完了後「**はい**」をクリックしシステムを再起動します。システム再起動時に起動ロゴが正 常に変更されていることを確認します。

(a

フルスクリーンロゴの表示はBIOS設定に準じます。

### **4.3.13 オーディオ構成**

本製品はRealtek® オーディオコーデックの8チャンネルオーディオをサポートしており、 またソフトウェアにより、ジャック検出機能、S/PDIF 出力サポート、割り込み機能に対応しています。 このコーテックはRealtek" 開発の UAJ" (Universal Audio Jack) テクノロシーを採用しており、全ての ポートでこのテクノロジーをサポートしていますので、ケーブル接続エラーが起こらず、プラグアンド プレイ対応で接続が短時間で簡単に行えます。

インストールウィザードに従って、同梱のサポートDVDからRealtek® Audio Driver をインストール してください。

Realtek オーディオソフトウェアがインストールされると、タスク トレイに Realtek HD Audio Manager アイコンが表示されます。

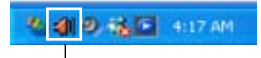

**Realtek® HD Audio Manager**

**A. Realtek HD Audio Manager (DTS UltraPC II): Windows®7™**

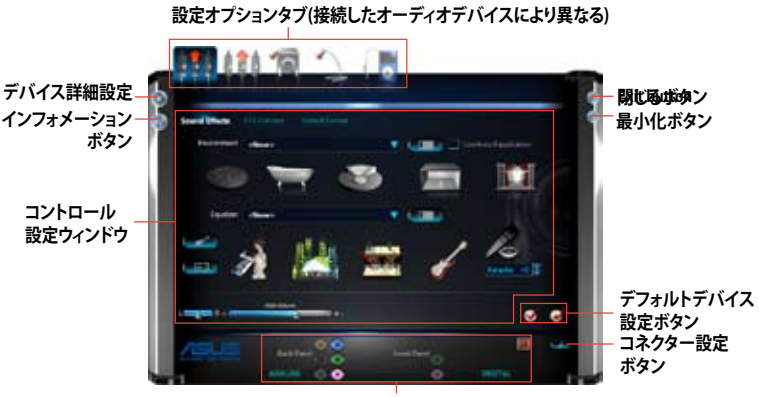

**アナログ/デジタルコネクターステータス**

#### **B. Realtek HD Audio Manager: Windows® XP**

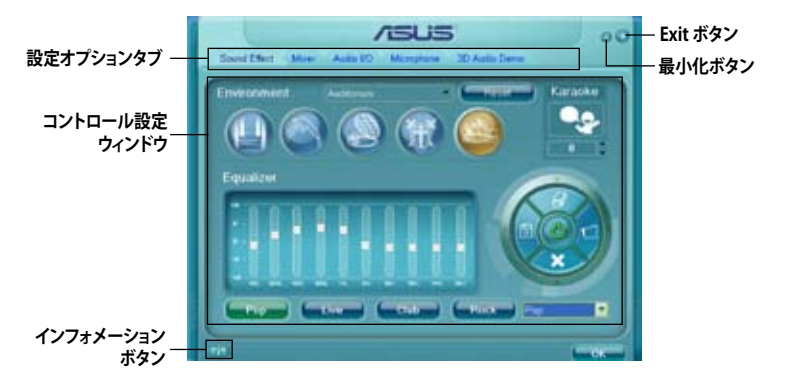

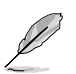

ソフトウェアの詳細は、サポートDVDに収録のユーザーマニュアル、またはASUSオフィシャルサ イトをご参照ください。

# **RAID**

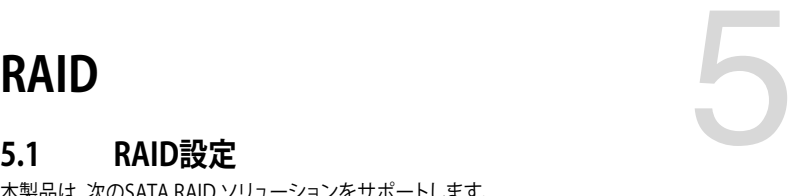

本製品は、次のSATA RAID ソリューションをサポートします。

- Intel® Rapid Storage Technology によるRAIDアレイ 0/1/5/10
- Marvell <code>RAID</code> ユーティリティによるRAIDアレイ 0/1/10

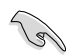

- Windows XPの制限により、トータル容量か2TB以上のRAIDアレイを起動ティスクに設定 することはできません。トータル容量が2TB以上のRAIDアレイはデータディスクとしてご使 用ください。
- RAIDアレイに組み込まれた記憶装置にWindows OSをインストールする場合、RAID ドライバーディスクを作成し、OSのインストール時にRAIDドライバーをインストールする 必要があります。詳細はセクション「**5.2 RAIDドライバーディスクを作成する** 」をご参照く ださい。

### **5.1.1 RAID定義**

#### **RAID 0 (データストライピング):**

記憶装置に対しパラレル方式でデータを読み/書きします。それぞれの記憶装置の役割はシング ルドライブと同じですが、転送率はアレイに参加している台数倍に上り、データへのアクセス速度 を向上させます。セットアップには、最低2台の記憶装置(同じモデル、同容量)が必要です。

#### **RAID 1 (データミラーリング):**

1台目のドライブから、2台目のドライブに、同じデータイメージをコピーし保存します。ドライブ が1台破損しても、ディスクアレイマネジメントソフトウェアが、アプリケーションを正常なドライ ブに移動することによって、完全なコピーとして残ります。システム全体のデータプロテクションと フォールト・トレランスを向上させます。セットアップには、最低2台の新しい記憶装置、または、 既存のドライブと新しいドライブが必要です。既存のドライブを使う場合、新しいドライブは既存 のものと同じサイズかそれ以上である必要があります。

#### **RAID 5:**

3台以上の記憶装置間のデータと パリティ情報をストライピングします。利点は、記憶装置 のパ フォーマンスの向上、フォールト・トレランス、記憶容量の増加です。データのやり取り、相関的な データベースのアプリケーション、企業内のリソース作成など、ビジネスにおけるシステムの構築 に最適です。セットアップには最低3台の同じ記憶装置が必要です。

#### **RAID 10:**

データストライピングとデータミラーリングをパリティ (冗長データ)なしで結合したもの。RAID 0とRAID1構成のすべての利点が得られます。セットアップには、最低4台の記憶装置が必要です。

### **5.1.2 SATA記憶装置を取り付ける**

本製品は、SATA記憶装置をサポートします。最適なパフォーマンスのため、ディスクアレイを作成す る場合は、モデル、容量が同じ記憶装置をご使用ください。

#### 手順

- 1. SATA記憶装置をドライブベイに取り付けます。
- 2. SATA信号ケーブルを接続します。
- 3. SATA電源ケーブルを各ドライブの電源コネクターに接続します。

### **5.1.3 UEFI BIOSでRAIDを設定する**

RAIDを作成する前に、UEFI BIOS Utility でRAIDを設定してください。

- 1. POST実行中にUEFI BIOS Utility を起動します。
- 2. 「**Advanced Menu**」で「**SATA Configuration**」を選択し、<Enter>を押します。
- 3. 「**SATA Mode Selection**」を [**RAID**] に設定します。
- 4. 設定の変更を保存し、UEFI BIOS Utilityを終了します。

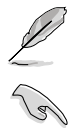

UEFI BIOSUtility の起動方法、設定方法は Chapter 3 をご参照ください。

チップセットの制限により、SATAポートの動作モードを個別に設定することはできません。

### **5.1.4 Intel® Rapid Storage Technology Option ROM ユーティリティ**

Intel® Rapid Storage Technology Option ROMユーティリティを開く

- 1. システムの電源をONにします。
- 2. POST時に<Ctrl + I> を押し、メインメニューを開きます。

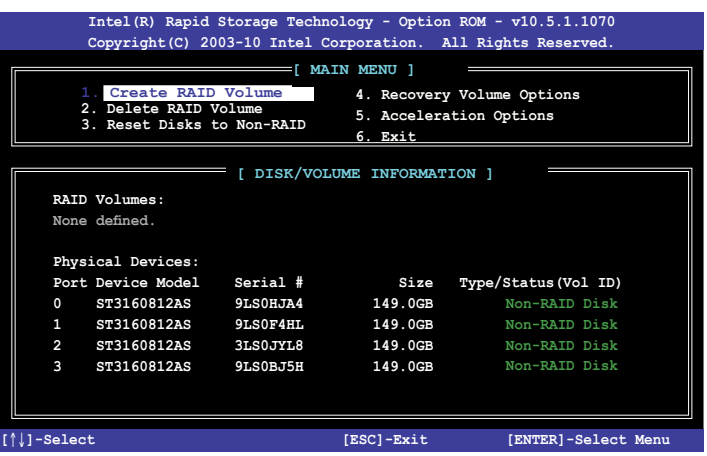

メニューを選択する際は画面の下に表示されるナビゲーションキーを使用します。

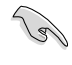

本マニュアルで使用されているイラストや画面は実際とは異なる場合があります。

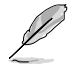

本ユーティリティはRAID設定として最大4台の記憶装置をサポートします。

#### **RAIDボリュームを作成する**

RAIDセットを作成する

1. ユーティリティメニューから「**1. Create RAID Volume**」を選択し、<Enter>を押します。 次のような画面が表示されます。

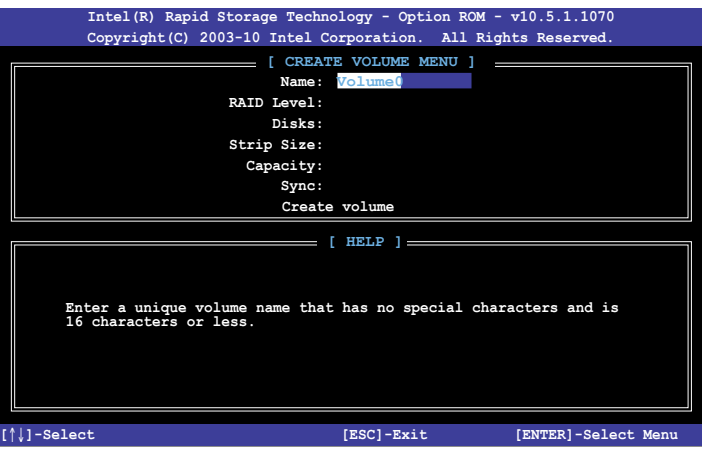

- 2. RAIDボリュームを入力し、<Enter>を押します。
- 3. 「**RAID Level**」の項目がハイライト表示されたら、カーソルキーで作成するRAIDモードを 選択し、<Enter>を押します。
- 4. 「**Disks**」 の項目がハイライト表示されたら<Enter> を押し、RAIDに使用する記憶装置を 選択します。選択すると次のような画面が表示されます。

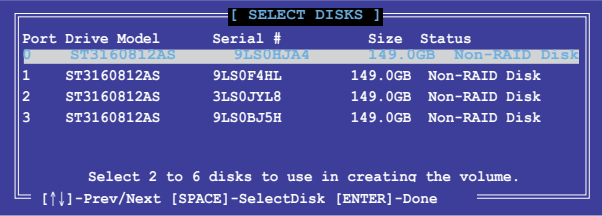

- 5. カーソルキーでドライブをハイライト表示させ、<Space> を押して選択します。小さな三角 のマークが選択したドライブを表示しています。設定を確認したら<Enter>を押します。
- 6. RAID 0/10/5のいずれかを構築した場合は、カーソルキーでRAIDアレイのストライプのサイ ズを選択し、<Enter>を押します。設定可能な値は 4 KB から 128 KB です。次の数値は各 アレイの一般的な数値です。

RAID 0: 128KB RAID 10: 64KB RAID 5: 64KB

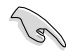

サーバーには低めの値、オーディオ、サウンドなどの編集用のマルチメディアコンピュータ システムには高めの値をお勧めします。

- 7. **Capacity** 項目を選択し、希望のRAIDボリューム容量を入力し <Enter> を押します。 デフォルト設定値は許容最大値です。
- 8. **Create Volume** 項目を選択し、<Enter> を押します。続いて次のような警告メッセージが 表示されます。

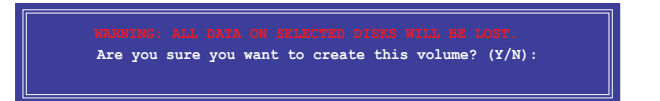

9. RAID ボリュームを作成し、メインメニューに戻る場合は <Y> を、**CREATE VOLUME** メニューに戻る場合は <N> を押してください。

#### **RAIDセットを削除する**

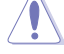

RAIDセットを削除すると記憶装置内のデータは全て削除されます。ご注意ください。

#### 手順

1. ユーティリティメニューから「**2. Delete RAID Volume**」を選択し <Enter> を押します。 続いて次のような画面が表示されます。

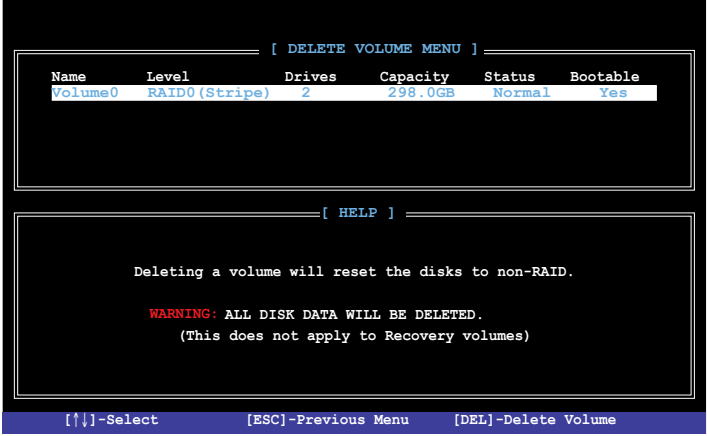

2. カーソルキーで削除するRAIDセットを選択し、<Del> を押します。続いて次のような警告 メッセージが表示されます。

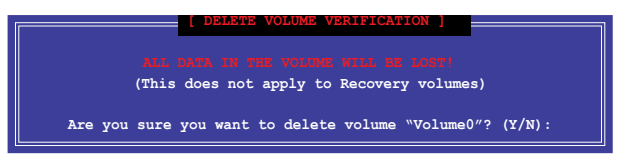

3. RAID ボリュームを削除し、メインメニューに戻る場合は <Y> を、**DELETE VOLUME**に戻る 場合は <N> を押してください。

### **Intel® Rapid Storage Technology Option ROM ユーティリティを閉じる**

手順

1. ユーティリティメニューから「**Exit**」を選択し <Enter> を押します。続いて次のような警告 メッセージが表示されます。

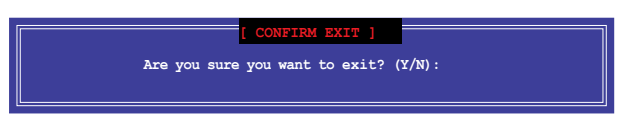

2. ユーティリティを閉じるには <Y> を、ユーティリティメニューに戻るには<N> を押します。

### **5.1.5 Marvell RAID ユーティリティ**

オンボード Marvell SATA 6.0 Gb/s コントローラーにより、SATA記憶装置を2台使用してRAID 0/1/10 アレイを構築することができます。Marvell SATA 6.0 Gb/s コネクターの位置はユーザー マニュアルのChapter 2をご参照ください。

Marvell ユーティリティを開くには、POST時に <Ctrl + M> を押します。

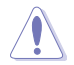

RAIDアレイの構築/削除を行うと、記憶装置上のデータは全て削除されます。RAIDアレイの 構築/削除の際は、事前にデータのバックアップを行ってください

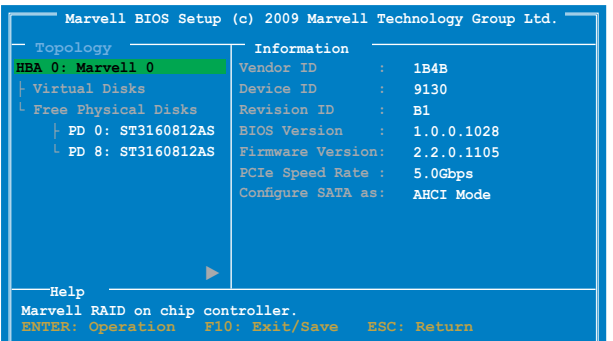

#### **RAID アレイを構築する**

- 1. 選択バーで「**HBA 0: Marvell 0**」を選択し <Enter>を押します。
- 2. 「**Configuration Wizard**」を選択し<Enter>を押します。

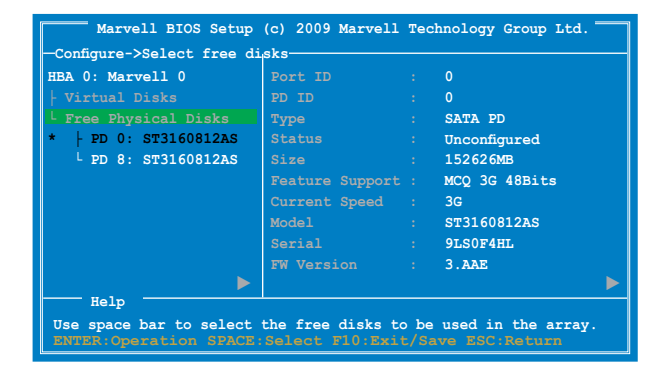

3. <Space> キーでRAIDアレイに組み込む記憶装置を選択します。 選択した記憶装置の前には「\*」が表示されます。選択したら、<Enter>を押し次の手順に進 みます。

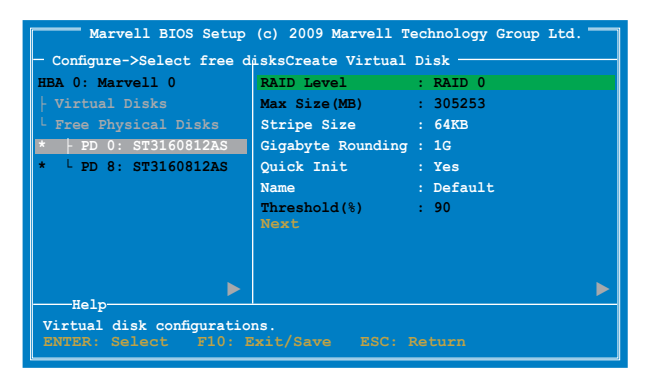

4. カーソルキーで選択バーを移動し、<Enter> を押してRAIDの各設定を行います。

**RAID Level / HyperDuo:**RAIDまたはHyperDuoのレベルを選択します。 設定オプション: [Safe] [Capacity] [RAID 0] [RAID 1] **Stripe Size:**仮想ディスク上のデータブロックのサイズを設定します。通常、オーディオやビ デオ、グラフィックス等のサイズの大きいデータの転送を行うアプリケーションには大きめ のストライプサイズを設定し、電子メールやドキュメント等の小さめのデータを 扱うアプリケーションには小さめのストライプサイズを設定することをお勧めします。 設定オプション:[32K] [64K]

**Keep original data:**HDDに保存されている元のデータを保持します。 設定オプション:[Yes][No]

**Quick Init:**仮想ディスクのクイック初期化機能の有効/無効を設定します。 設定オプション:[Yes] [No]

**Name:**RAIDアレイの名前を1–10 文字で入力します(特殊文字は使用できません)。

**Threshold(%):**HyperDuoのキャッシュ用SSDのしきい値を設定します。

5. 選択バーを「**Next**」に移動し <Enter>を押します。続いて次のような警告メッセージが表示 されます。

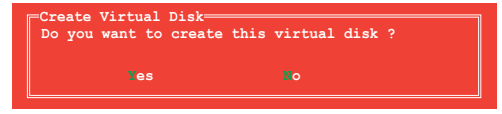

RAIDアレイを作成する場合は <Y> を、作成しない場合は <N> を押してください。新しい RAIDアレイは Virtual Disks の下に表示されます(次の図参照)。

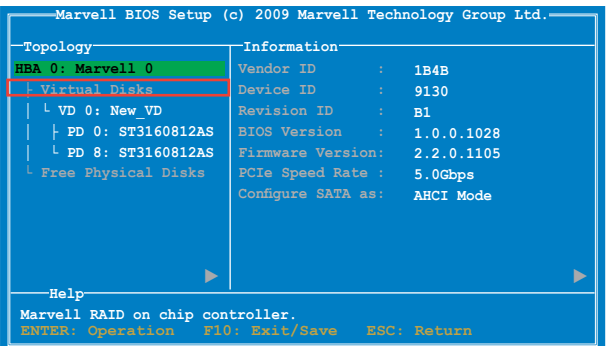

6. <F10> を押します。続いて次のような警告メッセージが表示されます。

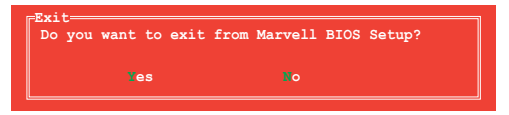

<Y> を押してRAID設定を保存し、Marvell RAIDユーティリティを閉じます。

#### **RAIDアレイを削除する**

1. 削除するRAIDアレイを選択し、<Enter> を押します。「**Delete**」を選択し <Enter> を押します。

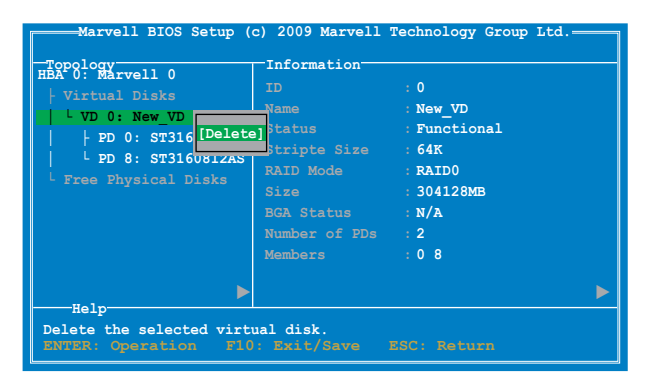

2. 次のような警告メッセージが表示されます。

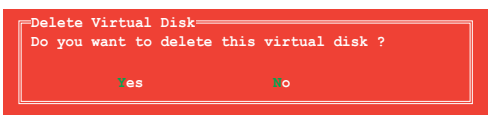

 <Y> を押し、選択したRAIDアレイを削除します。押すと次のような警告メッセージが表示 されます。

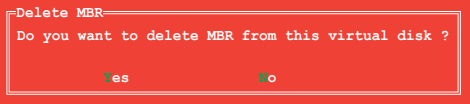

<Y> を押すと、選択したRAIDアレイからMaster Boot Record (MBR)が削除されます。

3. <F10> を押します。続いて次のような警告メッセージが表示されます。

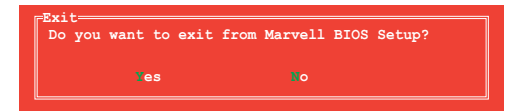

<Y> を押してRAID設定を保存し、Marvell RAIDユーティリティを閉じます。

### **5.2 RAIDドライバーディスクを作成する**

Windows" OSをRAID に組み込まれた記憶装置にインストールするとき、RAIDドライハー か入っ たフロッピーディスクが必要です。

• 本製品にはフロッピードライブコネクターは搭載されていません。SATA RAIDドライバー **Red** ディスク構築の際は、USBフロッピードライブをご使用ください。

• Windows® XP の制限により、Windows® XP ではUSBフロッピーディスクドライブを認識し ない場合があります。詳細はセクション「**5.2.4 USBフロッピーディスクドライブを使用する**」 をご参照ください。

### **5.2.1 OSに入らずにRAIDドライバーディスクを作成する**

手順

- 1. コンピュータを起動します。
- 2. POST中に <Del> を押し、UFFI BIOS Utility を起動します。
- 3. 光学ドライブをプライマリブートデバイスに設定します。
- 4. サポートDVDを光学ドライブにセットします。
- 5. 設定を保存しUEFI BIOS Utility を終了します。
- 6. 「**Make Disk**」メニューが表示されたら、<1> を押してRAIDドライバーディスクを作成し ます。
- 7. フォーマット済みのフロッピーディスクをフロッピーディスクドライブにセットし<Enter>を 押します。
- 8. 画面の指示に従ってプロセスを完了させます。

### **5.2.2 RAIDドライバーディスクを Windows® 環境で作成する**

手順

- 1. Windows®を起動します。
- 2. USBフロッピーディスクドライブをシステムに接続し、フロッピーディスクを入れます。
- 3. サポートDVDを光学ドライブにセットします。
- 4. ドライバーメニュー「**ディスクの作成**」タブの「**AHCI/RAID ドライバディスク**」をクリ ックしてRAIDドライバーディスクを作成します。
- 5. USBフロッピーディスクドライブを宛先ディスクに設定します。
- 6. 画面の指示に従ってプロセスを完了させます。

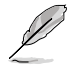

ウィルス感染していないPCで必ず作業を行い、RAIDドライバー導入用フロッピーディスク作成 後は、ライトプロテクトを実施してください。

### **5.2.3 Windows® OSインストール中にRAIDドライバーをインストールする**

Windows® XPにRAIDドライバーをインストールする

- 1. OSインストール中に、画面下部のステータス・ラインに「**Press F6 if you need to install a third party SCSI or RAID driver...**」と表示されたら、<F6>を押します。
- 2. <**S**>を押してSpecify Additional Device を実行します。
- 3. ステータス・ラインに「**Please insert the disk labeled Manufacturer-supplied hardware support disk into Drive A:**」と表示されたら、ドライバーの保存されたフロッピーディスク を挿入し<Enter>を押します。
- 4. ご利用のマザーボードに適したコントローラーを選択し、ドライバーのインストールを完了 させます。

Windows゙フ‴にRAIDドライバーをインストールする

- 1. OSのインストール中にRAIDドライバーを含んでいるメディアの読み込みを可能にするた めに、「**ドライバの読み込み**」を選択します。
- 2. RAIDドライバーを保存した USBフラッシュメモリー、またはサポートDVDをセットし、 「**参照**」をクリックします。
- 3. RAIDドライバーの保存されたパスを指定し「**OK**」をクリックします。
- 4. 画面の指示に従い、インストールを完了させます。

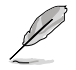

USBフラッシュメモリーからRAIDドライバーを読み込む場合、別のコンピューターなどでサポー トDVDからRAIDドライバーをコピーする必要があります。

### **5.2.4 USBフロッピーディスクドライブを使用する**

Windows® OSのインストール中に、RAIDドライバーをフロッピーディスクからインストールする 必要がありますが、Windows® XPの制限により、Windows® XP ではUSBフロッピーディスクドライ ブを認識しない場合があります。

この問題を解決するには、RAIDドライバーを保存したフロッピーディスクにUSBフロッピーディス クドライブのベンダー ID(VID)とプロダクト ID(PID)を加える必要があります。

- 1. 他のコンピュータにUSBフロッピーディスクドライブを接続し、RAIDドライバーを保存した フロッピーディスクを入れます。
- 2. デスクトップ、またはスタートメニュ ーの「**マイ コンピュータ**」アイコンを 右クリックし、「**管理**」を選択します。

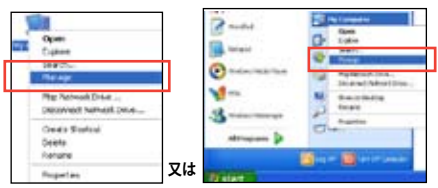

3. 「**デバイス マネージャ**」を選択し、 「**ユニバーサル シリアル バス コントローラ ー**」から「**xxxxxx USB Floppy**」を 右クリックし、「**プロパティ**」を選択します。

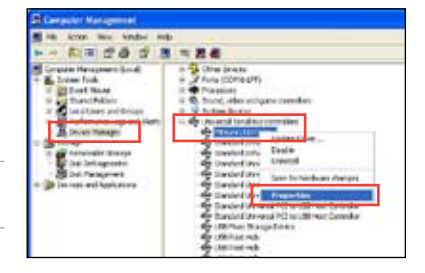

- 名称はベンダーにより異なります。
- 4. 「**詳細**」タブを選択し、ベンダーID(VID)と プロダクトID(PID)を確認します。

USBフロッピーディスクドライブの

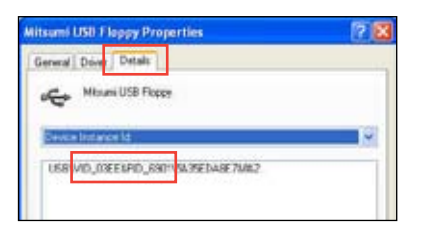

- 5. RAIDドライバーディスクの内容を参照し、 ファイル「**txtsetup.oem**」の場所を確認 します。
- 6. ファイルをダブルクリックします。 「**リストからプログラムを選択**」にチェック を入れ、「**OK**」をクリックします。

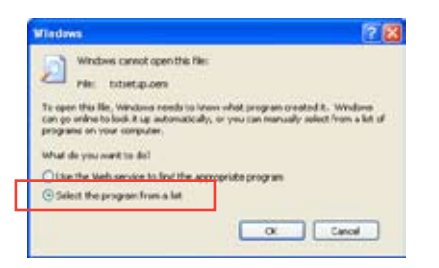

7. 「**メモ帳**」 を選択し、ファイルを開きます。

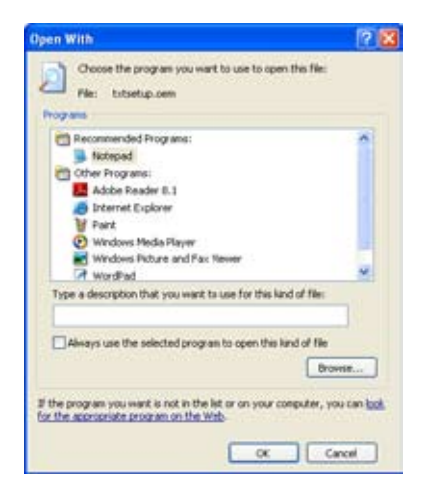

- 8. [**HardwareIds.scsi.iaAHCI\_DesktopWorkstationServer**] と [**HardwareIds.scsi.iaStor\_DesktopWorkstationServer**] セクションを**txtsetup.oem**  ファイルで探します。
- 9. 次のように各セクションの下に以下の文字列をそれぞれ入力します。 **id = "USB\VID\_xxxx&PID\_xxxx", "usbstor"**

**[HardwareIds.scsi.iaAHCI\_DesktopWorkstationServe r] id= "PCI\VEN\_8086&DEV\_1C02&CC\_0106","iaStor" id= "USB\VID\_03EE&PID\_6901", "usbstor" [HardwareIds.scsi.iaStor\_DesktopWorkstationServe r] id= "PCI\VEN\_8086&DEV\_2822&CC\_0104","iaStor" id= "USB\VID\_03EE&PID\_6901", "usbstor"**

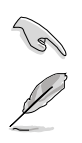

入力する文字列の内容は同じです。

VIDとPIDはご使用のUSBフロッピーディスクドライブのベンダーにより異なります。

10. 変更を保存し、ファイルを閉じます。

# **マルチGPUサポート**

## **6.1 AMD® CrossFireX™ テクノロジー**

本製品はAMD CrossFireX™ テクノロジーをサポートしており、マルチGPUビデオカードを取り付 けることができます。

### **6.1.1 システム要件**

- CrossFireX™ テクノロジーをデュアルモードで使用する場合は、AMD CrossFireX対応カー ド2枚、またはCrossFireX対応デュアルGPUビデオカード1枚
- ビデオカードドライバーがAMD CrossFireXテクノロジーをサポートしていること。最新の ドライバーはAMDオフィシャルサイト(http://www.amd.com)でダウンロード可能。
- 最低電源条件を満たす電源装置

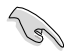

• 熱管理の観点から、ケースファンの追加をお勧めします。

• サポートするビデオカードの詳細は、AMD のウェブサイトでご確認ください。

### **6.1.2 始める前に**

AMD CrossFireX を動作させるには、AMD CrossFireXビデオカードを取り付ける前に、システムに インストールされているビデオカードドライバーを削除する必要があります。

手順

- 1. 全てのアプリケーションを閉じます。
- 2. Windows® XPをご使用の場合は、「**コントロールパネル**」→「**プログラムの追加と削除**」の順 に開きます。 Windows® 7をご使用の場合は、「**コントロールパネル**」→「**プログラムのアン インストール**」の順に開きます。
- 3. システムにインストールされているビデオカード ドライバーを選択します。
- 4. Windows® XPをご使用の場合は、「**変更と削除**」を選択します。 Windows® 7をご使用の場合は、「**アンインストール**」を選択します。
- 5. コンピューターをOFFにします。

6

### **6.1.3 CrossFireX™ 対応ビデオカードを2枚取り付ける**

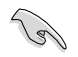

本マニュアルで使用されているイラストや画面は実際とは異なる場合があります。ビデオカード ー・ニュンルで反応されて、これランバイ自由は欠続さん突破しか。<br>アマザーボードのレイアウトはモデルにより異なりますが、ヤットアップ手順は同じです。

- 1. CrossFireX対応ビデオカード2枚を手元に準備します。
- 2. 両方のビデオカードをPCIEX16スロットに取り付けます。マザーボードにPCIEX16 スロットが2基以上ある場合は、Chapter 1 でビデオカードを2枚以上取り付ける際に 推奨するPCIEX16スロットをご確認ください。
- 3. 各カードをしっかり取り付けます。
- 4. CrossFireXブリッジケーブルを各ビデオ カードのゴールドフィンガーに挿入します。 コネクターはしっかり取り付けます。

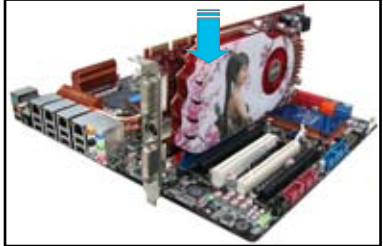

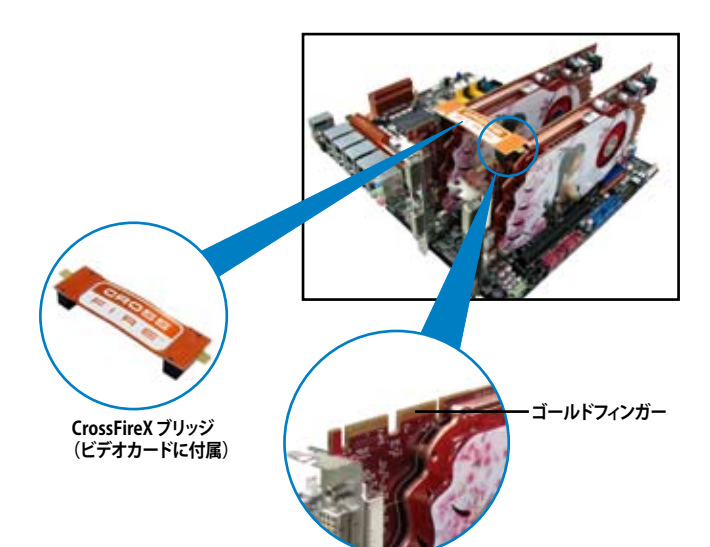

- 5. 各ビデオカードに補助電源装置を接続し ます。
- 6. VGAケーブルまたはDVIケーブルを ビデオカードに接続します。

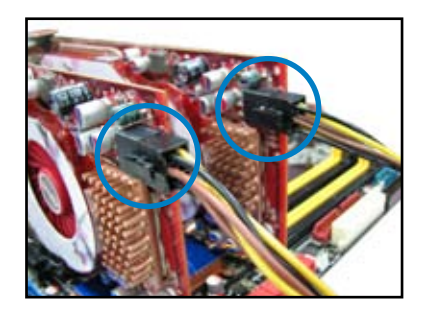

### **6.1.4 CrossFireX™ 対応ビデオカードを3枚取り付ける**

- 1. CrossFireX対応ビデオカード3枚を手元に準備します。
- 2. 3枚のビデオカードをPCIEX16スロットに取り付けます。ビデオカードを取り付けるスロットにつ いてはChapter 1の拡張カードに関する記述をご覧ください。
- 3. 各カードをしっかり取り付けます。
- 4. CrossFireXブリッジケーブルを各ビデオ カードのゴールドフィンガーに挿入します。 コネクターはしっかり取り付けます。

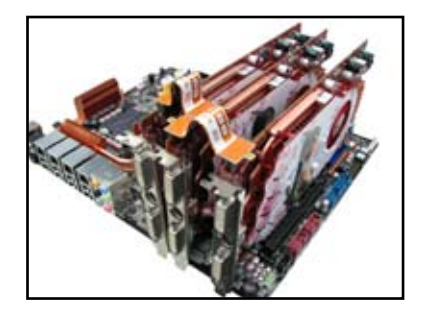

- 5. 各ビデオカードに補助電源装置を接続します。
- 6. VGAケーブルまたはDVIケーブルを ビデオカードに接続します。

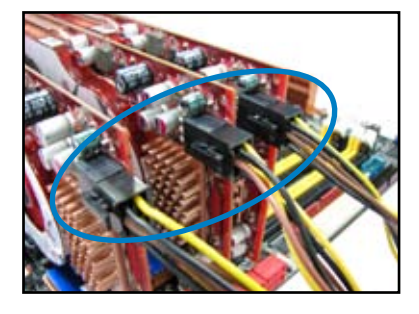

### **6.1.5 CrossFireX™ 対応ビデオカードを4枚取り付ける**

- 1. CrossFireX対応ビデオカード4枚を手元に準備します。
- 2. 4枚のビデオカードをPCIEX16スロットに取り付けます。ビデオカードを取り付けるスロットにつ いてはChapter 1の拡張カードに関する記述をご覧ください。
- 3. 各カードをしっかり取り付けます。
- 4. CrossFireXブリッジケーブルを各ビデオ カードのゴールドフィンガーに挿入しま す。コネクターはしっかり取り付けます。

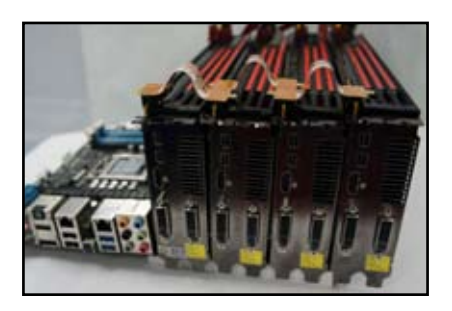

- 5. 各ビデオカードに補助電源装置を接続 します。
- 6. VGAケーブルまたはDVIケーブルを ビデオカードに接続します。

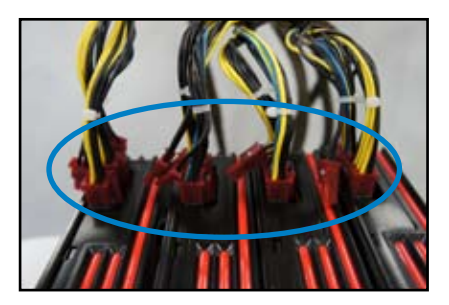

### **6.1.6 デバイスドライバーをインストールする**

デバイスドライバーのインストールの詳細は、ビデオカードに付属のマニュアルをご参照 ください。

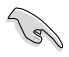

PCI Express ビデオカードドライバーがAMD® CrossFireX™ テクノロジーをサポートしているこ とをご確認ください。最新のドライバーはAMDオフィシャルサイト(http://www.amd.com)で ダウンロード可能です。

### **6.1.7 AMD® CrossFireX™ テクノロジーを有効にする**

ヒテオカードとテハイスドライハーをセットアッフしたら、Windows OSを起動し、Catalyst™ Control Center で CrossFireX™ 機能を有効にします。

Catalyst Control Centerを起動する

手順

1. デスクトップ上で右クリックし、コンテキストメニューか ら「**Catalyst Control Center**」を選択します。または、 タスクトレイのCatalyst Control Centerアイコンを右ク リックし「**Catalyst Control Center ...**」を選択します。

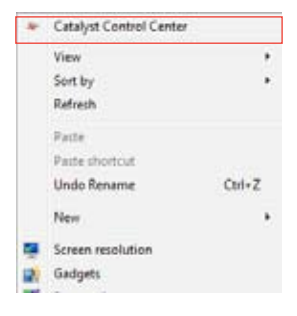

#### **CrossFireX 設定を有効にする**

**1**

- 1. Catalyst Control Centerの画面で「**パフォーマンス**」→「**AMD CrossFireX™**」の順にクリックし ます。
- 2. 「**CrossFireX™ を有効にする**」をクリックしチェックします。
- 3. ドロップダウンリストから該当のGPU数を選択します。
- 4. 「**適用**」をクリックし設定を反映させます。

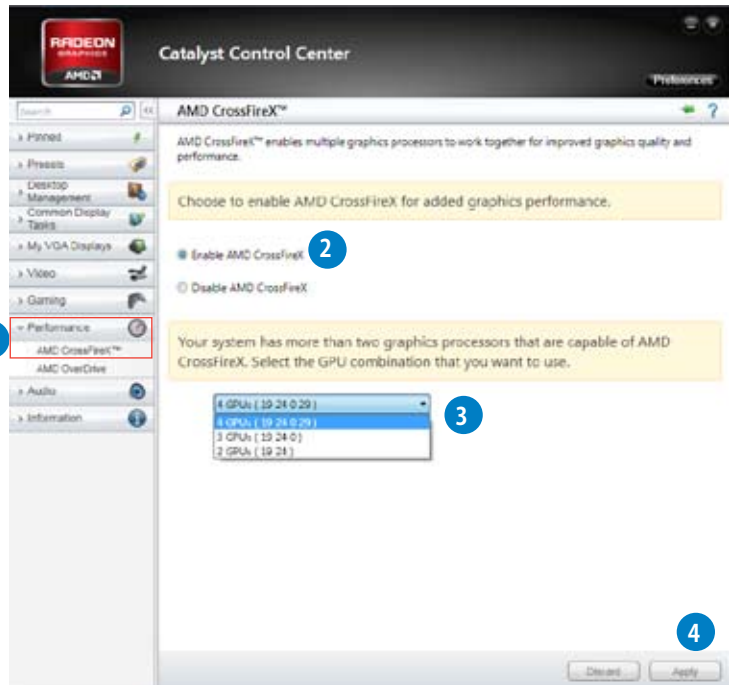
# **6.2 NVIDIA® SLI™ テクノロジー**

本マサーホードはNVIDIA" SLI''" (Scalable Link Interface) テクノロシーをサホートしており、マル チGPUビデオカードを取り付けることができます。

## **6.2.1 必要条件**

- SLIモード:同一のNVIDIA®公認SLI 対応のビテオカード2枚。
- NVIDIA SLI テクノロジー対応のビデオカードドライバー。最新のドライバーはNVIDIAの Webサイト(www.nvidia.com)でダウンロード可能。
- 最低電源条件を満たす電源装置(PSU)。
	- 熱管理の観点から、ケースファンの追加をお勧めします。
		- NVIDIAオフィシャルサイト(http://www.nvidia.com/)で最新の公認ビデオカードとサ ポートする3Dアプリケーションのリストをご確認ください。

# **6.2.2 SLI™対応ビデオカードを2枚取り付ける**

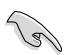

كھيا

本マニュアルに記載の写真は参照用です。ビデオカードとマザーボードのレイアウトはモデル により異なりますが、セットアップ手順は同じです。

- 1. SLI対応ビデオカード2枚を手元に準備し ます。
- 2. 両方のビデオカードをPCIEX16スロットに 取り付けます。マザーボードにPCIEX16ス ロットが2基以上ある場合は、Chapter 2 でビデオカードを2枚以上取り付ける際 に推奨するPCIEX16スロットをご確認くだ さい。
- 3. 各カードをしっかり取り付けます。

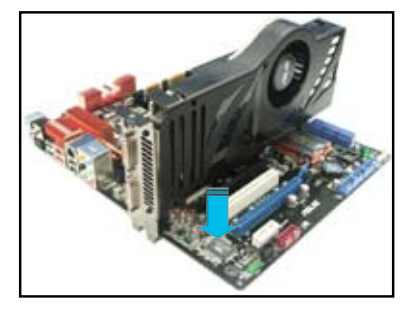

- 4. SLI ブリッジコネクターを各ビデオカードのゴールドフィンガーに挿入します。コネクターは しっかり取り付けます。
- 5. 各ビデオカードに補助電源装置を接続します。
- 6. VGAケーブルまたはDVIケーブルをビデオカードに接続します。

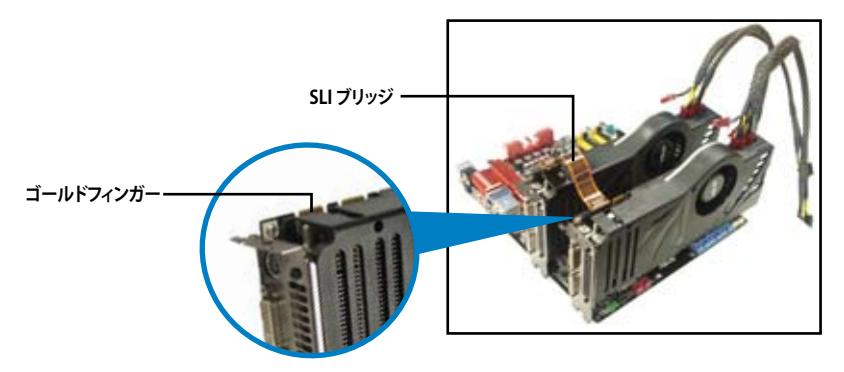

## **6.2.3 SLI™対応ビデオカードを3枚取り付ける**

- 1. SLI対応ビデオカード3枚を手元に準備しま す。
- 2. 3枚のビデオカードをPCIEX16スロットに 取り付けます。マザーボードにPCIEX16ス ロットが3基以上ある場合は、Chapter 1 で ビデオカードを3枚以上取り付ける際に推 奨するPCIEX16スロットをご確認ください。
- 3. 各カードをしっかり取り付けます。
- 4. SLI ブリッジコネクターを各ビデオカードの ゴールドフィンガーに挿入します。コネクタ ーはしっかり取り付けます。
- 5. 各ビデオカードに補助電源装置を接続し ます。
- 6. VGAケーブルまたはDVIケーブルをビデオ カードに接続します。

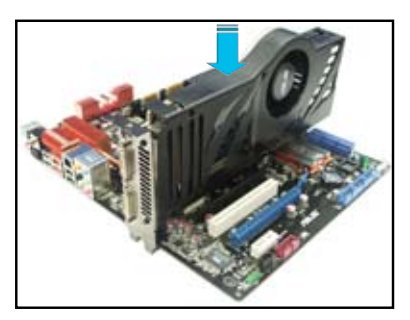

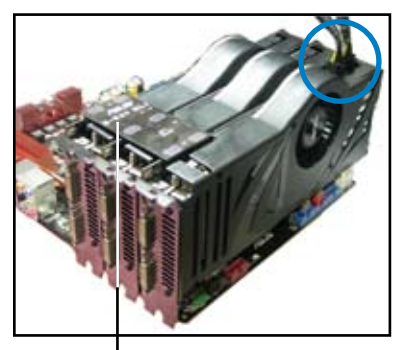

**3-Way SLI ブリッジ**

# **6.2.4 SLI™対応ビデオカードを4枚取り付ける**

- 1. SLI対応ビデオカード4枚を手元に準備し ます。
- 2. 4枚のビデオカードをPCIEX16スロットに 取り付けます。Chapter 1 でビデオカード を4枚取り付ける際に推奨するPCIEX16ス ロットをご確認ください。
- 3. 各カードをしっかり取り付けます。

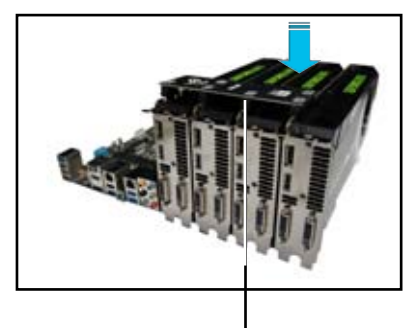

**4-Way SLI ブリッジ**

- 4. SLI ブリッジコネクターを各ビデオカー ドのゴールドフィンガーに挿入します。 コネクターはしっかり取り付けます。
- 5. 各ビデオカードに補助電源装置を接続 します。
- 6. VGAケーブルまたはDVIケーブルをビデ オカードに接続します。

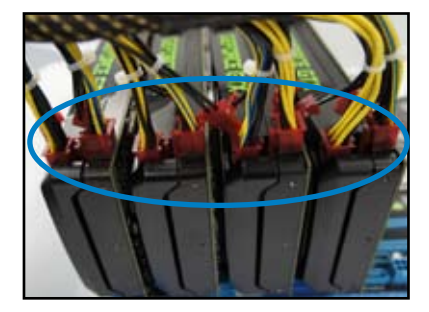

# **6.2.5 デバイスドライバーをインストールする**

デバイスドライバーのインストールの詳細は、ビデオカードに付属のマニュアルをご参照ください。

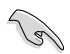

PCI Express ビデオカードドライバーがNVIDIA® SLI™ テクノロジーをサポートしていることを ご確認ください。最新のドライバーはNVIDIA オフィシャルサイト(http://www.nvidia.com)で ダウンロード可能です。

# **6.2.6 NVIDIA® SLI™ テクノロジーを有効にする**

ビデオカードとデバイスドライバーをセットアップしたら、Windows® OSを起動し、NVIDIA® Control PanelでSLI 機能を有効にします。

#### **NVIDIA コントロールパネルを起動する**

手順

A. デスクトップ上で右クリックし、「**NVIDIA コントロールパネル**」を選択します。

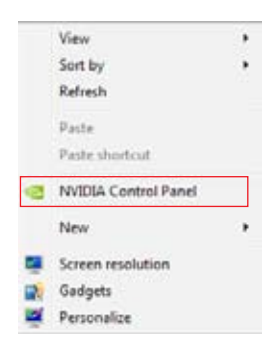

B. NVIDIA コントロールパネルが表示さ れます。

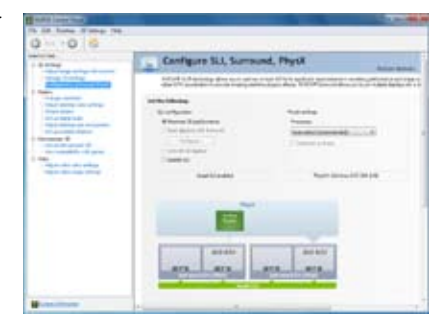

**Chapter 6 Chapter 6**

#### **SLI 設定を有効にする**

NVIDIA コントロールパネルで、3D 設定の 「**SLI構成とPhysX構成の設定**」をクリック **- コン・・・・・・・・・・・・・・・・・・・・。**<br>します。 「3D パフォーマンスを最大化する」 にチェックをつけ「**適用**」をクリックします。

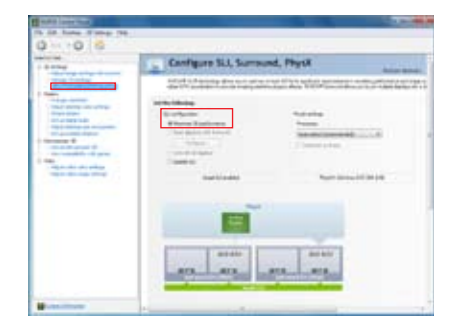

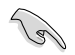

NVIDIA コントロールパネルの設定項目は、NVIDIA グラフィックスドライバーの バージョンによって異なる場合があります。

# **6.3 LucidLogix Virtu MVP**

Lucidlogix Virtu MVP は統合型グラフィックスとビデオカード(ディスクリート・グラフィックス・カ ード)を組み合わせ、素晴らしいパフォーマンスを発揮させる次世代GPU仮想化ソフトウェアで す。対応CPUと組み合わせ負荷状況に応じてグラフィックスを切り替えることにより、電力消費を 効率的に抑えながら統合型グラフィックスとビデオカードの性能を最大限に発揮させることがで きます。

- Lucidlogix Virtu MVP はWindows® 7 をサポートしています。 •
- CPU統合型グラフィックス機能の有無はCPUにより異なります。 •
- Lucidlogix Virtu MVP ソフトウェアをインストールする前に、UEFI BIOS Utilityで 「**Advanced Mode**」→「**Advanced**」→「**System Agent Configuration**」→ 「**Graphics Configuration**」→「**iGPU Multi-Monitor**」の項目を[**Enabled**]に設定 してください。 •
- Lucidlogix Virtu MVP は統合型グラフィックスのみで設定することができません。 対応ビデオカードの追加が必要となります。
- Lucidlogix Virtu MVP はPCI Express x16\_1スロットに取り付けられた1枚のシング ルGPUビデオカードのみをサポートします。 •
- RAIDシステム環境下でのLucidlogix Virtu MVPの使用は推奨いたしません。 •
- ビデオカードは以下の型番以降のビデオカードのみをサポートします。 •
	- NVIDIA GF 4xx/5xx series
	- AMD HD5xxx/HD6xxx series

## **6.3.1 LucidLogix Virtu MVPをインストールする**

手順:

- 1. サポートDVD を光学ドライブにセットします。OSの Autorun 機能が有効になっていれば、 ドライバーメニューが自動的に表示されます。
- 2. 「**ユーティリティ**」タブをクリックし、「**LucidLogix Virtu MVP ソフトウェア**」をクリックします。
- 3. 画面の指示に従いインストールを完了します。

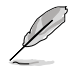

LucidLogix Virtu MVPをインストールした後、再起動後タスクトレイにLucidLogix Virtu MVPの アイコンが表示されます。

# **6.3.2 ディスプレイの設定**

ディスプレイを接続する映像出力インターフェースに応じて、i-Modeとd-Modeのいずれかを選 択します。

#### **i-Mode**

主に消費電力の低い3rd/2nd Generation Intel® Core™ Processor Family 統合型グラフィックス を使用し、高負荷時には自動でビデオカード(ディスクリート・グラフィックス・カード)への切替を 行います。

マザーボードに映像出力インターフェースが存在しない場合、このi-Modeは利用することができ ません。

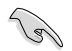

プライマリとしてi-Modeを使用する場合はUEFI BIOS Utilityで「**Advanced Mode**」→ 「**Advanced**」→「**System Agent Congifuration**」→「**Graphics Configuration**」→「**Primary Display**」の項目を[iGPU]に設定し、映像出力ケーブルをオンボードグラフィックス(CPU統合型 グラフィックス)に接続します。

#### **d-Mode**

主として高性能なビデオカード(ディスクリート・グラフィックス・カード)を使用し、ビデオカードの 機能を最大限に発揮させることができます。高いグラフィックパフォーマンスを要求される3Dゲー ムなどの用途に最適な設定です。、CPU統合型グラフィックスの持つ機能を使用するプログラムで はIntel® Quick Sync Videoなどの統合型グラフィックス機能も使用することができます。

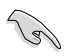

プライマリとしてd-Modeを使用する場合はUEFI BIOS Utilityで「**Advanced Mode**」→ 「**Advanced**」→「**System Agent Congifuration**」→「**Graphics Configuration**」→「**Primary Display**」の項目を**[PCIE**]に設定し、映像出力ケーブルをビデオカードに接続します。

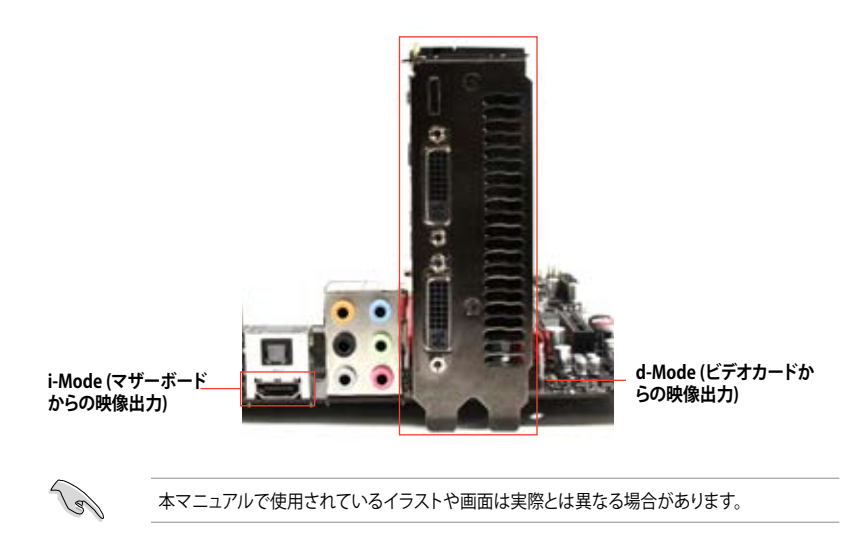

# **6.3.3 LucidLogix Virtu MVPの設定**

Virtu MVP Control Panel によってLucidlogix Virtu MVP のパフォーマンスや各機能を設定するこ とができます。

Virtu MVP Control Panel を開くには、タスクトレイのアイコンをダブルクリックするか、右クリックし 「**Open Virtu MVP Control Panel**」を選択します。

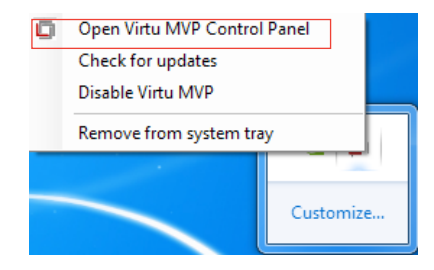

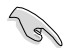

システムの電源をONにすると、LucidLogix Virtu MVPは自動的に有効になります。 タスクトレイからLucidLogix Virtu MVP を削除したい場合は、「**Remove from system tray**」を クリックしてください。

#### **Main**

GPU仮想化のON/OFFを設定することができます。また、タスクトレイ表示やゲームやベンチマー ク中に表示するVirtuアイコンの表示方法と位置を設定することもできます。

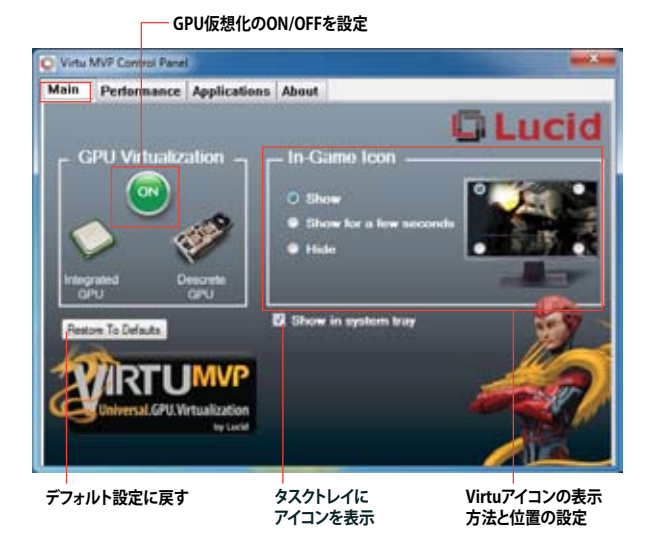

#### **Performance**

HyperFormance™ TechnologyとVirtual Vsync™ TechnologiesのON/OFFを設定することができ ます。

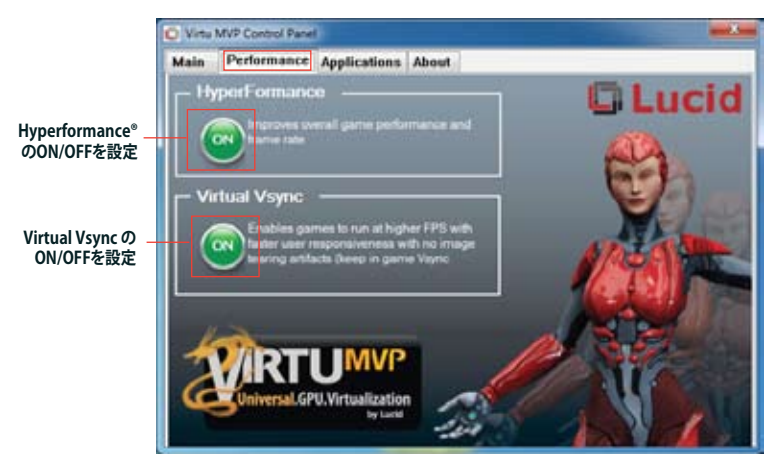

#### **Applications**

プログラムごとにLucidlogix Virtu MVP の各機能を有効/無効を設定することができます。また、 プログラムを個別に追加/削除することも可能です。

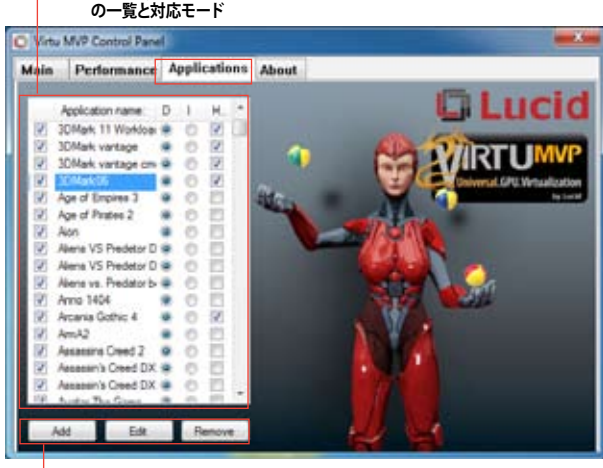

**Lucidlogix Virtu MVP が実行されるプログラム**

**レープログラムの追加、編集、削除** 

コラムの説明は以下をご参照ください。

- D: プログラムをd-Modeで実行します。高い3Dグラフィックパフォーマンスが要求される 場合に選択します。
- I: プログラムをi-Modeで実行します。Intel® Quick Sync VideoなどのIntel® Media SDK 2.0を使用した動画のデコード/エンコードやCPU統合型グラフィックスの持つ機能を 使用する場合に選択します。
- H: プログラムでのHyperFormance™ Technology の有効/無効を設定します。

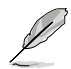

実際の性能は、システム構成 やプログラムによって異なります。

# **Intel® Technology**

# **7.1 Intel® 2012 Desktop responsiveness Technology 7**

Intel® 2012 Desktop Responsiveness Technology は、次の3つの要素を備えています。

- Intel® Smart Response Technology •
- Intel® Rapid Start Technology •
- Intel® Smart Connect Technology •

## **システム要件**

Intel® 2012 Desktop Responsiveness Technology を使用するには、以下の要件を満たす必要が あります。

- CPU: 3rd/2nd Generation Intel® Core™ Processor Family
- OS: Windows® 7 オペレーティングシステム
- SSD: キャッシュドライブ用に、最低1台のIntel® Rapid Start TechnologyとIntel® Smart Response TechnologyをサポートするSSD(ソリッドステートドライブ)

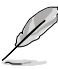

システムメモリーに対するSSDの容量やパーティションサイズについては、次のページの SSD容量要件をご確認ください。

HDD: システムドライブ用に、最低1台のHDD(ハードディスクドライブ)

DRAM: 8GB以下のシステムメモリー

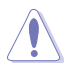

1台のSSDでIntel® Rapid Start TechnologyとIntel® Smart Response Technologyを設定す る場合は、先にIntel® Smart Response Technologyを設定してください。

#### **SSD 容量要件**

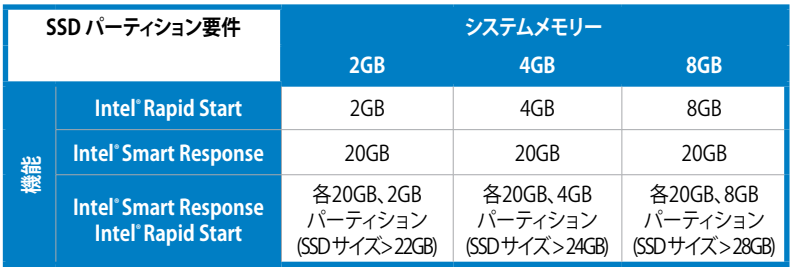

- Intel® Rapid Start Technology とIntel® Smart Response Technology を設定するSSDは、別途 RAIDアレイを構築することはできません。
- メモリーの割り当てに関する制限により、32bit Windows® OSでは4GB以上のシステムメ モリーを取り付けても、OSが実際に利用可能な物理メモリーは4GB未満となります。
- Intel® Z77 Express チップセットのSATAポート(グレー、ブルー)でのみ、Intel® 2012 Desktop Responsiveness Technology をサポートします。
- Intel® Rapid Start TechnologyとIntel® Smart Response Technologyの性能は、取り付け られたSSDよって異なります。

# **7.1.1 Intel® Smart Response Technology**

Intel® Smart Response Technology はIntel® Rapid Storage Technology の機能のひとつで、 SSDの領域(最小18.6GB/最大64GB)をHDDのキャッシュとして使い、HDDのパフォーマンスを 向上させる機能です。これによりデータの転送速度や読み込み時間が短縮され、不要なHDDの 回転を減らすことにより消費電力も抑えることができます。

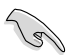

Intel® Smart Response Technology を使用する際は、UEFI BIOSで「**SATA Mode Selection**」を [RAID] に設定してください。詳細はセクション「**3.5.3 SATA 設定**」をご参照ください。

#### **Intel® Smart Response Technology をインストールする**

- 1. サポートDVD を光学ドライブにセットします。OSの Autorun 機能が有効になっていれば、 ドライバーメニューが自動的に表示されます。
- 2. ドライバーのタブをクリックし、「**Intel® Rapid Storage Technology**」をクリックします。
- 3. 画面の指示に従い、インストールを完了します。

#### **Intel® Smart Response Technology を使用する**

1. 「**Intel® Rapid Storage Technology**」コント ロールパネルを起動し、「**高速**」をクリックし ます。Intel® Smart Response Technology 画 面の「**高速の有効**」をクリックします。

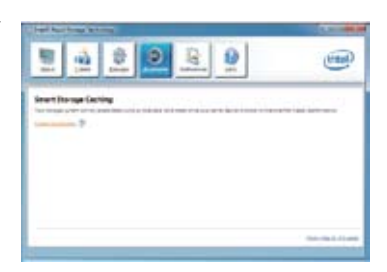

- 2. a.ストレージシステムを高速化するために使 用するソリッドステートドライブ(SSD)を選 択します。
	- b. キャッシュメモリーに割り当てるサイズを選 択します。
	- c. 高速化するハードディスクドライブ (HDD)またはボリュームを選択します。
	- d. **拡張モード:**SSDとHDDの両方にデータを 書き込む、ライトスルー方式です。

**最速モード:**まずSSDにデータを書き込み、 後でHDDにデータを書き出すライトバック 方式です。

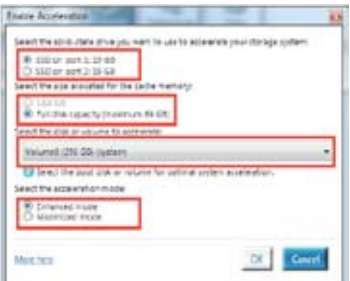

#### **Intel® Smart Response Technologyを無効にする/モードを変更する**

3. 「**Intel® Smart Response Technology**」 コントローラーを起動し、「**Accelerate**」を クリックします。無効にする場合は 「**Disable Acceleration**」を選択します。 動作モードを変更する場合は、「**Change Mode**」を選択し、変更する動作モードを選 択します。

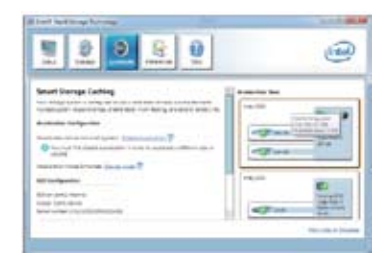

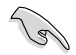

#### ・ **Intel® Smart Response Technology を使用するには以下のシステム要件を満たしている 必要があります。**

- Intel® Smart Response Technology をサポートするCPUが取り付けられている。
- Windows® 7 のインストールが完了し、使用できる状態である。
- SATAの動作モードが「**RAID**」モードに設定されている。
- 1組以上のSSDとHDDが接続されている。
- SSDに最低18.6GB以上の容量がある。
- SSDとHDDがIntel® チップセットのコントロールするSATAポートに接続されている。
- Intel® Rapid Storage Technology V.10.5.0以降がインストールされている。
- HDDがNTFS形式でフォーマットされている。
- **・ Intel® Smart Response Technology 使用時には以下の点にご注意ください。**
	- SATA動作モードはRAID必須ですが、HDDの接続は1台のみでも可能です。
	- Intel® Smart Response Technology で高速設定可能なドライブは1ドライブ、或いは 1つのRAIDアレイのみです。
	- Intel® Smart Response Technology 設定時に、SSDのパーティションテーブルは すべて初期化され全領域がフォーマットされます。
	- キャッシュ用に割り当てられるSSDの最大容量は64GBです。キャッシュ以外の領域は 通常のボリュームとして使用することが可能です。
	- SSDとSSDを組み合わせて使用することはできません。
	- OSを復旧する、ドライバーやUEFI BIOSを更新する、SSDを取り外し交換を行う場合は 必ず事前にIntel® Smart Response Technology を無効にしてください。
	- Intel® Smart Response Technology のサポートはCPUにより異なります。
	- lntel® Smart Response Technology のパフォーマンスは取り付けたSSDにより異なり ます。

# **7.1.2 Intel® Rapid Start Technology**

Intel® Rapid Start Technologyは、SSDを利用することで、休止状態からのシステムの起動を高速 化し時間の節約と省電力性能の向上を実現します。

- ・ この機能を使用するには、システムドライブの他に1台以上のSSDを取り付ける必要があり ます。
- ・ Intel® Rapid Start Technologyを設定する前に、UEFI BIOS Utilityを起動し、「**Advanced Mode**」→ 「**Advance**」→「**PCH Configuration**」→「**Intel(R) Rapid Start Technology**」→「**Intel(R) Rapid Start Technology**」を[Enabled]に設定する必要があります。

### **パーティションの作成**

SSDを既にお使いの場合は、パーティションの作成を実行する前にデータのバックアップを行 ってください。

- 1. スタートメニューで「**コンピューター**」を右クリックし、「**管理**」をクリックしてコンピュータ ーの管理画面を開きます。コンピューターの管理画面で「**記憶域**」→「**ディスクの管理**」の 順に開きます。
- 2. Intel® Rapid Start Technologyのキャッシュ用パ ーティションを作成するディス ク(**SSD**)を選択します。
- 3. ディスクにボリュームが存在 する場合は、ボリュームの拡 張/縮小でパーティションのサ イズを変更します。

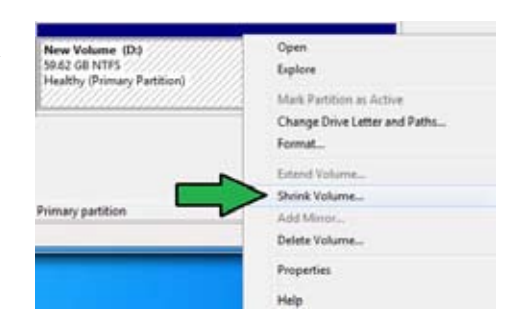

4. SSDの初期化/フォーマットが 行われていない場合:

> a. パーティションを作成したいディスク上で右クリックし、「**ディスクの初期化**」を選択します。 b. 未割り当てのボリュームを右クリックし、「新しいシンプルボリューム」を作成します。

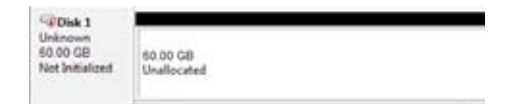

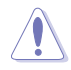

ご使用のSSD容量が64GB未満で、Intel® Smart Response Technologyのキャッシュメモリーに割 り当てるサイズを「**全ディスク容量**」に設定されている場合は、ディスクの管理画面でSSDのボリュ ームは表示されません。Intel® Rapid Start Technology を設定するには、Intel® Smart Response Technologyのキャッシュメモリーに割り当てるサイズを「**18.6 GB**」に設定してください。

5. 未割り当ての領域がシステム メモリーと同じ値になるよう調 整します。 (1GB = 1024MB)

> システムメモリーサイズ(実装 メモリ)は、スタートから 「**コンピューター**」を右クリック し「**プロパティ**」を選択すること で表示することができます。

- 6. スタートから「**すべてのプログラム**」 →「**アクセサリ**」の順にクリックし、 「**コマンドプロンプト**」を起動しま す。
- 7. コマンドプロンプト上で 「**diskpart」**と入力し<Enter>を 押します。
- 8. diskpartプロンプト上で「**list disk」** と入力し<Enter>を押します。Intel® Rapid Start Technologyを設定する SSDのディスク番号を確認します。

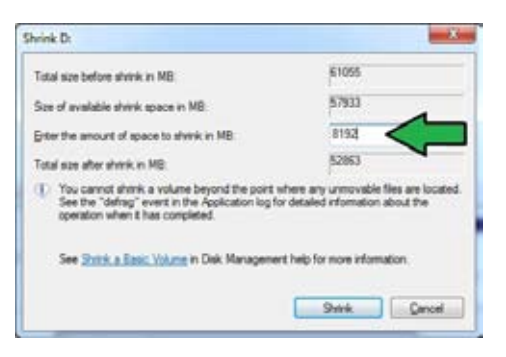

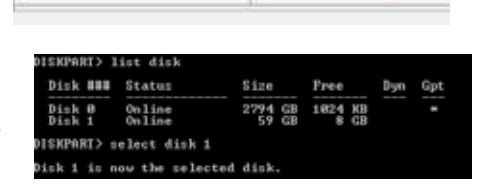

K OO GR

Unallocated

「**select disk X」** (X = ディスク番号)と入力し<Enter>を押します。

• 「**X**」値には、Intel® Rapid Start Technologyキャッシュ用パーティションを設定するディスク の番号を入力します。

(SXPART) create partition primary

New Volume (D-)

51.62 GB NTFS Healthy (Primary Partition)

• ディスクのサイズはコンピューターの管理画面でご確認ください。

DISKPART>

- 9. 「**create partition primary」**と 入力し<Enter>を押します。 これ により、Intel® Rapid Start Technology用にパーティ ションが確保されます。
- 10. 次に、「**detail disk**」と入力 し<Enter>を押します。現在 のディスク状態が表示され ます。システムメモリーサイ ズと同じ容量のボリューム の番号を確認します。

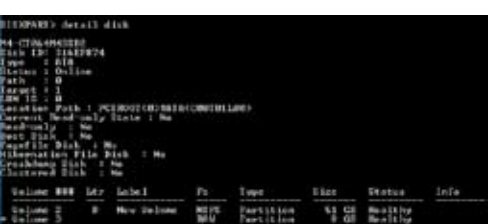

iskPart succeeded in creating the specified partition

- 
- コマンドは必ず「半角英数字のみ」で入力してください。
- コマンドはスペース(空白)を含むすべての英数字を入力してください。
- 括弧「」を入力する必要はありません。

**Chapter 7**

**Chapter** 

11. 「**Select volume X**」 (X = ボリューム番号)と入力 l.<Fnter>を押します。

DISKPART> select volume 3 Volume 3 is the selected volume. **DISKPART>** 

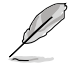

「**X**」値には、Intel® Rapid Start Technologyキャッシュ用パーティションを設定するボリューム の番号を入力します。

12a. パーティション形式がMBRの場合

「**set id=84**」と入力し<Enter>を押しキャッシュ用パーティションを作成します。ディスク の管理画面で、Intel® Rapid Start Technology用パーティションは「休止パーティション」 として表示されます。

- 12b. パーティション形式がGPTの場合 「**set id=D3BFE2DE-3DAF-11DF-BA40-E3A556D89593**」と入力し<Enter>を押し キャッシュ用パーティションを作成します。ディスクの管理画面で、Intel® Rapid Start Technology用パーティションは「プライマリ パーティション」として表示されます。ドライブ 文字は割り当てられません。
- \* コマンドはハイフン"-"を含むすべての英数字を入力してください。

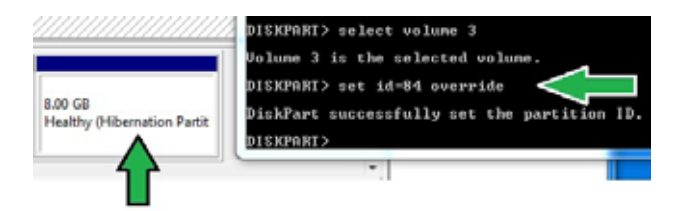

13. Intel® Rapid Start Technology用パーティションが正しく作成されていることを確認し、シス テムを再起動します。システムの再起動後、サポートDVDのユーティリティからIntel® Rapid Start Technologyソフトウェアをインストールしてください。

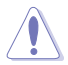

Intel® Rapid Start Technology用パーティションはシステムを再起動しないと有効になりませ ん。システムを再起動せずにソフトウェアのインストールや設定を行うと誤作動や故障の原因 となります。

#### **OS環境でのIntel® Rapid Start Technologyの有効/無効の設定**

パーティション作成後、サポートDVDのユーティリティから「**Intel® Rapid Start Technology**」をイン ストールします。パーティションが正常に作成されていない場合や、UEFI BIOSの設定が正しくない 場合は、Intel® Rapid Start Technologyはインストールすることができません。

1. タスクトレイのアイコンをダブルクリックするか、または 右クリックし「**設定**」を選択します。

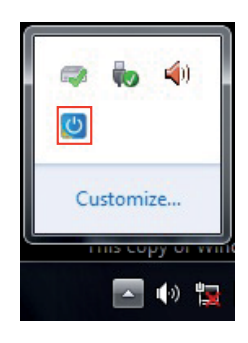

2. 有効にする場合は、ステータス「Intel® Rapid Start Technology」の「**オン**」をチェックし 「**保存**」をクリックします。無効にする場合は「**オフ**」をチェックし「**保存**」をクリックします。

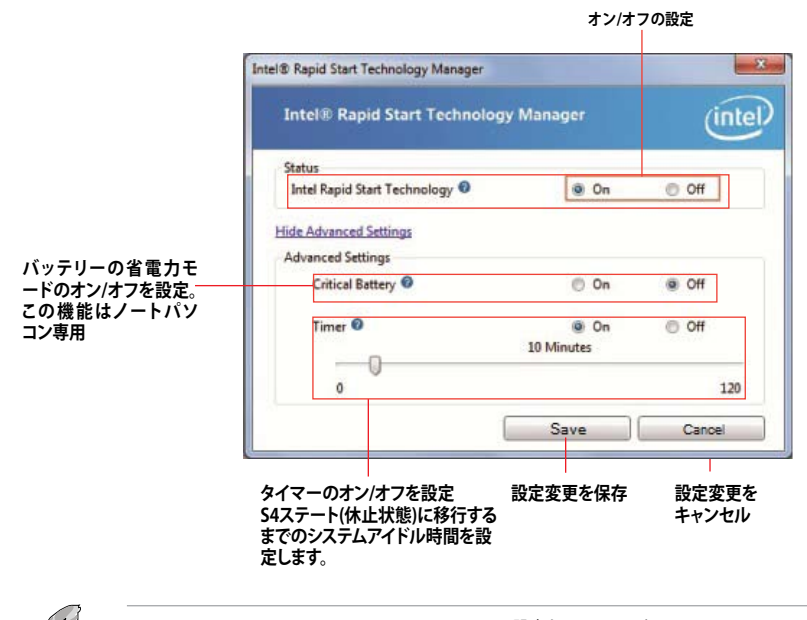

UEFI BIOS UtilityのIntel(R) Rapid Start Technology設定とWindows®上のIntel(R) Rapid Start Technologyは、同じ設定項目を持っています。これらの項目は最後に保存・適用された設定で のみシステムは動作します。

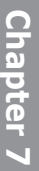

#### **パーティションの削除**

システムからIntel® Rapid Start Technologyを削除し、 Intel Rapid® Start Technologyのインスト ール用に作成したパーティションを復旧します。

- 1. Intel® Rapid Start Technologyをオフにし、スタートから「**すべてのプログラム**」→ 「**アクセサリ**」の順にクリックし、「**コマンドプロンプト**」を起動します。
- 2. コマンドプロンプト上で 「**diskpart**」と入力し<Enter>を 押します。
- 3. diskpartプロンプト上で 「**list disk」**と入力し<Enter>を 押します。

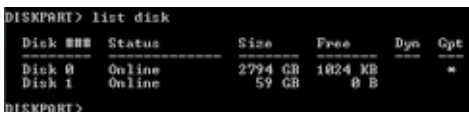

DISKPART> select disk 1

- Disk 1 is now the selected disk.
- 4. Intel® Rapid Start Technologyが設 DISKPART> 定されているSSDのディスク番号を 確認します。「**select disk X**」(X = ディスク番号)を入力し<Enter>を押します。

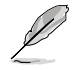

「**X**」値には、Intel® Rapid Start Technologyキャッシュ用パーティションが設定されているディ スクの番号を入力します。

5. 「**list partition」**と入力し <Enter>を押します。Typeが OEMと表示されているパーティシ ョンの番号を確認します。 **Fallect partition X** $\int (X = \sqrt{1 - \overline{\tau}}) dX$ ィション番号)と入力し<Enter>を 押します。

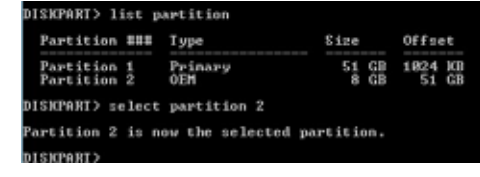

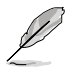

「**X**」値には、Intel® Rapid Start Technologyキャッシュ用パーティションが設定されているディ スクの番号を入力します。

6. 「**delete partition override**」と入力し<Enter>を押します。これにより、Intel® Rapid Start Technologyによって確保されていたパーティションが削除されました。削除されたパーテ ィションの部分は未割り当て状態となります。

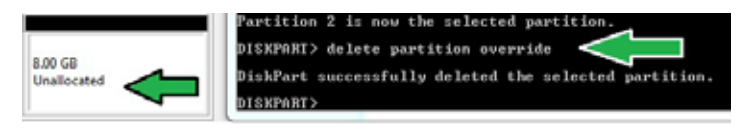

- 7. デスクトップから「**スタート**」→「**コンピューター**」を右クリックし、「**管理**」をクリックします。
- 8. 「**コンピューターの管理**」画面で「**ディスクの管 理**」から、未割り当て状態のディスクでボリュー ムの拡張や新しいシンプルボリュームを追加 することができます。

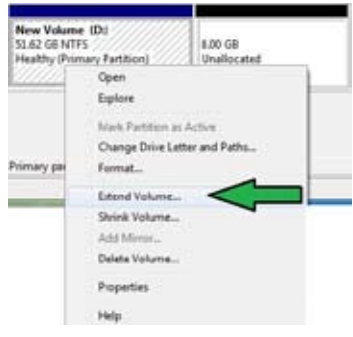

9. それぞれの作業はウィザードに従って簡 単に設定することができます。

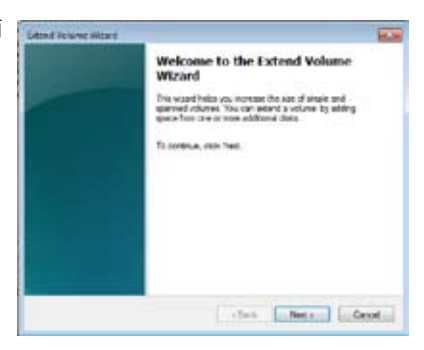

- 10. 作業が完了したら、システムを再起動 します。
- 11. システム再起動後、コントロールパネル から、プログラムのアンインストールを 起動してIntel® Rapid Start Technologyを アンインストールします。

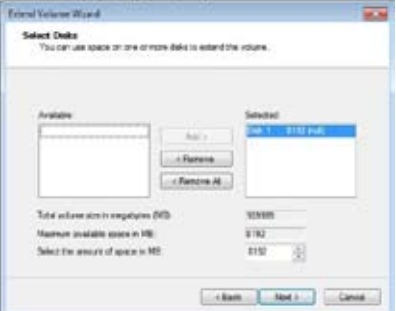

# **7.1.3 Intel® Smart Connect Technology**

Intel® Smart Connect Technologyで、システムがスリープ状態のときでも、電子メール、お気に入 りのアプリケーション、ソーシャル・ネットワークが継続的かつ自動的に更新されます。

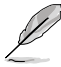

- Intel® Smart Connect Technology はWindows® Live Mail、Microsoft Outlook®、 seesmicをサポートしています。
- ・ Intel® Smart Connect Technologyを設定する前に、UEFI BIOS Utilityを起動し、 「**Advanced Mode**」→「**Advance**」→「**PCH Configuration**」→「**Intel® Smart Connect Technology**」→「**Intel® Smart Connect Technology**」を[Enabled]に設定する必要があ ります。

#### **Intel® Smart Connect Technologyをインストールする**

- 1. サポートDVD を光学ドライブにセットします。OSの Autorun 機能が有効になっていれば、ド ライバーメニューが自動的に表示されます。
- 2. 「**ユーティリティ**」をクリックし、「**Intel® Smart Connect Technology**」をクリックします。
- 3. 「**次へ**」をクリックし設定ウィザードを開始します。
- 4. 「**使用許諾契約書に同意します**」を チェックし、「**次へ**」をクリックします。
- 5. 機能をインストールする方法を選択し 「**次へ**」をクリックします。
- 6. 「**インストール**」をクリックし、Intel® Smart Connect Technology ソフト ウェアのインストールを開始します。
- 7. インストールが完了したら、セットアッ プウィザードを終了するために「完了」 をクリックします。その後システムの再 起動が促されますので「**はい**」をクリッ クしてシステムを再起動します。

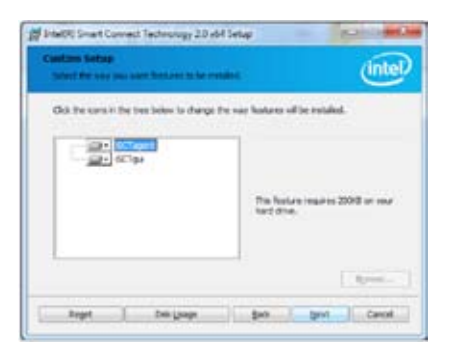

#### **Intel® Smart Connect Technologyを使用する**

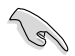

- システムをスリープ状態に移行する前に、アプリケーションやソーシャルネットワーク プログラムを起動しログインした状態を維持してください。
- Intel® Smart Connect Technologyを有効にする場合は、インターネットに接続されている ことをご確認ください。
- 1. スタートメニューから「**すべてのプラグラム**」→「**Intel**」→「**Intel® Smart Connect Technology**」の順にクリックします。
- 2. 「**基本設定**」タブで「**更新を有効にする**」をクリックすることで、「**詳細設定**」タブで拡張節電の 設定をすることができます。

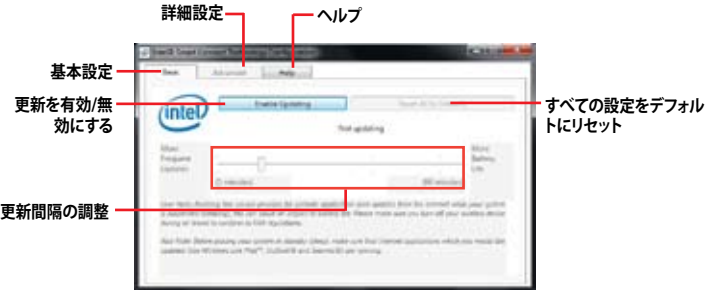

ores

**Barnet** (intel)

 $1.444444...$   $1.446...$ 

- 3. 更新機能を無効にするには、「**基本 設定**」タブの「**更新を無効にする**」を クリックします。 設定をデフォルト に戻すには、「**基本設定**」タブの 「**すべてをデフォルトにリセット**」を クリックします。
- 4. 「**詳細設定**」タブで、更新頻度を減らし 消費電力をより節約する期間を設定し ます。

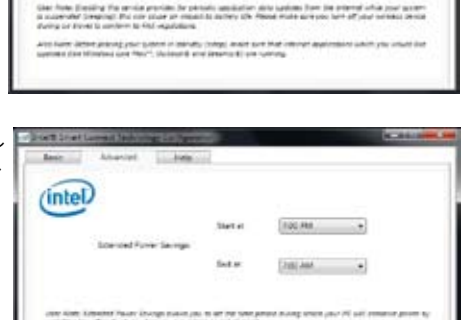

- 5. 「**ヘルプ**」タブでは、Intel® Smart Connect Technologyソフトウェアの バージョン情報と、トピック(ヘルプ情 報)を確認することができます。
- **Chapter 7 Chapter 7**

# **付録**

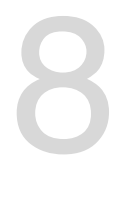

**で注音** 

## **Federal Communications Commission Statement**

This device complies with Part 15 of the FCC Rules. Operation is subject to the following two conditions:

- This device may not cause harmful interference. •
- This device must accept any interference received including interference that may cause undesired operation. •

This equipment has been tested and found to comply with the limits for a Class B digital device, pursuant to Part 15 of the FCC Rules. These limits are designed to provide reasonable protection against harmful interference in a residential installation. This equipment generates, uses and can radiate radio frequency energy and, if not installed and used in accordance with manufacturer's instructions, may cause harmful interference to radio communications. However, there is no guarantee that interference will not occur in a particular installation. If this equipment does cause harmful interference to radio or television reception, which can be determined by turning the equipment off and on, the user is encouraged to try to correct the interference by one or more of the following measures:

- Reorient or relocate the receiving antenna. •
- Increase the separation between the equipment and receiver. •
- Connect the equipment to an outlet on a circuit different from that to which the receiver is connected. •
- Consult the dealer or an experienced radio/TV technician for help. •

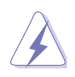

The use of shielded cables for connection of the monitor to the graphics card is required to assure compliance with FCC regulations. Changes or modifications to this unit not expressly approved by the party responsible for compliance could void the user's authority to operate this equipment.

## **IC: Canadian Compliance Statement**

Complies with the Canadian ICES-003 Class B specifications. This device complies with RSS 210 of Industry Canada. This Class B device meets all the requirements of the Canadian interference-causing equipment regulations.

This device complies with Industry Canada license exempt RSS standard(s). Operation is subject to the following two conditions: (1) this device may not cause interference, and (2) this device must accept any interference, including interference that may cause undesired operation of the device.

Cut appareil numérique de la Classe B est conforme à la norme NMB-003 du Canada. Cet appareil numérique de la Classe B respecte toutes les exigences du Règlement sur le matériel brouilleur du Canada.

Cet appareil est conforme aux normes CNR exemptes de licence d'Industrie Canada. Le fonctionnement est soumis aux deux conditions suivantes :

(1) cet appareil ne doit pas provoquer d'interférences et

(2) cet appareil doit accepter toute interférence, y compris celles susceptibles de provoquer un fonctionnement non souhaité de l'appareil.

### **Canadian Department of Communications Statement**

This digital apparatus does not exceed the Class B limits for radio noise emissions from digital apparatus set out in the Radio Interference Regulations of the Canadian Department of Communications.

This class B digital apparatus complies with Canadian ICES-003.

#### **VCCI: Japan Compliance Statement**

警告 VCCI準拠クラスB機器(日本)

<u>■ロ・マニィ<sub>のシンプでは、ロイ</u>グ<br>この装置は、情報処理装置等電波障害自主規制協議会(VCCI)の基準に基づくクラスB情報技術装置です。</u></sub> この装置は、家庭環境で使用することを目的としていますが、この装置がラジオやテレビジョン受信機に近 接して使用されると、受信障害を引き起こすことがあります。

取扱説明書に従って正しい取り扱いをして下さい。

#### **KC: Korea Warning Statement**

B급 기기 (가정용 방송통신기자재) 이 기기는 가정용(B급) 전자파적합기기로서 주로 가정에서 사용하는 것을 목적으로 하며, 모든 지역에서 사용할 수 있습니다.

\*당해 무선설비는 전파혼신 가능성이 있으므로 인명안전과 관련된 서비스는 할 수 없습 니다.

# **REACH**

Complying with the REACH (Registration, Evaluation, Authorisation, and Restriction of Chemicals) regulatory framework, we published the chemical substances in our products at ASUS REACH website at http://csr.asus.com/english/REACH.htm.

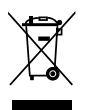

DO NOT throw the motherboard in municipal waste. This product has been designed to enable proper reuse of parts and recycling. This symbol of the crossed out wheeled bin indicates that the product (electrical and electronic equipment) should not be placed in municipal waste. Check local regulations for disposal of electronic products.

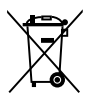

DO NOT throw the mercury-containing button cell battery in municipal waste. This symbol of the crossed out wheeled bin indicates that the battery should not be placed in municipal waste.

# **ASUS Recycling/Takeback Services**

ASUS recycling and takeback programs come from our commitment to the highest standards for protecting our environment. We believe in providing solutions for you to be able to responsibly recycle our products, batteries, other components as well as the packaging materials. Please go to http://csr.asus.com/english/Takeback.htm for detailed recycling information in different regions.

# **RF Equipment Notices**

## **CE: European Community Compliance Statement**

The equipment complies with the RF Exposure Requirement 1999/519/EC, Council Recommendation of 12 July 1999 on the limitation of exposure of the general public to electromagnetic fields (0–300 GHz). This wireless device complies with the R&TTE Directive.

## **Wireless Radio Use**

This device is restricted to indoor use when operating in the 5.15 to 5.25 GHz frequency band.

## **Exposure to Radio Frequency Energy**

The radiated output power of the Wi-Fi technology is below the FCC radio frequency exposure limits. Nevertheless, it is advised to use the wireless equipment in such a manner that the potential for human contact during normal operation is minimized.

## **FCC Bluetooth Wireless Compliance**

The antenna used with this transmitter must not be colocated or operated in conjunction with any other antenna or transmitter subject to the conditions of the FCC Grant.

## **Bluetooth Industry Canada Statement**

This Class B device meets all requirements of the Canadian interference-causing equipment regulations.

Cet appareil numérique de la Class B respecte toutes les exigences du Règlement sur le matériel brouilleur du Canada.

## **BSMI: Taiwan Wireless Statement**

```
無線設備的要告察明
解型式認證合格之低功率射頻電機·非經許可,公司·商號或使用者均不得擅自雙更射频·加
大功率或變更原設計之特性及功能,低功率射頻電機之使用不得影響飛机安全及干擾合法通信:
經發現有干擾現象時、應立即停用・並改善至無干擾時方得繼續使用・前項合法通信指依電信
法规定作業之無線通信。低功率射频電機領忍受合法通信或工業、科學及醫療用電波幅射性電
機設備之干擾·
```
於 5.25GHz 至 5.35GHz 區域內操作之 無線設備的警告聲明

工作频率 5.250 ~ 5.350GHz 该频段限於室內使用。

## **Japan RF Equipment Statement**

この製品は、周波数帯域5.15~5.35G H2で動作しているときは、屋内においてのみ使用可能 です。

#### **KC (RF Equipment)**

대한민국 규정 및 준수 방통위고시에 따른 고지사항 해당 무선설비는 운용 중 전파혼신 가능성이 있음, 이 기기는 인명안전과 관련된 서비스에 사용할 수 없습니다.

# **ASUSコンタクトインフォメーション**

## ASUSTeK COMPUTER INC.

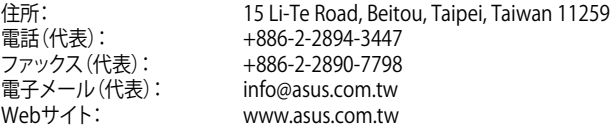

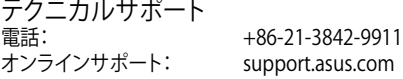

### ASUS COMPUTER INTERNATIONAL (アメリカ)

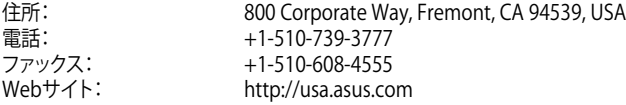

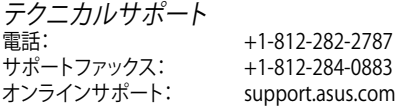

#### ASUS COMPUTER GmbH (ドイツ・オーストリア)

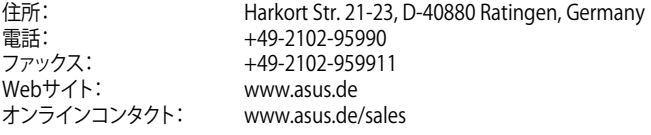

テクニカルサポート<br><sub>電話:</sub> 電話: +49-1805-010923\* サポートファックス:<br>オンラインサポート: support.asus.com

\* ドイツ国内の固定電話からは0.14ユーロ/分、携帯電話からは 0.42ユーロ/分の通話料がかか ります。

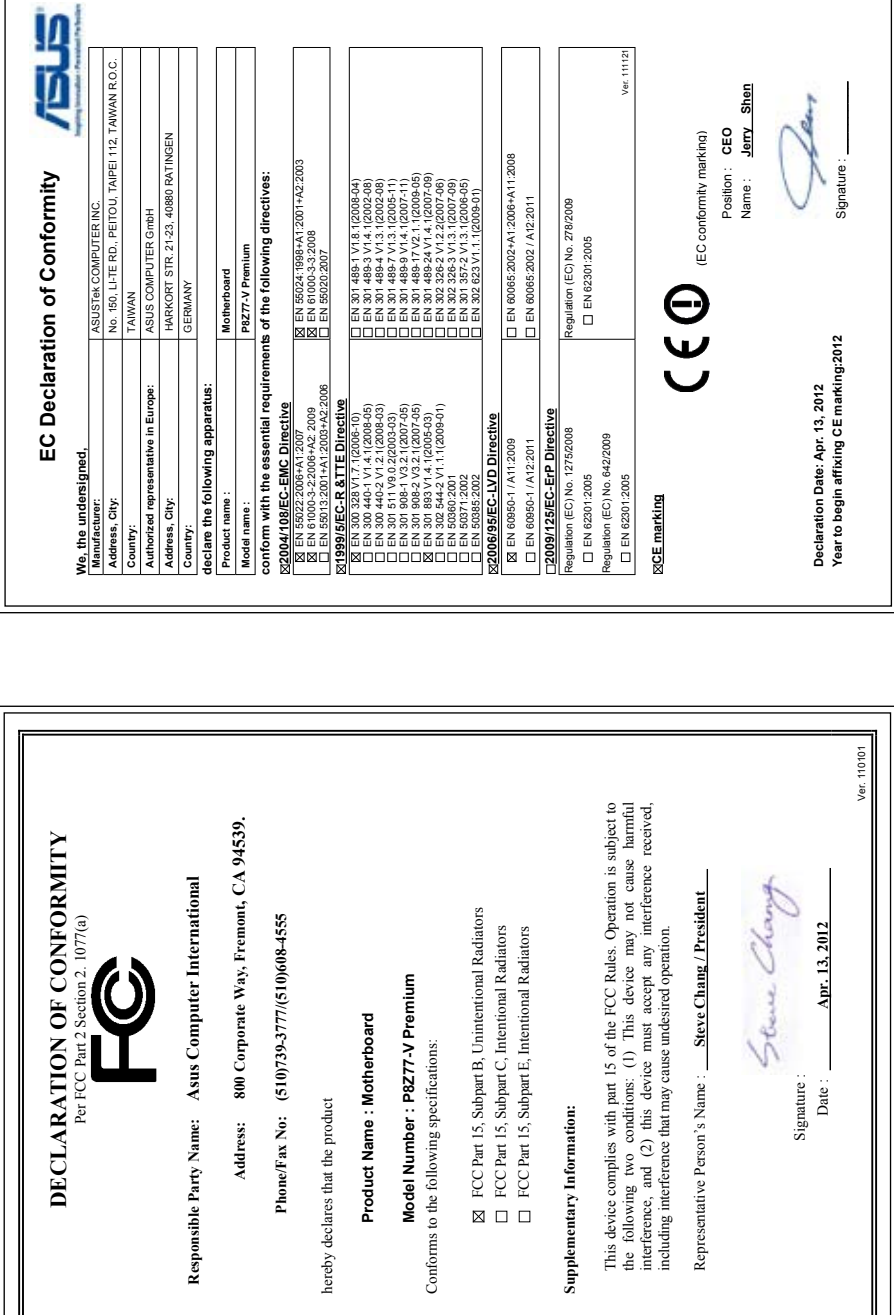